BA01430D/23/ES/02.21 71512081 2021-01-01 Válido desde versión 01.00.zz (Firmware del equipo)

# Manual de instrucciones Proline Promass O 100

Caudalímetro Coriolis PROFINET

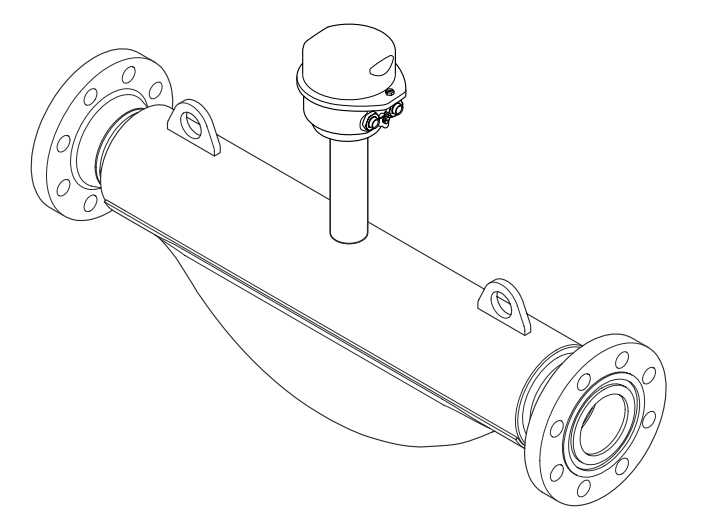

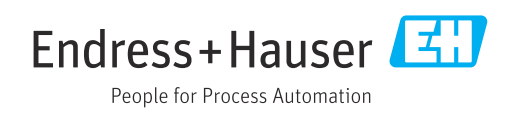

- Compruebe que el documento se guarda en un lugar seguro de tal forma que se encuentra siempre a mano cuando se está trabajando con el equipo.
- Para evitar peligros para personas o la instalación, lea atentamente la sección "Instrucciones básicas de seguridad" y todas las demás instrucciones de seguridad del documento que se refieren a los procedimientos de trabajo.
- El fabricante se reserva el derecho de modificar los datos técnicos sin previo aviso. El centro Endress+Hauser que le atiende habitualmente le proporcionará las últimas informaciones novedosas y actualizaciones del presente manual de instrucciones.

# Índice de contenidos

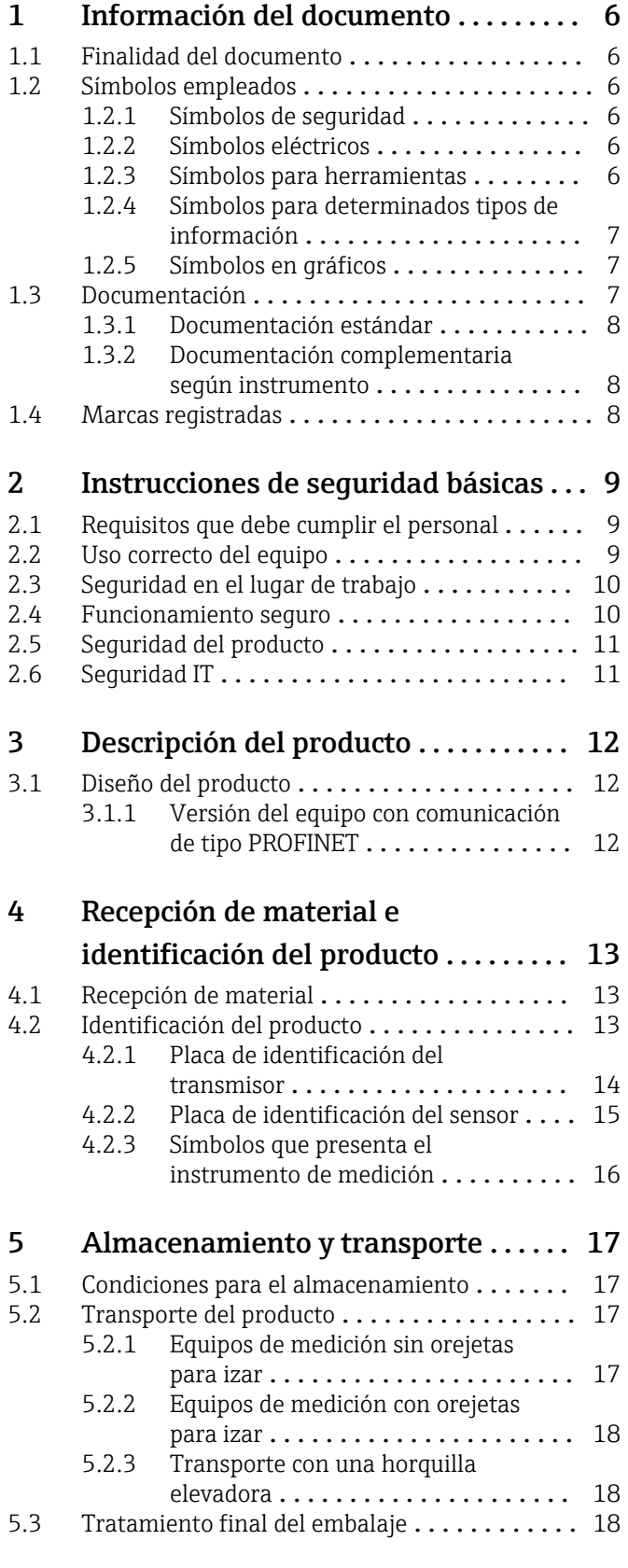

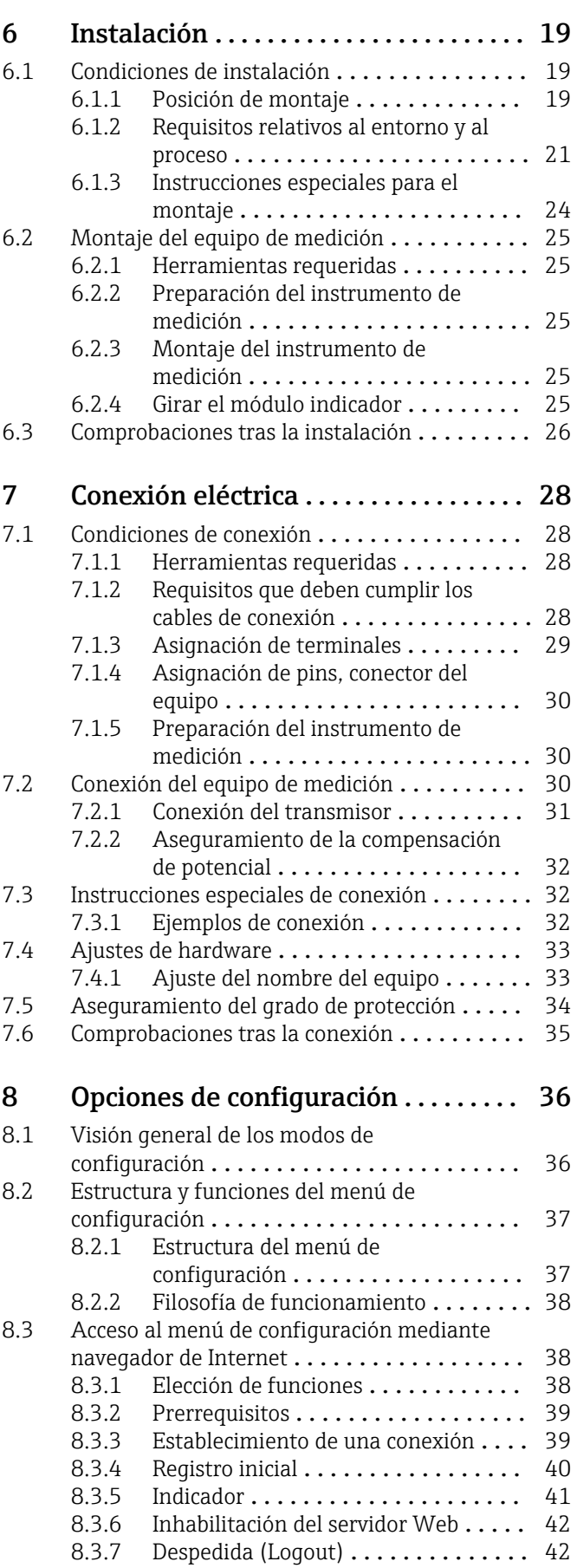

#### Índice de contenidos

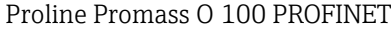

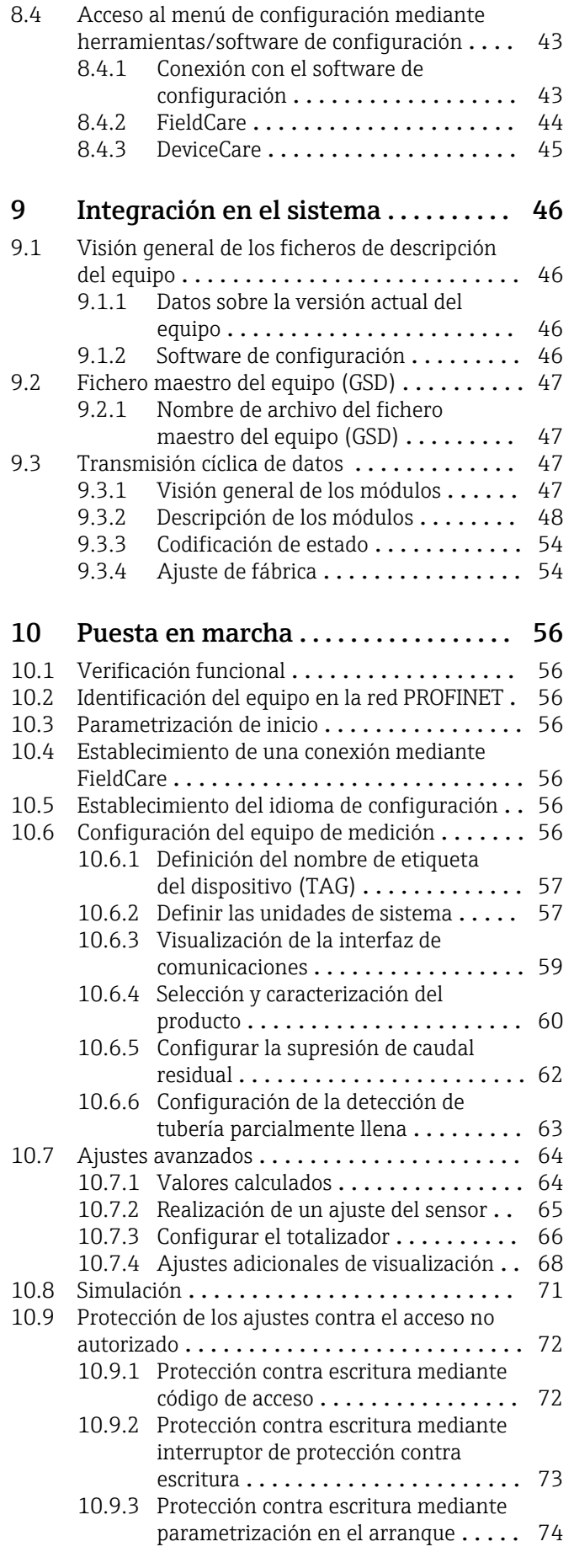

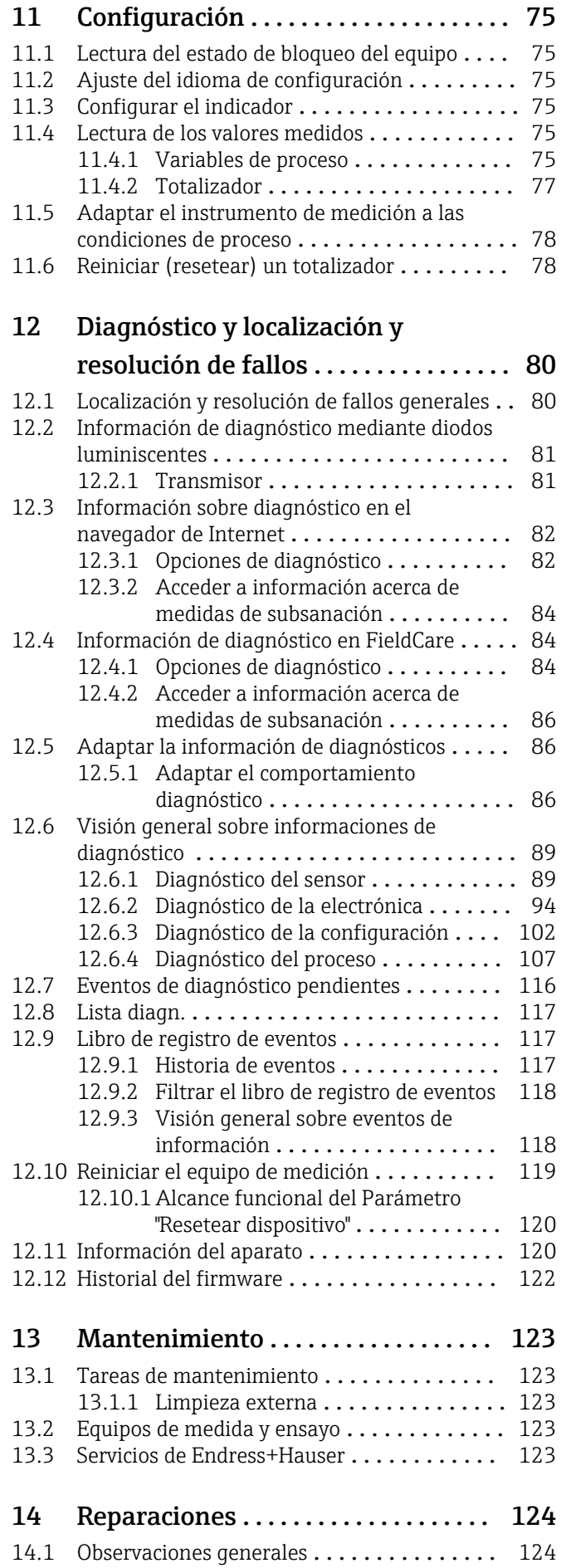

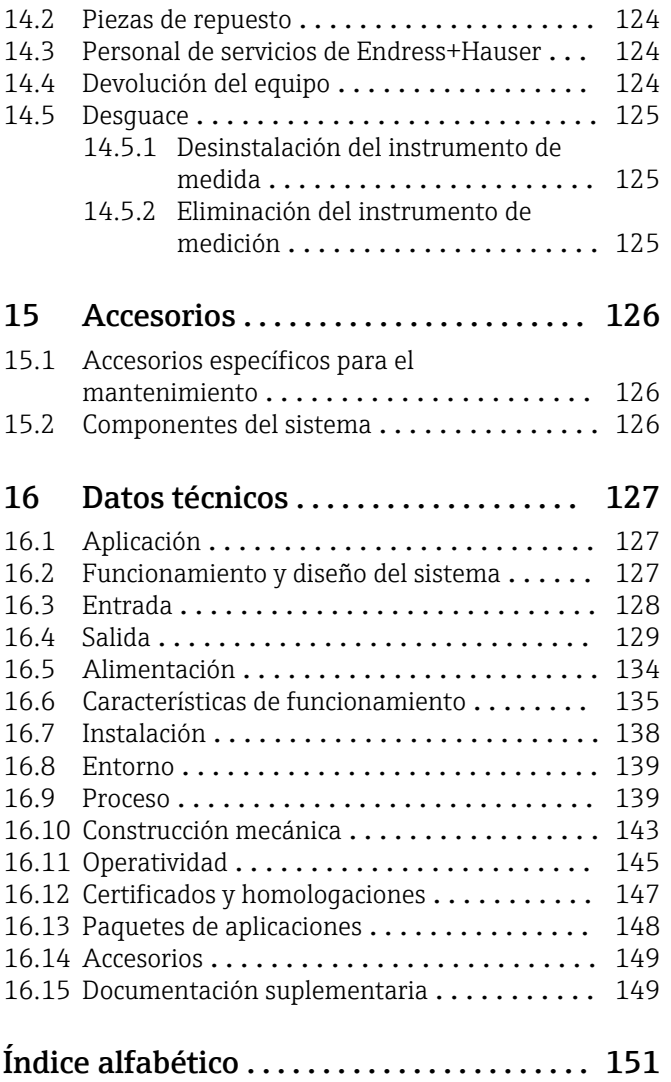

## <span id="page-5-0"></span>1 Información del documento

## 1.1 Finalidad del documento

Este manual de instrucciones contiene toda la información que pueda necesitarse durante las distintas fases del ciclo de vida del equipo: desde la identificación del producto, recepción de entrada, almacenamiento, montaje, conexión, hasta la configuración y puesta en marcha del equipo, incluyendo la resolución de fallos, el mantenimiento y el desguace del equipo.

## 1.2 Símbolos empleados

### 1.2.1 Símbolos de seguridad

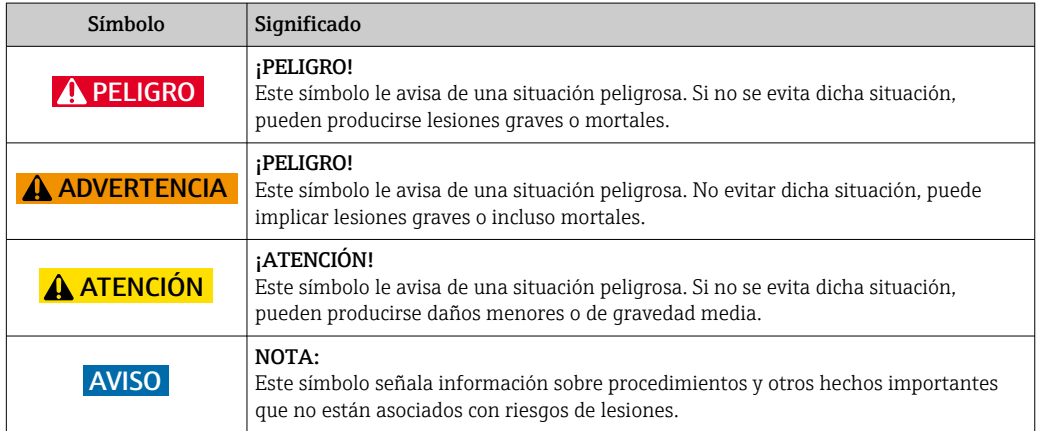

## 1.2.2 Símbolos eléctricos

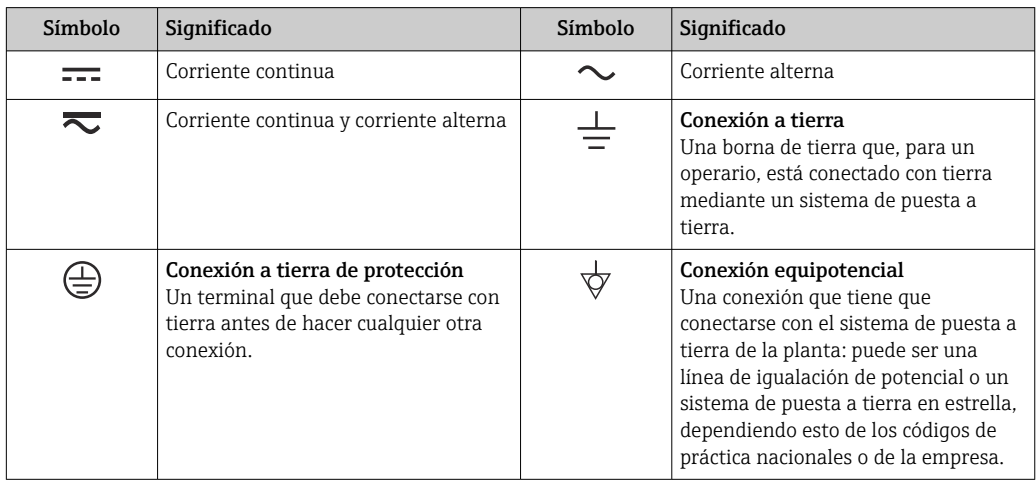

### 1.2.3 Símbolos para herramientas

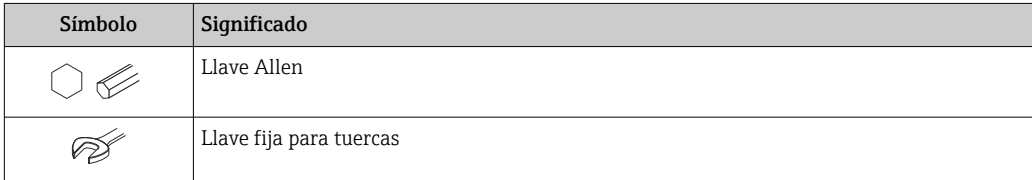

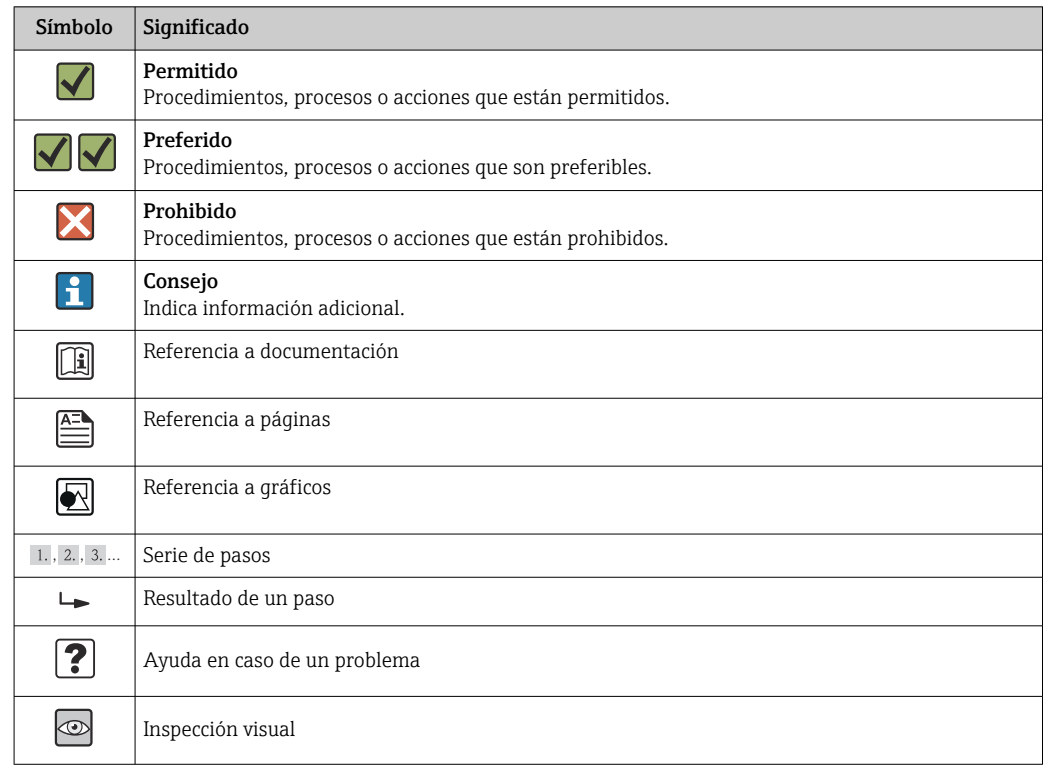

### <span id="page-6-0"></span>1.2.4 Símbolos para determinados tipos de información

### 1.2.5 Símbolos en gráficos

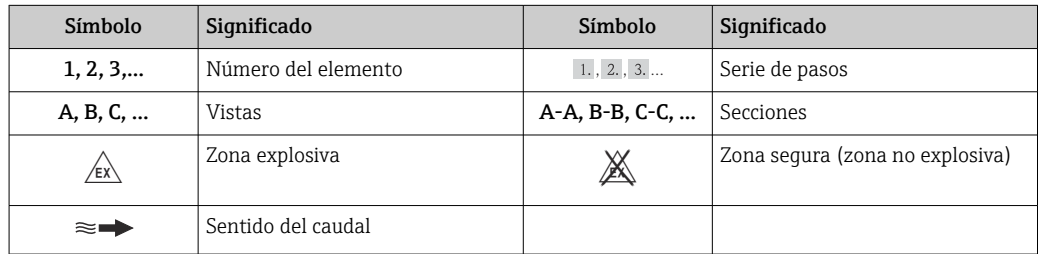

## 1.3 Documentación

Para una visión general sobre el alcance de la documentación técnica del equipo, consúltese:

- En *W@M Device Viewer* : entre el número de serie indicado en la placa de identificación ([www.endress.com/deviceviewer\)](http://www.endress.com/deviceviewer)
- La *Endress+Hauser Operations App*: entre el número de serie indicado en la placa de identificación o escanee el código matricial 2D (código QR) que presenta la placa de identificación.

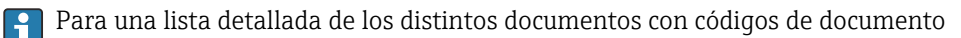

### <span id="page-7-0"></span>1.3.1 Documentación estándar

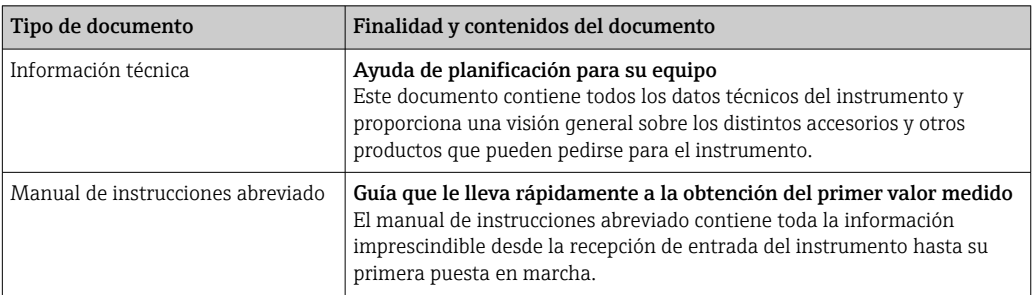

## 1.3.2 Documentación complementaria según instrumento

Según la versión del equipo que se haya pedido, se suministran también unos documentos suplementarios. Cumpla siempre estrictamente las instrucciones indicadas en dicha documentación suplementaria. La documentación suplementaria es parte integrante de la documentación del instrumento.

## 1.4 Marcas registradas

#### PROFINET®

Marca registrada de PROFIBUS User Organization, Karlsruhe, Alemania

#### Microsoft®

Marca registrada de Microsoft Corporation, Redmond, Washington, EUA

#### TRI-CLAMP®

Marca registrada de Ladish & Co., Inc., Kenosha, EUA

#### Applicator®, FieldCare®, DeviceCare®, Field Xpert<sup>TM</sup>, HistoROM®, Heartbeat TechnologyTM

Marcas registradas o pendientes de registro del grupo Endress+Hauser

## <span id="page-8-0"></span>2 Instrucciones de seguridad básicas

## 2.1 Requisitos que debe cumplir el personal

El personal que se dedique a la instalación, puesta en marcha, tareas de diagnóstico y mantenimiento debe satisfacer los siguientes requisitos:

- ‣ Los especialistas formados y cualificados deben estar preparados y cualificados específicamente para las funciones y tareas que deban realizar.
- ‣ Deben tener la autorización pertinente del jefe de planta.
- ‣ Deben estar familiarizados con las normas nacionales.
- ‣ Antes de realizar el trabajo, el personal especializado debe haber leído y entendido perfectamente las indicaciones que contienen el manual de instrucciones, la documentación complementaria y los certificados (según la aplicación).
- ‣ Deben seguir las instrucciones y cumplir las condiciones básicas

El personal operario debe satisfacer los siguientes requisitos:

- ‣ Debe haber recibido por parte del jefe de planta la formación y autorización conformes a los requisitos de la tarea encomendada
- ‣ Deben seguir las indicaciones incluidas en este manual de instrucciones

## 2.2 Uso correcto del equipo

#### Aplicación y medios

El instrumento de medición descrito en el presente manual de instrucciones ha sido concebido únicamente para la medición del caudal de líquidos o gases.

Según la versión pedida, el instrumento puede medir también fluidos potencialmente explosivos, inflamables, venenosos u oxidantes.

Los equipos de medida aptos para el uso en zonas con peligro de explosión o para aplicaciones sanitarias o aplicaciones que presentan mayores peligros por la presión del proceso, presentan la indicación correspondiente en su placa de identificación.

Para asegurar que el instrumento de medición se mantenga en las condiciones apropiadas durante el tiempo útil:

- ‣ Únicamente utilice el dispositivo de medición conforme a la información de la placa de identificación y las condiciones generales que figuran en el manual de instrucciones y la documentación complementaria.
- ‣ Compruebe en placa de identificación que el equipo puede utilizarse de acuerdo con el uso para el que está previsto en la zona especificada por el certificado (por ejemplo, protección contra explosiones, seguridad en depósitos a presión).
- ‣ Utilice el instrumento de medición únicamente con productos cuando los materiales de las partes en contacto con el producto sean suficientemente resistentes.
- ‣ En el caso de que el equipo de medición no opere a la temperatura atmosférica, es importante que se cumplan las condiciones básicas correspondientes que se especifican en la documentación del equipo: véase sección "Documentación"  $\rightarrow \Box$  7.
- ‣ Mantenga protegido su equipo de medición contra la corrosión debida a influencias medioambientales.

#### Uso incorrecto

Utilizar indebidamente el equipo puede comprometer la seguridad. El fabricante no se responsabiliza de ningún daño que se deba a un uso inapropiado o distinto al previsto.

#### <span id="page-9-0"></span>**A ADVERTENCIA**

Peligro de rotura del tubo de medición debido a fluidos corrosivos o abrasivos o por condiciones medioambientales.

¡La carcasa puede llegar a romperse si somete a una sobrecarga mecánica!

- ‣ Verifique la compatibilidad del fluido del proceso con el material del tubo de medición.
- ‣ Asegúrese de la resistencia de todos los materiales de las partes en contacto con el producto del proceso.
- ‣ Manténgase en los rangos de presión y temperatura especificados.

Verificación en casos límite:

‣ En los casos de que el fluido sea especial o un producto de limpieza, Endress+Hauser proporcionará gustosamente asistencia en la verificación de la resistencia a la corrosión de los materiales en contacto con el fluido, pero no proporcionará ninguna garantía ni asumirá ninguna responsabilidad al respecto debido a que pequeñas variaciones en la temperatura, concentración o nivel de contaminación en el proceso pueden alterar las propiedades de resistencia a la corrosión.

#### Riesgos residuales

#### **A ADVERTENCIA**

#### ¡Riesgo de rotura de la carcasa por rotura del tubo de medición!

‣ En caso de ruptura del tubo de medición en una versión del instrumento que no incluye un disco de seguridad, existe el peligro que se llegue a sobrepasar la capacidad de carga de la carcasa del sensor. La carcasa del sensor puede llegar entonces a romperse o quedar inservible.

La temperatura de la superficie externa del cabezal puede aumentar hasta máx. 20 K a consecuencia del consumo de los componentes electrónicos. Los fluidos a elevada temperatura que pasan por el instrumento de medición hacen que aumente aún más la temperatura superficial del cabezal. En particular, la superficie del sensor puede alcanzar temperaturas próximas a las del fluido.

Peligro de quemaduras por temperaturas elevadas del fluido

‣ En el caso de fluidos de proceso con temperaturas elevadas, tome las medidas de protección necesarias para evitar quemaduras por contacto.

## 2.3 Seguridad en el lugar de trabajo

Para trabajar con el instrumento:

‣ Lleve el equipo de protección personal conforme a las normas nacionales.

Para trabajos de soldadura con las tuberías:

‣ No conecte el soldador a tierra a través del instrumento de medida.

En el caso de trabajar en o con el dispositivo con las manos mojadas:

‣ Se recomienda utilizar guantes de protección debido al elevado riesgo de descargas eléctricas.

## 2.4 Funcionamiento seguro

Riesgo de lesiones.

- ‣ Opere únicamente con el instrumento si éste está en buenas condiciones técnicas y funciona de forma segura.
- ‣ El operario es responsable del funcionamiento libre de interferencias del instrumento.

#### Transformaciones en el instrumento

No está permitido someter el instrumento a modificaciones no autorizadas. Éstas pueden implicar riesgos imprevisibles.

‣ Si a pesar de ello se requiere hacer alguna modificación, consulte a Endress+Hauser.

#### <span id="page-10-0"></span>Reparaciones

Para asegurar el funcionamiento seguro y fiable del instrumento,

- ‣ Realice únicamente reparaciones del instrumento que estén permitidas expresamente .
- ‣ Observe las normas nacionales relativas a reparaciones de equipos eléctricos.
- ‣ Utilice únicamente piezas de repuesto y accesorios originales de Endress+Hauser.

## 2.5 Seguridad del producto

Este instrumento de medición ha sido diseñado de acuerdo a las buenas prácticas de ingeniería y satisface los requisitos de seguridad actuales, ha sido sometido a pruebas de verificación y ha salido de fábrica en la buena condición para el funcionamiento seguro.

Cumple las normas de seguridad y los requisitos legales pertinentes. Cumple también con las directivas de la CE enumeradas en la declaración de conformidad específica del instrumento. Endress+Hauser lo confirma dotando el instrumento con la marca CE.

## 2.6 Seguridad IT

La garantía solo tendrá validez en caso de que el dispositivo haya sido instalado y utilizado según se describe en el Manual de Instrucciones. El dispositivo está equipado con mecanismos de seguridad para protegerlo contra cambios accidentales en la configuración del mismo.

Las medidas de seguridad IT, en consonancia con las normas de seguridad de los operadores, diseñados para proporcionar protección adicional para el dispositivo y para las transferencias de datos del dispositivo, deberán ser implementadas por los propios operadores.

## <span id="page-11-0"></span>3 Descripción del producto

El equipo comprende un transmisor y un sensor.

El equipo está disponible en una versión compacta: El transmisor y el sensor forman una sola unidad mecánica.

## 3.1 Diseño del producto

## 3.1.1 Versión del equipo con comunicación de tipo PROFINET

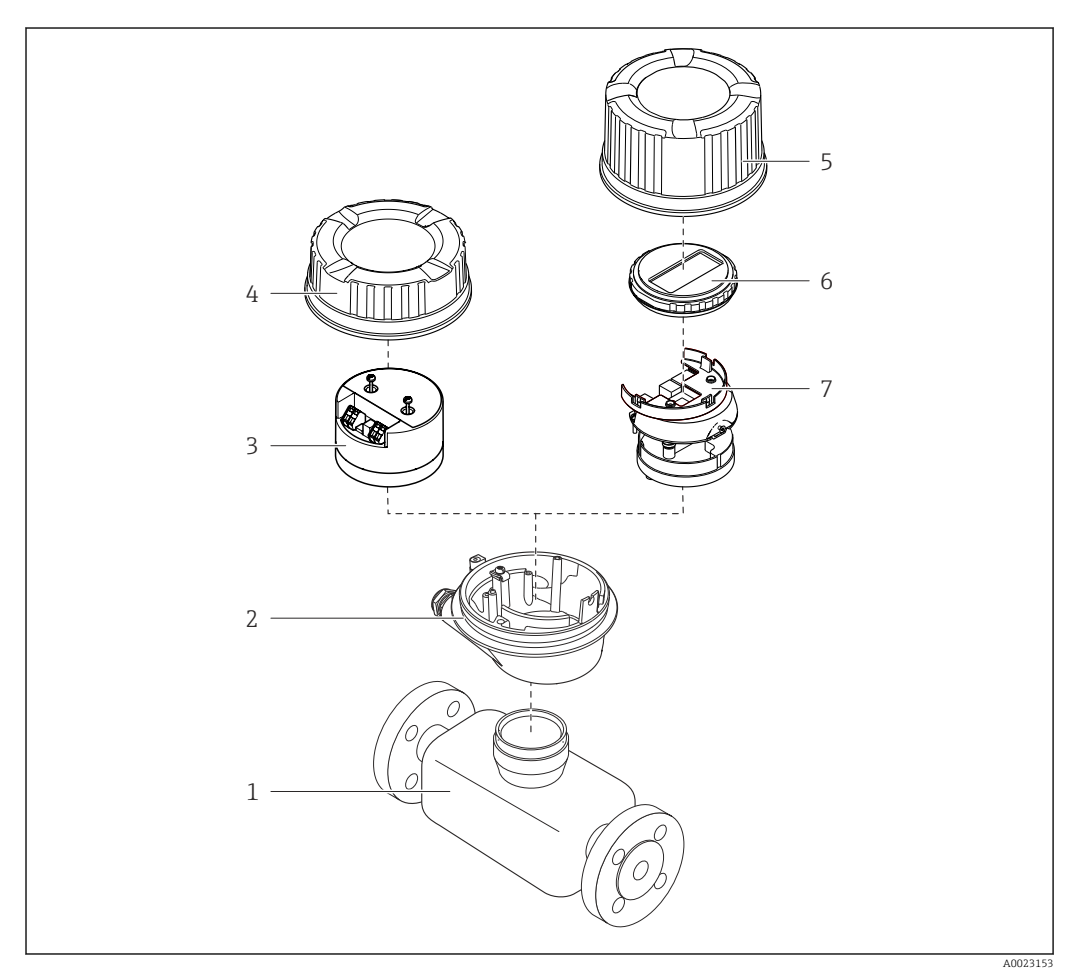

 *1 Componentes importantes del instrumento de medición*

- *Sensor*
- *Caja del transmisor*
- *Módulo del sistema electrónico principal*
- 
- *Tapa de la caja del transmisor Tapa de la caja del transmisor (versión para indicador en planta opcional)*
- *Indicador local (opcional)*
- *Módulo del sistema electrónico principal (con soporte para indicador en planta opcional)*

## <span id="page-12-0"></span>4 Recepción de material e identificación del producto

- ¿Son idénticos los códigos  $\circledcirc$  $\blacktriangledown$ de pedido indicados en el albarán (1) y en la etiqueta 1 1 adhesiva del producto (2)?  $+$  $+$ 2 2 ¿La mercancía presenta X  $\circledcirc$ daños visibles? ¿Los datos de la placa de  $\circledcirc$ identificación corresponden a la información del pedido indicada en el documento de entrega? ¿Se ha incluido el CD-ROM  $\circledcirc$  $\checkmark$ que contiene la documentación técnica (depende de la versión del equipo) y documentos?
- 4.1 Recepción de material

- Si no se cumple alguna de las condiciones, póngase en contacto con el centro de ventas de Endress+Hauser de su zona.
	- En el caso de algunas versiones del equipo, el CD-ROM no se incluye en el suministro. Puede disponer de la Documentación Técnica mediante Internet o la *App "Operations" de Endress+Hauser*, véase la sección "Identificación del producto"  $\rightarrow \blacksquare$  14.

## 4.2 Identificación del producto

Dispone de las siguientes opciones para identificar el instrumento de medición:

- Especificaciones indicadas en la placa de identificación
- Código de pedido con desglose de las características del equipo en el albarán de entrega
- Entre el número de serie indicado en las placa de identificación en el visor *W@M Device Viewer* ([www.endress.com/deviceviewer](http://www.endress.com/deviceviewer)): podrá ver entonces allí toda la información sobre el instrumento de medición.
- Entre el número de serie de la placa de identificación en la *Endress+Hauser Operations App* o escanee el código matricial 2D (código QR) de la placa de identificación utilizando la *Endress+Hauser Operations App*: se visualiza toda la información sobre el equipo de medida.

<span id="page-13-0"></span>Para una visión general sobre el alcance de la documentación técnica del equipo, consulte:

- Los capítulos "Documentación adicional estándar sobre el instrumento"[→ 8](#page-7-0) y "Documentación complementaria del instrumento"  $\rightarrow \blacksquare 8$
- El visor *W@M Device Viewer* : entre el número de serie indicado en la placa de identificación ([www.endress.com/deviceviewer](http://www.endress.com/deviceviewer))
- La *Endress+Hauser Operations App*: entre el número de serie indicado en la placa de identificación o escanee el código matricial 2D (código QR) que presenta la placa de identificación.

### 4.2.1 Placa de identificación del transmisor

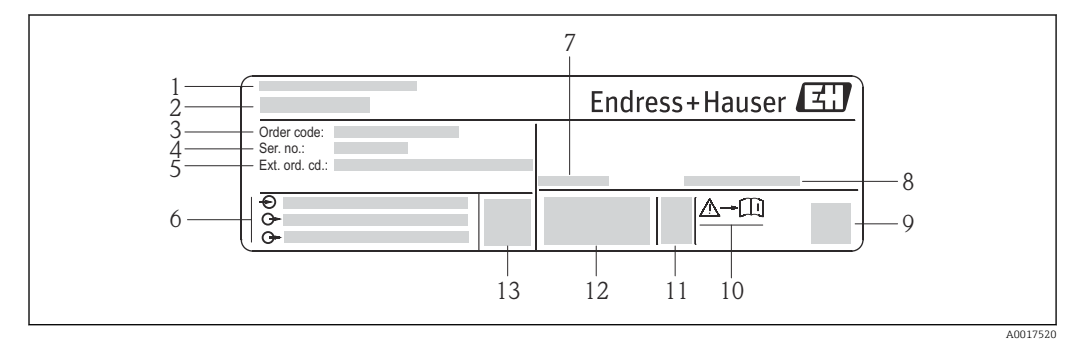

 *2 Ejemplo de una placa de identificación del transmisor*

- *Lugar de fabricación*
- *Nombre del transmisor*
- *Código de pedido*
- *Número de serie*
- *Código del pedido ampliado*
- *Datos de conexión eléctrica, p. ej., entradas y salidas disponibles, tensión de alimentación*
- *Temperatura ambiente admisible (T<sup>a</sup> )*
- *Grado de protección*
- *Código de matriz 2-D (QR)*
- *Número del documento complementario sobre seguridad*
- *Fecha de fabricación: año-mes*
- *Marca CE, marca C*
- *Versión de firmware (FW)*

<span id="page-14-0"></span>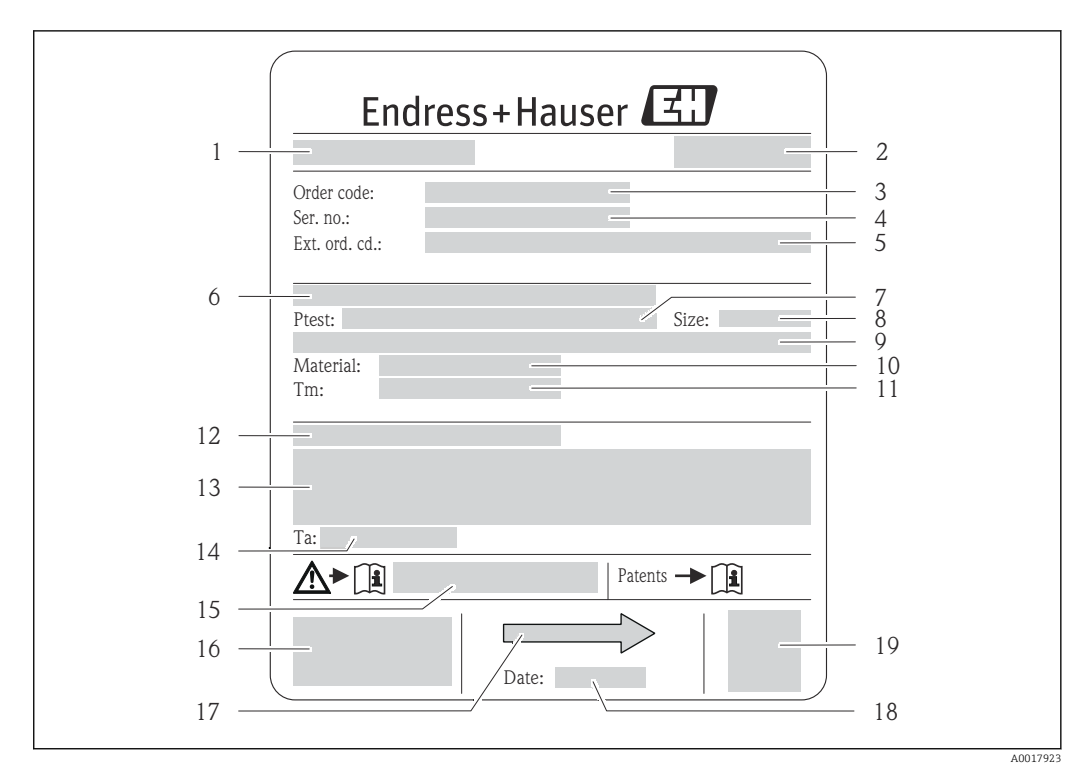

#### 4.2.2 Placa de identificación del sensor

- *3 Ejemplo de placa de identificación de un sensor*
- 
- *1 Nombre del sensor 2 Lugar de fabricación*
- *3 Código de pedido*
- *4 Número de serie (ser. no.)*
- *5 Código de pedido ampliado (ext. ord. cd.)*
- *6 Diámetro nominal/presión nominal de la brida*
- *7 Presión de prueba del sensor*
- *8 Diámetro nominal del sensor*
- *9 Datos específicos del sensor: p. ej., rango de presión del contenedor secundario, especificación de densidad de amplia gama (calibración de densidad especial)*
- *10 Material del tubo de medición y manifold*
- *11 Rango de temperatura del producto*
- *12 Grado de protección*
- *13 Información sobre certificados de protección contra explosiones y directiva de equipos a presión*
- *14 Temperatura ambiente admisible (T<sup>a</sup> )*
- *15 Número de documento de la documentación suplementaria relativa a la seguridad*
- *16 Marca CE, marca C*
- *17 Sentido del flujo*
- *18 Fecha de fabricación: año-mes*
- *19 Código de matriz 2-D*

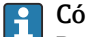

Código del equipo

Para volver a pedir el instrumento de medición se utiliza el código del equipo.

#### Código ampliado del equipo

- Comprende siempre el tipo de dispositivo (producto base) y las especificaciones básicas (características obligatorias).
- De las especificaciones opcionales (características opcionales), se enumeran únicamente las relacionadas con la seguridad y certificaciones del instrumento (p. ej., LA). Si se piden también otras especificaciones opcionales, éstas se indican de forma conjunta utilizando el símbolo # (p. ej., #LA#).
- Si las especificaciones opcionales del pedido no incluyen ninguna especificación relacionada con la seguridad o con certificaciones, entonces éstas se indican mediante el símbolo + (p. ej., XXXXXX-ABCDE+).

<span id="page-15-0"></span>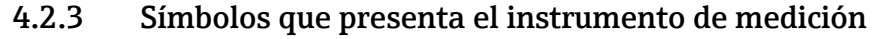

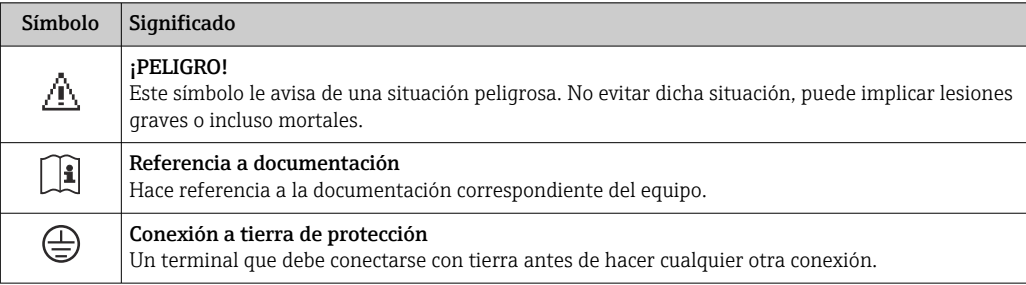

## <span id="page-16-0"></span>5 Almacenamiento y transporte

## 5.1 Condiciones para el almacenamiento

Observe las siguientes indicaciones para el almacenamiento:

- Utilice el embalaje original para asegurar la protección contra golpes del instrumento en almacén.
- No extraiga las tapas o capuchones de protección de las conexiones a proceso. Protegen las superficies de estanqueidad contra daños mecánicos y evitan que entre suciedad en el tubo de medición.
- Proteja el equipo frente a la radiación solar directa para evitar que su superficie se caliente más de lo admisible.
- Guarde el equipo en un lugar seco y sin polvo.
- No lo guarde en el exterior.

Temperatura de almacenamiento: –40 … +80 °C (–40 … +176 °F), Código de pedido para "Prueba, certificado", opción JM: –50 … +60 °C (–58 … +140 °F), preferentemente en +20 °C (+68 °F)

## 5.2 Transporte del producto

Transporte el instrumento hasta el punto de medida manteniéndolo dentro del embalaje original.

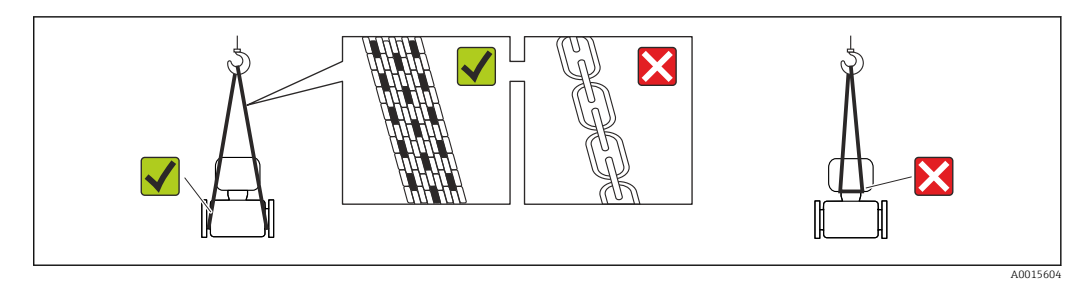

No extraiga las tapas o capuchones de protección de las conexión a proceso . Protegen las superficies de estanqueidad e impiden que entre suciedad en el tubo de medición.

## 5.2.1 Equipos de medición sin orejetas para izar

#### **A** ADVERTENCIA

#### El centro de gravedad del instrumento se encuentra en un punto que está por encima de los puntos de sujeción de las eslingas.

Riesgo de lesiones si el instrumento resbala o vuelca.

- ‣ Afiance el equipo de medición para que no resbale o vuelque.
- ‣ Tenga en cuenta el peso especificado en el embalaje (etiqueta adhesiva).

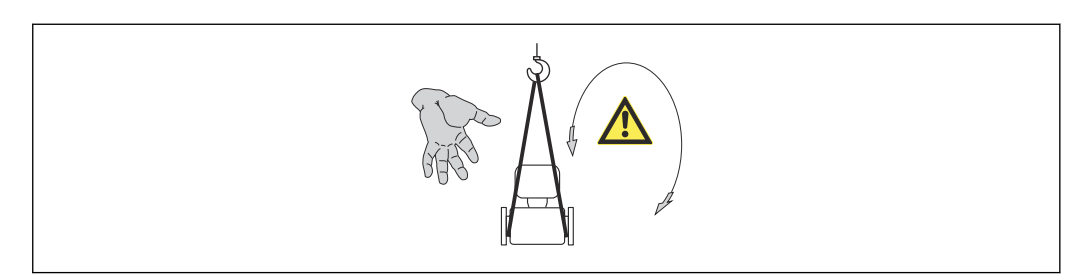

A0015606

### <span id="page-17-0"></span>5.2.2 Equipos de medición con orejetas para izar

#### **A ATENCIÓN**

#### Instrucciones especiales para el transporte de equipos sin orejetas para izar

- ‣ Para el transporte del dispositivo, utilice únicamente las orejetas para izar dispuestas en el mismo o bien bridas .
- $\triangleright$  Es imprescindible que dicho dispositivo quede afianzado con por lo menos dos orejetas para izar.

### 5.2.3 Transporte con una horquilla elevadora

Si el transporte se efectúa en cestas de madera, la estructura del piso posibilitas elevar las cestas longitudinalmente o por ambos lados mediante una horquilla elevadora.

## 5.3 Tratamiento final del embalaje

Todo el material del embalaje es ecológico y 100% reciclable.

- Embalaje secundario del instrumento de medición: película polimérica elástica conforme a directiva CE 2002/95/EC (RoHS).
- Embalaje:
	- Jaula de madera, tratada conforme a la norma ISPM 15, tal como lo confirma también la etiqueta adhesiva con logotipo IPPC.
	- o • Caja de cartón conforme a la directiva europea sobre embalajes 94/62UE; su reciclabilidad se conforma mediante el símbolo RESY impreso sobre la misma.
- Embalaje para transporte marino (opcional): jaula de madera, tratada conforme a la norma ISPM 15, tal como lo confirma la etiqueta impresa con el logotipo IPPC.
- Transporte y montaje del hardware:
	- Paleta desechable de plástico
	- Flejes de plástico
	- Cinta adhesiva de plástico
- Material amortiguador: papel

## <span id="page-18-0"></span>6 Instalación

## 6.1 Condiciones de instalación

No es necesario adoptar medidas especiales, como soportes. Las fuerzas externas son absorbidas por la estructura del equipo.

## 6.1.1 Posición de montaje

### Lugar de instalación

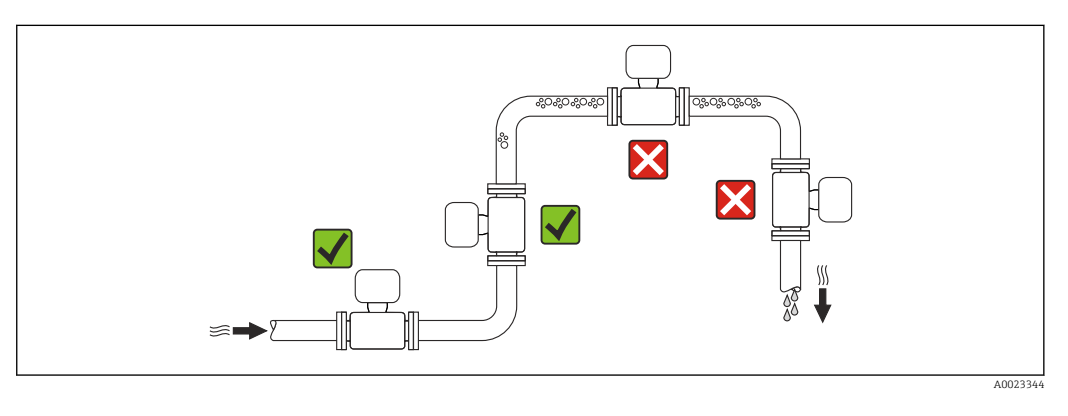

A fin de prevenir errores en las medidas debido a la acumulación de burbujas de gas en el tubo de medición, evite los lugares de instalación siguientes en la tubería:

- El punto más alto del sistema de tuberías.
- Directamente aguas arriba de una salida libre de tubería en una tubería descendente.

*Instalación en tuberías descendentes*

Sin embargo, mediante la sugerencia de instalación siguiente, es posible la instalación en una tubería vertical abierta. Las estrangulaciones de la tubería o el empleo de un orificio con una sección transversal más reducida que el diámetro nominal impiden que el sensor funcione en vacío mientas se realiza la medición.

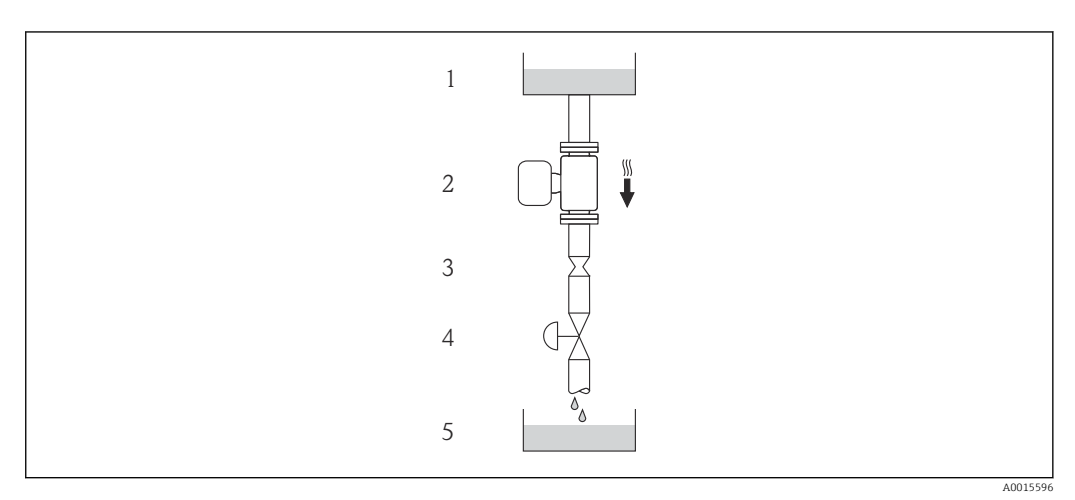

 *4 Instalación en una tubería descendente (p. ej., para aplicaciones por lotes)*

- *1 Depósito de suministro*
- *2 Sensor*
- *3 Placa orificio, estrangulación de la tubería*
- *4 Válvula*
- *5 Depósito de lotes*

<span id="page-19-0"></span>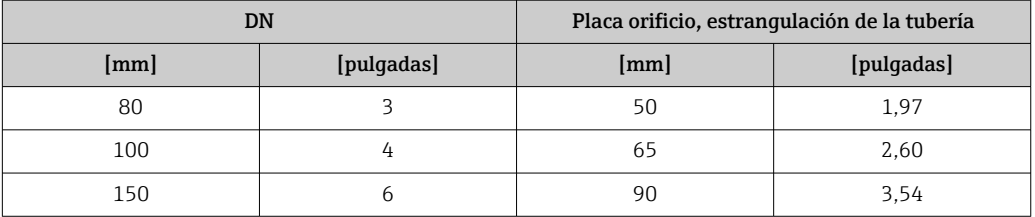

#### Orientación

El sentido de la flecha indicada en la placa de identificación del sensor le sirve de ayuda para instalar el sensor en la dirección de flujo (dirección de circulación del líquido en la tubería).

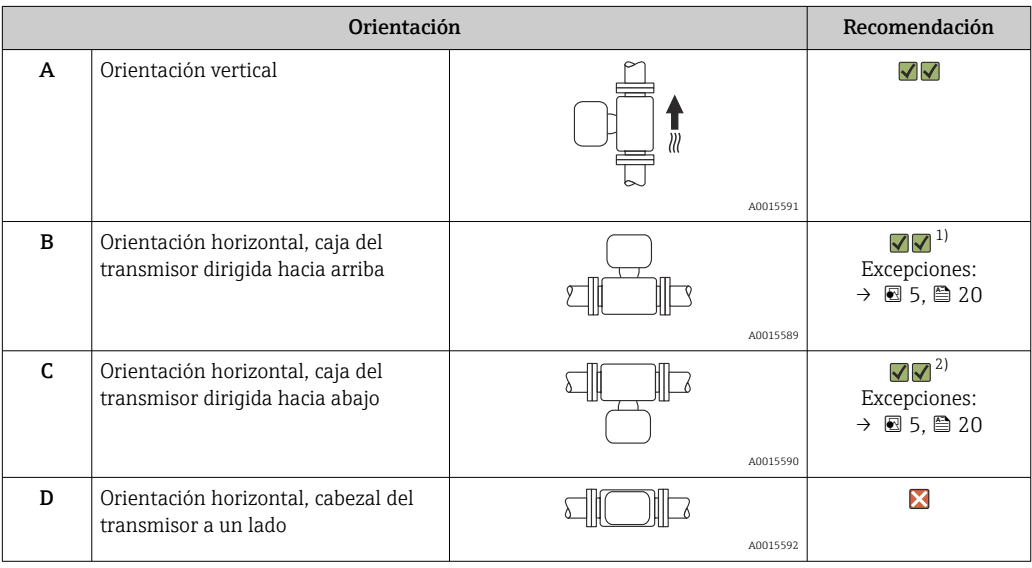

1) Las aplicaciones con bajas temperaturas de proceso pueden implicar un descenso de la temperatura ambiente. Para mantener la temperatura ambiente mínima para el transmisor, se recomienda esta orientación.

2) Aplicaciones con temperaturas de proceso elevadas pueden implicar un aumento de la temperatura ambiente. Para mantener la temperatura ambiente máxima para el transmisor, se recomienda esta orientación.

Si se instala horizontalmente el sensor con tubo de medición curvado, adapte la posición del sensor a las propiedades del fluido.

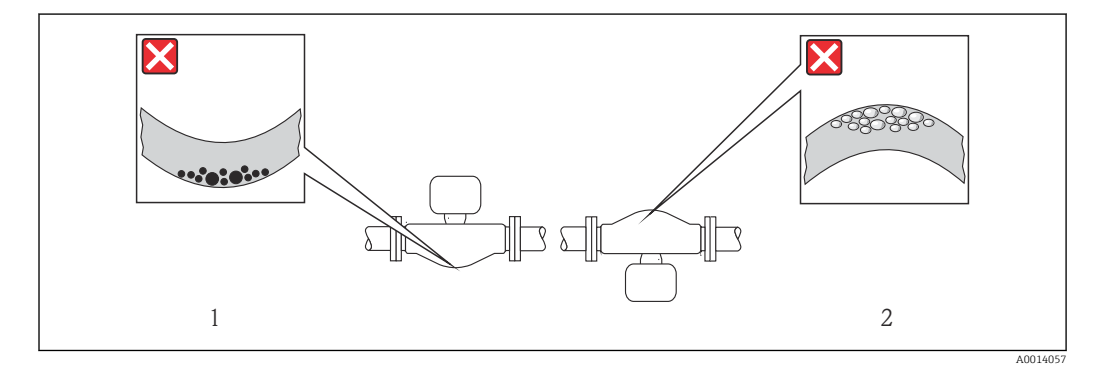

 *5 Orientación del sensor con tubo de medición curvado*

- *1 Evite esta orientación si el fluido presenta sólidos en suspensión: riesgo de acumulación de materia sólida.*
- *2 Evite esta orientación para líquidos que contengan gas: riesgo de acumulación de gases.*

#### <span id="page-20-0"></span>Tramos rectos de entrada y salida

No se requieren medidas especiales para los elementos que puedan originar turbulencias en el perfil de caudal, como válvulas, codos o piezas en T, siempre y cuando no haya cavitación  $\rightarrow$   $\blacksquare$  21.

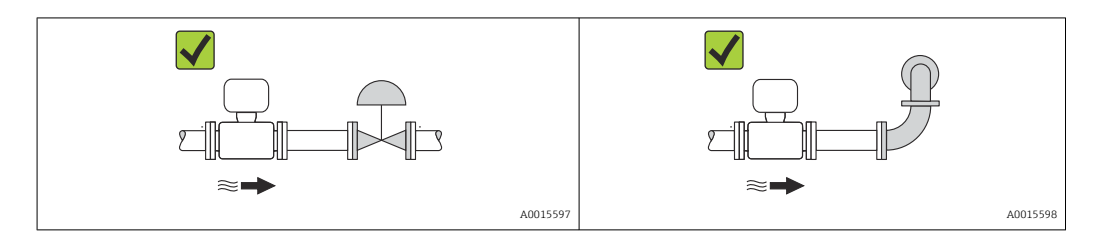

*Dimensiones de instalación*

Para las dimensiones del instrumento y las requeridas para su instalación, véase el  $\mathbb{E}$ documento "Información técnica", sección "Construcción mecánica".

### 6.1.2 Requisitos relativos al entorno y al proceso

#### Rango de temperatura ambiente

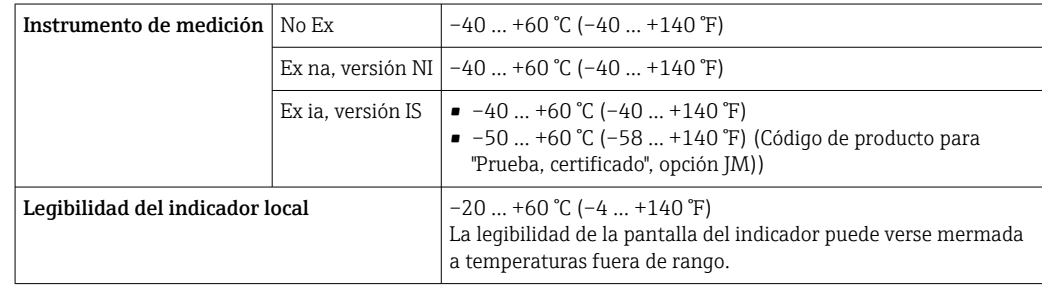

‣ Si el equipo se instala al aire libre:

Protéjalo de la radiación solar directa, sobre todo en regiones de clima cálido.

#### Presión del sistema

Es importante que no se produzca ninguna cavitación o que no se difundan los gases que arrastra el líquido.

La cavitación se produce cuando la presión cae por debajo de la presión de vapor:

- en líquidos que tienen un punto de ebullición bajo (p. ej., hidrocarburos, disolventes, gases licuados)
- en líneas de succión
- ‣ Asegure que la presión del sistema sea lo suficientemente elevada para prevenir que se produzca cavitación o liberación de gases.

Por esta razón, se recomiendan los siguientes lugares para la instalación:

- en el punto más bajo de una tubería vertical
- en un punto aguas abajo de las bombas (sin riesgo de vacío)

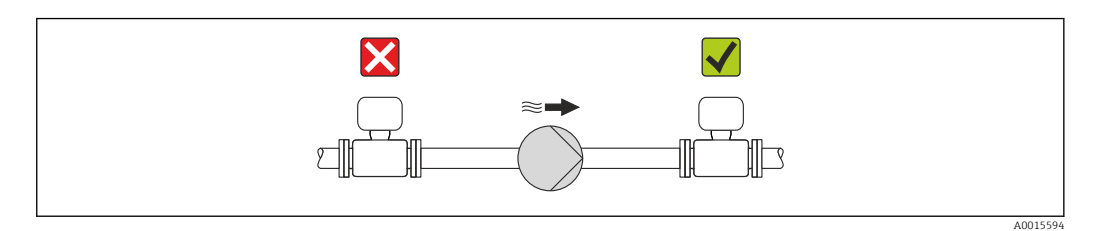

#### Aislamiento térmico

En el caso de algunos fluidos, es importante mantener al mínimo el calor que el sensor irradia hacia el transmisor. Para conseguir el aislamiento requerido se puede usar una amplia gama de materiales.

### AVISO

#### ¡La electrónica podría sobrecalentarse a causa del aislamiento térmico!

‣ Observe la altura máxima admisible para el aislamiento del cuello del transmisor para que el cabezal del transmisor esté completamente libre.

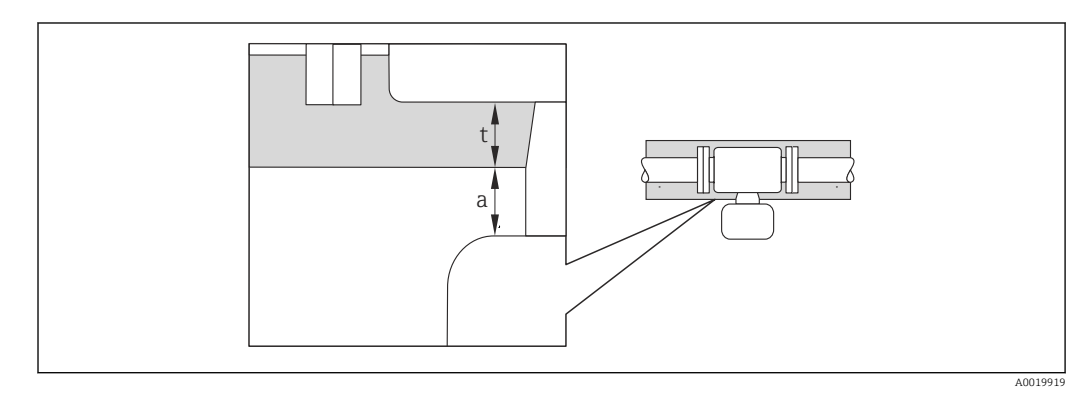

*a Distancia mínima al aislamiento*

*t Espesor máximo del aislamiento*

La distancia mínima entre la caja del transmisor y el aislamiento es 10 mm (0,39 in), de modo que el cabezal del transmisor permanece completamente expuesto.

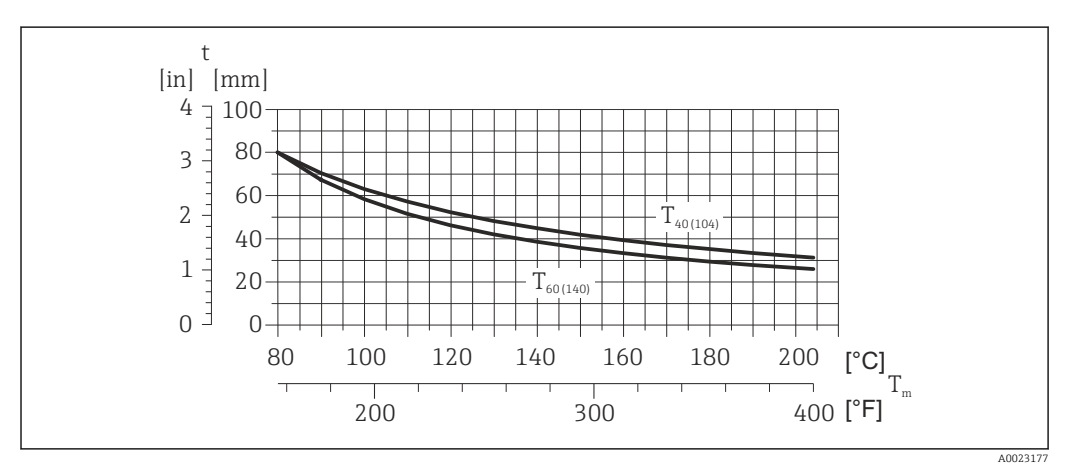

 *6 El espesor máximo recomendado para el aislamiento depende de la temperatura del producto y de la temperatura ambiente*

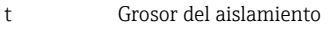

- T<sub>m</sub> Temperatura del producto
- $T_{40(104)}$  Espesor máximo recomendado para el aislamiento a una temperatura ambiente de T<sub>a</sub> 40 °C (104 °F)
- $T_{60(140)}$  Espesor máximo recomendado para el aislamiento a una temperatura ambiente de T<sub>a</sub> = 60 °C (140 °F)

#### AVISO

#### Peligro de sobrecalentamiento con aislamiento

‣ Asegúrese de que la temperatura reinante en el extremo inferior de la caja del transmisor caja del sensor no sea superior a 80 °C (176 °F)

### AVISO

El aislamiento también puede ser más grueso que el grosor máximo recomendado para el aislamiento.

Requisitos indispensables:

- ‣ Asegúrese de que la convección tenga lugar a una escala lo suficientemente grande en el cuello del transmisor.
- ‣ Asegúrese de que una parte lo suficientemente grande del soporte de la caja se mantenga descubierta. La parte descubierta actúa como un radiador y protege el sistema electrónico contra un posible sobrecalentamiento o exceso de refrigeración.

#### Calentamiento

#### AVISO

#### ¡La electrónica puede llegar a sobrecalentarse por una temperatura ambiente elevada!

- ‣ Tenga en cuenta la temperatura ambiente máxima admisible para el transmisor.
- ‣ Según cual sea la temperatura del fluido, deberá tener en cuenta los requisitos sobre la orientación del instrumento.

#### AVISO

#### Riesgo de sobrecalentamiento por calefacción

- ‣ Tome las medidas adecuadas para asegurar que la temperatura en la parte inferior de la caja del transmisor no llegue a superar los 80 °C (176 °F)
- ‣ Asegúrese de que la convección tiene lugar a una escala lo suficientemente grande en el cuello del transmisor.
- ‣ Asegúrese de que una parte lo suficientemente grande del soporte de la cubierta se mantiene descubierta. La parte sin tapar es necesaria porque actúa como un radiador y evita por tanto que se sobrecaliente o enfríe demasiado la electrónica.

#### *Opciones de calentamiento*

Si un fluido requiere que no haya pérdida de calor en el sensor, los usuarios pueden hacer uso de las siguientes opciones de calentamiento:

- Calentamiento eléctrico, p. ej. por traceado eléctrico
- Mediante tuberías de agua caliente o vapor
- Mediante camisas calefactoras

#### *Uso de un sistema de traceado eléctrico*

Si el calentamiento se regula mediante control de ángulo de fase o paquetes de impulsos, los campos magnéticos pueden afectar a los valores medidos (= para valores mayores que los valores aceptados por el estándar EN (seno de 30 A/m)).

Por ello, el sensor debe contar con un escudo magnético: el cabezal puede estar protegido con placas de estaño o láminas eléctricas sin una dirección privilegiada (p. ej. V330-35A).

La lámina debe tener las propiedades siguientes:

- Permeabilidad magnética relativa µr ≥ 300
- Grosor de la placa d  $\geq$  0,35 mm (d  $\geq$  0,014 in)

#### Vibraciones

Al ser la frecuencia de oscilación del tubo de medición elevada, el funcionamiento del sistema de medición no se ve afectado por vibraciones de la planta.

### <span id="page-23-0"></span>6.1.3 Instrucciones especiales para el montaje

#### Disco de ruptura

Compruebe que el buen funcionamiento del disco de seguridad no esté limitado por la instalación del equipo. El posicionamiento del disco de ruptura viene indicado en la etiqueta adhesiva que lleva. Para información adicional relevante para el proceso .

Las tubuladuras de conexión existentes no están pensadas para el enjuague o la monitorización de la presión, sino que sirven como lugar de montaje del disco de ruptura.

Se puede enroscar un dispositivo de descarga en la rosca interna del disco de ruptura para drenar las fugas de producto si el disco de ruptura falla.

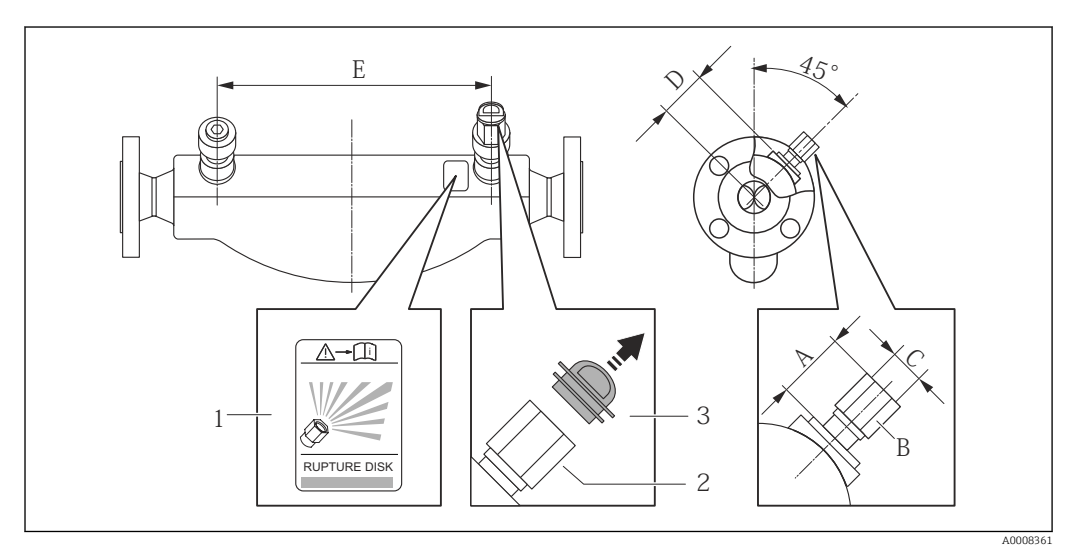

*1 Etiqueta del disco de ruptura*

*2 Disco de seguridad con rosca hembra 1/2" NPT y ancho de llave de 1"*

*3 Protección para el transporte*

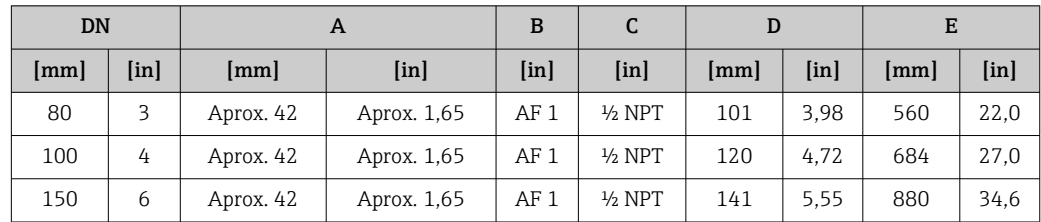

#### **A**ADVERTENCIA

#### Fiabilidad limitada del disco de seguridad.

¡Peligro para el personal por escape de fluidos!

- ‣ No extraiga el disco de seguridad.
- ‣ Si se utiliza un disco de seguridad, no debe utilizarse ninguna camisa calefactora.
- ‣ Asegúrese de que el funcionamiento del disco de seguridad no se vea limitada por la instalación del instrumento.
- ‣ Tome las medidas de precaución necesarias para evitar cualquier daño o lesión a personas en caso de activarse el disco de seguridad.
- ‣ Observe la información indicada en la etiqueta adhesiva del disco de seguridad.

#### Ajuste de punto cero

Todos los equipos de medición se calibran según la tecnología y el estado de la técnica. La calibración se realiza bajo condiciones de referencia →  $\triangleq$  135. No suele ser por ello necesario realizar un ajuste del punto cero en campo.

<span id="page-24-0"></span>La experiencia demuestra que el ajuste de punto cero solo es recomendable en casos especiales:

- Para alcanzar la máxima precisión en la medida incluso con caudales muy pequeños
- En condiciones de proceso o de funcionamiento extremas (p. ej., temperaturas de proceso muy altas o líquidos muy viscosos).

## 6.2 Montaje del equipo de medición

### 6.2.1 Herramientas requeridas

#### Para el sensor

Para bridas y otras conexiones a proceso: herramienta correspondiente

### 6.2.2 Preparación del instrumento de medición

1. Extraiga todo el material de embalaje y transporte restante.

2. Extraiga las tapas o capuchas de protección del sensor.

3. Extraiga la etiqueta adhesiva dispuesta sobre la tapa del compartimento de la electrónica.

### 6.2.3 Montaje del instrumento de medición

#### **A**ADVERTENCIA

#### Peligro debido a sellado insuficiente de la conexión a proceso.

- ‣ Asegúrese que el diámetro interno de las juntas es mayor o igual al de la conexión a proceso y al de la tubería.
- ‣ Asegúrese de que las juntas están bien limpias y sin daños visibles.
- ‣ Instale las juntas correctamente.
- 1. Compruebe que el sentido de la flecha sobre la placa de identificación del sensor concuerde con el sentido del caudal del fluido.
- 2. Instale el instrumento de medición de tal forma (girando el cabezal del transmisor) que no haya ninguna entrada de cable dirigida hacia arriba.

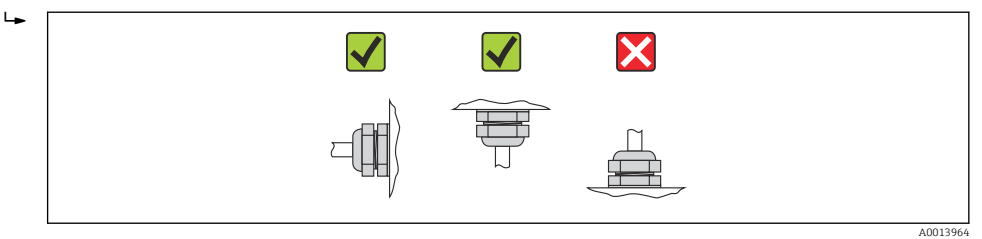

## 6.2.4 Girar el módulo indicador

Solo puede disponerse de un indicador local con las siguientes versiones del equipo: Código de pedido para "Indicador; Operación", opción B: 4 líneas; indicador luminoso, mediante comunicación

Se puede girar el módulo indicador para optimizar la legibilidad del indicador.

<span id="page-25-0"></span>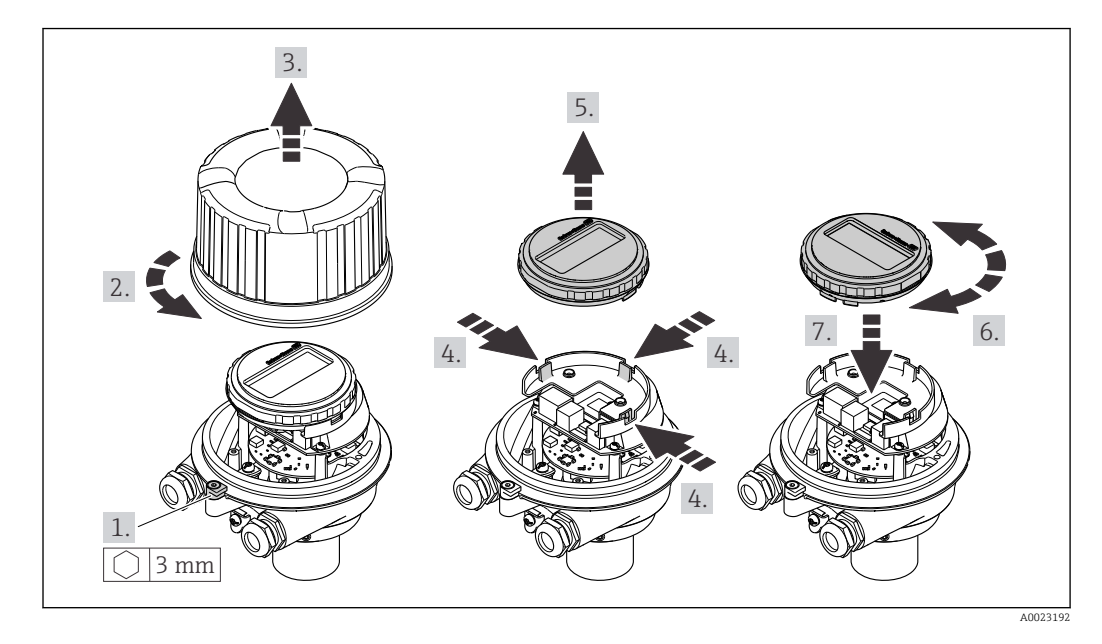

#### Versión de cabezal recubierto de aluminio, AlSi10Mg

#### Versión con cabezal compacto o ultracompacto, inoxidable

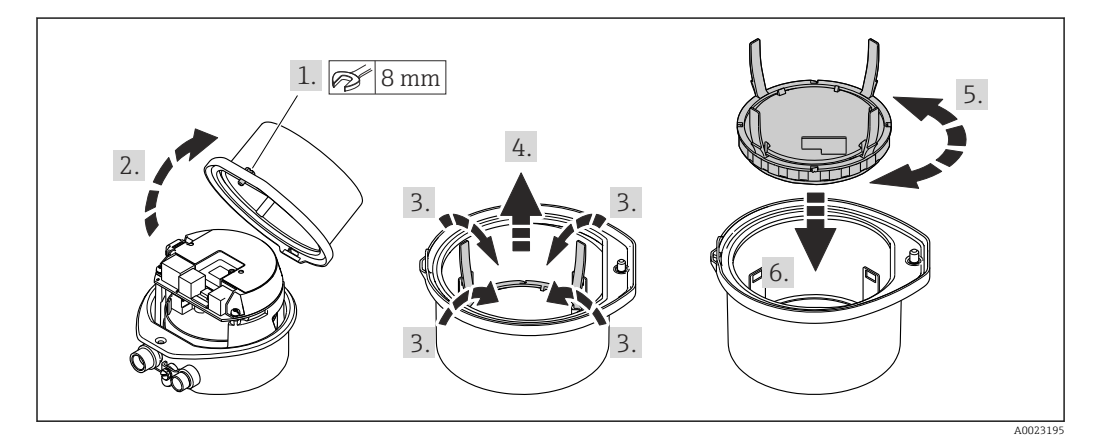

## 6.3 Comprobaciones tras la instalación

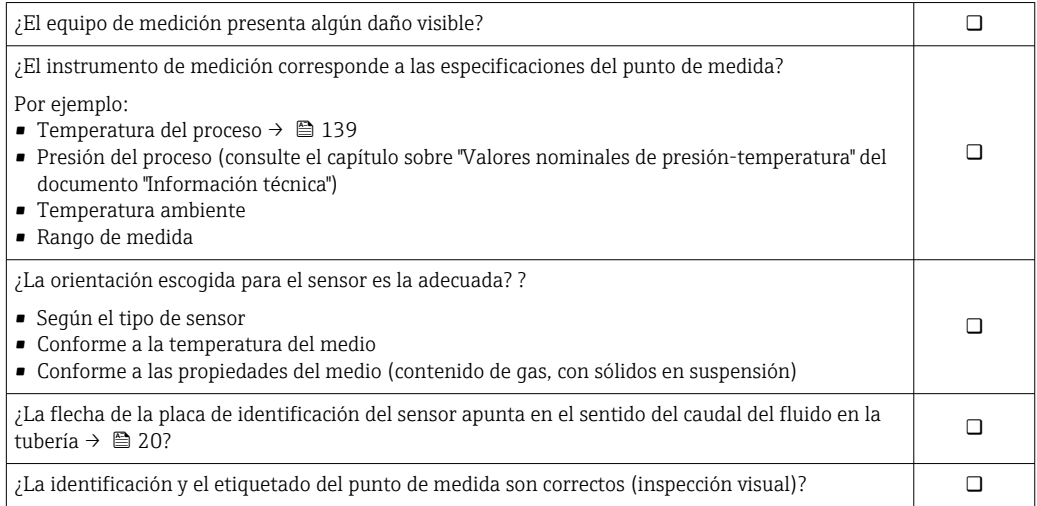

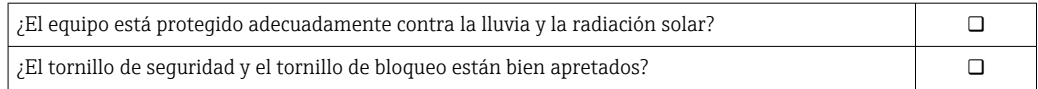

## <span id="page-27-0"></span>7 Conexión eléctrica

El instrumento de medición no tiene ningún interruptor interno para interrumpir la  $| \cdot |$ corriente. Por esta razón, debe dotar el equipo de medida con un interruptor de corriente con el que pueda desconectarse fácilmente la alimentación de la red.

## 7.1 Condiciones de conexión

## 7.1.1 Herramientas requeridas

- Para entradas de cable: utilice las herramientas correspondientes
- Para presilla de fijación (en cajas de aluminio): tornillo Allen3 mm
- Para tornillo de fijación (para caja de acero inoxidable): llave fija para tuercas 8 mm
- Pelacables
- Con pares trenzados: tenaza engarzadora para terminal de empalme

### 7.1.2 Requisitos que deben cumplir los cables de conexión

Los cables de conexión escogidos por el usuario deben cumplir los siguientes requisitos.

#### Seguridad eléctrica

Conforme a las normas nacionales pertinentes.

### Rango de temperaturas admisibles

- $-40$  °C (-40 °F) to +80 °C (+176 °F)
- Requisito mínimo: rango de temperaturas cable ≥ temperatura ambiente + 20 K

#### Cable de alimentación

Basta que sea un cable de instalación estándar.

#### Cable de señal

#### *PROFINET*

La norma IEC 61156-6 especifica CAT 5 como categoría mínima para un cable que utilizar para PROFINET. Recomendamos CAT 5e y CAT 6.

Para saber más acerca de la planificación e instalación de redes PROFINET, véase:  $\boxed{1}$ "PROFINET Cabling and Interconnection Technology" ("Tecnología de cableado e interconexión PROFINET"), directrices para PROFINET

#### Diámetro del cable

- Prensaestopas suministrados:  $M20 \times 1.5$  con cable  $\phi$  6 ... 12 mm (0.24 ... 0.47 in)
- Terminales de muelle: Sección transversal del conductor 0,5 … 2,5 mm2 (20 … 14 AWG)

### <span id="page-28-0"></span>7.1.3 Asignación de terminales

#### **Transmisor**

*Versión para conexión PROFINET*

Código de producto para "Salida", opción R

Según la versión del cabezal, los transmisores pueden pedirse con terminales o con conectores.

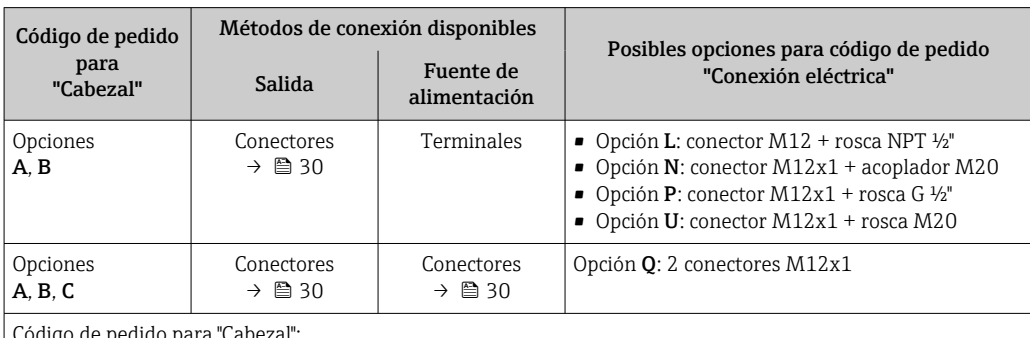

Código de pedido para "Cabezal":

• Opción A: compacto, aluminio recubierto

• Opción B: compacto, inoxidable

• Opción C: ultracompacto, inoxidable

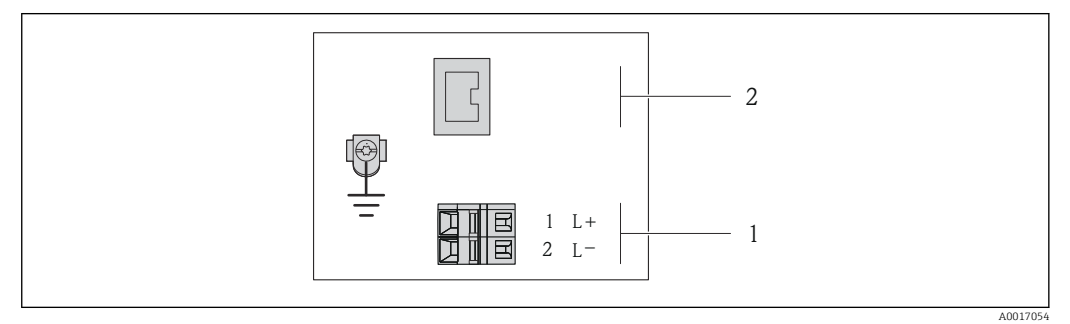

 *7 Asignación de terminales en PROFINET*

*1 Tensión de alimentación: 24 VCC*

*2 PROFINET*

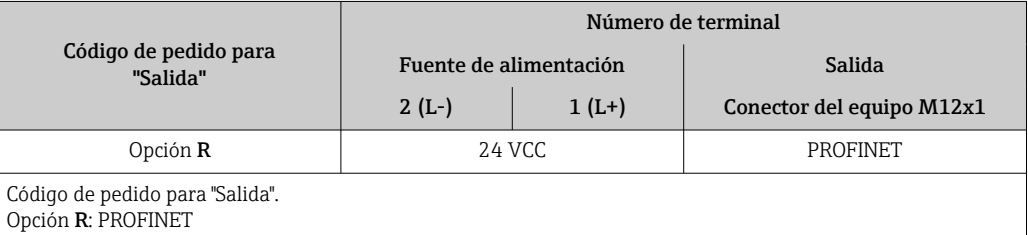

## <span id="page-29-0"></span>7.1.4 Asignación de pins, conector del equipo

#### Tensión de alimentación

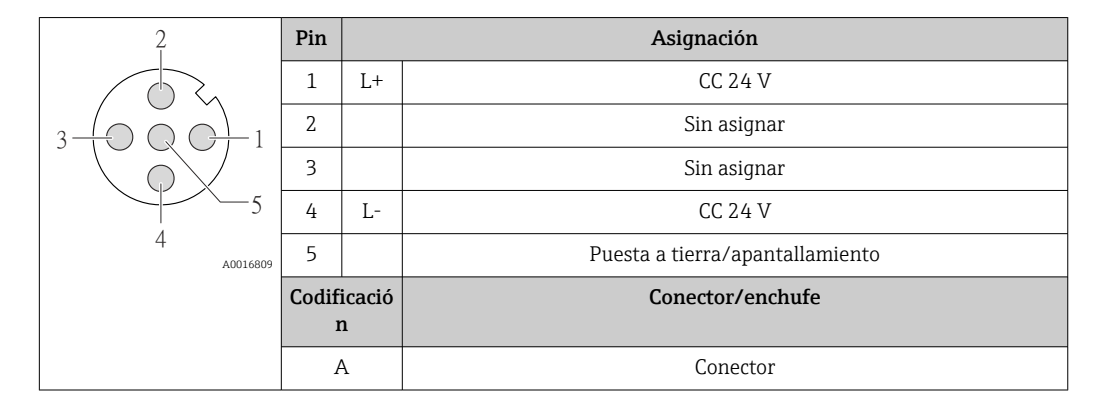

#### Conector del equipo para transmisión de señales (lado de dispositivo)

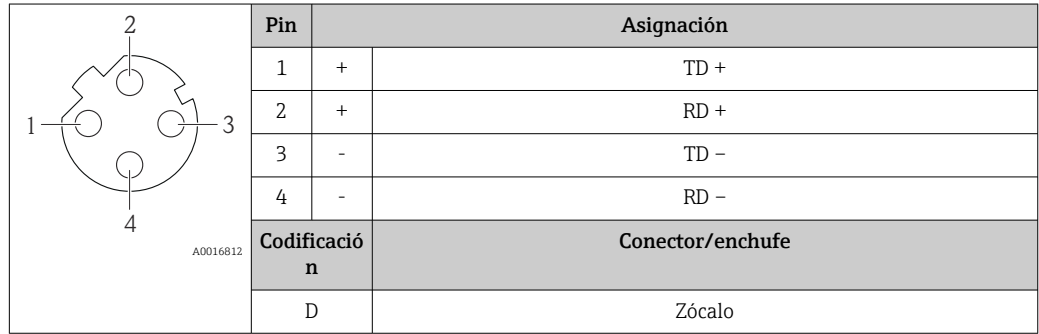

### 7.1.5 Preparación del instrumento de medición

1. Extraiga el conector provisional, si existe.

#### 2. AVISO

#### ¡Estanqueidad insuficiente del cabezal!

Se puede comprometer la seguridad en el funcionamiento del equipo de medición.

‣ Utilice prensaestopas apropiados que correspondan al grado de protección.

Si el instrumento se suministra sin prensaestopas:

Provea por favor prensaestopas apropiados para los cables de conexión .

3. Si el instrumento se suministra con prensaestopas: Observe las especificaciones del cable .

## 7.2 Conexión del equipo de medición

### AVISO

#### Seguridad eléctrica limitada por conexión incorrecta.

- ‣ Las tareas de conexionado eléctrico deben ser realizadas únicamente por personal preparado para ello.
- ‣ Observe las normas de instalación nacionales pertinentes.
- ‣ Cumpla con las normas de seguridad del lugar de trabajo.
- ‣ Si se va a utilizar el equipo en una zona con atmósferas explosivas, observe la información incluida en la documentación Ex del equipo de medición.

### <span id="page-30-0"></span>7.2.1 Conexión del transmisor

La conexión del transmisor depende de los siguientes códigos de pedido:

- Versión de caja: compacta o ultracompacta
- Versión de conexión: conector de equipo o terminales

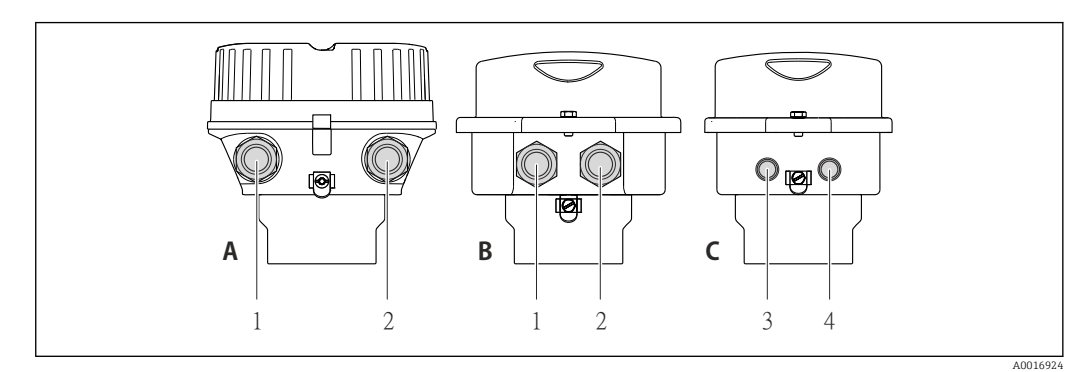

 *8 Versiones de la caja y versiones de la conexión*

- *A Versión de la caja: compacta, recubierta de aluminio*
- *B Versión de la caja: compacta, inoxidable*
- *1 Entrada de cable o conector de equipo para la transmisión de señal*
- *2 Entrada de cable o conector de equipo para la tensión de alimentación*
- *C Versión de la caja: ultracompacta, inoxidable*
- *3 Conector de equipo para transmisión de señal*
- *4 Conector de equipo para la tensión de alimentación*

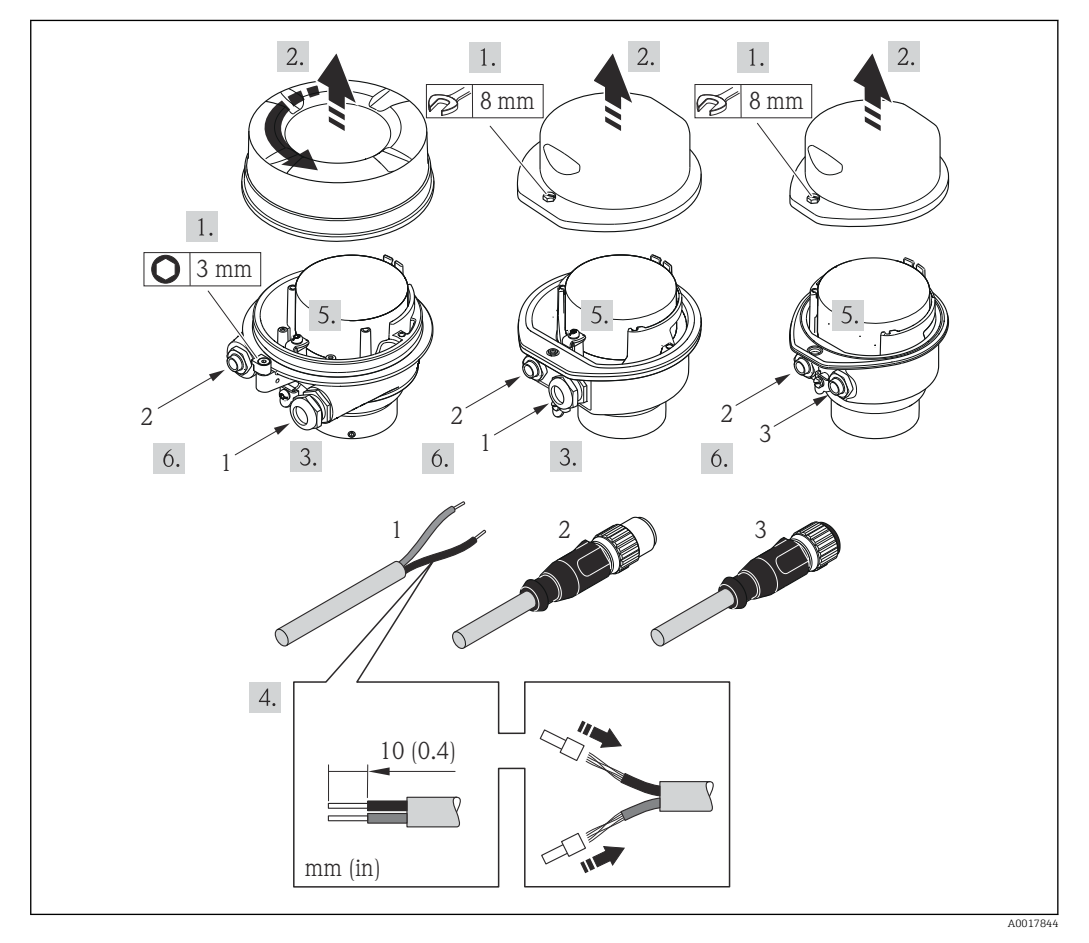

 *9 Versiones del equipo con ejemplos de conexión*

- *1 Cable*
- *2 Conector de equipo para transmisión de señal*
- *3 Conector de equipo para la tensión de alimentación*

<span id="page-31-0"></span>Para la versión del equipo con conector de equipo: Siga solo el paso 6.

- 1. Según la versión del cabezal: afloje el tornillo de bloqueo o la presilla de fijación de la tapa.
- 2. Pase el cable por la entrada de cable. Para asegurar un sellado correcto, no retire el anillo obturador de la entrada de cable.
- 3. Pele el cable y los extremos del cable. Si se trata de cables trenzados, ponga también terminales de empalme.
- 4. Conecte el cable conforme a la asignación de terminales o a la asignación de pines del conector del equipo .
- 5. Según la versión del equipo, apriete los prensaestopas o enchufe el conector del equipo y apriételo .

#### 6. **A ADVERTENCIA**

Incumplimiento del grado de protección de la caja debido a su sellado insuficiente

‣ No utilice ningún lubricante para enroscar el tornillo. Las roscas de la tapa ya están recubiertas de un lubricante seco.

Para volver a montar el transmisor, siga los pasos de desmontaje en el orden contrario.

### 7.2.2 Aseguramiento de la compensación de potencial

#### Requisitos

Para asegurar la realización correcta de la medición, tenga por favor en cuenta lo siguiente: • El fluido y el sensor deben estar al mismo potencial eléctrico

• Concepto de puesta a tierra en la planta

Si el equipo ha de montarse en una zona con peligro de explosión, tenga por favor en  $\sqrt{2}$ cuenta las directrices indicadas en la documentación Ex (XA).

## 7.3 Instrucciones especiales de conexión

#### 7.3.1 Ejemplos de conexión

#### PROFINET

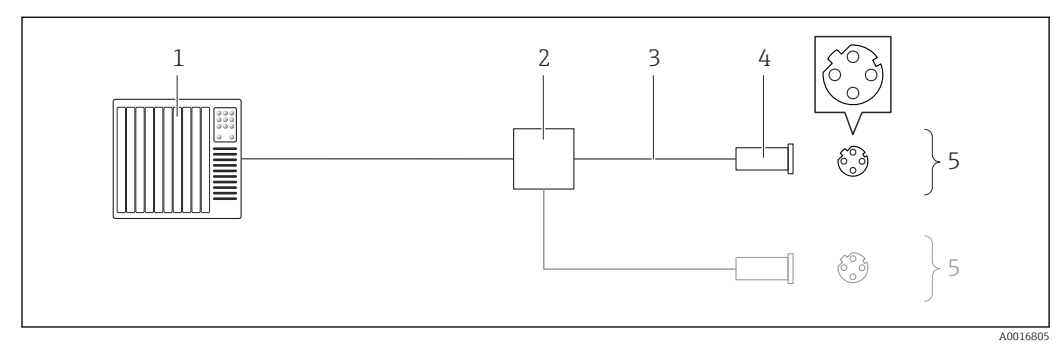

 *10 Conexión del cable para PROFINET*

- *1 Sistema de control (p. ej., PLC)*
- *2 Conmutador para Ethernet*
- *3 Tenga en cuenta las especificaciones del cable*
- *4 Conector*
- *5 Transmisor*

## <span id="page-32-0"></span>7.4 Ajustes de hardware

### 7.4.1 Ajuste del nombre del equipo

Se puede identificar un punto de medición rápidamente en la planta a partir del nombre de la etiqueta (TAG). El nombre de la etiqueta (TAG) es equivalente al nombre del equipo (nombre de estación en la especificación PROFINET). El nombre de equipo asignado en fábrica puede cambiarse mediante los microinterruptores o el sistema de automatización.

Ejemplo de nombre de equipo (configuración de fábrica): eh-promass100-xxxxx

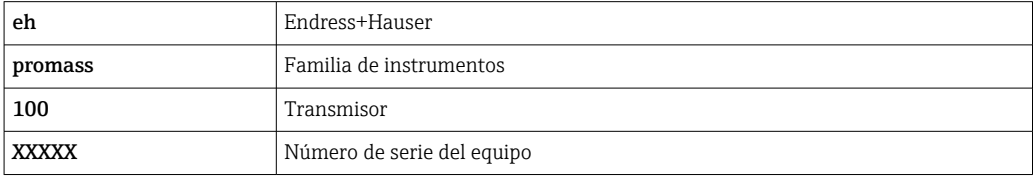

El nombre de equipo actual se muestra en Ajuste  $\rightarrow$  Nombre de la estación.

#### Configurar el nombre de equipo mediante los microinterruptores

La última parte del nombre de equipo puede configurarse utilizando los microinterruptores 1-8. El rango para la dirección es entre 1 y 254 (configuración de fábrica: número de serie del equipo  $\rightarrow \Box$  14)

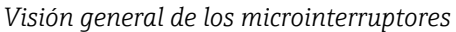

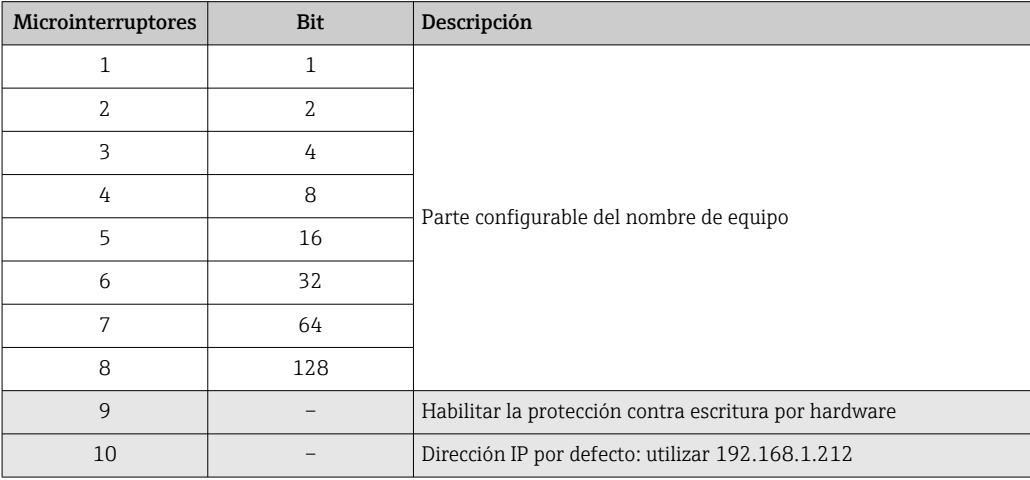

*Ejemplo: establecer el nombre de equipo eh-promass100-065*

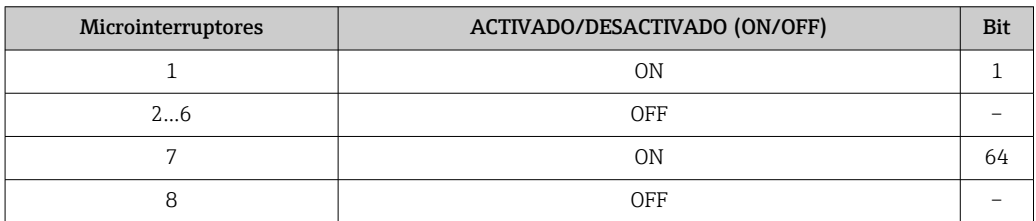

#### *Ajuste del nombre del equipo*

Riesgo de descargas eléctricas cuando se abre la caja del transmisor.

‣ Desconectar el equipo de la fuente de alimentación antes de abrir la caja del transmisor.

<span id="page-33-0"></span>![](_page_33_Figure_2.jpeg)

- 1. Según la versión del cabezal: afloje el tornillo de bloqueo o la presilla de fijación de la tapa.
- 2. Según cual sea la versión del cabezal, desenrosque o levante la tapa del cabezal y desconecte el indicador local del módulo de la electrónica →  $\triangleq$  145.
- 3. Establecer el nombre de equipo deseado utilizando los microinterruptores correspondientes que se encuentran en el módulo de electrónica E/S.
- 4. Para volver a montar el transmisor, invierta los pasos del procedimiento de desmontaje.
- 5. Reconectar el equipo a la fuente de alimentación. La dirección de equipo configurada se utilizará una vez que el equipo se haya reiniciado.
- Si se reinicia el equipo a través de la interfaz PROFINET, no es posible restaurar el  $| \cdot |$ nombre del equipo a la configuración de fábrica. Se utiliza el valor 0 en lugar del nombre del equipo.

#### Configuración del nombre de equipo a través del sistema de automatización

Los microinterruptores 1-8 deben estar todos configurados en OFF (configuración de fábrica) o en ON para poder configurar el nombre de equipo mediante el sistema de automatización.

El nombre de equipo completo (nombre de estación) puede cambiarse individualmente media el sistema de automatización.

![](_page_33_Picture_12.jpeg)

• El número de serie utilizado como parte del nombre de equipo en la configuración de fábrica no está guardado. No es posible restaurar el nombre del equipo al de fábrica con el número de serie. Se utiliza el valor 0 en lugar del número de serie.

• Se debe escribir el nombre del equipo en minúsculas para introducirlo a través del sistema de automatización.

## 7.5 Aseguramiento del grado de protección

El equipo de medición satisface todos los requisitos correspondientes al grado de protección IP66/67, cubierta tipo 4X.

Para garantizar el grado de protección IP66/67, cubierta tipo 4X, efectúe los siguientes pasos una vez haya realizado el conexionado eléctrico:

- 1. Revise las juntas de la caja para ver si están limpias y bien colocadas. Seque, limpie o sustituya las juntas en caso necesario.
- 2. Apriete todos los tornillos de la caja y las tapas.
- 3. Apriete firmemente los prensaestopas.

 $L_{\bullet}$ 

<span id="page-34-0"></span>4. Para asegurar que la humedad no penetre en la entrada de cables, disponga el cable de modo que quede girado hacia abajo ("trampa antiagua").

![](_page_34_Figure_3.jpeg)

5. Inserte conectores provisionales en las entradas de cable no utilizadas.

## 7.6 Comprobaciones tras la conexión

![](_page_34_Picture_86.jpeg)

## <span id="page-35-0"></span>8 Opciones de configuración

## 8.1 Visión general de los modos de configuración

![](_page_35_Figure_4.jpeg)

*1 Ordenador con navegador de Internet (p. ej., Internet Explorer) o software de configuración "FieldCare"*

*2 Sistema de automatización, p.ej. Siemens S7-300 o S7-1500 con Step7 o portal TIA y el último archivo GSD.*
# 8.2 Estructura y funciones del menú de configuración

## 8.2.1 Estructura del menú de configuración

Para una visión general sobre el menú de configuración, submenús y parámetros

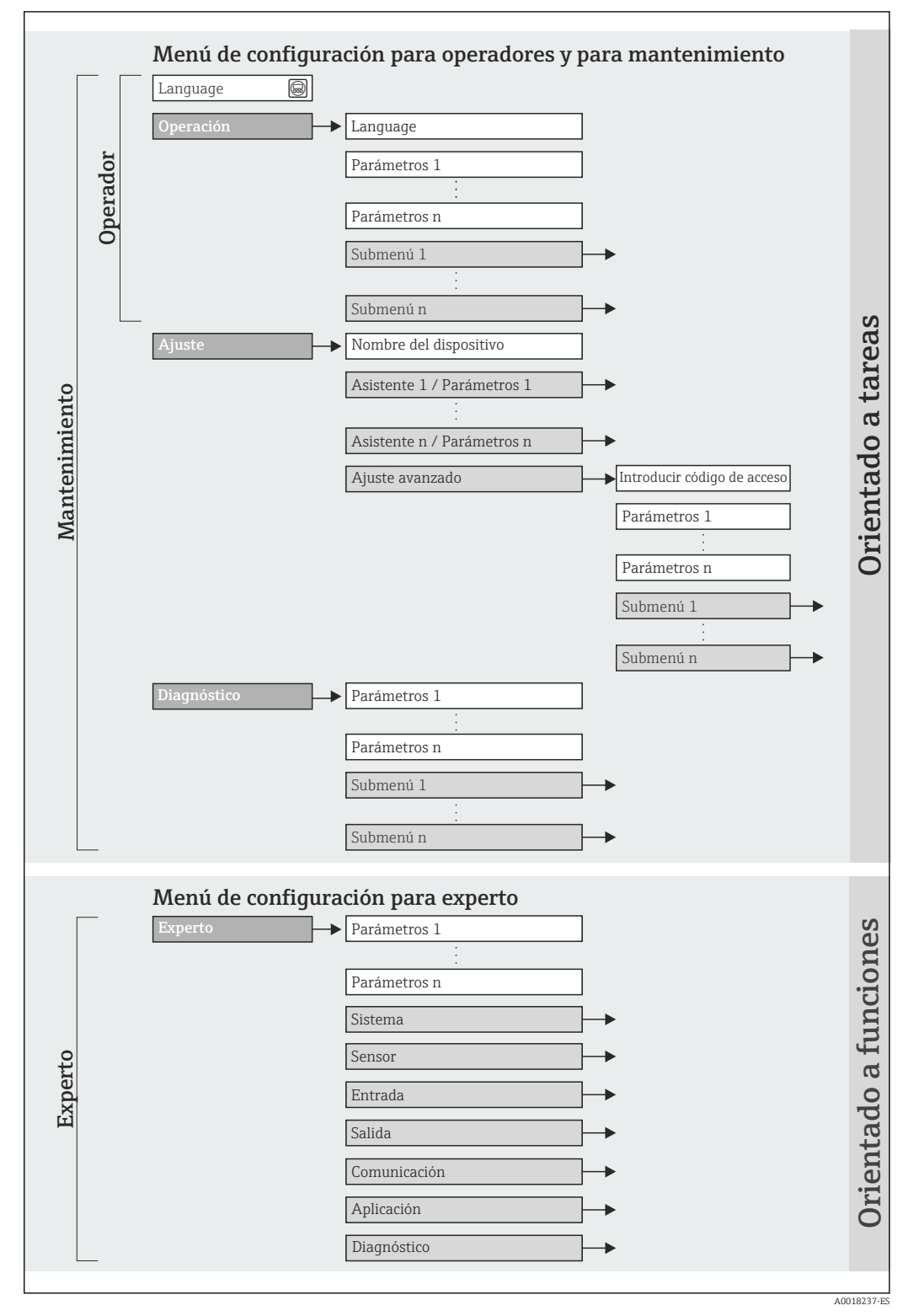

 *11 Estructura esquemática del menú de configuración*

# 8.2.2 Filosofía de funcionamiento

Cada componente del menú de configuración tiene asignados determinados roles de usuario (operador, mantenimiento, etc.) que son con los que se puede acceder a dichos componentes. Cada rol de usuario tiene asignados determinadas tareas típicas durante el ciclo de vida del instrumento.

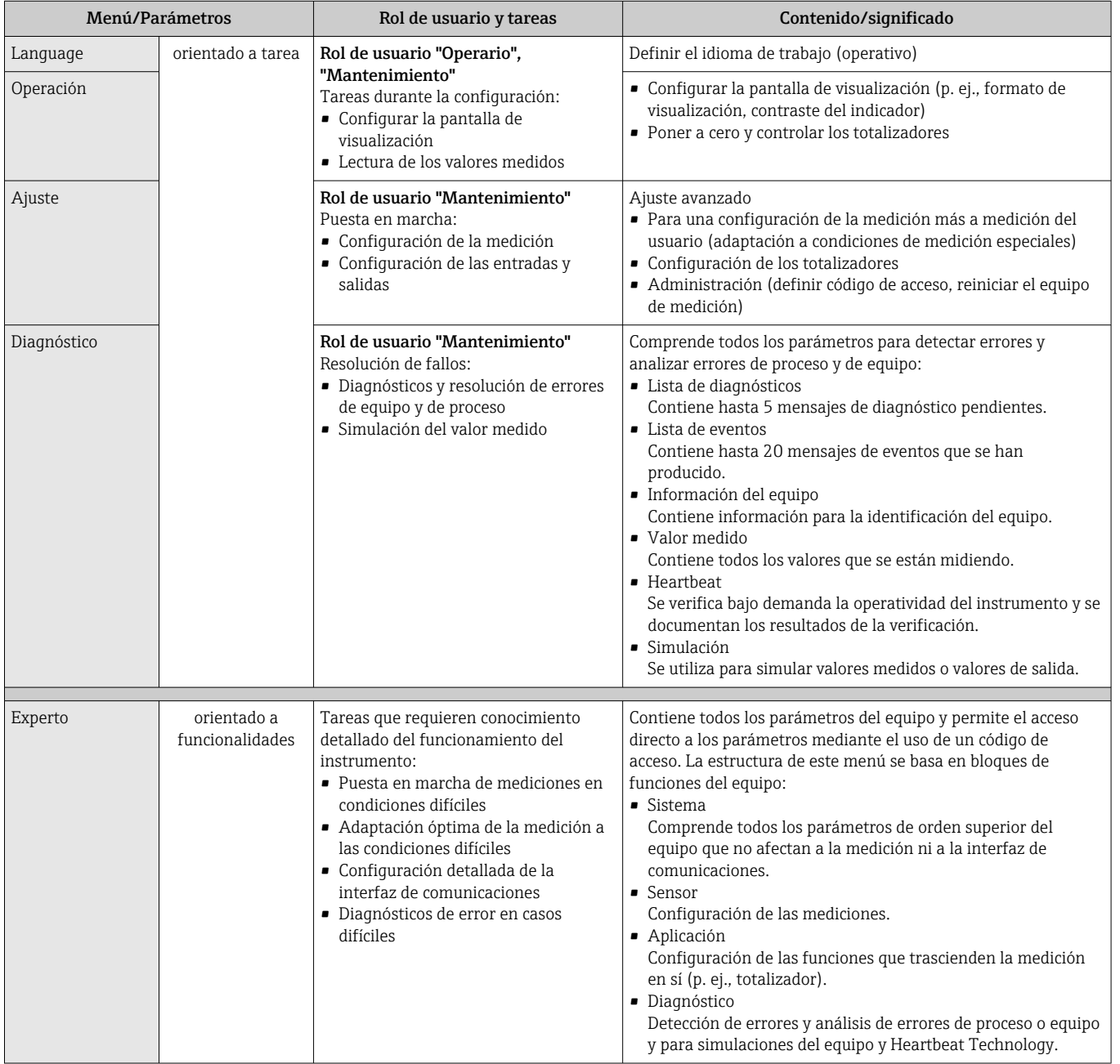

# 8.3 Acceso al menú de configuración mediante navegador de Internet

## 8.3.1 Elección de funciones

Gracias al servidor Web integrado, se pueden configurar y hacer operaciones con el equipo por medio de un navegador de Internet. A demás de los valores medidos, se visualiza también información sobre el estado del equipo para que el usuario pueda monitorizarlo.

<span id="page-38-0"></span>Además, se pueden gestionar los datos del equipo y configurar los parámetros de la red de comunicaciones.

Para saber más acerca del servidor web, véase la Documentación especial SD01458D  $\lceil \mathbf{r} \rceil$ 

# 8.3.2 Prerrequisitos

*Hardware para la computadora*

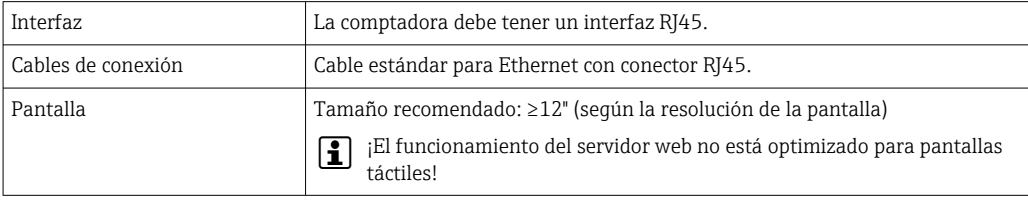

#### *Software para la computadora*

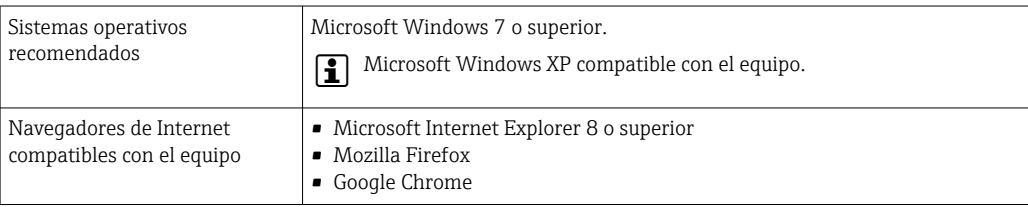

#### *Parámetros de configuración de la computadora*

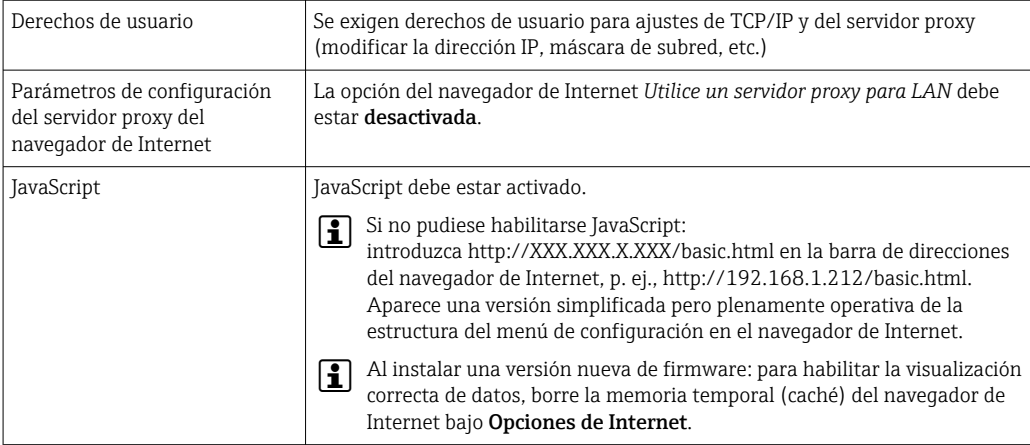

*Instrumento de medición*

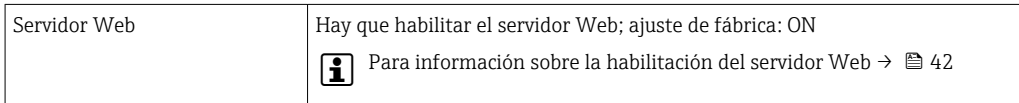

# 8.3.3 Establecimiento de una conexión

#### Configuración del protocolo de Internet del ordenador

- 1. Utilizando el microinterruptor 10, habilitar la dirección IP predeterminada 192.168.1.212 →  $\implies$  33.
- 2. Active el equipo de medición y conéctelo con el ordenador mediante el cable  $\rightarrow$   $\triangleq$  43.

3. Configure las propiedades del protocolo de Internet (TCP/IP) según lo indicado en la tabla:

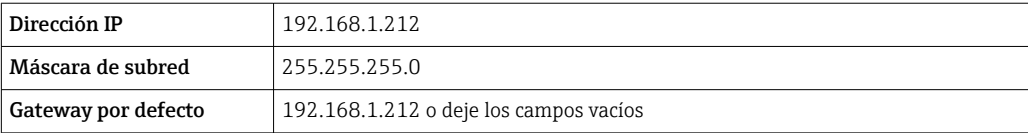

#### Inicio del navegador de Internet

‣ Inicie el navegador de Internet en el ordenador.

Aparece la página de inicio de sesión.

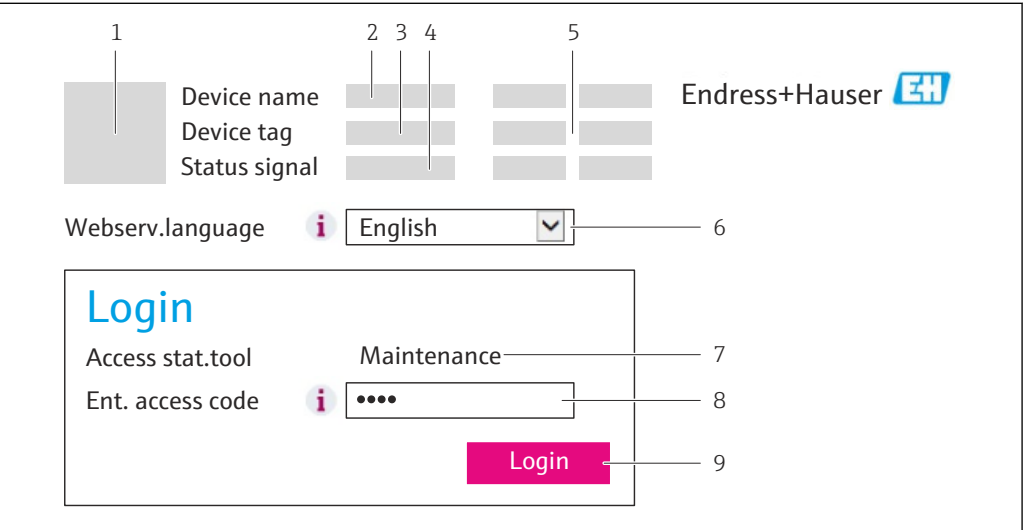

- *1 Imagen del equipo*
- *2 Nombre del equipo*
- *3 Etiqueta (tag) del equipo*
- *4 Señal de estado*
- *5 Valores que se están midiendo*
- *6 Idioma de configuración*
- *7 Rol de usuario*
- *8 Código de acceso 9 Login (registrarse)*

 $\boxed{4}$ Si no aparece una página de inicio de sesión o la página es incompleta  $\rightarrow \Box$  81

#### 8.3.4 Registro inicial

1. Seleccione el idioma con el que desee trabajar con el navegador de Internet.

- 2. Entre el código de acceso.
- 3. Pulse OK para confirmar la entrada.

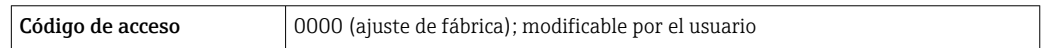

Si no se realiza ninguna acción durante 10 minutos, el navegador de Internet regresa  $\mathbf{f}$ automáticamente a la página de inicio de sesión.

A0017362

### 8.3.5 Indicador

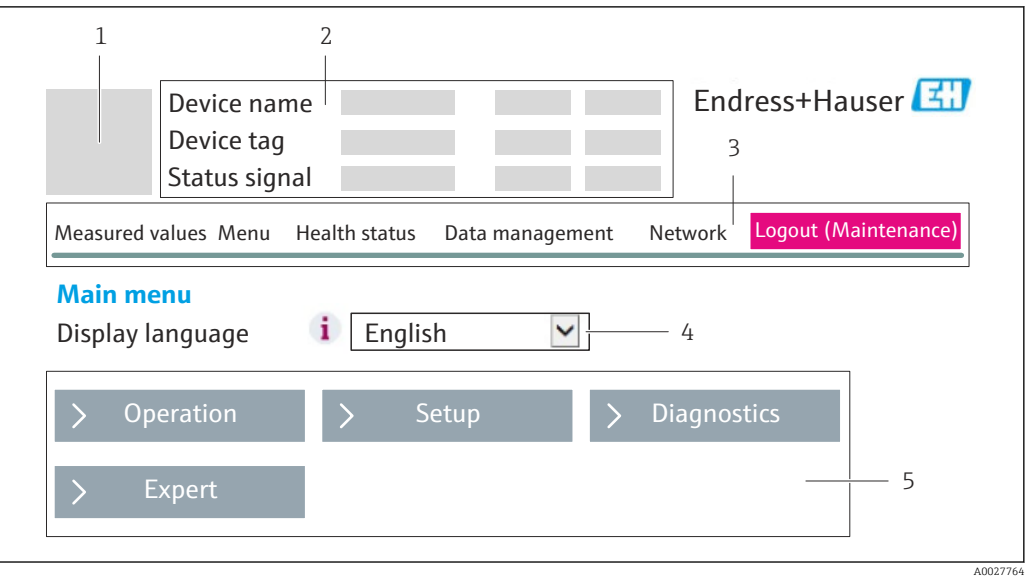

- *1 Imagen del equipo*
- *2 Encabezado*
- *3 Fila para funciones*
- *4 Idioma de configuración*
- *5 Área de navegación*

#### Encabezado

En el encabezado se visualiza la siguiente información:

- Etiqueta (tag) del equipo
- Estado del equipo y estado de la seña[l→ 83](#page-82-0)
- Valores que se están midiendo

#### Fila para funciones

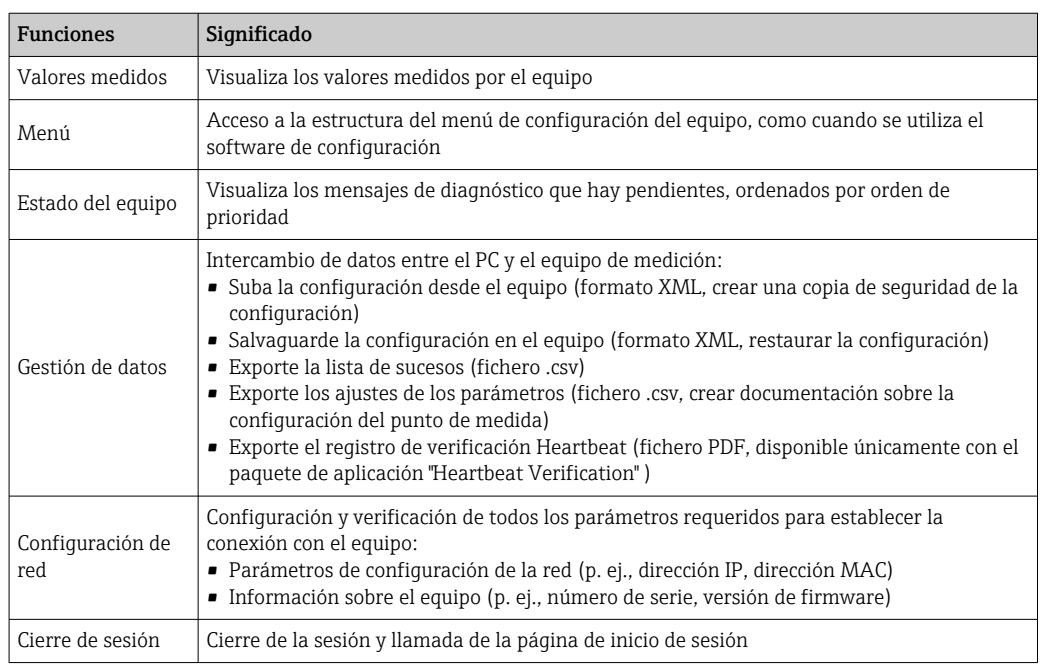

### <span id="page-41-0"></span>Área de trabajo

En esta área pueden realizarse varias acciones en función de la función seleccionada y los submenús correspondientes:

- Configuración de parámetros
- Leer los valores medidos
- Llamada del texto de ayuda
- Iniciar una carga/descarga

### Área de navegación

Si se selecciona una función de la barra de funciones, se abren los submenús de la función en el área de navegación. El usuario puede navegar ahora por la estructura del menú.

### 8.3.6 Inhabilitación del servidor Web

El servidor Web del equipo de medida puede activarse y desactivarse según sea necesario utilizando el Parámetro Funcionalidad del servidor web.

Opciones posibles:

- Desconectado
	- El servidor Web está totalmente desactivado.
	- El puerto 80 está bloqueado.
- HTML Off
	- La versión HTML del servidor web no está disponible.
- Conectado
	- La función servidor web completa está disponible.
	- Se utiliza JavaScript.
	- La contraseña se transmite como contraseña encriptada.
	- Los cambios de contraseña también se transmiten en formato encriptado.

#### Navegación

Menú "Experto" → Comunicación → Servidor web

#### Visión general de los parámetros con una breve descripción

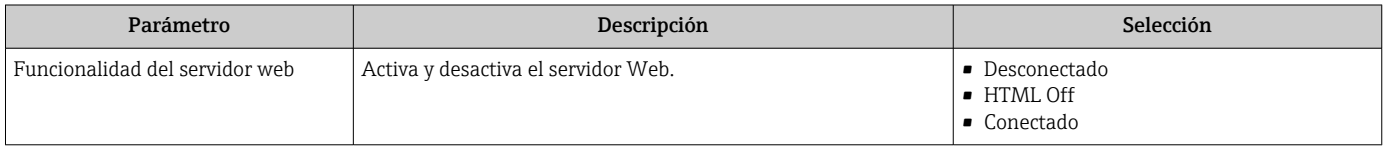

#### Habilitación del servidor Web

Si el servidor Web se encuentra desactivado, solo puede reactivarse con Parámetro Funcionalidad del servidor web mediante una de las siguientes opciones:

- Mediante el software de configuración FieldCare
- Mediante el software de configuración DeviceCare

## 8.3.7 Despedida (Logout)

Antes de finalizar la sesión, haga, si es preciso, una copia de seguridad de los datos H mediante la función Gestión de datos (cargar la configuración del equipo).

1. Seleccionar la entrada **Cerrar sesión** en la fila para funciones.

- Aparecerá la página de inicio con el cuadro de inicio de sesión.
- 2. Cierre el navegador de Internet.
- 3. Resetee las magnitudes modificadas del protocolo de Internet (TCP/IP) si éstas ya no fueran necesarias  $\rightarrow \blacksquare$  39.

# <span id="page-42-0"></span>8.4 Acceso al menú de configuración mediante herramientas/software de configuración

# 8.4.1 Conexión con el software de configuración

### Mediante red PROFINET

Esta interfaz de comunicación está disponible para versiones de equipo con PROFINET.

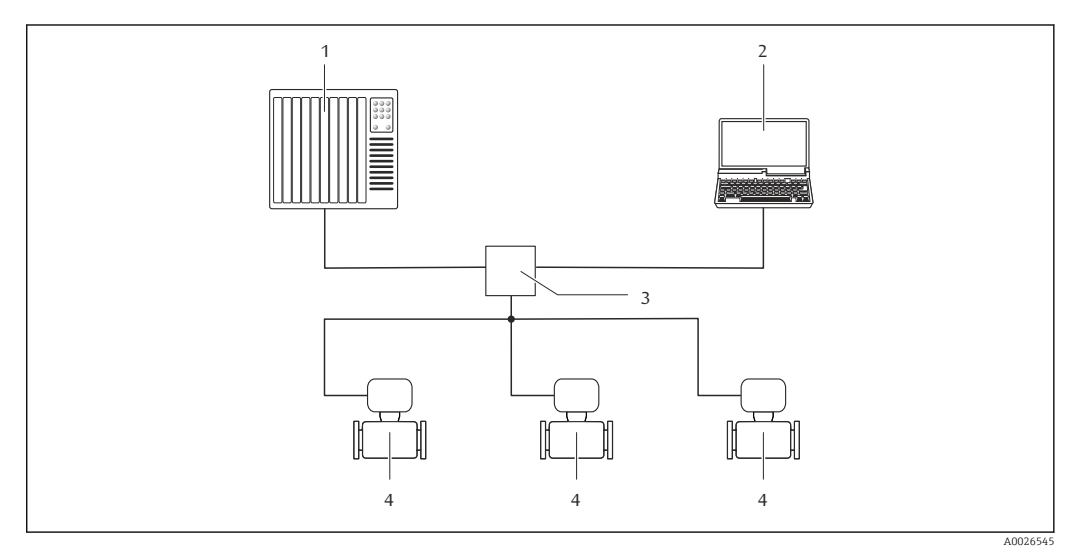

 *12 Opciones para la configuración a distancia mediante red PROFINET*

- *1 Sistema de automatización, p. ej. Simatic S7 (Siemens)*
- *2 Ordenador con navegador de Internet (p. ej., Internet Explorer) para acceder al servidor Web integrado en el equipo o dotado con el software de configuración "FieldCare" con COM DTM "CDI Communication TCP/IP"*
- *3 Conmutador, p. ej. Scalance X204 (Siemens)*
- *4 Instrumento de medición*

#### Mediante interfaz de servicio (CDI-RJ45)

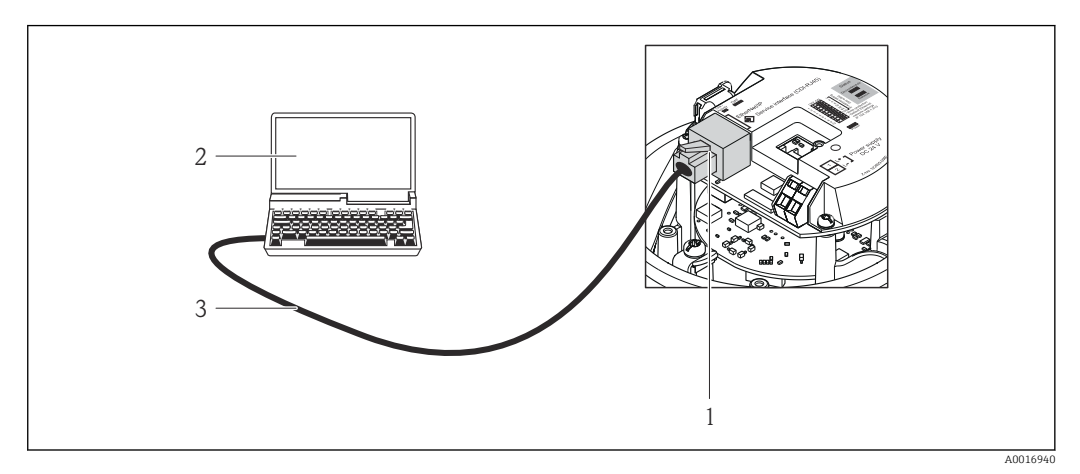

 *13 Conexión para el código de producto para "Salida", opción R: PROFINET*

- *1 Interfaz de servicio (CDI -RJ45) e interfaz para PROFINET del equipo de medición con acceso al servidor Web integrado*
- *2 Ordenador con navegador de Internet (p. ej., Internet Explorer) para acceder al servidor Web integrado en el equipo o dotado con el software de configuración "FieldCare" con COM DTM "CDI Communication TCP/IP"*
- *3 Cable de conexión estándar para Ethernet con conector RJ45*

# <span id="page-43-0"></span>8.4.2 FieldCare

#### Alcance de las funciones

Software de Endress+Hauser para la gestión de activos de planta (Plant Asset Management Plan -PAM) basado en FDT. Permite configurar todas los equipos de campo inteligentes de un sistema y ayuda a gestionarlos. El uso de la información sobre el estado es también una forma sencilla y efectiva de comprobar su estado.

Se accede a través de: Interfaz de servicio CDI-RJ45 →  $\triangleq$  43

Funciones típicas:

- Configurar parámetros de transmisores
- Cargar y salvaguardar datos de dispositivos/equipos (subir/bajar)
- Documentación del punto de medida
- Visualización de la memoria de valores medidos (registro en línea) y libro de registro de eventos

**Para información adicional acerca de FieldCare, véase el manual de instrucciones** BA00027S y BA00059S

#### Fuente para ficheros de descripción de dispositivo (DD)

Véase información  $\rightarrow$   $\blacksquare$  46

#### Establecimiento de una conexión

1. Inicie FieldCare y arranque el proyecto.

- 2. En la red: añada un equipo.
	- ► Se abre la ventana Add device («añadir dispositivo»).
- 3. Seleccione la opción CDI Communication TCP/IP de la lista y pulse OK para confirmar.
- 4. Haga click con el botón derecho sobre CDI Communication TCP/IP y seleccione la opción Add device en el menú contextual que se ha abierto.
- 5. Seleccione el dispositivo deseado de la lista y pulse OK para confirmar.
	- $\rightarrow$  Se abre la ventana de CDI Communication TCP/IP (configuración).
- 6. Entre la dirección del equipo en el campo IP address y pulse Enter para confirmar: 192.168.1.212 (ajuste de fábrica); si desconoce la dirección IP .
- 7. Establezca la conexión online con el equipo.

Para información adicional, véase el manual de instrucciones BA00027S y BA00059S

#### Indicador

<span id="page-44-0"></span>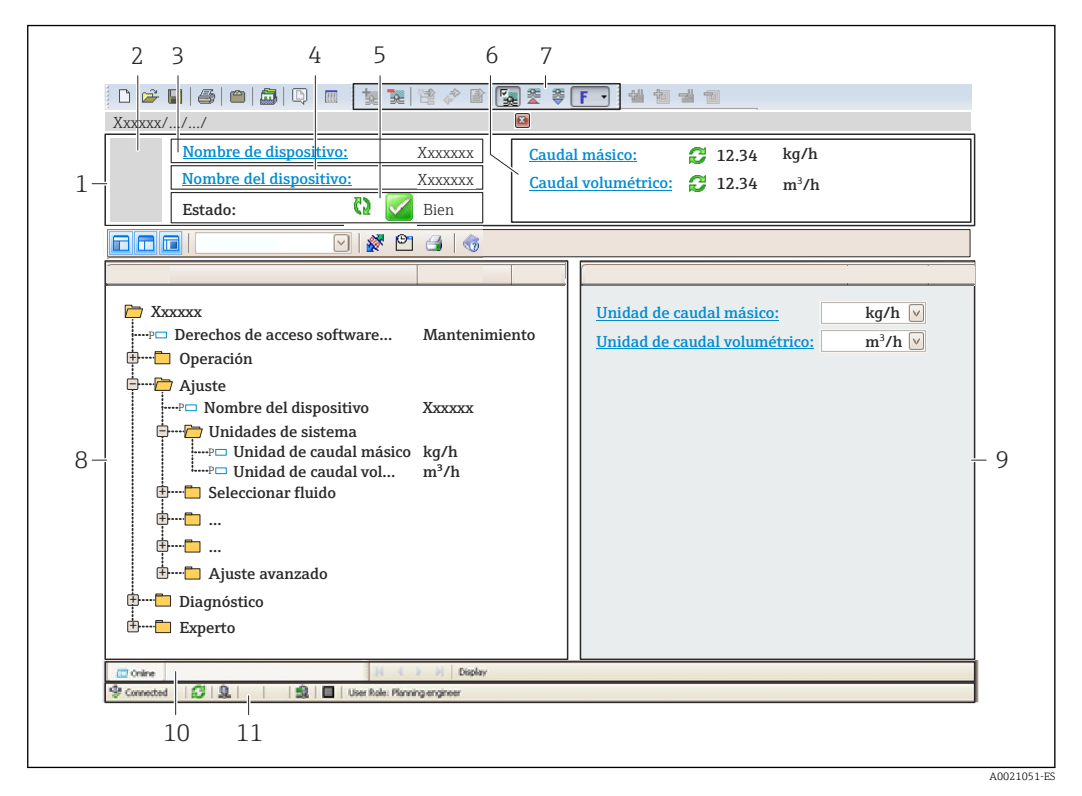

- *1 Encabezado*
- *2 Imagen del equipo*
- *3 Nombre del equipo*
- *4 Nombre tag (Tag name)*
- *5 Área de estado con señal de estado[→ 83](#page-82-0)*
- *6 Zona de visualización de valores que se están midiendo*
- *7 Barra de herramientas de edición con funciones adicionales como guardar/restaurar, lista de eventos y crear documentos*
- *8 Zona de navegación con estructura del menú de configuración*
- *9 Área de trabajo*
- *10 Rango de acciones*
- *11 Zona para el estado*

### 8.4.3 DeviceCare

#### Alcance de las funciones

Herramienta de conexión y configuración de equipos de campo Endress+Hauser.

La forma más rápida de configurar equipos de campo Endress+Hauser es con la herramienta específica "DeviceCare". Junto con los gestores de tipos de equipo (DTM) supone una solución ventajosa e integral.

Para más detalles, véase el Catálogo de innovaciones IN01047S m

#### Fuente para ficheros de descripción de dispositivo (DD)

Véase información →  $\triangleq$  46

# <span id="page-45-0"></span>9 Integración en el sistema

# 9.1 Visión general de los ficheros de descripción del equipo

# 9.1.1 Datos sobre la versión actual del equipo

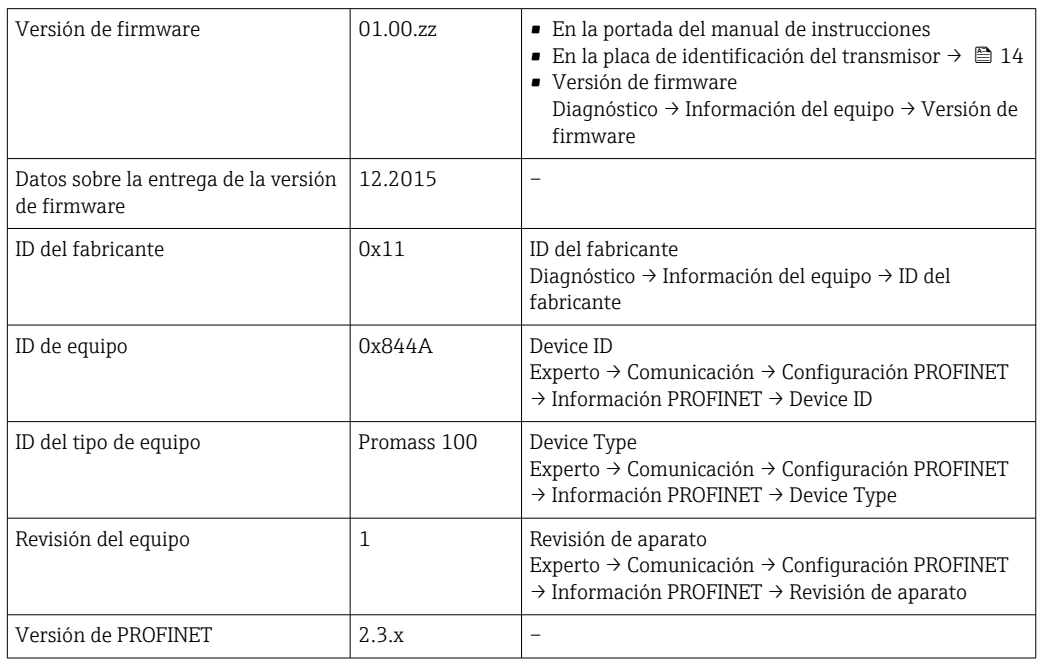

Para una visión general de las distintas versiones de firmware del equipo → ■ 122

# 9.1.2 Software de configuración

En la tabla siguiente se indican los ficheros descriptores del equipo apropiados para las distintas herramientas de configuración, junto con información sobre dónde se pueden obtener.

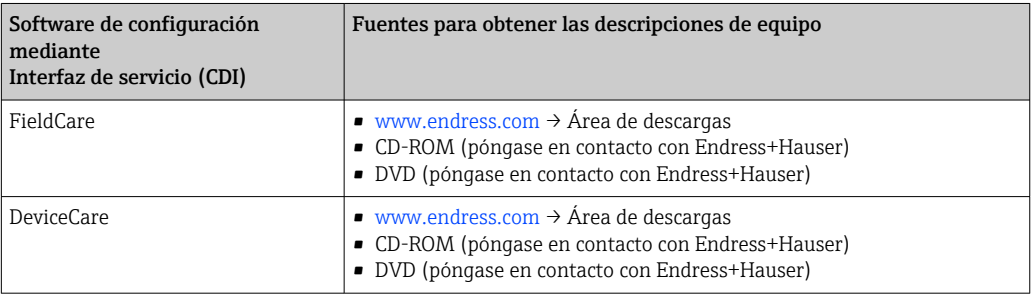

# 9.2 Fichero maestro del equipo (GSD)

Para integrar los equipos de campo en un sistema de bus, el sistema PROFINET necesita disponer de una descripción de los parámetros del equipo, como los datos de salida, los datos de entrada, el formato de los datos y el volumen de datos.

Estos datos se encuentran disponibles en el fichero maestro del equipo (GSD) que se proporciona al sistema de automatización cuando este es puesto en marcha. También puede integrar adicionalmente los mapas de bits del equipo que aparecen en forma de iconos en la estructura de red.

El fichero maestro del equipo (GSD) se encuentra en formato XML y se crea en el lenguaje de marcado descriptivo GSDML.

# 9.2.1 Nombre de archivo del fichero maestro del equipo (GSD)

Ejemplo de nombre de un fichero maestro del equipo:

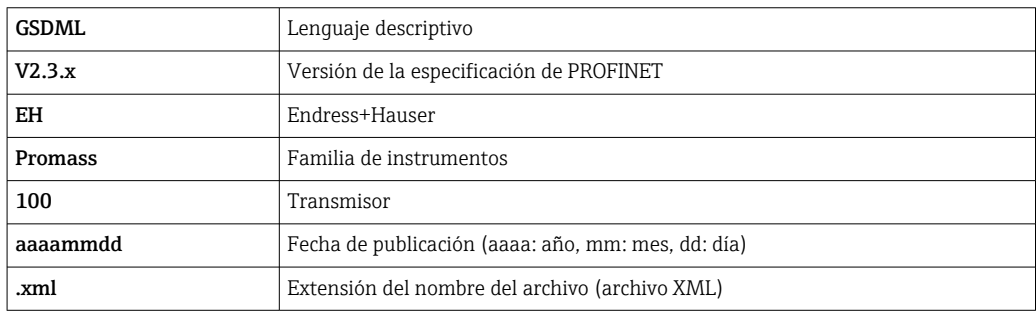

GSDML-V2.3.x-EH-PROMASS 100-aaaammdd.xml

# 9.3 Transmisión cíclica de datos

# 9.3.1 Visión general de los módulos

Las tablas siguientes muestran qué módulos están disponibles para el equipo de medición para el intercambio cíclico de datos. El intercambio cíclico de datos se realiza mediante un sistema automatizado.

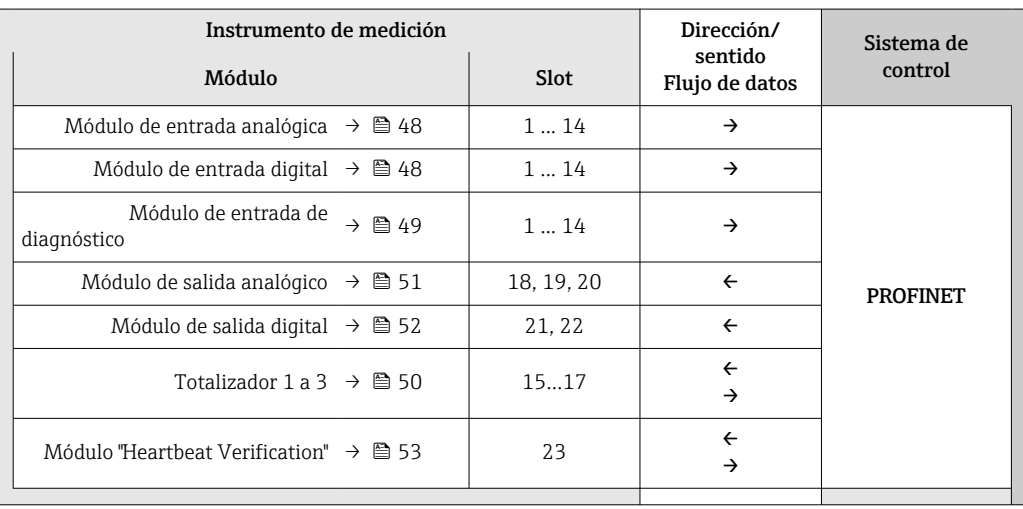

### <span id="page-47-0"></span>9.3.2 Descripción de los módulos

La estructura de los datos se describe desde la perspectiva del sistema de automatización:

- Datos de entrada: se envían desde el instrumento de medición al sistema de automatización.
- Datos de salida: se envían al instrumento de medición desde el sistema de automatización.

#### Módulo de entrada analógica

Transmite variables de entrada desde el instrumento de medición al sistema de automatización.

Los módulos de Entrada analógica transmiten cíclicamente las variables de entrada seleccionadas, junto con su estado, desde el equipo de medición al sistema de automatización. Los cuatro primeros bytes corresponden a la variable de entrada expresada en forma de número de coma flotante conforme a la norma IEEE 754. El quinto byte contiene información sobre el estado correspondiente a la variable de entrada.

#### *Selección: variable de entrada*

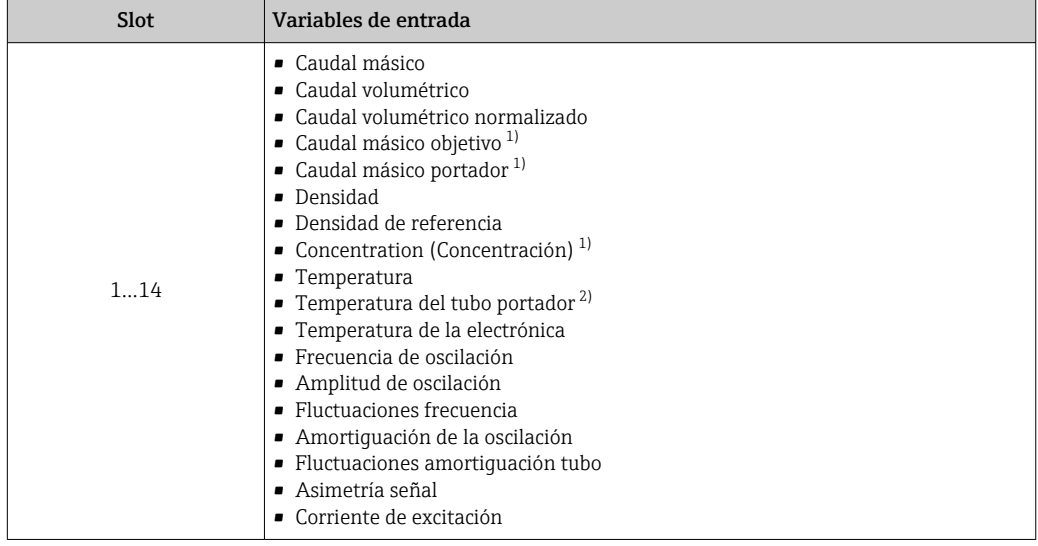

1) Solo está disponible con la aplicación de software "Concentration"

2) Solo está disponible con la aplicación de software "Heartbeat Verification"

#### *Estructura de los datos*

*Datos de entrada de Entrada Analógica*

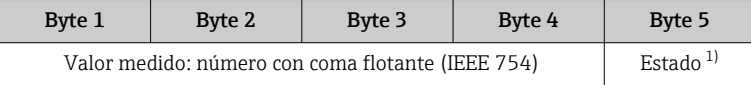

1) Codificación de estado  $\rightarrow$   $\blacksquare$  54

#### Módulo de entrada digital

Transmite valores de entrada digital desde el instrumento de medición al sistema de automatización.

El instrumento de medición utiliza los valores de entrada digital para transmitir el estado de funciones del equipo al sistema de automatización.

Los módulos de Entrada digital transmiten cíclicamente los valores de entrada digital, junto con su estado, desde el equipo de medición al sistema de automatización. El primer <span id="page-48-0"></span>byte representa el valor de entrada digital. El segundo byte contiene información estandarizada sobre el estado correspondiente al valor de entrada.

*Selección: función del equipo*

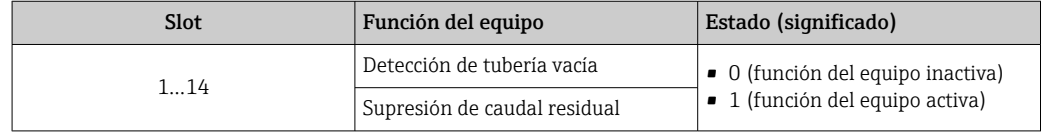

*Estructura de los datos*

*Datos de entrada de Entrada Digital*

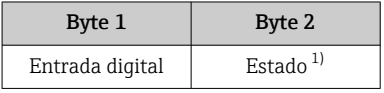

1) Codificación de estado  $\rightarrow \Box$  54

#### Módulo de entrada de diagnóstico

Transmite valores de entrada digital (información de diagnóstico) desde el instrumento de medición al sistema de automatización.

El instrumento de medición utiliza la información de diagnóstico para transmitir el estado del equipo al sistema de automatización.

Los módulos de entrada de diagnóstico transmiten valores de entrada digital desde el instrumento de medición al sistema de automatización. Los dos primeros bytes contienen información relativa al número de información de diagnóstico (→  $\triangleq$  89). El tercer byte proporciona el estado.

*Selección: función del equipo*

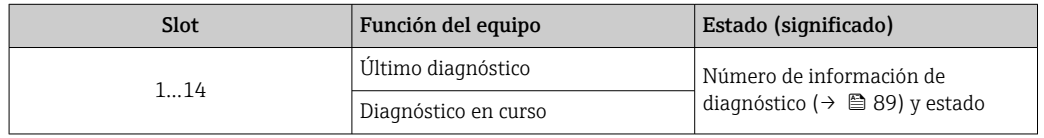

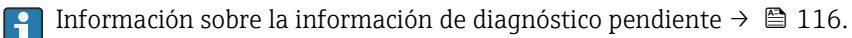

*Estructura de los datos*

*Datos de entrada de la Entrada de diagnóstico*

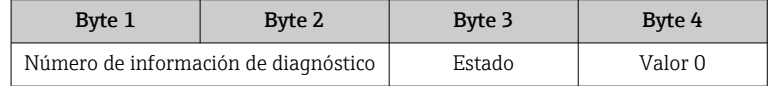

#### *Estado*

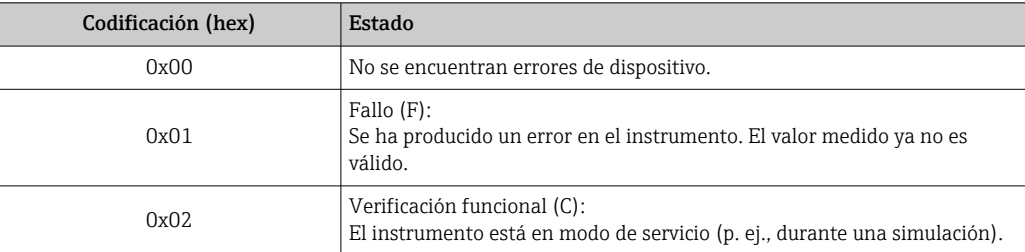

<span id="page-49-0"></span>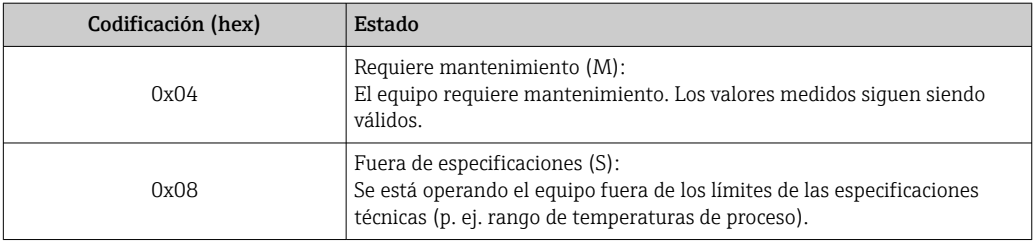

#### Módulo Totalizador

El módulo Totalizador comprende los submódulos Valor de totalizador, Control del totalizador y Modo totalizador.

*Submódulo Valor de totalizador*

Transmite el valor del transmisor desde el equipo al sistema de automatización.

Los módulos Totalizador transmiten cíclicamente un valor de totalizador seleccionado, junto con el estado, desde el instrumento de medición al sistema de automatización a través del submódulo Valor de totalizador. Los cuatro primeros bytes representan el valor del totalizador expresado en forma de número de coma flotante conforme a la norma IEEE 754. El quinto byte contiene información sobre el estado correspondiente al valor del totalizador.

#### *Selección: variable de entrada*

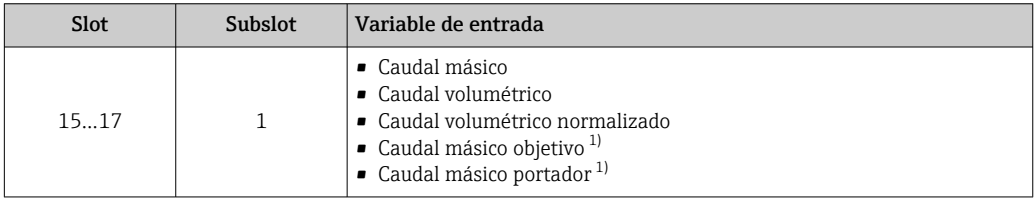

1) Solo está disponible con la aplicación de software "Concentration"

#### *Estructura de datos de los datos de entrada*

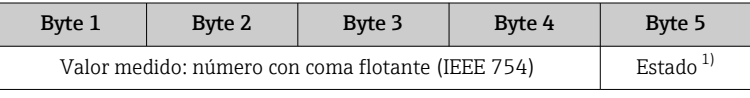

1) Codificación de estado  $\rightarrow \Box$  54

#### *Súbmódulo Control del totalizador*

Control del totalizador mediante el sistema de automatización.

#### *Selección: control totalizador*

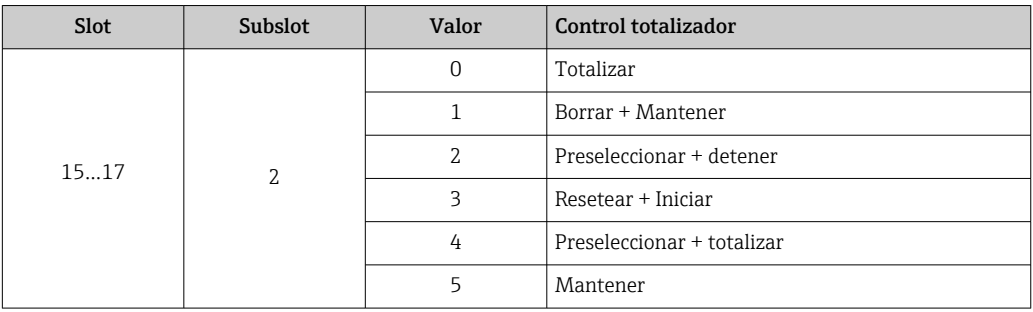

<span id="page-50-0"></span>*Estructura de datos de los datos de salida (Súbmódulo Control del totalizador)*

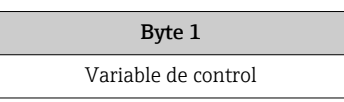

*Submódulo Modo totalizador*

Configuración del totalizador mediante el sistema de automatización.

*Selección: configuración de totalizador*

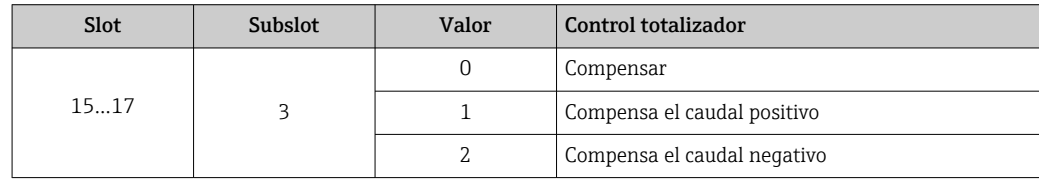

*Estructura de datos de los datos de salida (Súbmódulo Modo totalizador)*

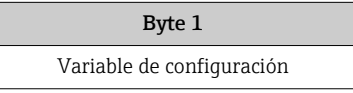

#### Módulo de salida analógico

Transmite valores de compensación desde el sistema de automatización al instrumento de medición.

Los módulos de Salida analógica transmiten cíclicamente los valores de compensación, junto con su estado y la unidad asociada, al equipo de medición desde el sistema de automatización. Los cuatro primeros bytes representan el valor de compensación expresado en forma de número de coma flotante conforme a la norma IEEE 754. El quinto byte contiene información estandarizada sobre el estado correspondiente al valor de compensación. La unidad se transmite en los bytes sexto y séptimo.

*Valores de compensación asignados*

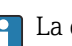

La configuración se realiza mediante: Experto → Sensor → Compensación externa

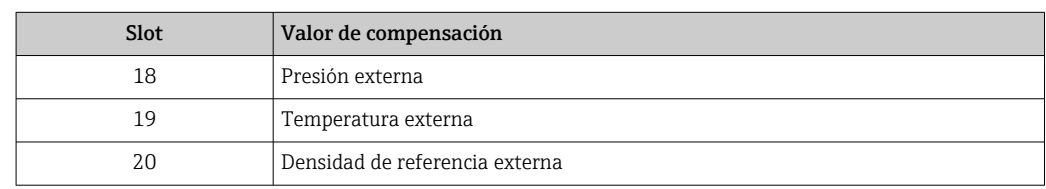

#### *Unidades disponibles*

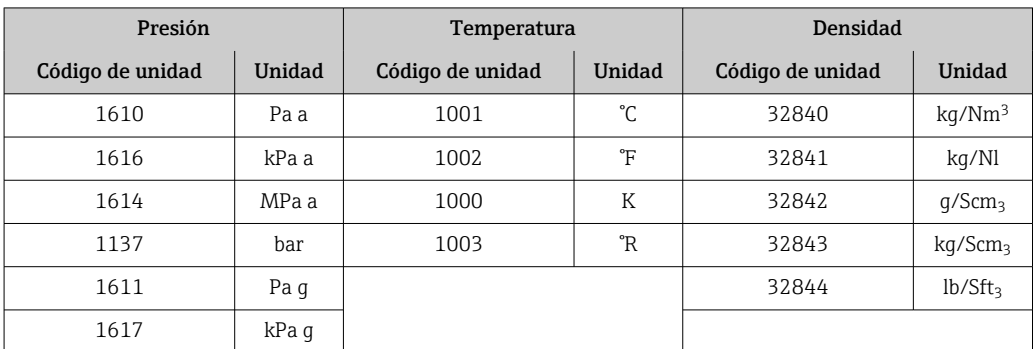

<span id="page-51-0"></span>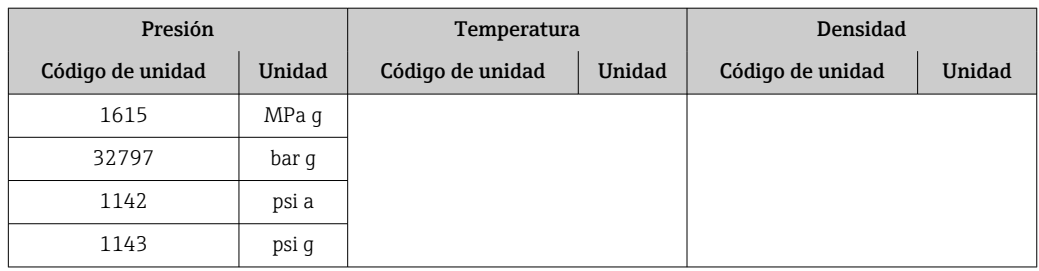

#### *Estructura de los datos*

*Datos de salida de Salida analógica*

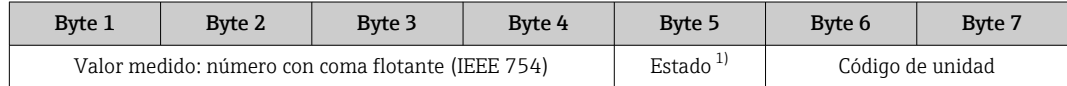

1) Codificación de estado  $\rightarrow \Box$  54

#### *Modo de alarma*

Se puede definir un modo de alarma para el uso de los valores de compensación.

Si el estado es BUENO o INDETERMINADO, se utilizan los valores de compensación trasmitidos por el sistema de automatización. Si el estado es MALO, el modo de alarma se activa para el uso de los valores de compensación.

Los parámetros están disponibles para que los valores de compensación definan el modo de alarma: Experto → Sensor → Compensación externa

#### *Parámetro tipo del modo de alarma*

- Opción valor de modo de alarma: se utiliza el valor definido para el parámetro Valor de modo de alarma.
- Opción valor reposo: se utiliza el último valor válido.
- Opción desactivar: se desactiva el modo de alarma.

#### *Parámetro valor del modo de alarma*

Este parámetro se utiliza para introducir el valor de compensación utilizado si la opción valor del modo de alarma está seleccionada en el parámetro tipo del modo de alarma.

#### Módulo de salida digital

Transmite valores de salida digital desde el sistema de automatización al instrumento de medición.

El sistema de automatización utiliza los valores de salida digital para activar y desactivar funciones del equipo.

Los módulos de Salida digital transmiten cíclicamente los valores de salida digital, junto con su estado, al equipo de medición desde el sistema de automatización. El primer byte transmite el valor de salida digital. El segundo byte contiene información sobre el estado correspondiente al valor de salida.

#### *Funciones asignadas del equipo*

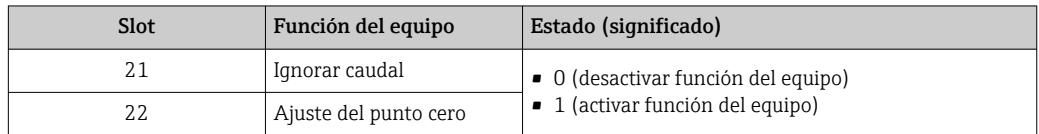

#### <span id="page-52-0"></span>*Estructura de los datos*

#### *Datos de salida de Salida digital*

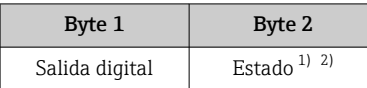

1) Codificación de estado  $\rightarrow$   $\approx$  54

2) Si el estado es MALO, no se adopta la variable de control.

#### Módulo "Heartbeat Verification"

Recibir valores de salida digital desde el sistema de automatización y transmitir valores de entrada digital desde el instrumento de medición al sistema de automatización.

El módulo "Heartbeat Verification" recibe datos de salida digital desde el sistema de automatización y transmite datos de entrada digital desde el instrumento de medición al sistema de automatización.

El sistema de automatización proporciona el valor de salida digital para el inicio de "Heartbeat Verification". El primer byte representa el valor de entrada digital. El segundo byte contiene información sobre el estado correspondiente al valor de entrada.

El instrumento de medición utiliza el valor de entrada digital para transmitir el estado de las funciones del equipo "Heartbeat Verification" al sistema de automatización. El módulo DI transmite cíclicamente el valor de entrada digital junto con información sobre el estado al sistema de automatización. El primer byte representa el valor de entrada digital. El segundo byte contiene información sobre el estado correspondiente al valor de entrada.

Solo está disponible con la aplicación de software "Heartbeat Verification"

#### *Funciones asignadas del equipo*

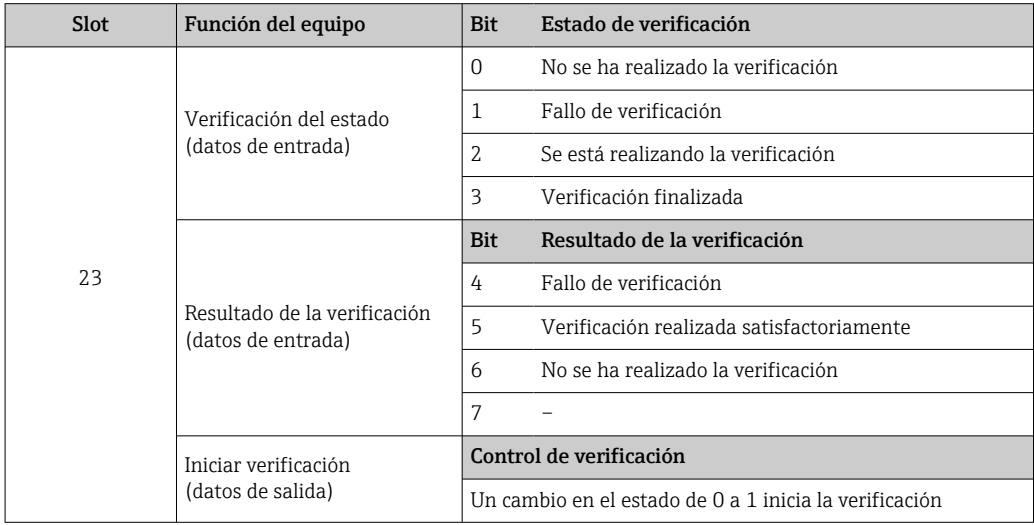

*Estructura de los datos*

*Datos de salida del módulo "Heartbeat Verification"*

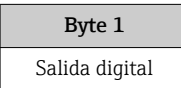

<span id="page-53-0"></span>*Datos de entrada del módulo "Heartbeat Verification"*

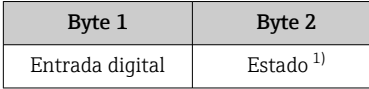

1) Codificación de estado  $\rightarrow$   $\blacksquare$  54

# 9.3.3 Codificación de estado

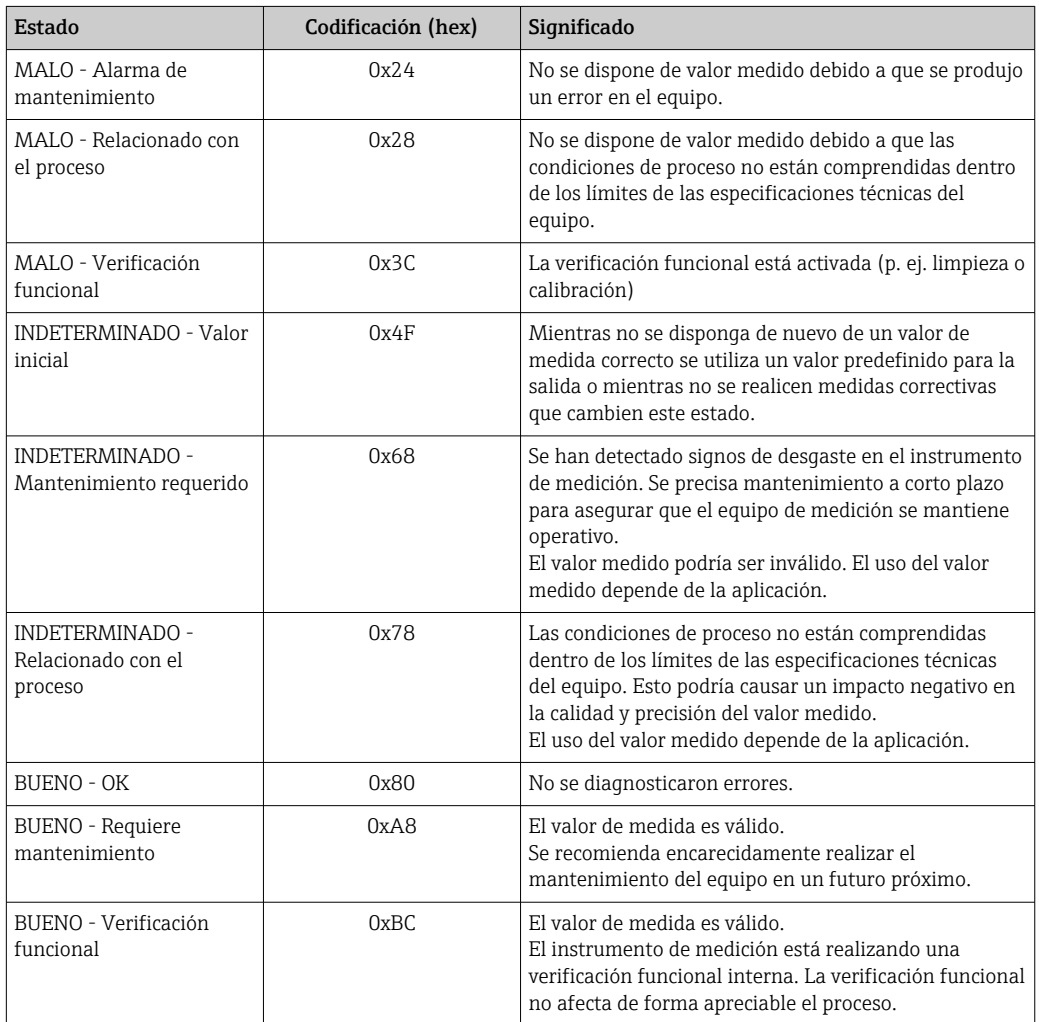

# 9.3.4 Ajuste de fábrica

Los slots ya se encuentran asignados en el sistema de automatización para la puesta en marcha inicial.

#### Slots asignados

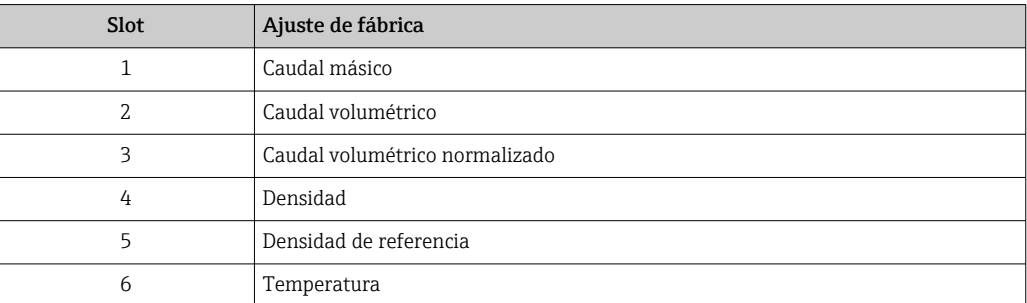

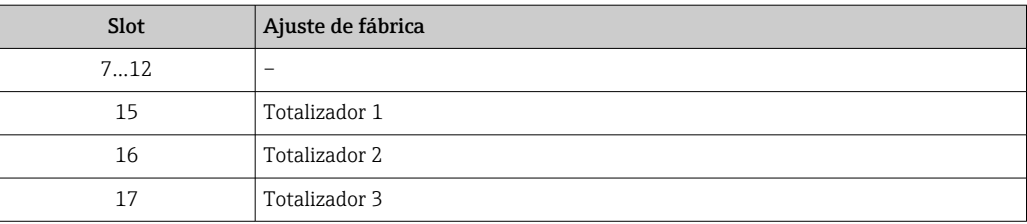

# <span id="page-55-0"></span>10 Puesta en marcha

# 10.1 Verificación funcional

Antes de poner en marcha el equipo de medición

- ‣ Antes de poner en marcha el dispositivo, asegúrese de que se han realizado las verificaciones tras la conexión y la instalación.
- Lista de comprobación de "Comprobaciones tras la instalación" →  $\triangleq 26$
- "Comprobaciones tras la conexión" (lista de comprobación)  $\rightarrow$   $\blacksquare$  35

# 10.2 Identificación del equipo en la red PROFINET

Se puede identificar rápidamente un equipo en una planta utilizando la función de parpadeo de PROFINET. Si la función de parpadeo de PROFINET está activada en el sistema de automatización, el LED que indica el estado de la red parpadea  $\rightarrow \Box$  82 y la retroiluminación roja del indicador en campo se enciende.

# 10.3 Parametrización de inicio

Al activar la función parametrización de inicio (NSU: Unidad de Inicio Normal), la configuración de los parámetros más importantes del equipo de medición se toma del sistema de automatización.

Configuraciones tomadas del sistema de automatización  $\rightarrow \blacksquare$  134.

# 10.4 Establecimiento de una conexión mediante FieldCare

- Para una conexión con FieldCare  $\rightarrow$   $\blacksquare$  43
- Para establecer una conexión mediante FieldCare  $\rightarrow$   $\blacksquare$  44
- Para la interfaz de usuario de FieldCare[→ 45](#page-44-0)

# 10.5 Establecimiento del idioma de configuración

Ajuste de fábrica: "English" o idioma pedido

El idioma de configuración puede establecerse en FieldCare, DeviceCare o mediante el servidor web: Operación → Display language

# 10.6 Configuración del equipo de medición

El equipo Menú Ajuste, con sus submenús, contiene todos los parámetros necesarios para operaciones de configuración habituales.

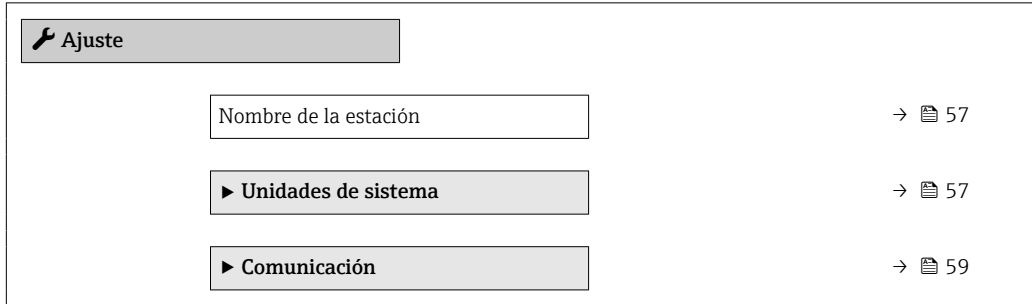

<span id="page-56-0"></span>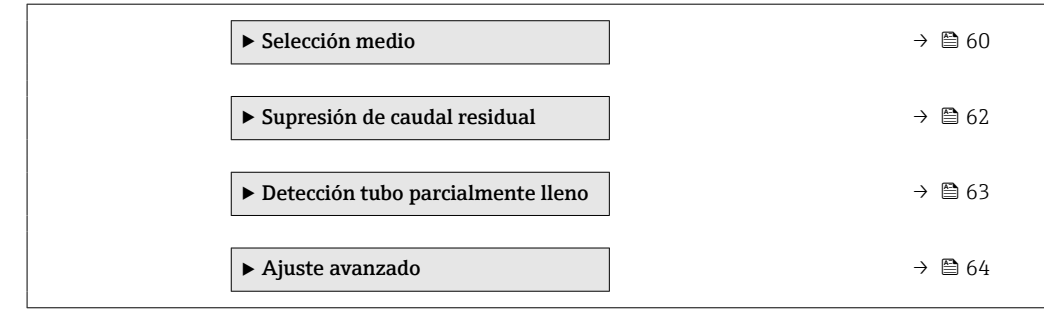

### 10.6.1 Definición del nombre de etiqueta del dispositivo (TAG)

Se puede identificar un punto de medición rápidamente en la planta a partir del nombre de la etiqueta (TAG). El nombre de etiqueta (tag) es equivalente al nombre del equipo (nombre de estación) en la especificación PROFINET (longitud de la cadena de datos: 255 bytes)

El nombre del equipo se puede cambiar por medio de los microinterruptores o a través del sistema de automatización  $\rightarrow$   $\blacksquare$  33.

El nombre del equipo actualmente en uso se muestra en el Parámetro Nombre de la estación.

#### Navegación

Menú "Ajuste" → Nombre de la estación

#### Visión general de los parámetros con una breve descripción

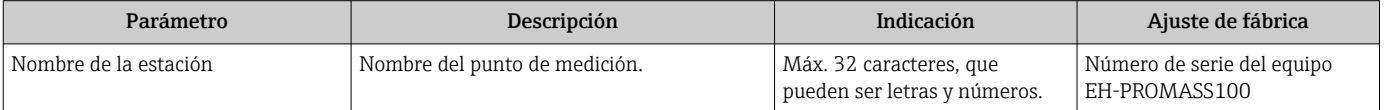

### 10.6.2 Definir las unidades de sistema

En el Submenú Unidades de sistema pueden definirse las unidades de los distintos valores medidos.

En función de la versión del instrumento, no todos los submenús y parámetros están  $| \cdot |$ disponibles en cada instrumento. La selección puede variar según el código de producto.

#### Navegación

Menú "Ajuste" → Ajuste avanzado → Unidades de sistema → Unidad de caudal másico

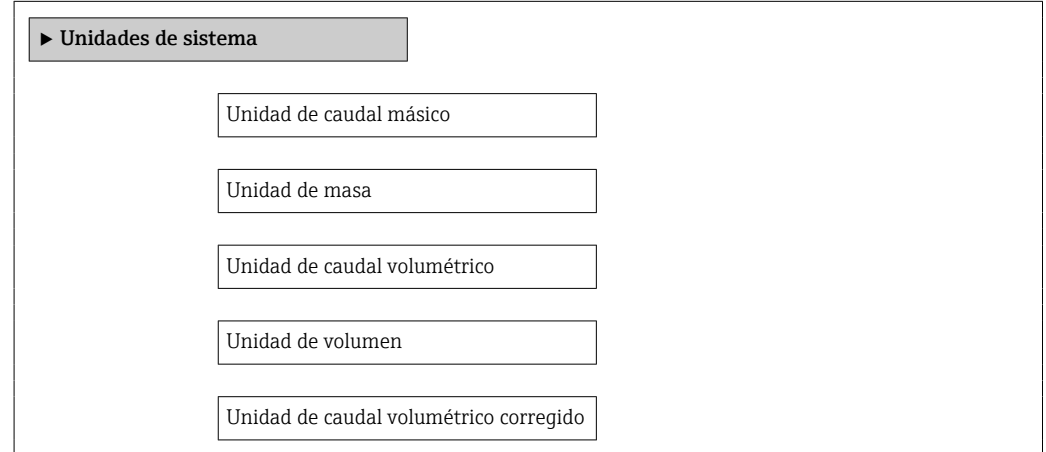

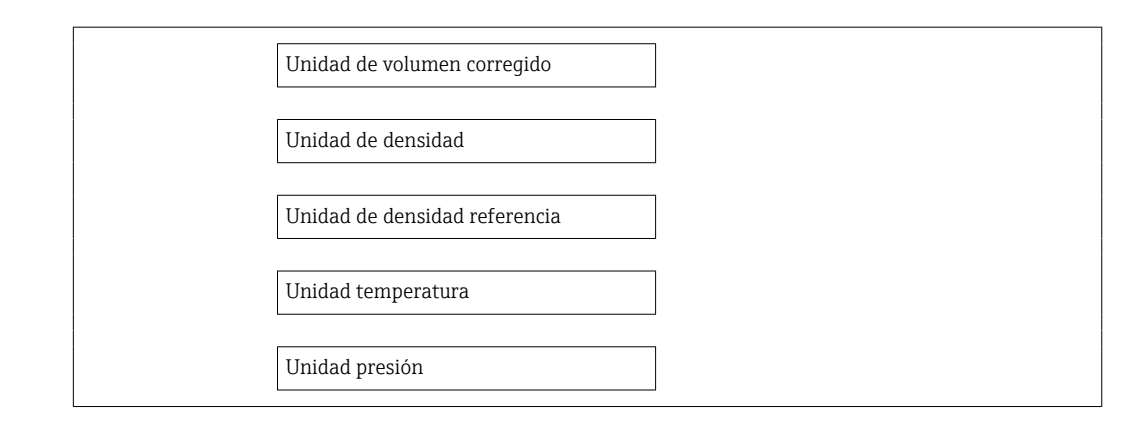

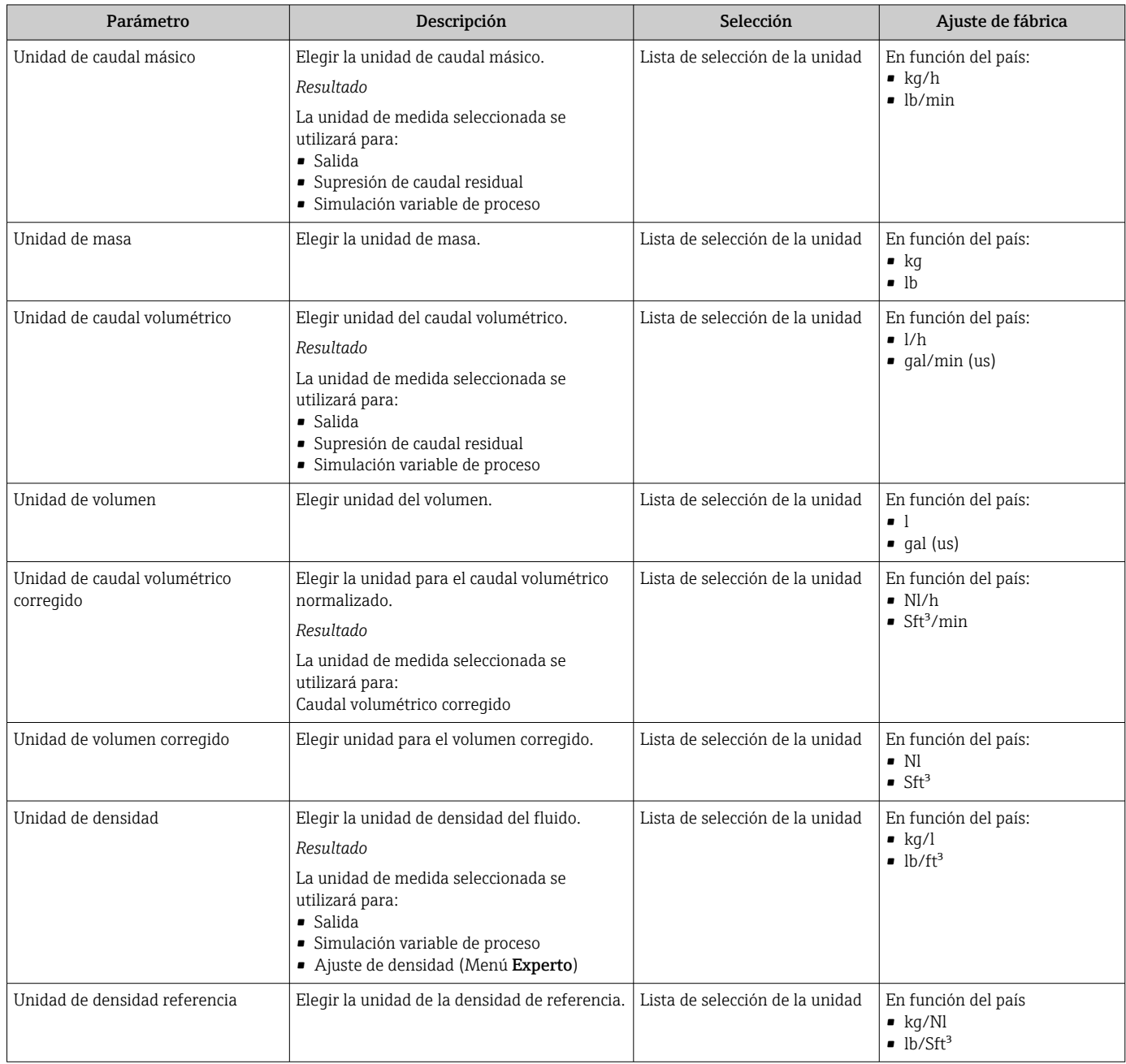

<span id="page-58-0"></span>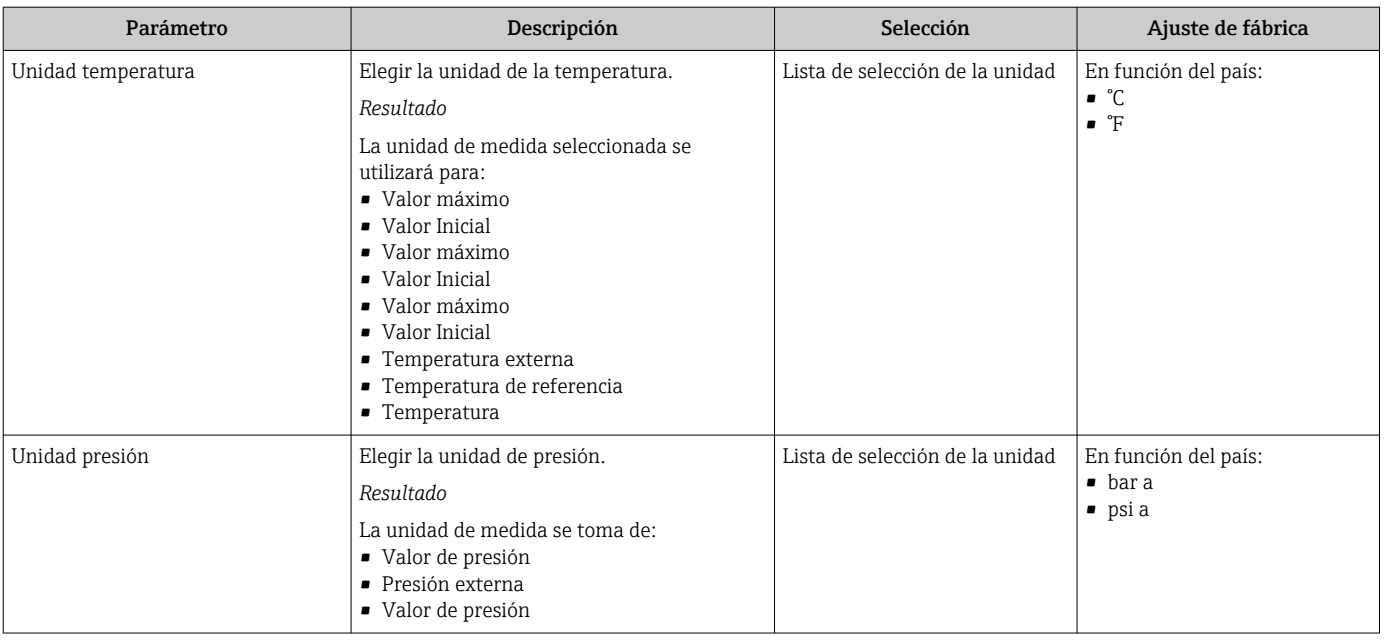

## 10.6.3 Visualización de la interfaz de comunicaciones

Submenú Comunicación muestra todos los parámetros de configuración para la selección y configuración de la interfaz de comunicaciones.

#### Navegación

Menú "Ajuste" → Comunicación

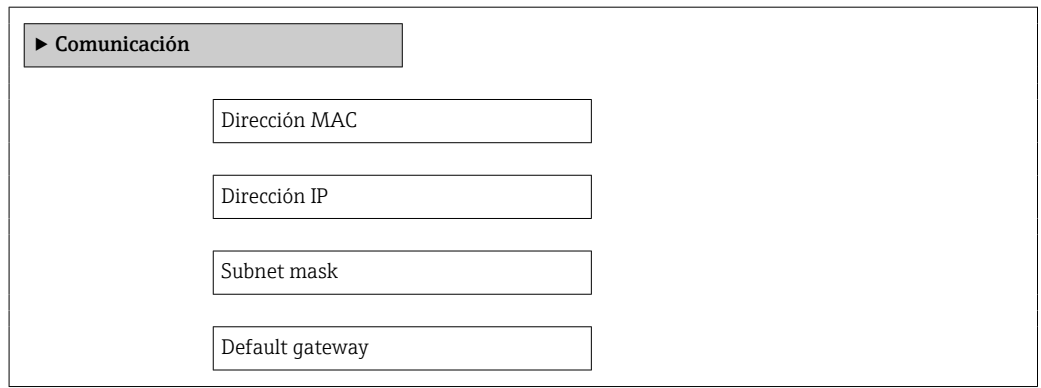

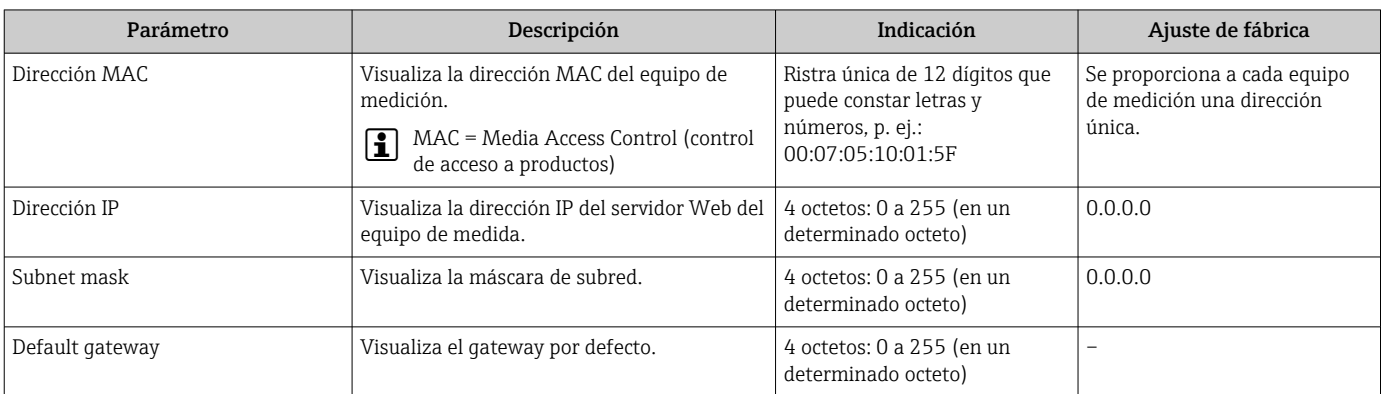

# <span id="page-59-0"></span>10.6.4 Selección y caracterización del producto

El submenú Selección medio contiene todos los parámetros a configurar para seleccionar y caracterizar el medio.

#### Navegación

Menú "Ajuste" → Selección medio

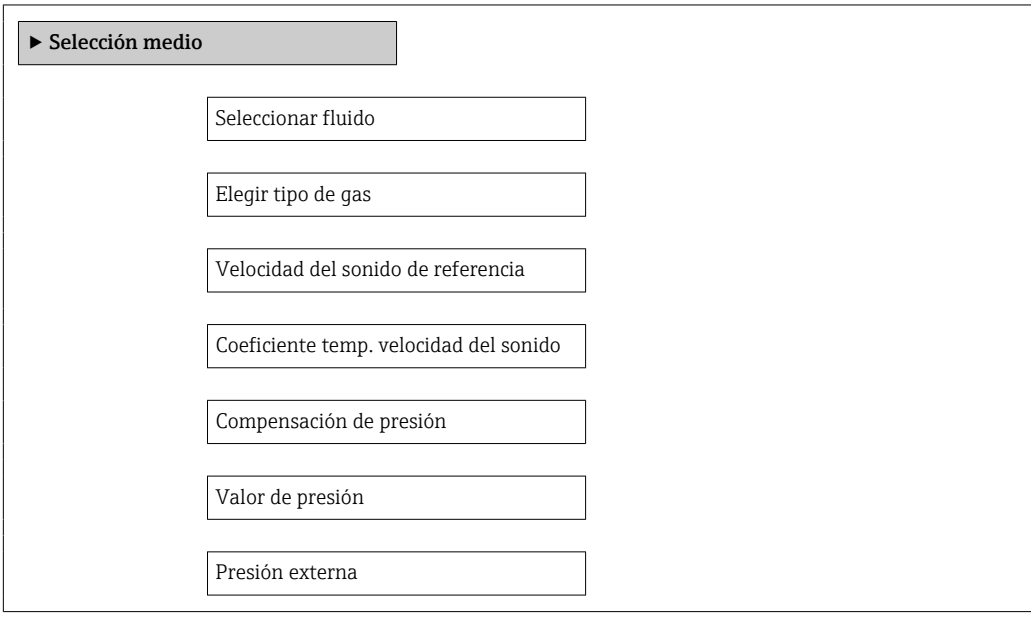

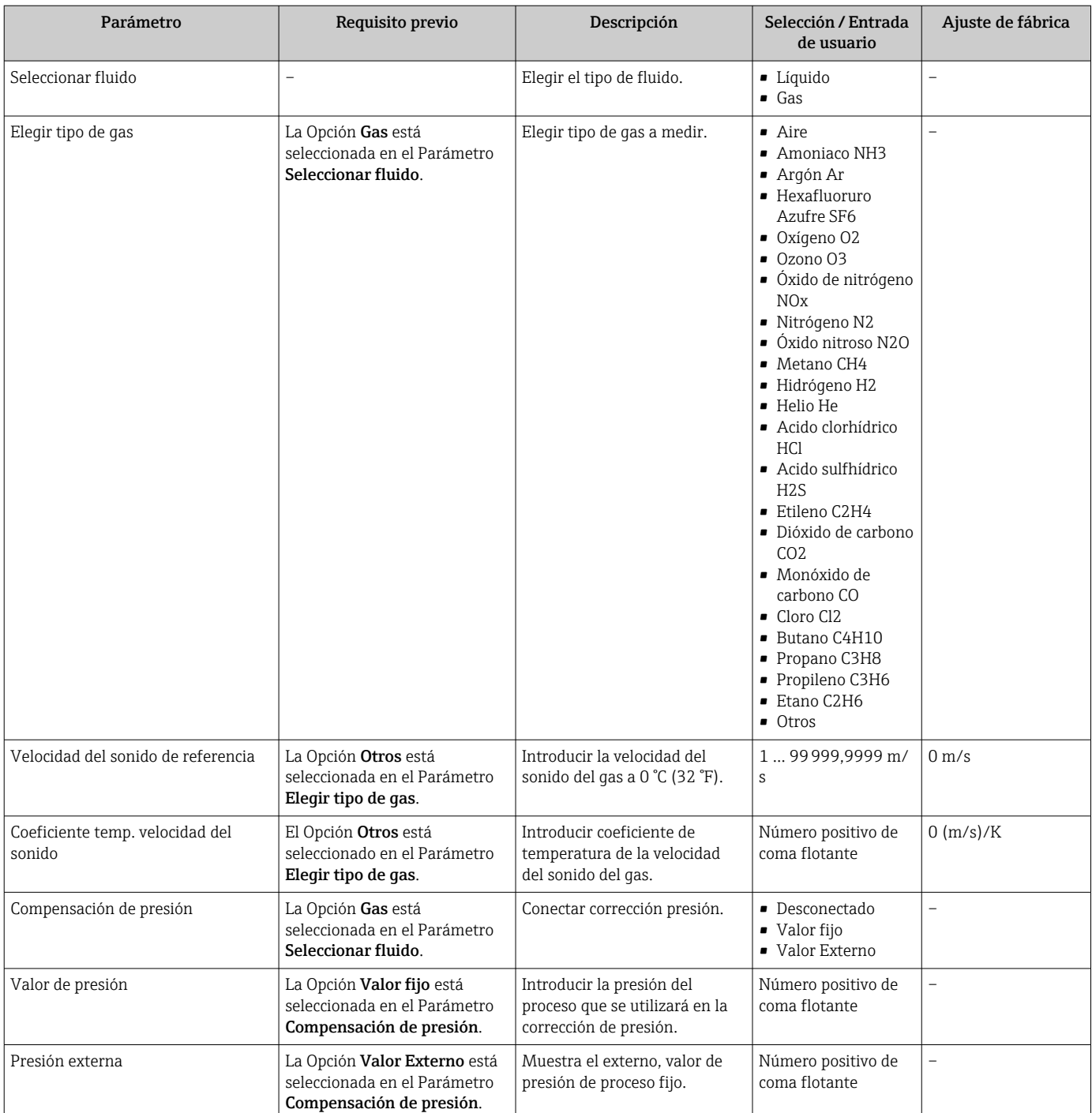

## <span id="page-61-0"></span>10.6.5 Configurar la supresión de caudal residual

El Submenú Supresión de caudal residual contiene todos los parámetros que deben configurarse para caracterizar la supresión de caudal residual.

#### Navegación

Menú "Ajuste" → Supresión de caudal residual

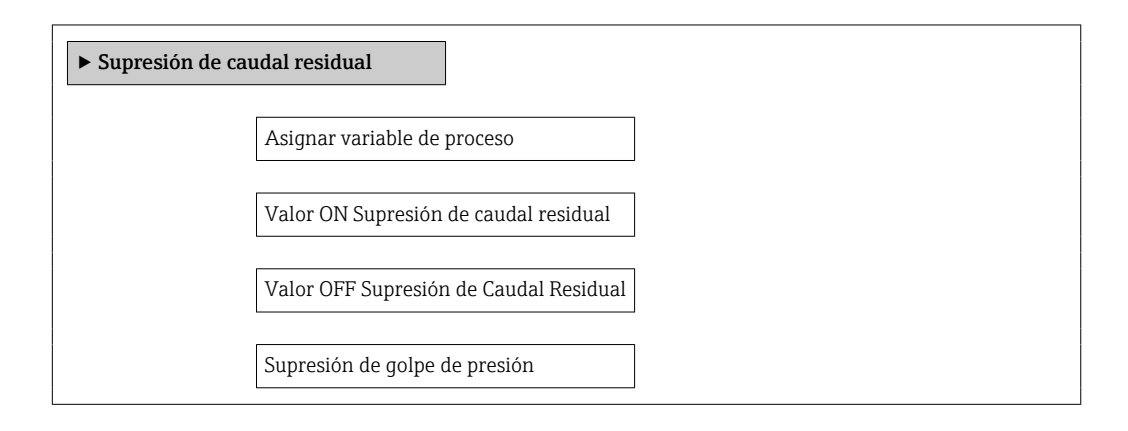

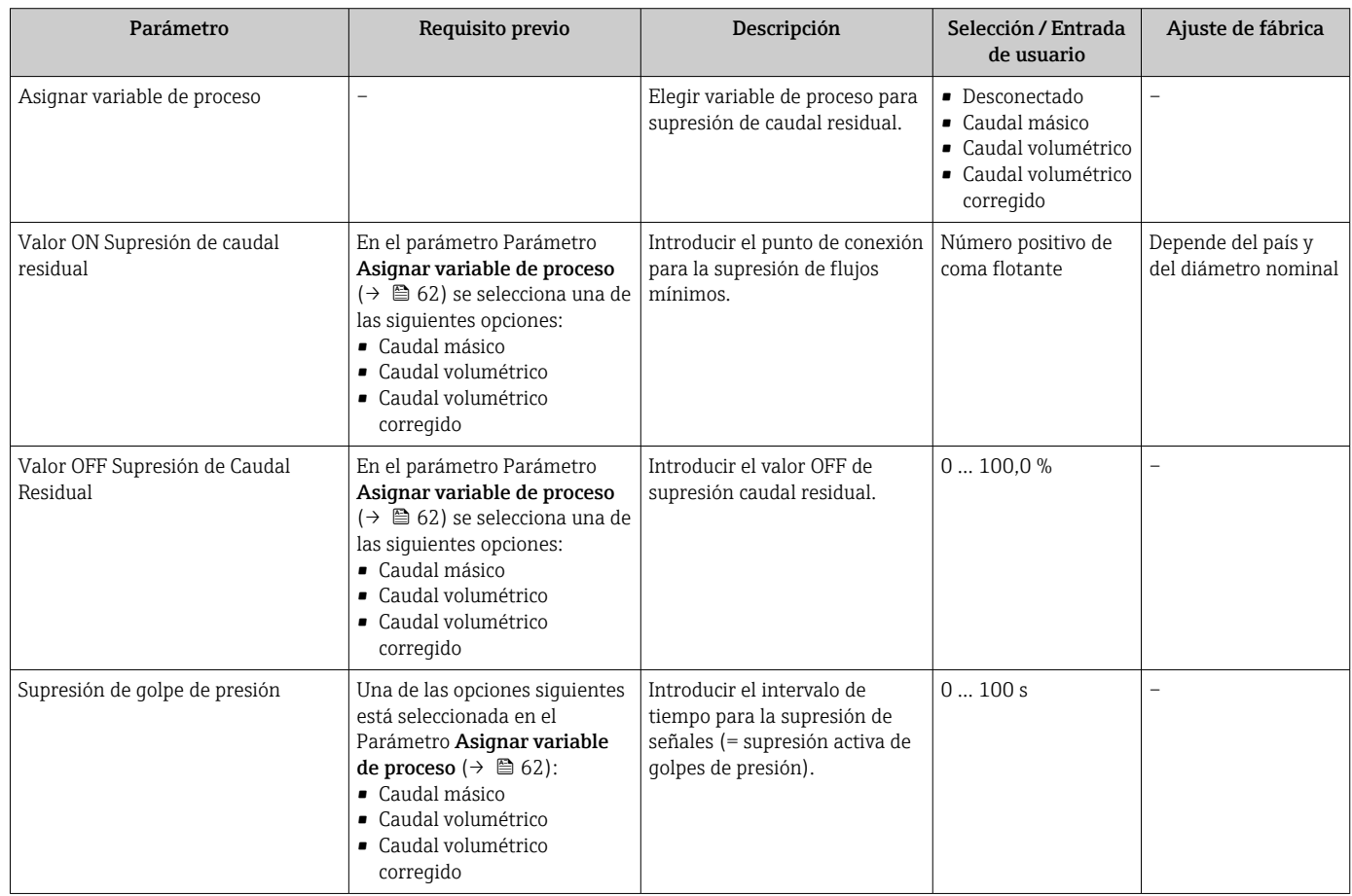

# <span id="page-62-0"></span>10.6.6 Configuración de la detección de tubería parcialmente llena

El submenú Detección de tubería parcialmente llena contiene los parámetros que deben ajustarse para configurar la detección de tubería vacía.

#### Navegación

Menú "Ajuste" → Detección tubo parcialmente lleno

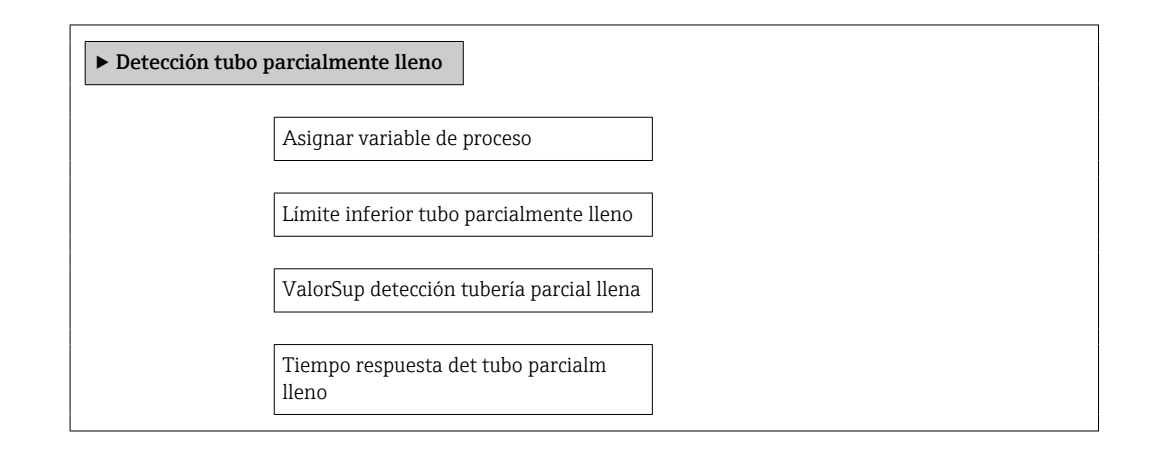

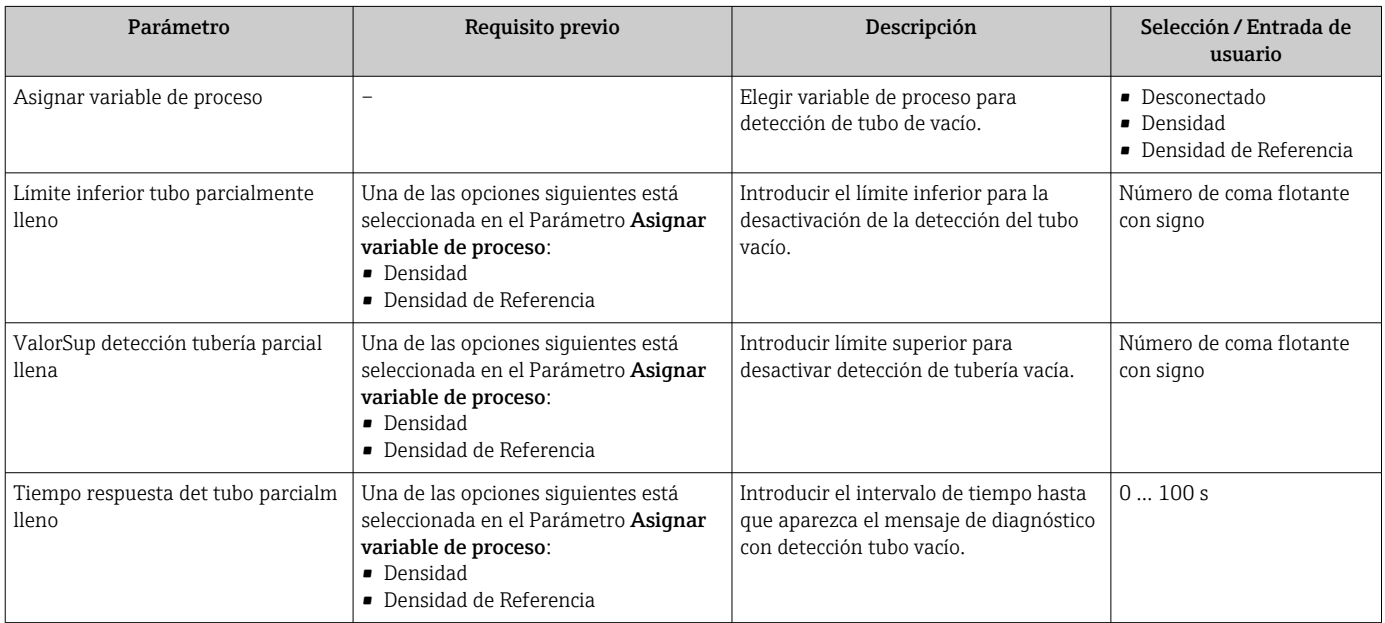

# <span id="page-63-0"></span>10.7 Ajustes avanzados

La opción de menú Submenú Ajuste avanzado junto con sus submenús contiene parámetros de configuración para ajustes específicos.

El número de submenús puede variar según la versión del equipo, p. ej., la viscosidad H solo está disponible con el Promass I.

#### Navegación

Menú "Ajuste" → Ajuste avanzado

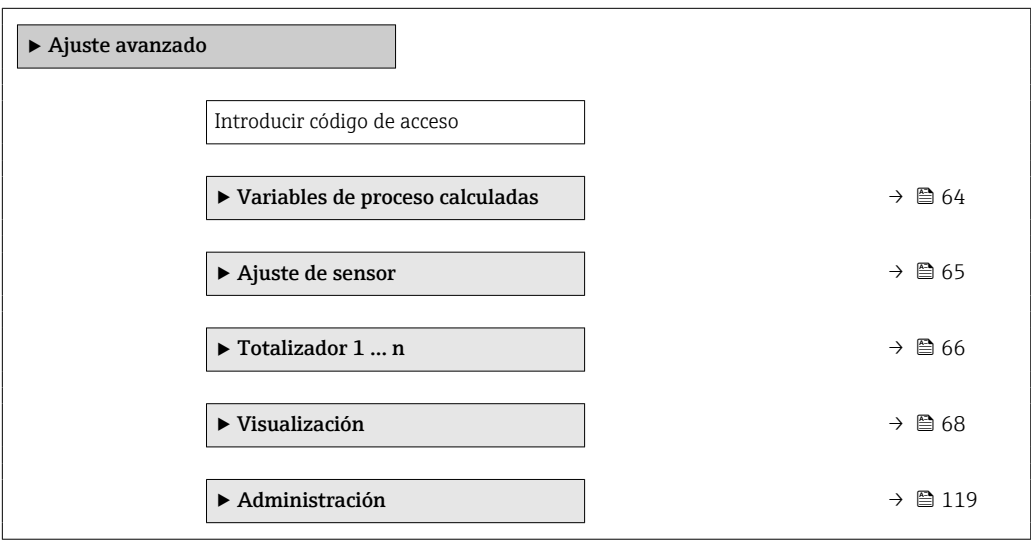

### 10.7.1 Valores calculados

El submenú Valores calculados contiene los parámetros para calcular el caudal volumétrico normalizado.

#### Navegación

Menú "Ajuste" → Ajuste avanzado → Variables de proceso calculadas

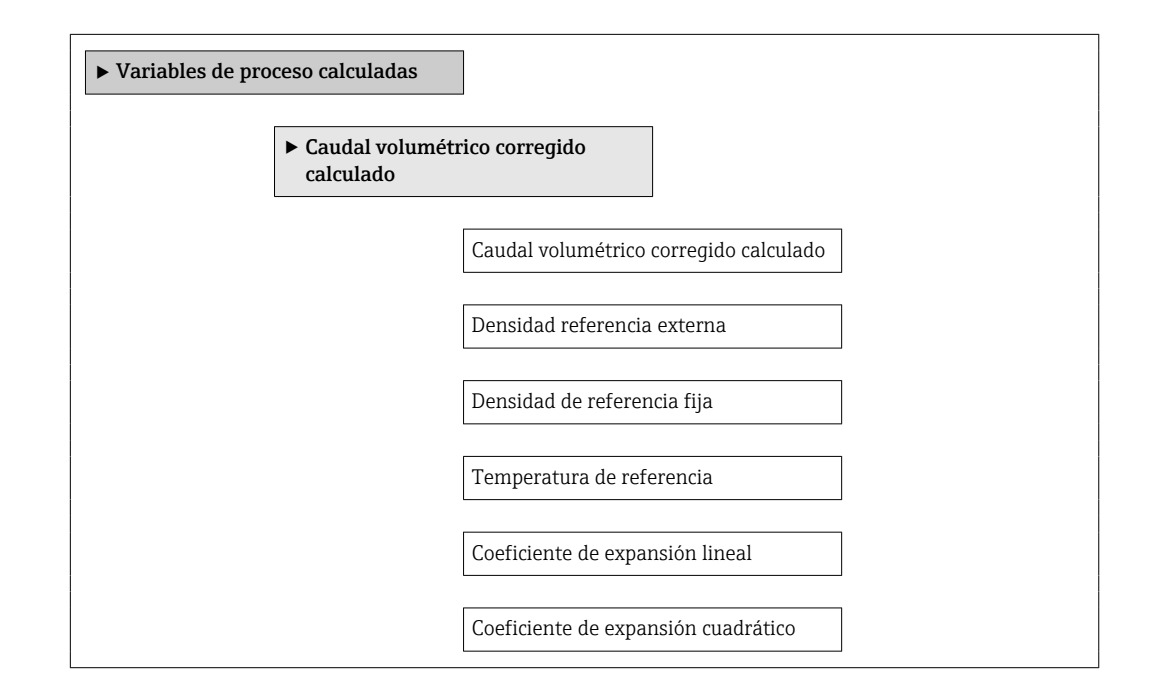

<span id="page-64-0"></span>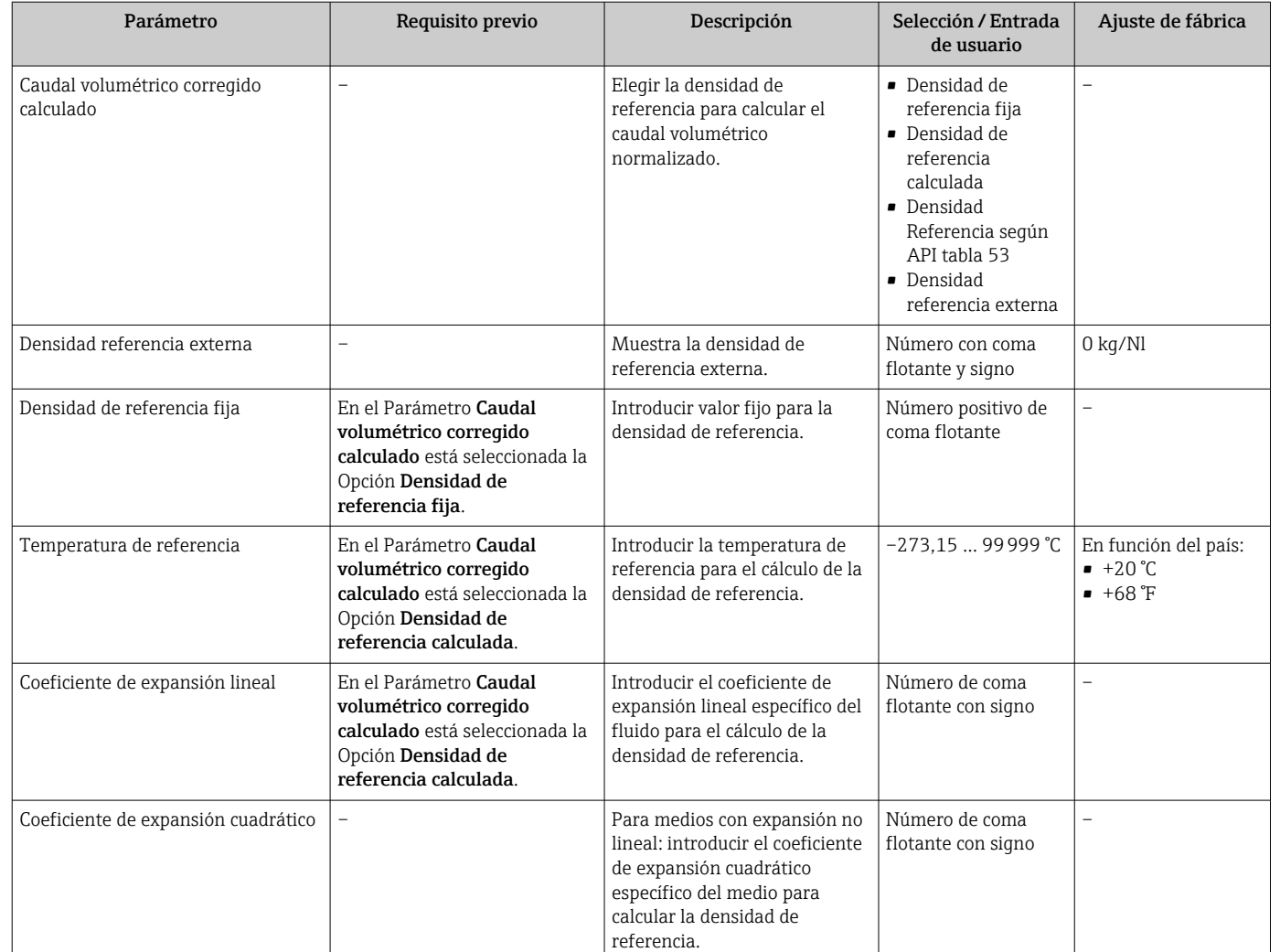

#### Visión general de los parámetros con una breve descripción

## 10.7.2 Realización de un ajuste del sensor

El submenú Ajuste del sensor contiene parámetros que pertenecen a las funcionalidades del sensor.

#### Navegación

Menú "Ajuste" → Ajuste avanzado → Ajuste de sensor

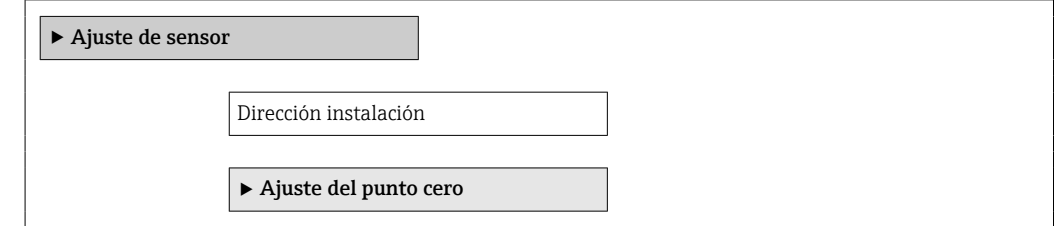

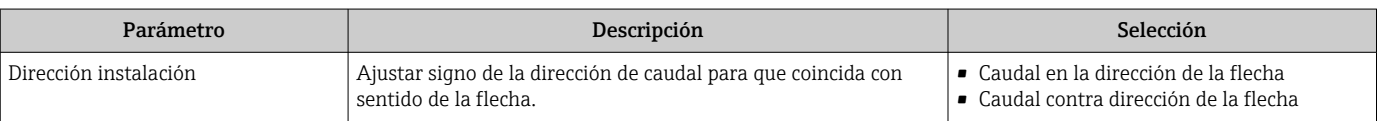

#### <span id="page-65-0"></span>Ajuste del punto cero

Todos los equipos de medición se calibran según la tecnología y el estado de la técnica. La calibración se realiza bajo condiciones de referencia→ ■ 135. No suele ser por ello necesario realizar un ajuste del punto cero en campo.

La experiencia demuestra que el ajuste de punto cero solo es recomendable en casos especiales:

- Para alcanzar la máxima precisión en la medida incluso con caudales muy pequeños
- En condiciones de proceso o de funcionamiento extremas (p. ej., temperaturas de proceso muy altas o líquidos muy viscosos).

#### Navegación

Menú "Ajuste" → Ajuste avanzado → Ajuste de sensor → Ajuste del punto cero

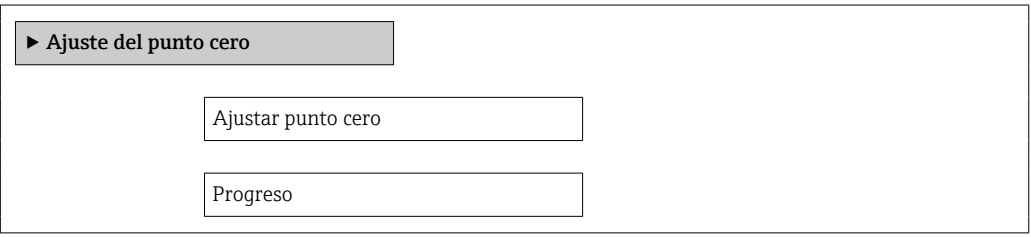

#### Visión general de los parámetros con una breve descripción

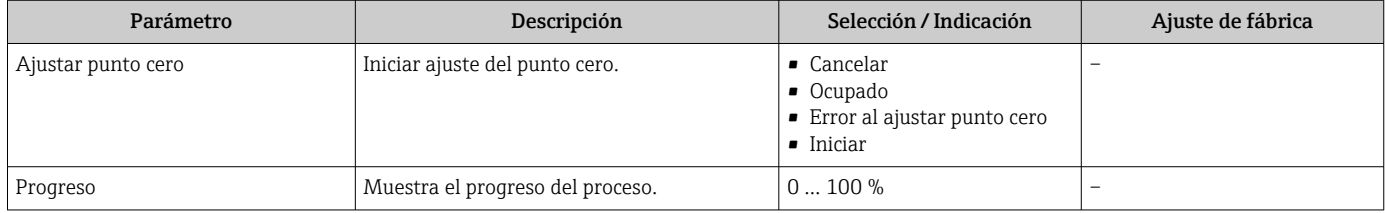

## 10.7.3 Configurar el totalizador

En Submenú "Totalizador 1 … n" pueden configurarse los distintos totalizadores.

#### Navegación

Menú "Ajuste" → Ajuste avanzado → Totalizador 1 … n

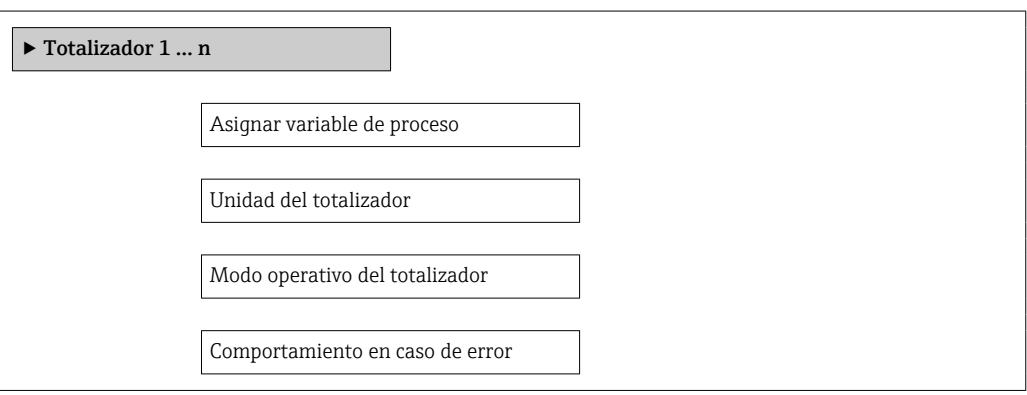

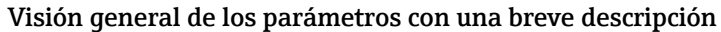

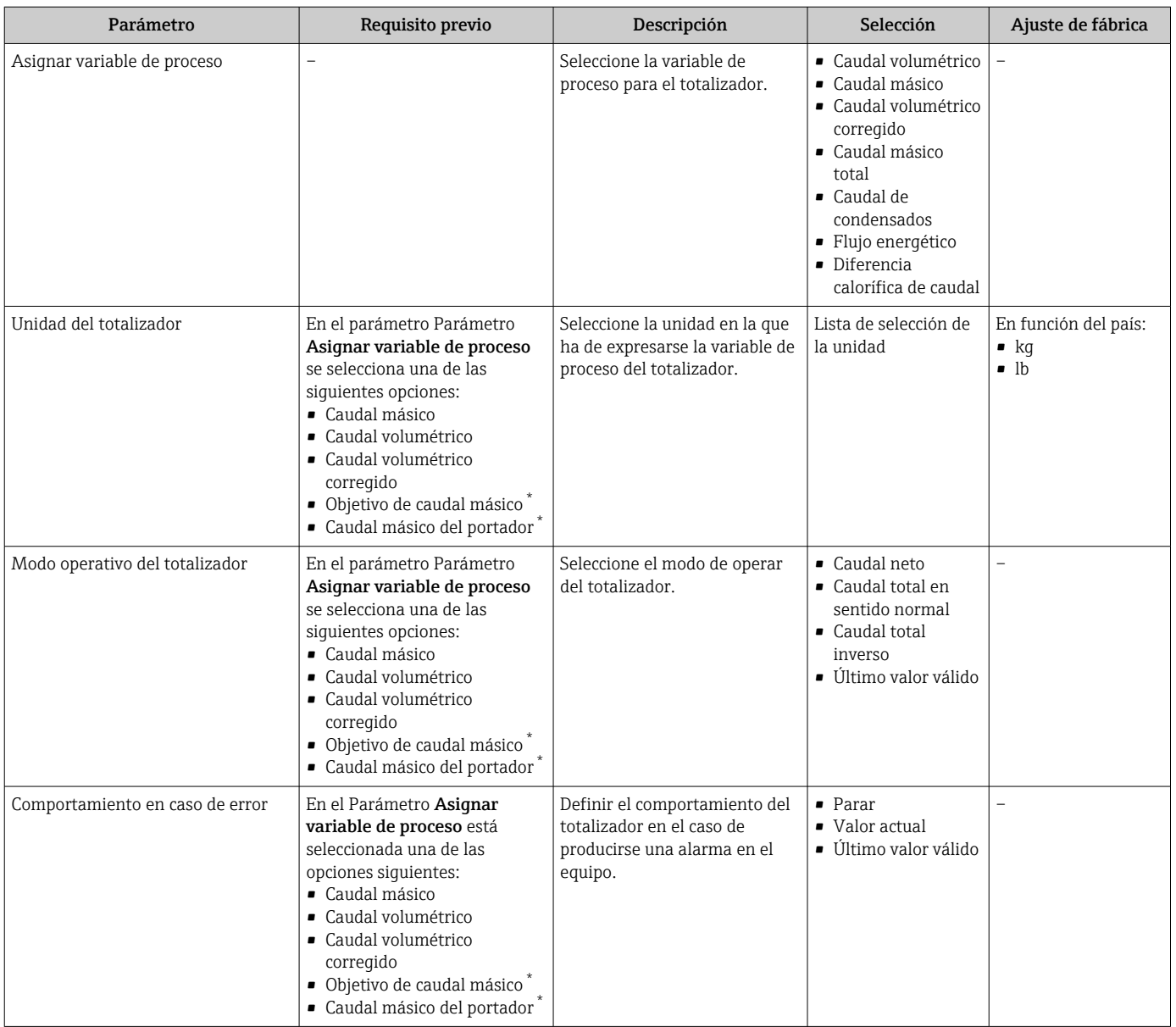

\* La visibilidad depende de las opciones en el código o de los ajustes en el instrumento

# <span id="page-67-0"></span>10.7.4 Ajustes adicionales de visualización

En Submenú Visualización usted puede configurar todos los parámetros relativos al indicador local.

#### Navegación

Menú "Ajuste" → Ajuste avanzado → Visualización

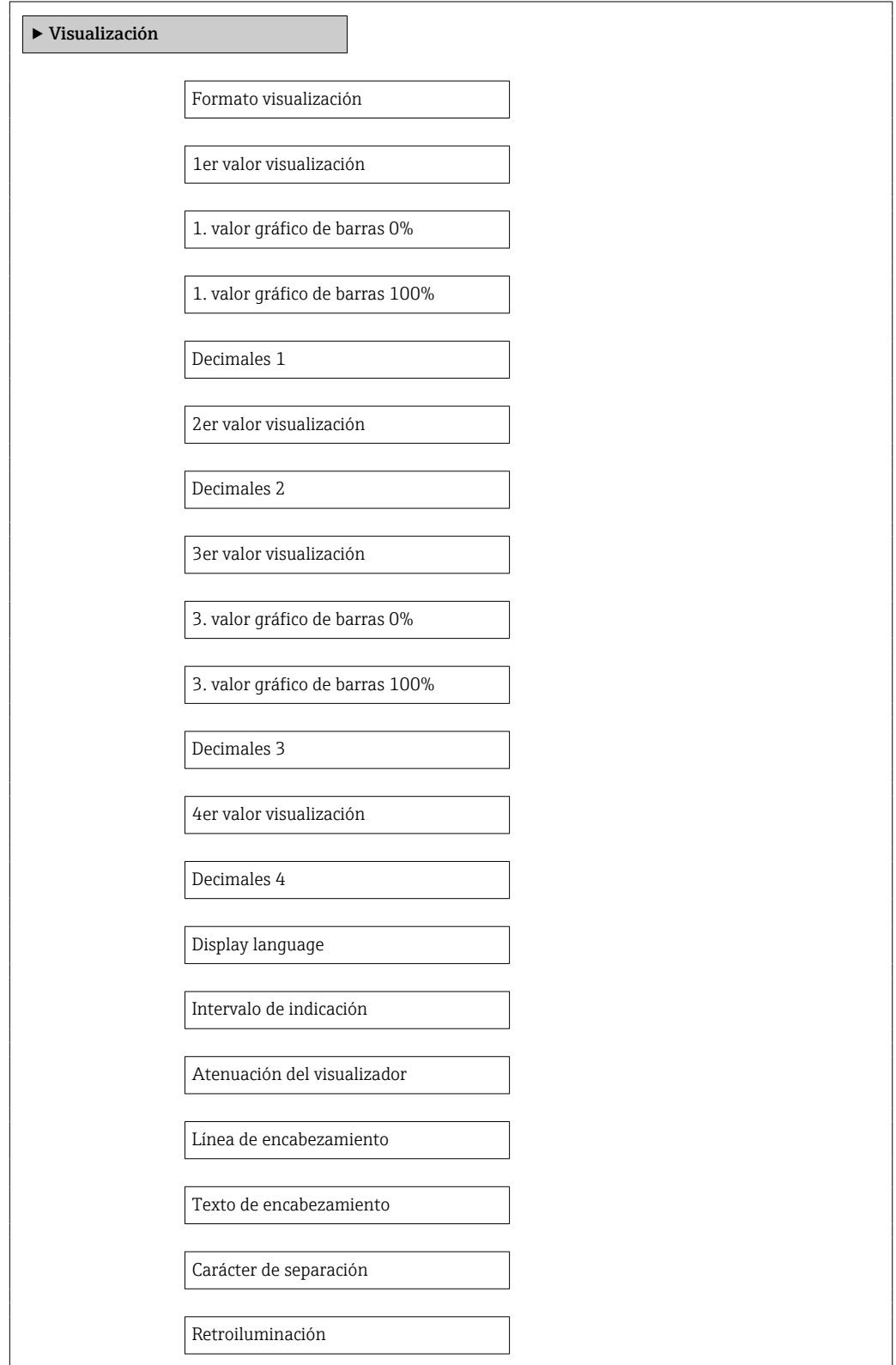

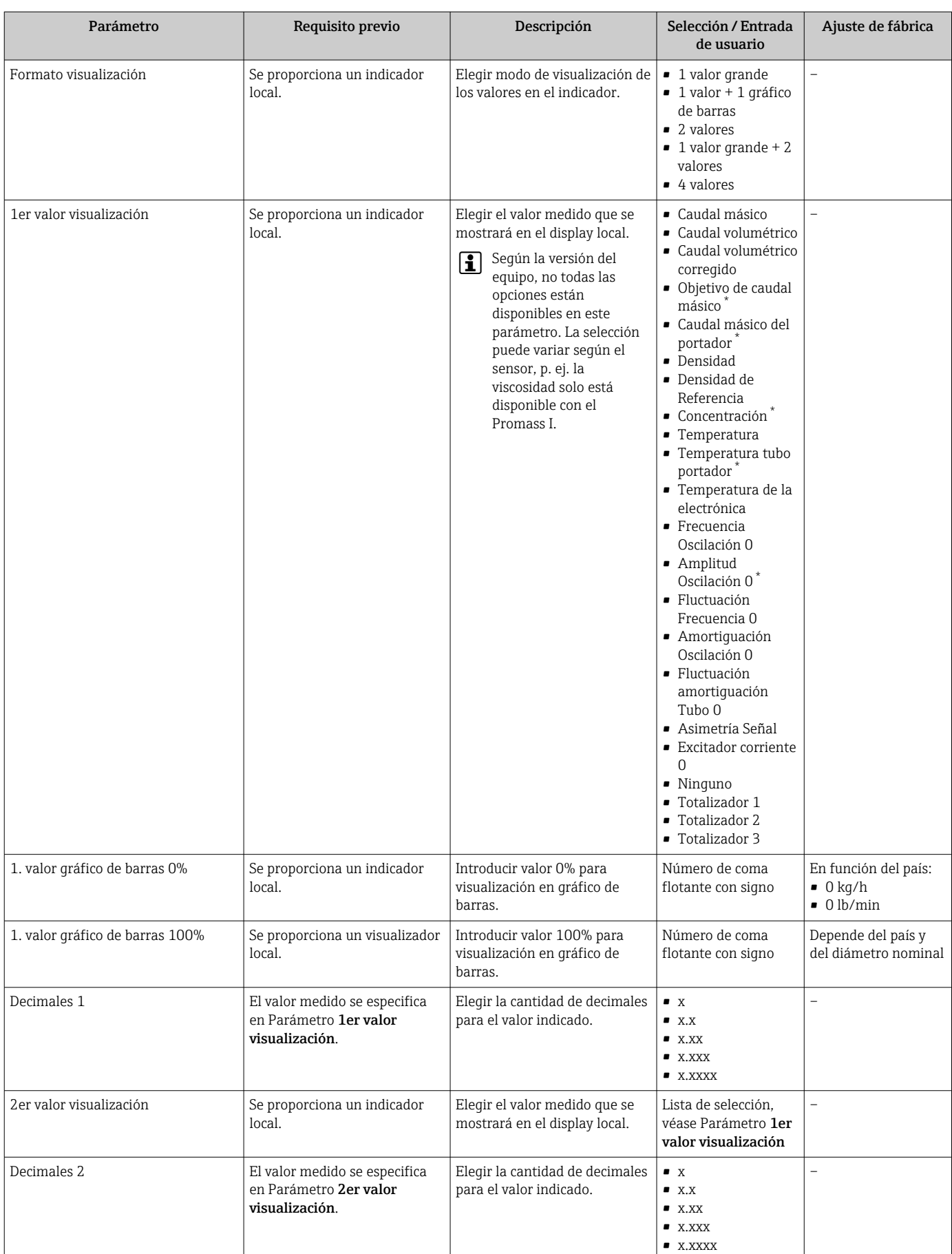

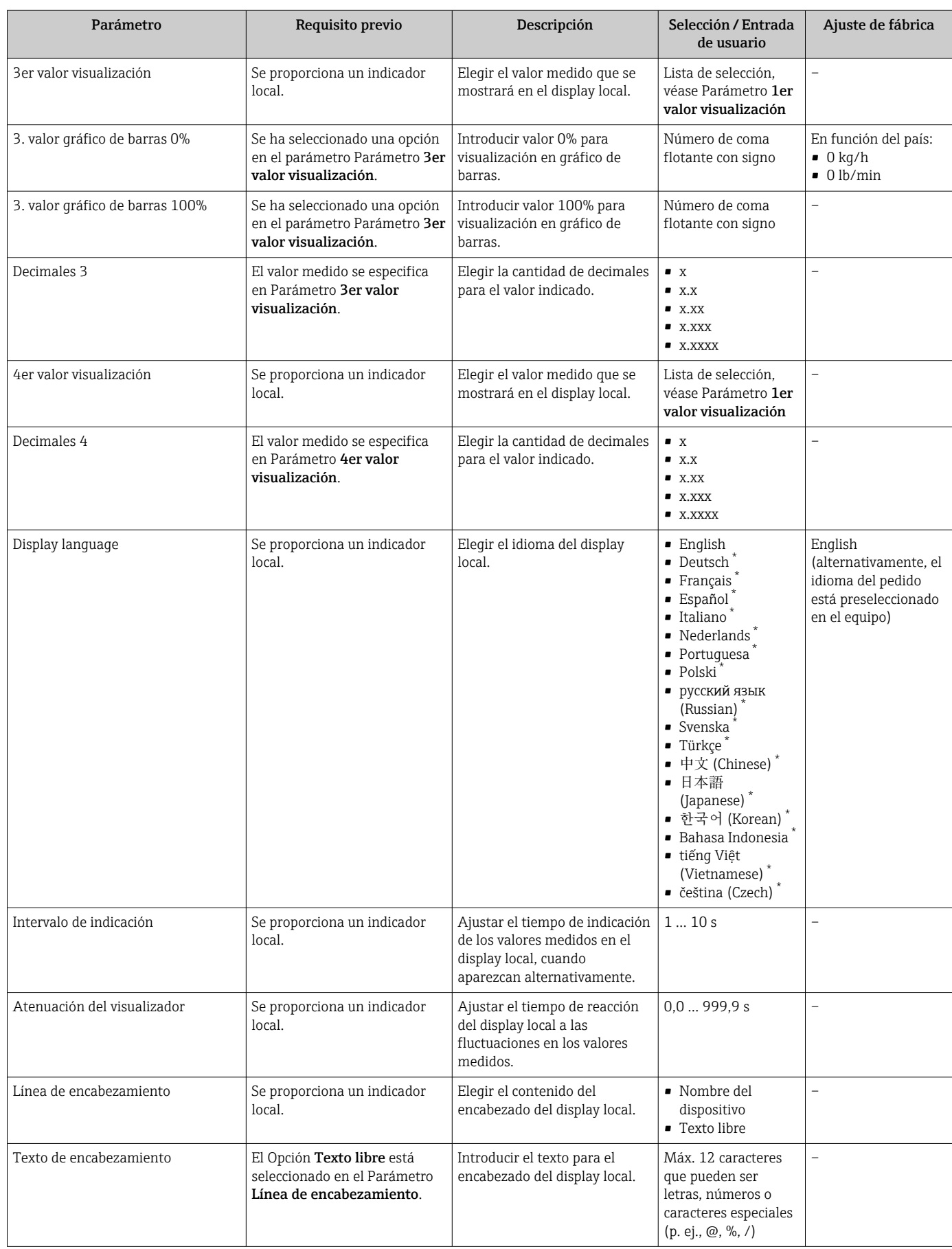

<span id="page-70-0"></span>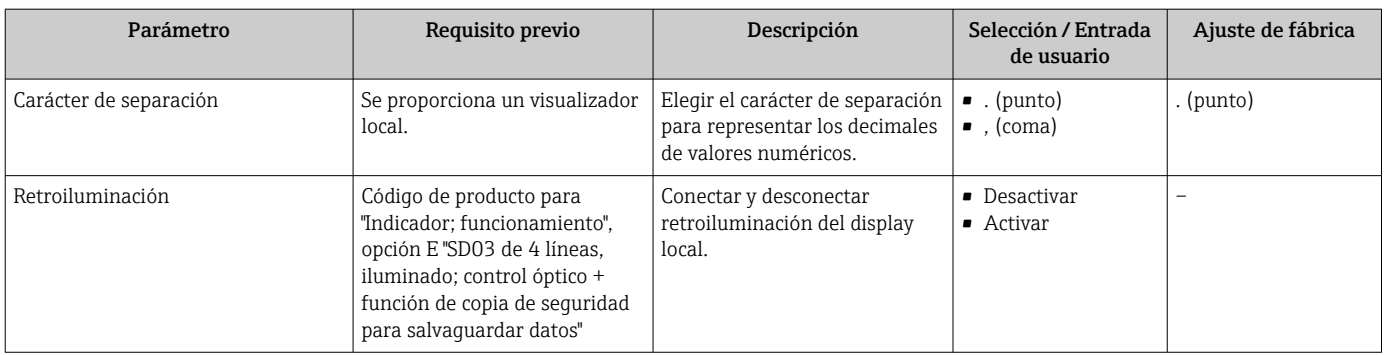

\* La visibilidad depende de las opciones en el código o de los ajustes en el instrumento

# 10.8 Simulación

Submenú Simulación le permite simular, sin que haya realmente un flujo, diversas variables de proceso así como el modo de alarma del equipo, y verificar las cadenas de señales corriente abajo del equipo (válvulas de conmutación o circuitos cerrados de regulación).

#### Navegación

Menú "Diagnóstico" → Simulación

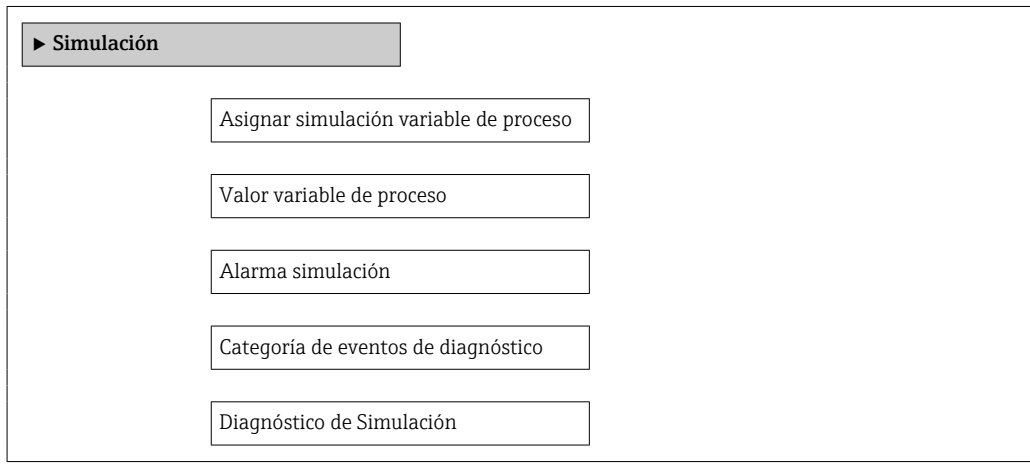

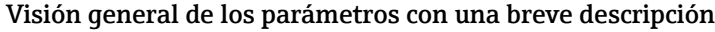

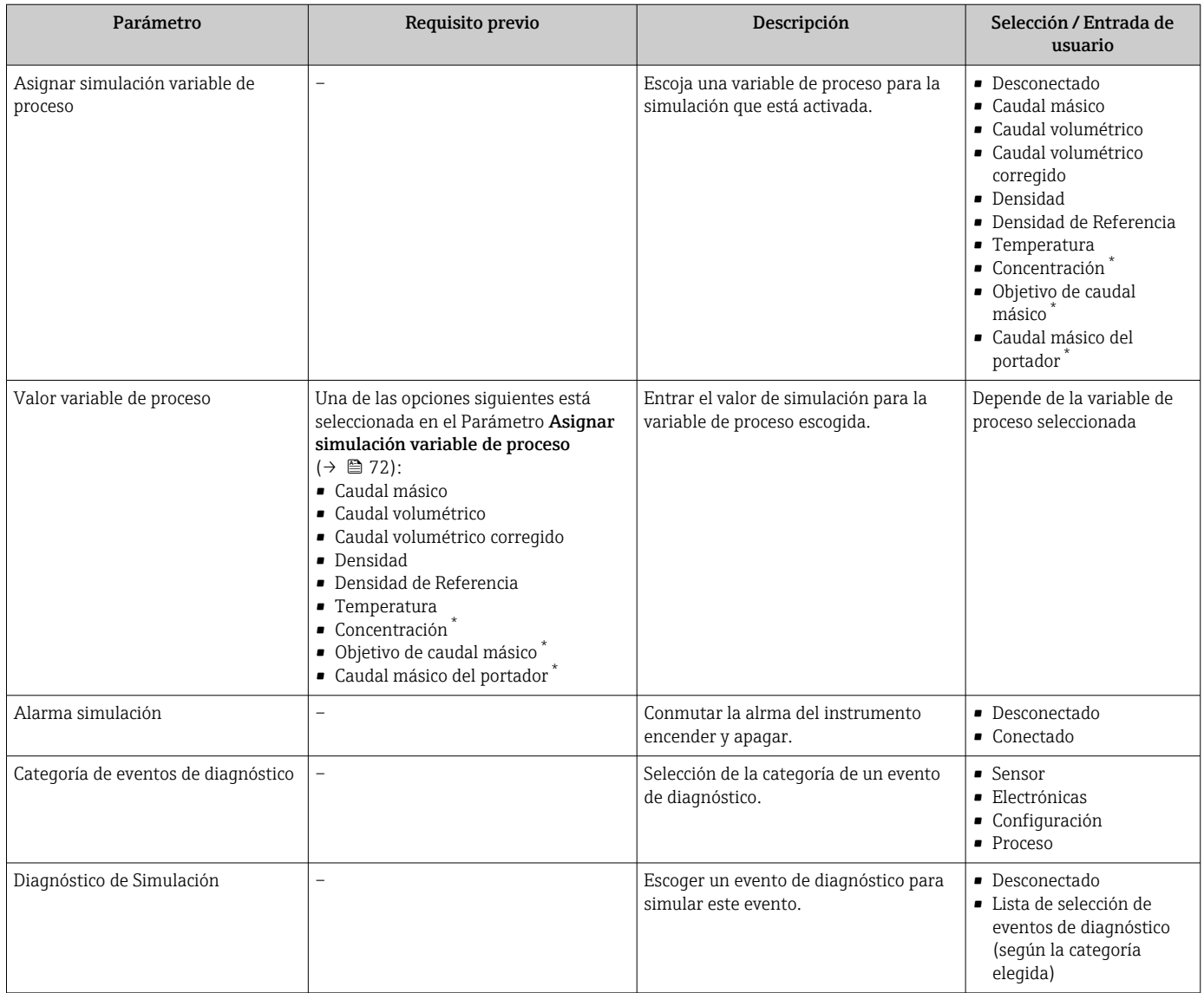

La visibilidad depende de las opciones en el código o de los ajustes en el instrumento

# 10.9 Protección de los ajustes contra el acceso no autorizado

Dispone de las siguientes opciones para proteger la configuración del equipo de medición contra modificaciones involuntarias tras la puesta en marcha:

- Protección contra escritura mediante código de acceso utilizando navegador de Internet → ■ 72
- Protección contra escritura mediante microinterruptor de protección  $\rightarrow \blacksquare$  73
- **•** Protección contra escritura mediante parametrización de inicio →  $\triangleq$  56

## 10.9.1 Protección contra escritura mediante código de acceso

Con el código de acceso específico del cliente se protege el acceso al equipo de medición a través del navegador de internet y los parámetros de la configuración del equipo de medición.
#### Navegación

Menú "Ajuste" → Ajuste avanzado → Administración → Definir código de acceso

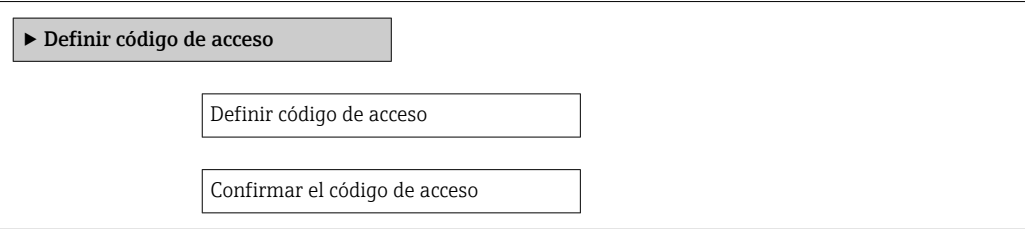

#### Definición del código de acceso mediante navegador de Internet

#### 1. Navegue a Parámetro "Introducir código de acceso".

- 2. Máx. Defina un código de acceso de máx. 4 dígitos.
- 3. Vuelva a entrar el código de acceso para su confirmación.
	- El navegador de Internet pasa a la página de inicio de sesión.

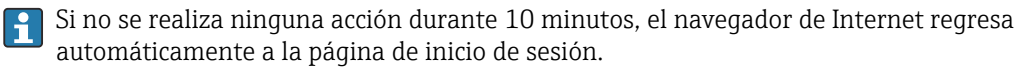

El rol de usuario con el que se ha registrado el usuario actual mediante navegador de Internet aparece indicado en Parámetro Derechos de acceso software de operación.

Ruta de navegación: Operación → Derechos de acceso software de operación

### 10.9.2 Protección contra escritura mediante interruptor de protección contra escritura

El interruptor de protección contra escritura permite bloquear el acceso de escritura a todo el menú de configuración, excepto los parámetros siguientes:

- Presión externa
- Temperatura externa
- Densidad de referencia
- Todos los parámetros para configurar el totalizador

Los valores de los parámetros ahora son de solo lectura y ya no se pueden editar:

- Mediante interfaz de servicio (CDI-RJ45)
- Mediante PROFINET
- 1. Según la versión del cabezal: afloje el tornillo de bloqueo o la presilla de fijación de la tapa.
- 2. Según la versión de la caja, desenrosque o abra la tapa de la caja y desconecte el indicador local del módulo del sistema electrónico principal si resulta necesario  $\rightarrow$   $\blacksquare$  145.

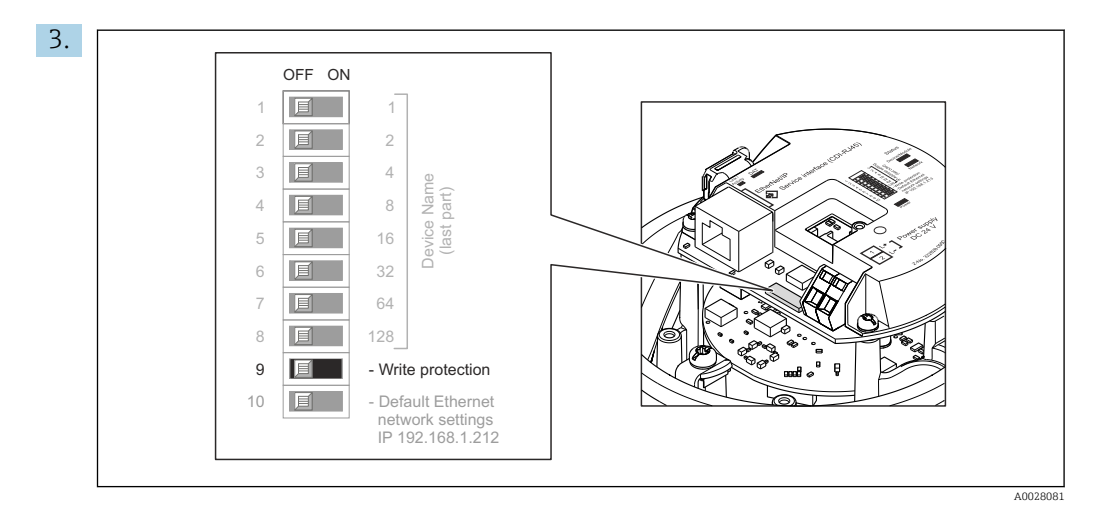

La posición ON del interruptor de protección contra escritura situado en el módulo del sistema electrónico principal habilita la protección contra escritura por hardware. La posición OFF (ajuste de fábrica) del interruptor de protección contra escritura situado en el módulo del sistema electrónico principal deshabilita la protección contra escritura por hardware.

- Si la protección contra escritura por hardware está habilitada, el Parámetro Estado bloqueo muestra la Opción Protección de escritura hardware ; si está deshabilitada, el Parámetro Estado bloqueo no muestra ninguna opción.
- 4. Para volver a montar el transmisor, siga los pasos de desmontaje en el orden contrario.

### 10.9.3 Protección contra escritura mediante parametrización en el arranque

La protección contra escritura por software se puede habilitar a través de la parametrización en el arranque. Si la protección contra escritura por software está habilitada, el equipo solo se puede configurar a través del controlador PROFINET. En ese caso, el acceso de escritura deja de ser posible a través de las vías siguientes:

- Comunicación PROFINET acíclica
- Interfaz de servicio
- Servidor web

Ajustes de parametrización en el arranque  $\rightarrow \Box$  134.  $\boxed{2}$ 

# 11 Configuración

## 11.1 Lectura del estado de bloqueo del equipo

Protección contra escritura activa en el instrumento: Parámetro Estado bloqueo

### Navegación

Menú "Operación" → Estado bloqueo

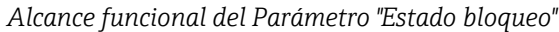

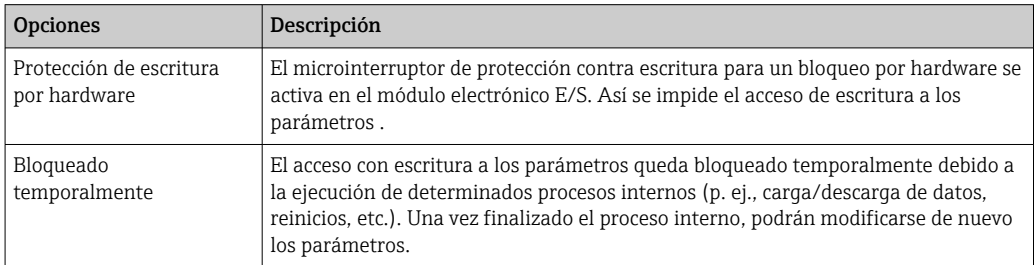

# 11.2 Ajuste del idioma de configuración

Información →  $\triangleq$  56

Para información sobre los posibles idomas de trabajo con el equipo de medida  $\rightarrow$   $\blacksquare$  147

## 11.3 Configurar el indicador

Ajustes para el indicador local  $\rightarrow \Box$  68

## 11.4 Lectura de los valores medidos

Con Submenú Valor medido, pueden leerse todos los valores medidos.

### 11.4.1 Variables de proceso

La función Submenú Variables del proceso contiene todos los parámetros necesarios para visualizar los valores efectivos de las distintas variables medidas.

### Navegación

Menú "Diagnóstico" → Valor medido → Variables del proceso

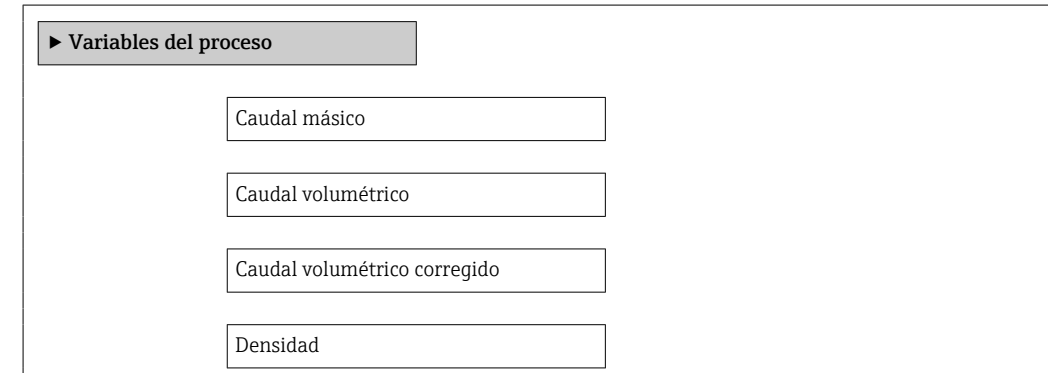

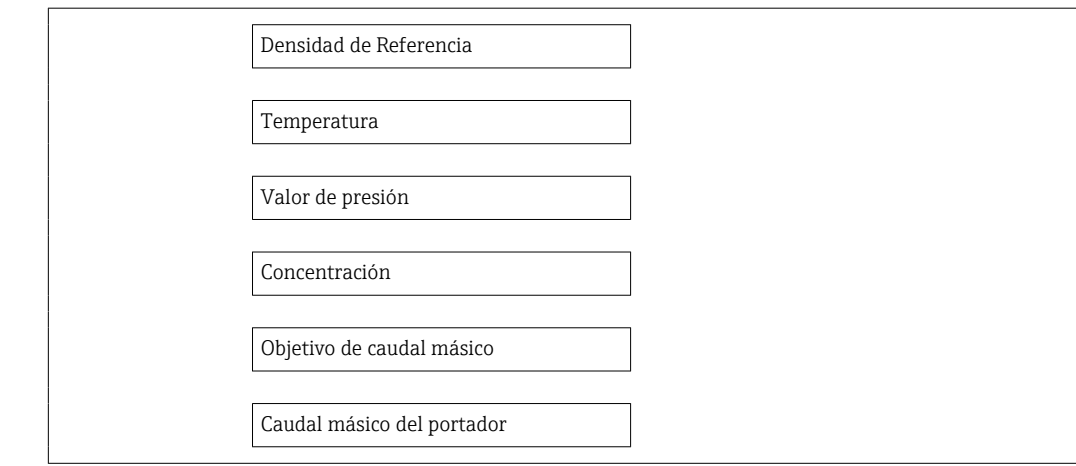

### Visión general de los parámetros con una breve descripción

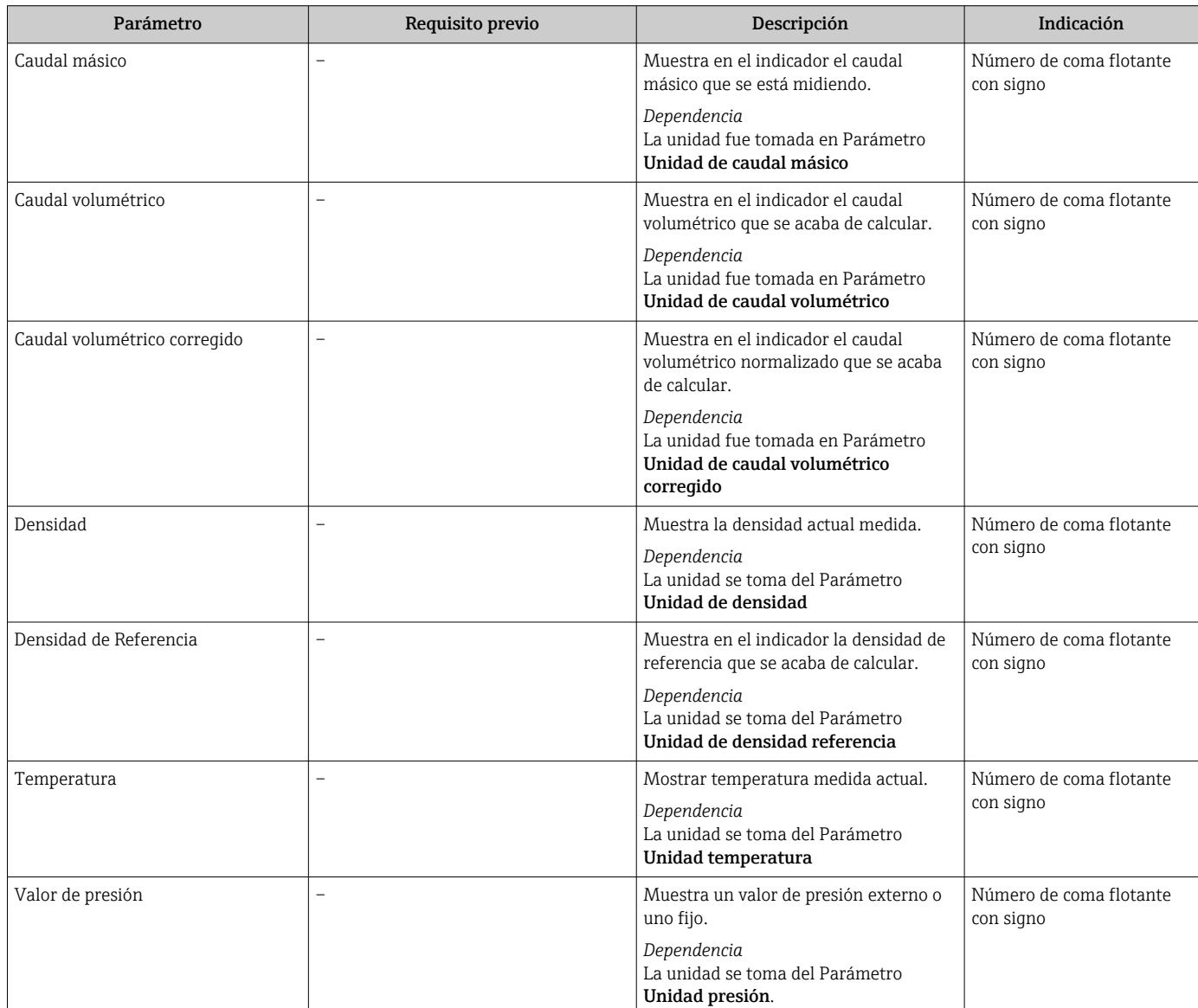

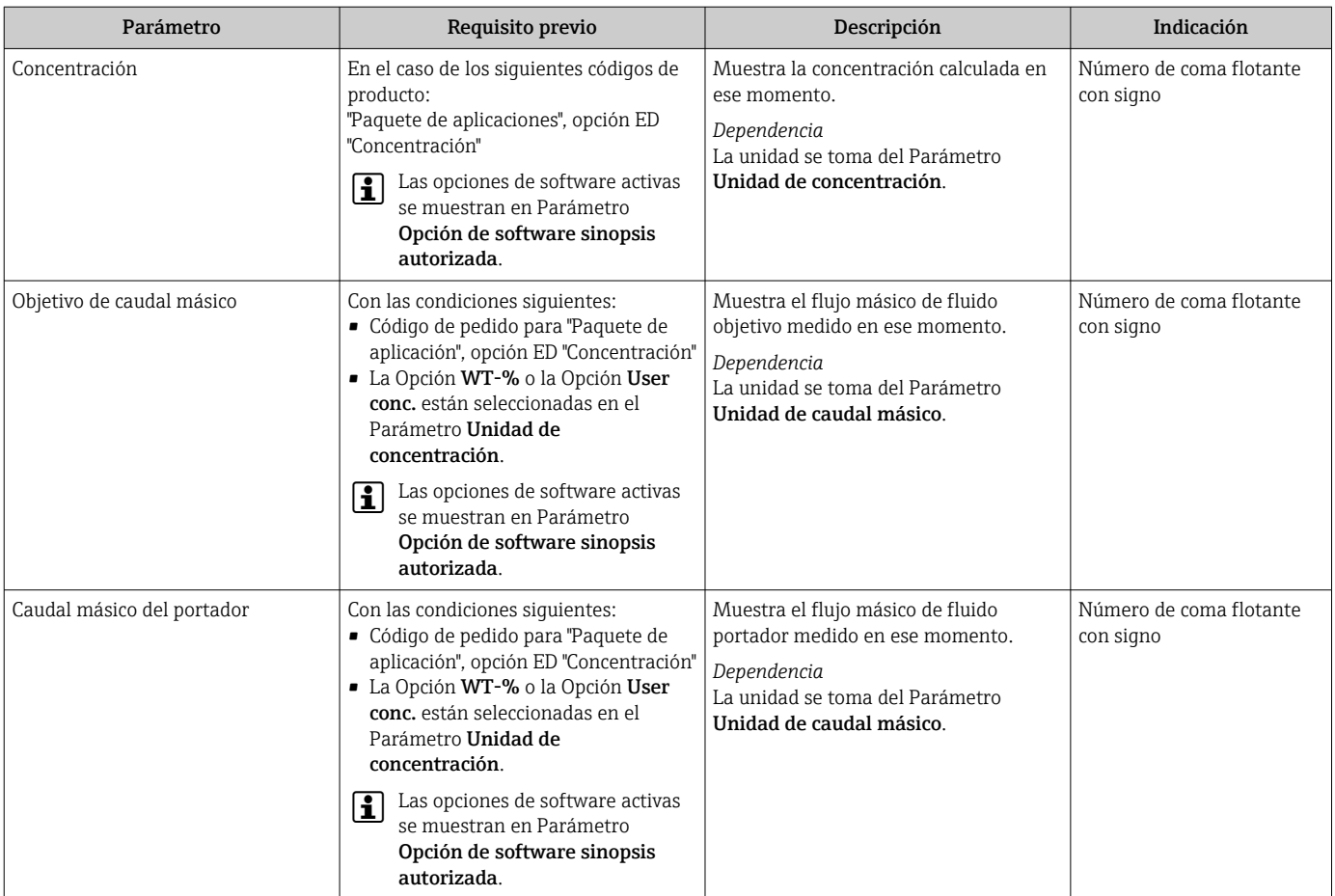

### 11.4.2 Totalizador

Submenú Totalizador contiene todos los parámetros necesarios para visualizar para cada totalizador los valores medidos de corriente.

#### Navegación

Menú "Diagnóstico" → Valor medido → Totalizador 1 … n

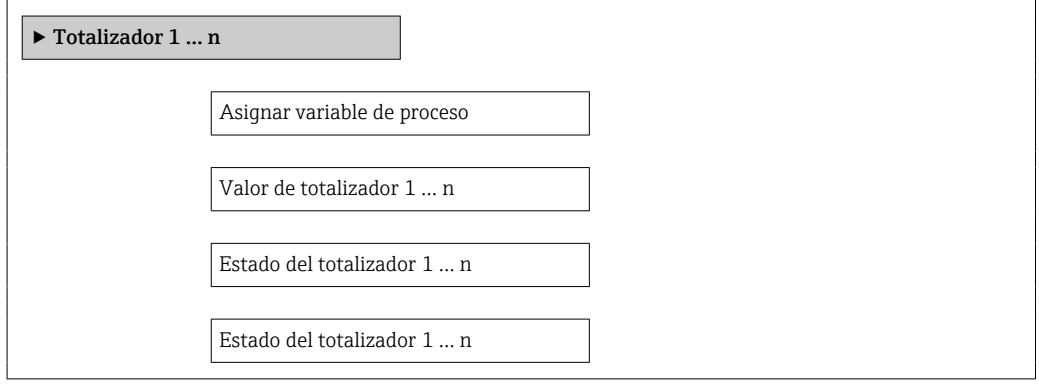

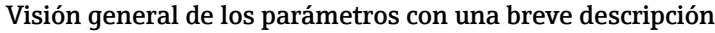

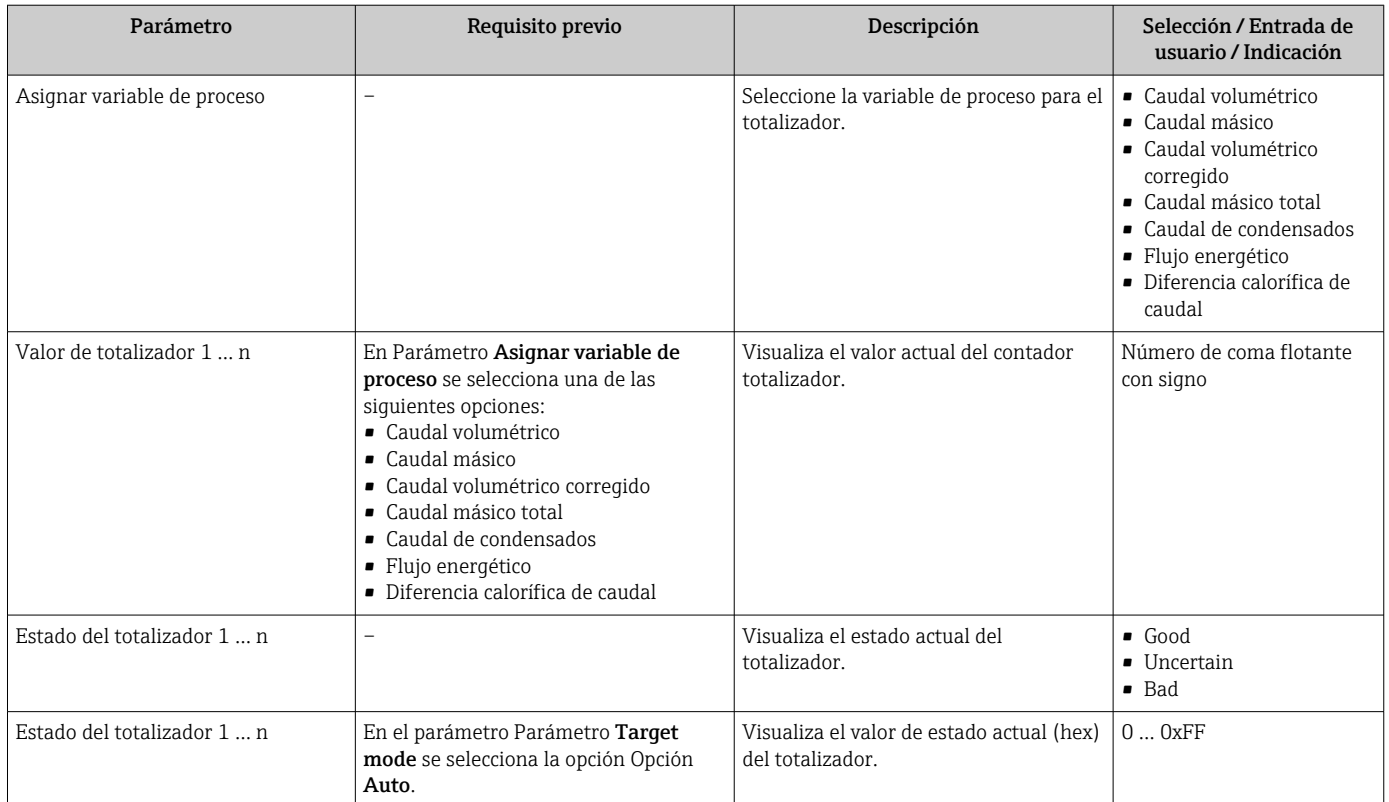

## 11.5 Adaptar el instrumento de medición a las condiciones de proceso

Dispone de lo siguiente para este fin:

- Ajustes de configuración básica mediante Menú Ajuste[→ 56](#page-55-0)
- Parámetros de configuración avanzada mediante Submenú Ajuste avanzado → △ 64

# 11.6 Reiniciar (resetear) un totalizador

Los totalizadores se ponen a cero en Submenú Operación:

- Control contador totalizador
- Resetear todos los totalizadores

### *Alcance funcional del Parámetro "Control contador totalizador"*

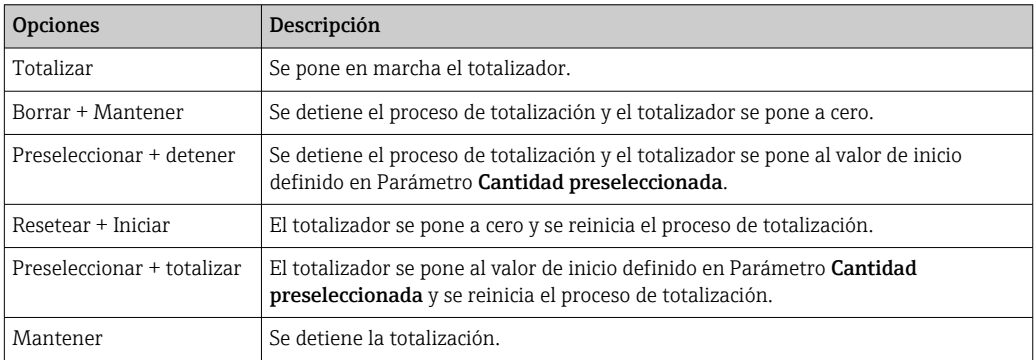

*Alcance funcional del Parámetro "Resetear todos los totalizadores"*

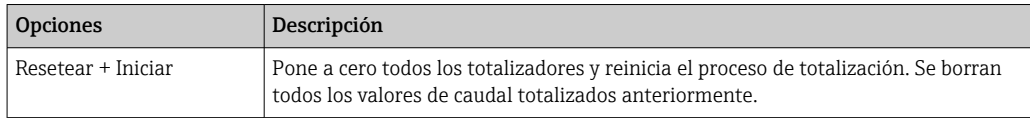

### Navegación

Menú "Operación" → Manejo del totalizador

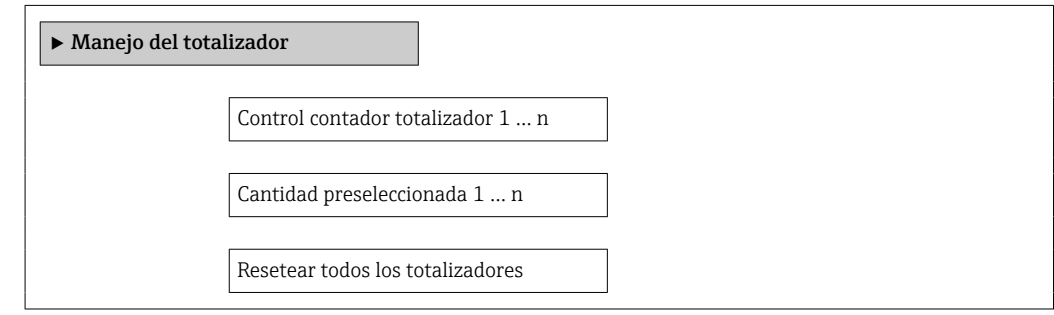

### Visión general de los parámetros con una breve descripción

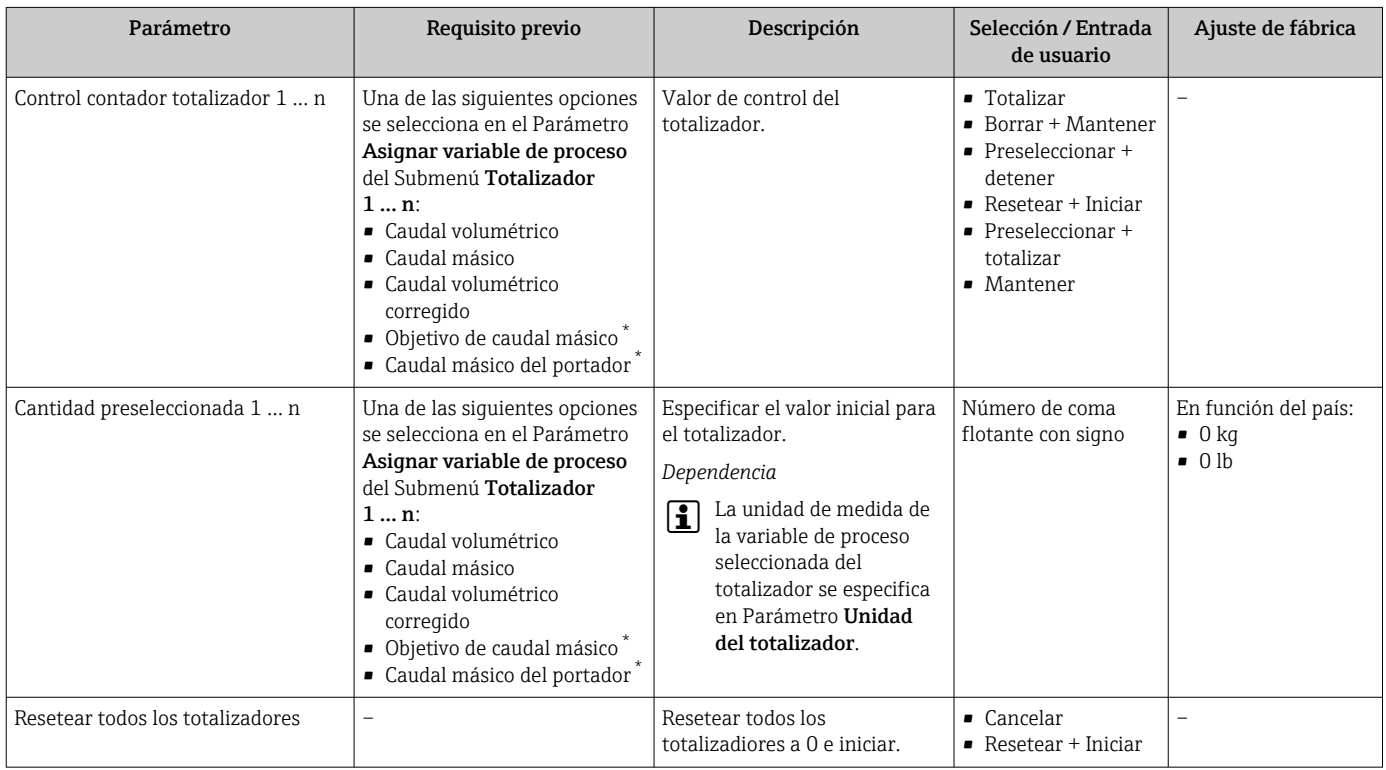

\* La visibilidad depende de las opciones en el código o de los ajustes en el instrumento

# 12 Diagnóstico y localización y resolución de fallos

# 12.1 Localización y resolución de fallos generales

#### *Para el indicador local*

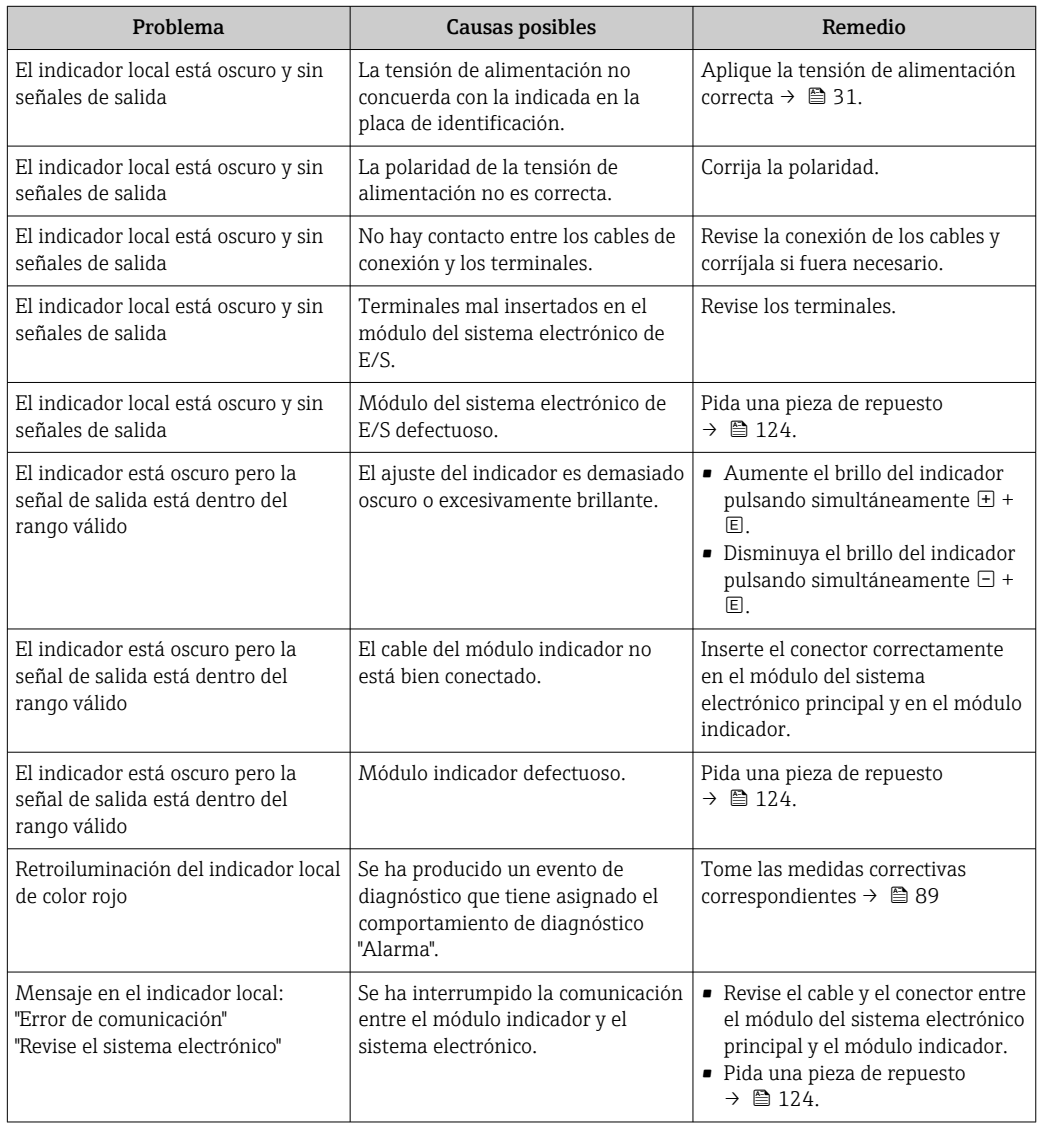

#### *Para las señales de salida*

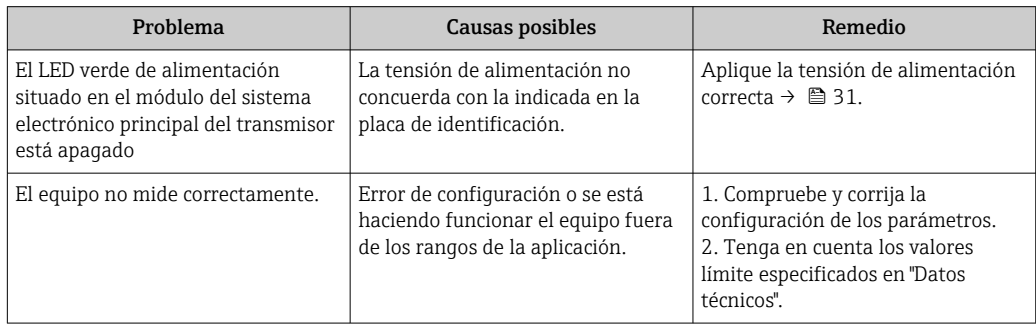

#### *Para el acceso*

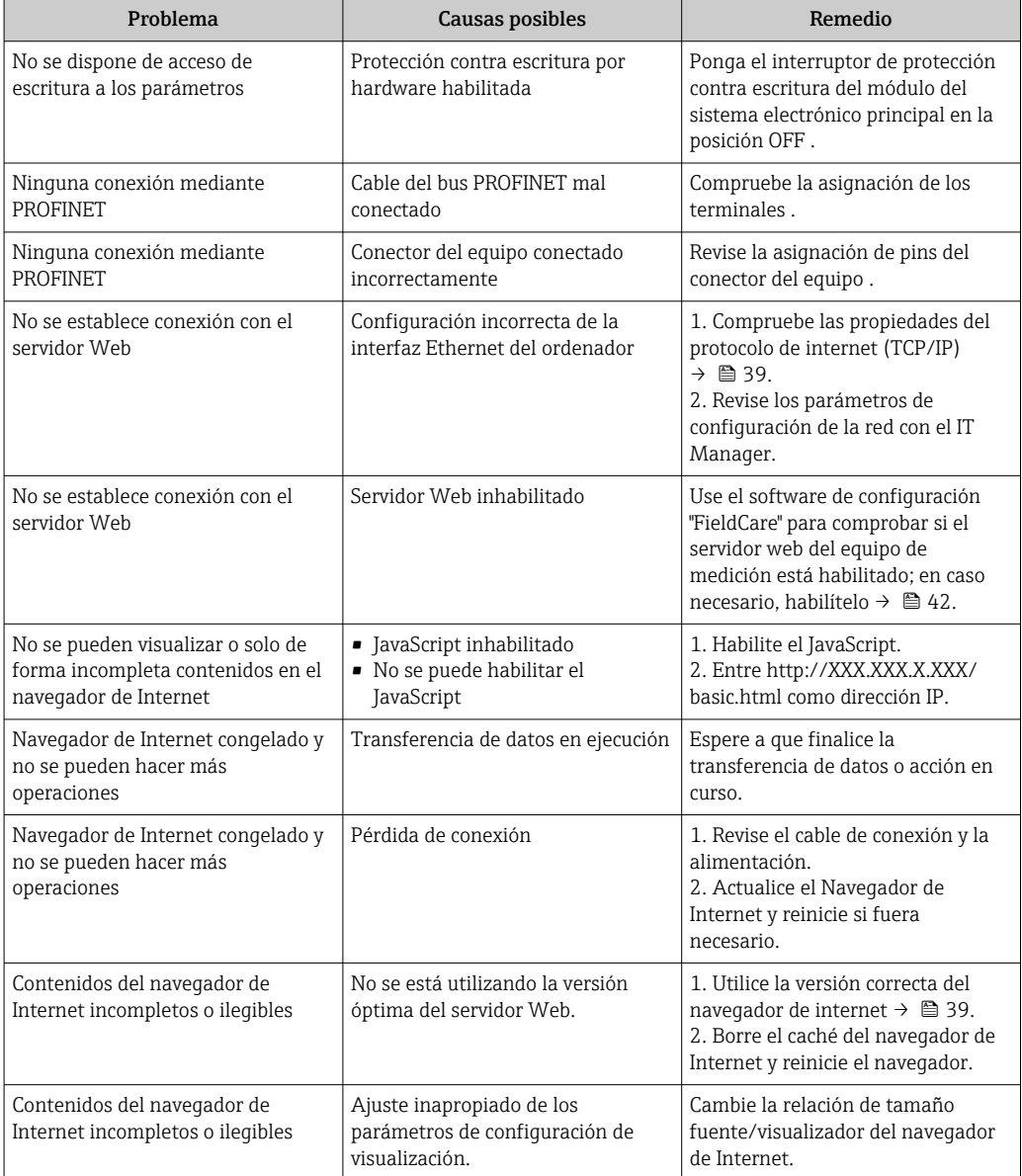

*Para la integración en el sistema*

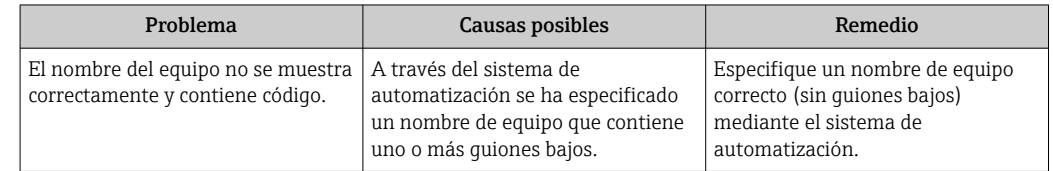

## 12.2 Información de diagnóstico mediante diodos luminiscentes

### 12.2.1 Transmisor

Varios diodos luminiscentes (LED) situados en el módulo del sistema electrónico principal del transmisor proporcionan información sobre el estado del equipo.

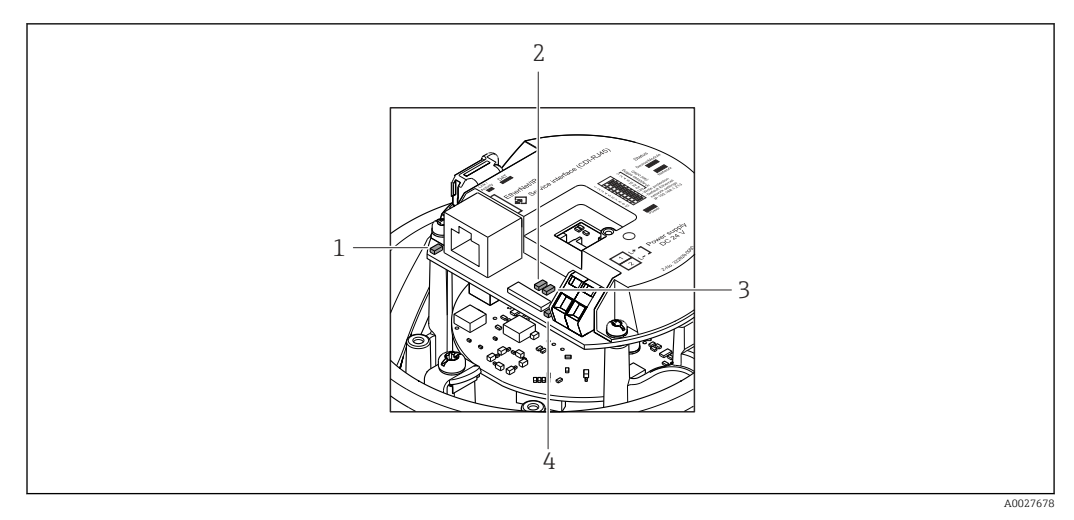

- *1 Enlace/actividad*
- *2 Estado de la red*
- *3 Estado del equipo*
- *4 Tensión de alimentación*

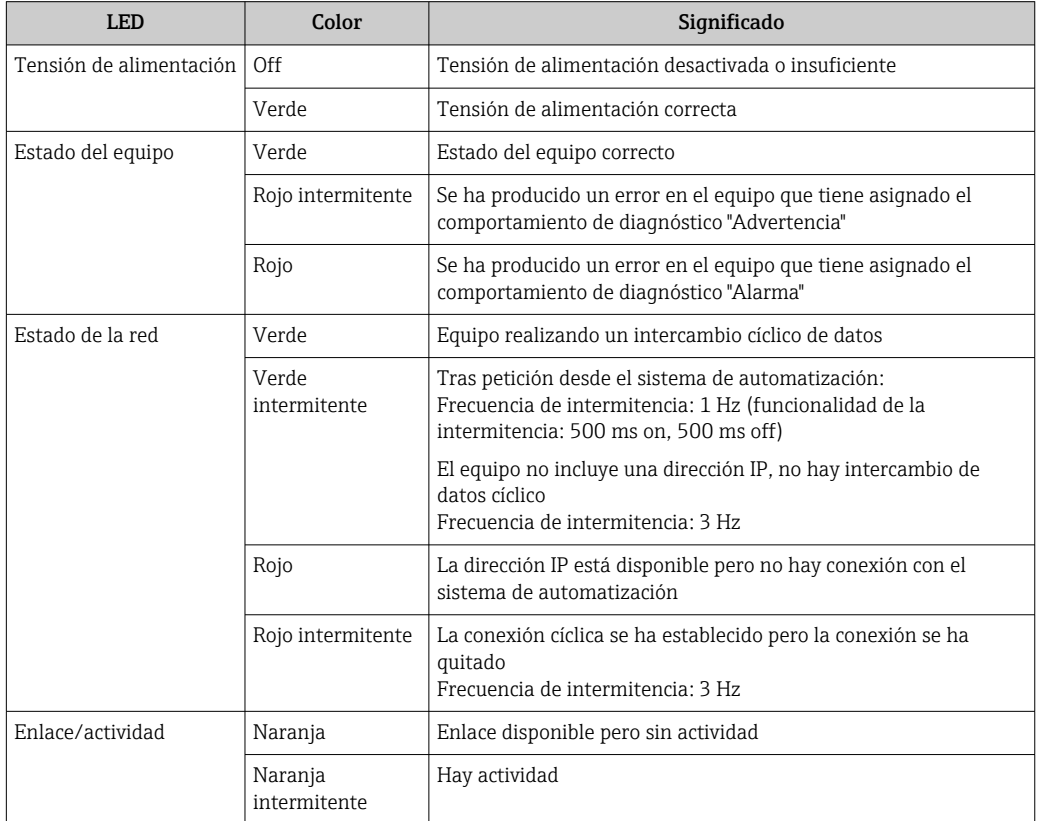

# 12.3 Información sobre diagnóstico en el navegador de Internet

### 12.3.1 Opciones de diagnóstico

Los fallos detectados por el equipo de medición se visualizan en la página inicial del navegador de Internet una vez ha entrado el usuario en el sistema.

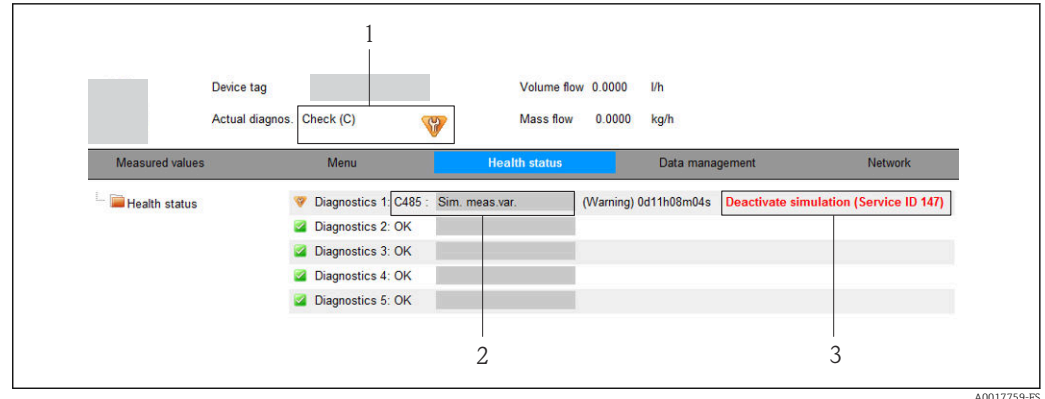

- *1 Área de estado con señal de estado*
- *2 Información de diagnóstico[→ 84](#page-83-0)*
- *3 Información sobre medidas correctivas con ID de servicio*

Los eventos de diagnóstico que han tenido lugar también se pueden visualizar en el menú Diagnóstico:

- A través de los parámetros  $\rightarrow$  116
- A través de los submenús →  $\triangleq$  117

#### Señales de estado

Las señales de estado proporcionan información sobre el estado y grado de fiabilidad del equipo por medio de una clasificación de las causas de la información de diagnóstico (evento de diagnóstico).

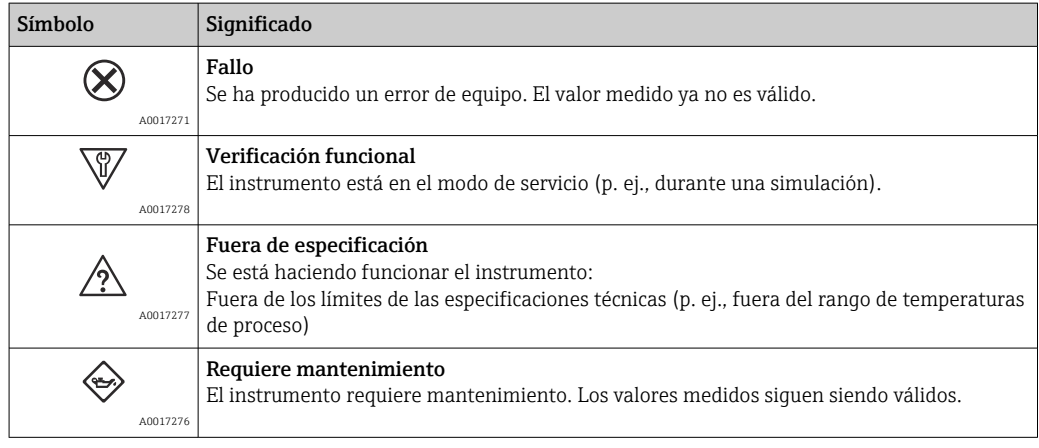

Las señales de estado se clasifican conforme a la norma VDI/VDE 2650 y las recomendaciones NAMUR 107.

### <span id="page-83-0"></span>Información de diagnóstico

Mediante la información de diagnóstico pueden identificarse los fallos. Un texto corto le proporciona información sobre el fallo.

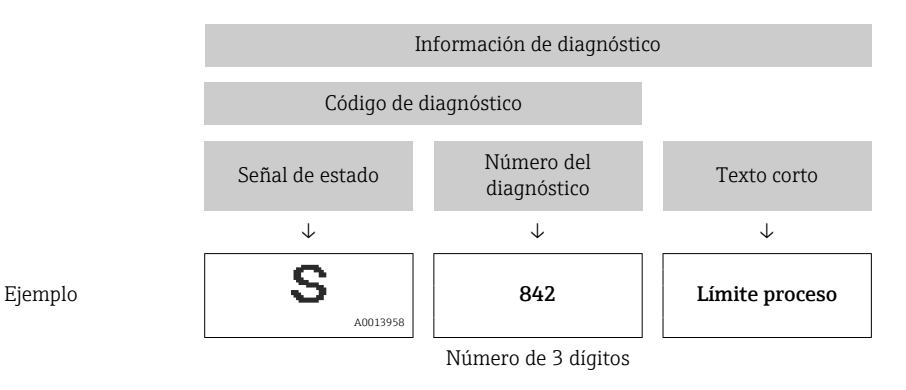

### 12.3.2 Acceder a información acerca de medidas de subsanación

Para cada evento de diagnóstico existe información sobre las medidas correctivas correspondientes a fin de asegurar así la resolución rápida del problema. Las medidas correctivas se visualizan en rojo junto con la indicación del evento de diagnóstico y la información sobre el diagnóstico.

## 12.4 Información de diagnóstico en FieldCare

### 12.4.1 Opciones de diagnóstico

Cualquier fallo que detecta el equipo de medición aparece indicado en la página de inicio del software de configuración a la que se accede a la que establece la conexión.

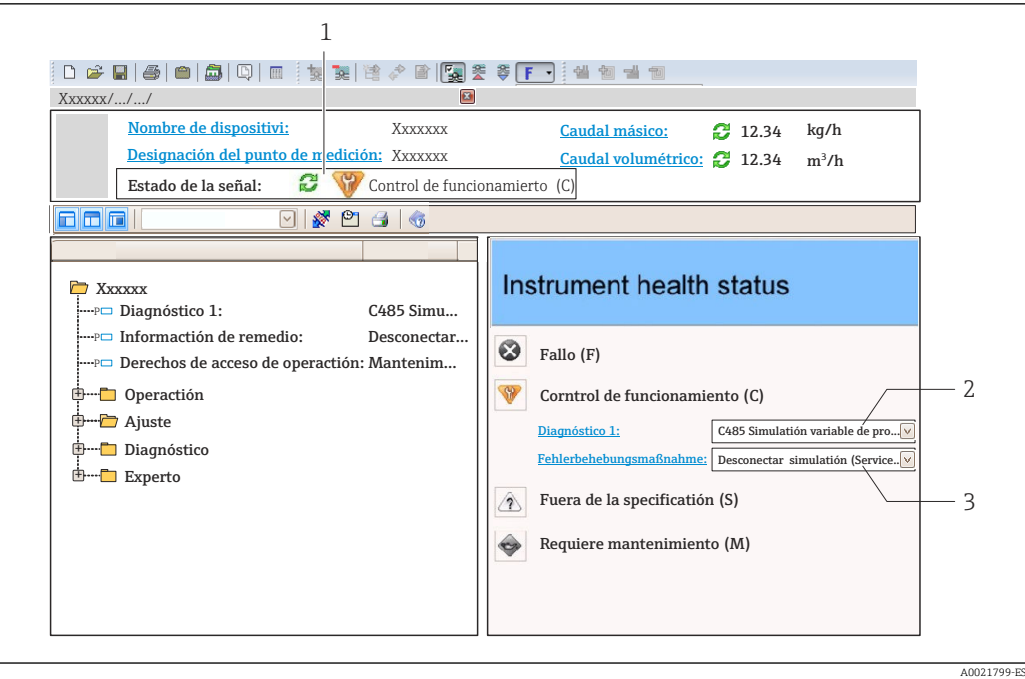

- *1 Área de estado con señal de estado*
- *2 Información de diagnóstico* → 84<br>*3 Información sobre medidas corrective*
- *3 Información sobre medidas correctivas con ID de servicio*

Además, los eventos de diagnóstico ocurridos pueden visualizarse asimismo en el menú Diagnósticos:

- En el parámetro →  $\triangleq$  116
- Mediante submenú  $\rightarrow$   $\blacksquare$  117

#### Señales de estado

Las señales de estado proporcionan información sobre el estado y grado de fiabilidad del equipo por medio de una clasificación de las causas de la información de diagnóstico (evento de diagnóstico).

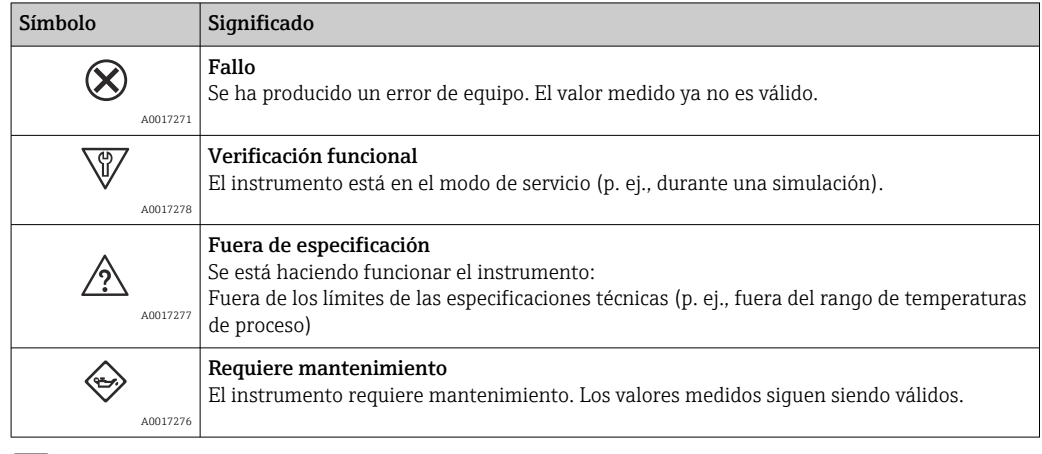

Las señales de estado se clasifican conforme a la norma VDI/VDE 2650 y las recomendaciones NAMUR 107.

### <span id="page-85-0"></span>Información de diagnóstico

Mediante la información de diagnóstico pueden identificarse los fallos. Un texto corto le proporciona información sobre el fallo.

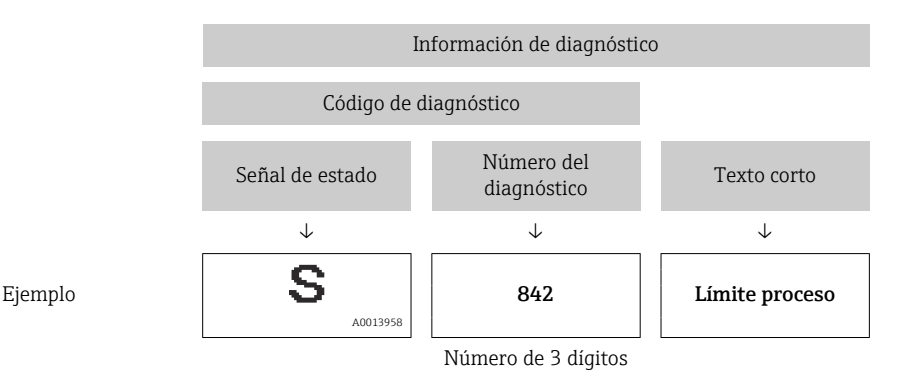

### 12.4.2 Acceder a información acerca de medidas de subsanación

Para cada evento de diagnóstico hay información con remedios para rectificar rápidamente el problema en cuestión a la que puede accederse:

- En la página de inicio
- La información remedios se visualiza en un campo independiente, por debajo de la información de diagnósticos.
- En el menú Diagnósticos La información remedios puede abrirse en el área de trabajo de la pantalla indicadora.

El usuario está en el menú Diagnósticos.

- 1. Abrir el parámetro deseado.
- 2. En el lado derecho del área de trabajo, colocándose con el ratón sobre el parámetro.
	- Aparece una herramienta del software con información sobre remedios para el evento de diagnóstico en cuestión.

## 12.5 Adaptar la información de diagnósticos

### 12.5.1 Adaptar el comportamiento diagnóstico

A cada ítem de información de diagnóstico se le asigna en fábrica un determinado comportamiento del equipo en respuesta al diagnóstico. El usuario puede cambiar esta asignación de información de diagnóstico específica en el Submenú Nivel diagnóstico.

Comportamiento de diagnóstico de acuerdo con la especificación PROFIBUS PA Profile 3.02, Condensed Status.

Experto → Sistema → Tratamiento de eventos → Nivel diagnóstico

### Comportamientos ante diagnóstico disponibles

Los comportamientos ante diagnóstico asignables son los siguientes:

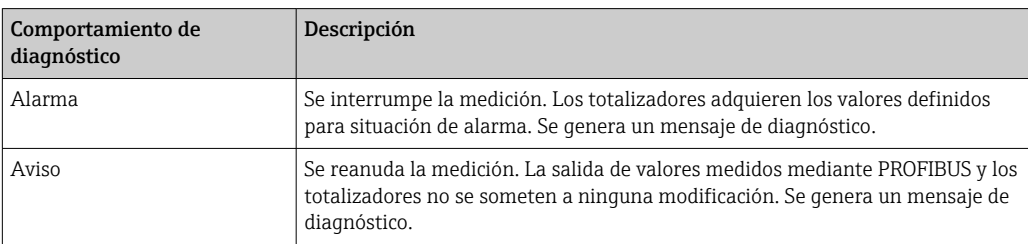

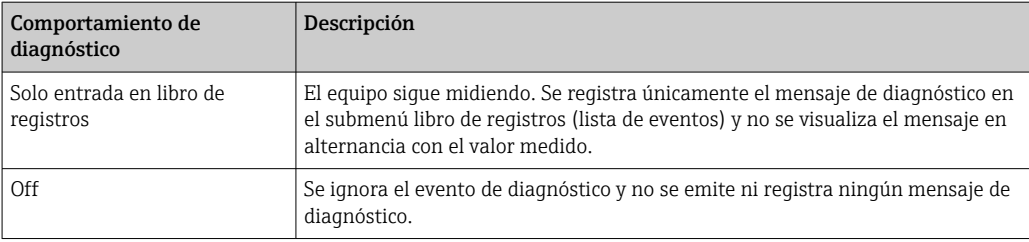

#### Visualización del estado del valor medido

Si los módulos de entrada de datos (por ejemplo, módulo de entradas analógicas, módulo de entradas digitales, módulo totalizador, módulo Heartbeat) están configurados para la transmisión cíclica de datos, el estado de los valores medidos está codificado según las Especificaciones del perfil PROFIBUS PA 3.02 y se transmite junto con el valor medido al controlador PROFINET mediante el byte de estado. El byte de estado se compone de tres segmentos: Calidad, los subestados de Calidad y Límites.

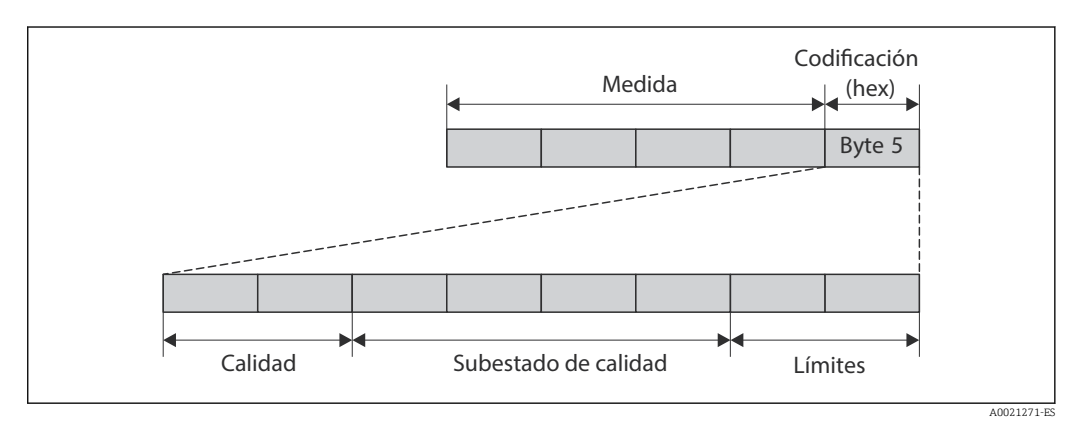

 *14 Estructura del byte de estado*

El contenido del byte de estado depende del modo a prueba de fallos configurado en el bloque de funciones en cuestión. Según el modo a prueba de fallos que se haya configurado, la información de estado conforme a la especificación del perfil PROFIBUS PA 3.02 se transmite al controlador PROFINET a través del byte de estado. Los dos bits correspondientes a los límites siempre tienen el valor 0.

*Información sobre el estado*

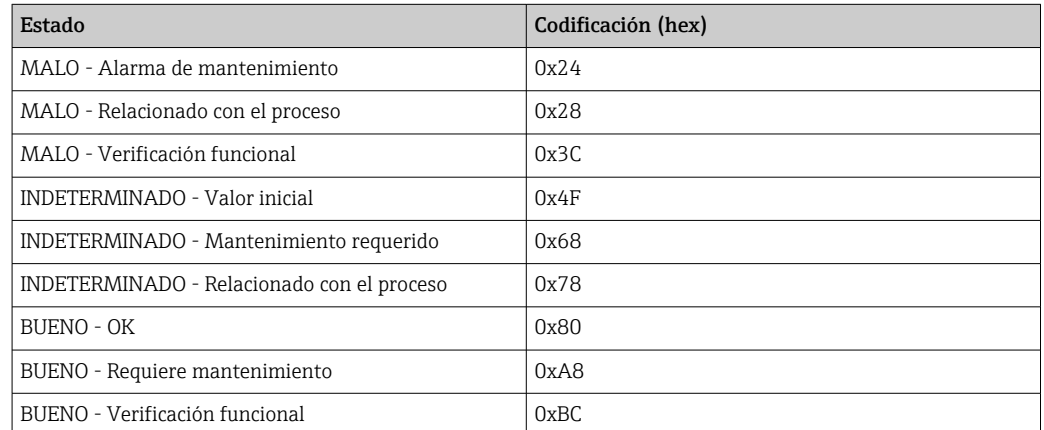

#### Determinación del estado del valor medido y del estado del equipo mediante el comportamiento ante diagnóstico

Cuando se asigna un comportamiento ante diagnóstico, se modifica también el estado del valor medido y el estado del equipo correspondiente a la información de diagnóstico. El

estado del valor medido y el estado del equipo dependen de la elección de comportamiento ante diagnóstico realizada y del grupo al que pertenece la información de diagnóstico. El estado del valor medido y el estado del equipo se asignan firmemente a un determinado comportamiento ante diagnóstico y esta asignación no puede modificarse por separado.

Las informaciones de diagnóstico están agrupadas de la forma siguiente:

- Información de diagnóstico relativa al sensor: número de diagnóstico 000 a 199 → 图 88
- Información de diagnóstico relativa al sistema electrónico: número de diagnóstico 200 a 399 → 图88
- Información de diagnóstico relativa a la configuración: número de diagnóstico 400 a 599  $\rightarrow$   $\triangleq$  88
- Información de diagnóstico relativa al proceso: número de diagnóstico 800 a 999 → ■ 89

Según cual sea el grupo al que pertenece la información de diagnóstico, el estado del valor medido y el estado del equipo tienen asignados de forma fija los siguientes comportamientos ante diagnóstico:

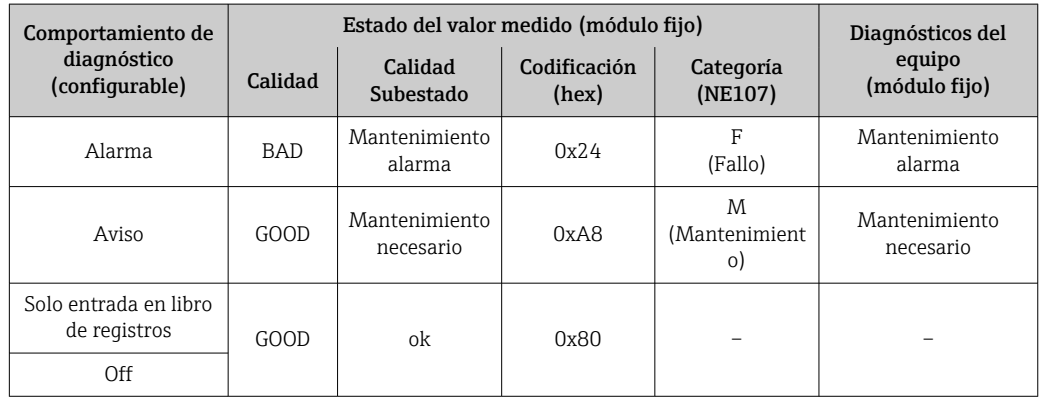

*Información de diagnóstico relativa al sensor (núm. diagnóstico: 000 a 199)*

*Información de diagnóstico relativa a la electrónica (núm. diagnóstico: 200 a 399)*

| Comportamiento de<br>diagnóstico<br>(configurable) | Estado del valor medido (módulo fijo) |                         |                       |                      | Diagnósticos del        |
|----------------------------------------------------|---------------------------------------|-------------------------|-----------------------|----------------------|-------------------------|
|                                                    | Calidad                               | Calidad<br>Subestado    | Codificación<br>(hex) | Categoría<br>(NE107) | equipo<br>(módulo fijo) |
| Alarma                                             | <b>BAD</b>                            | Mantenimiento<br>alarma | 0x24                  | F<br>(Fallo)         | Mantenimiento<br>alarma |
| Aviso                                              |                                       |                         |                       |                      |                         |
| Solo entrada en libro<br>de registros              | GOOD                                  | ok                      | 0x80                  |                      |                         |
| Off                                                |                                       |                         |                       |                      |                         |

*Información de diagnóstico relativa a la configuración (núm. diagnóstico: 400 a 599)*

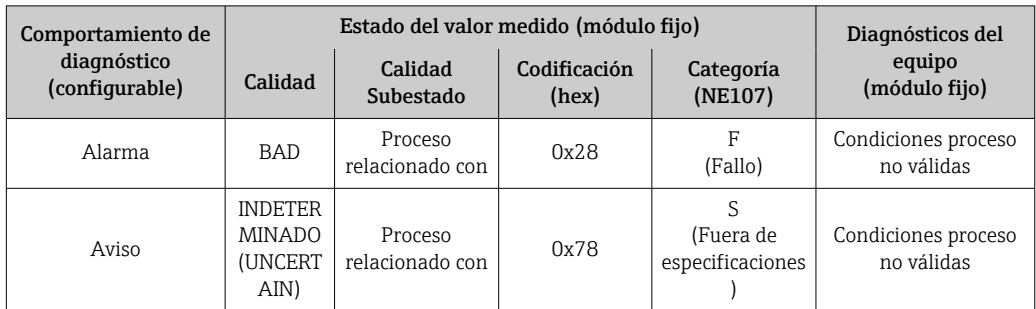

<span id="page-88-0"></span>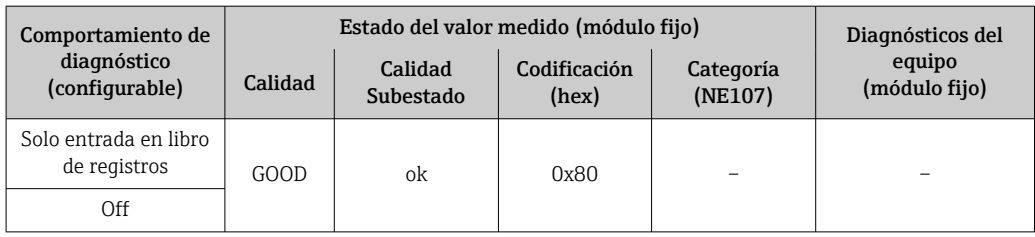

*Información de diagnóstico relativa al proceso (núm. diagnóstico: 800 a 999)*

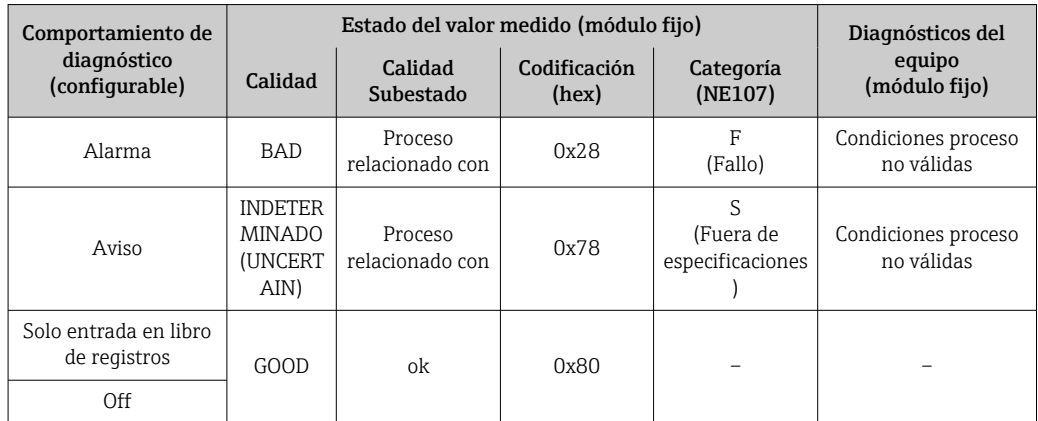

# 12.6 Visión general sobre informaciones de diagnóstico

La cantidad de información de diagnóstico y el número de variables medidas involucradas aumenta cuando el equipo de medida tiene un o más de un paquete de aplicación instalado.

En el caso de algunos ítems de información de diagnóstico, puede modificarse el  $|\mathbf{f}|$ comportamiento ante diagnóstico. Cambiar la información de diagnósticos  $\rightarrow \Box$  86

### 12.6.1 Diagnóstico del sensor

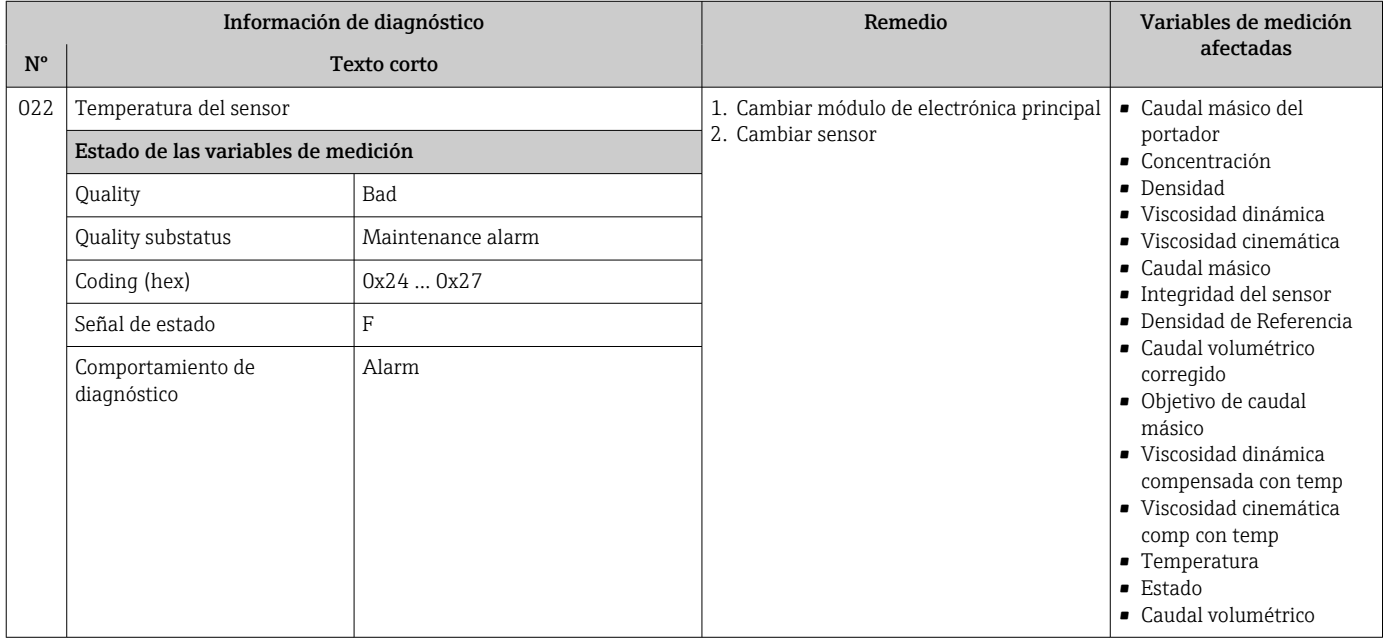

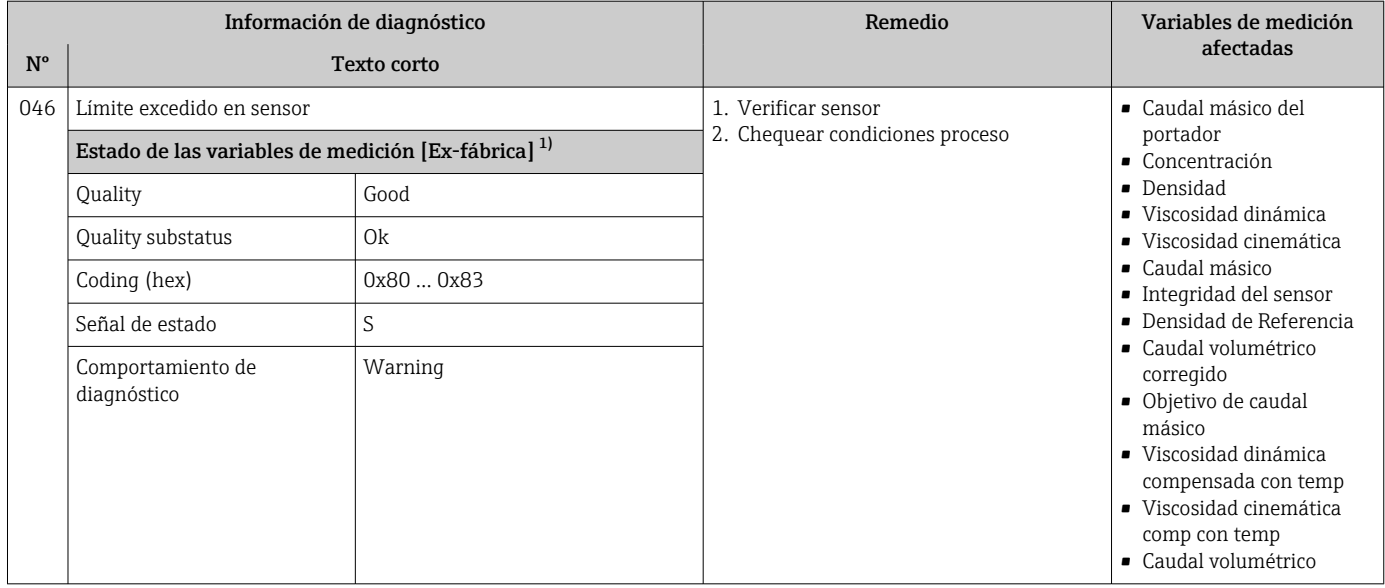

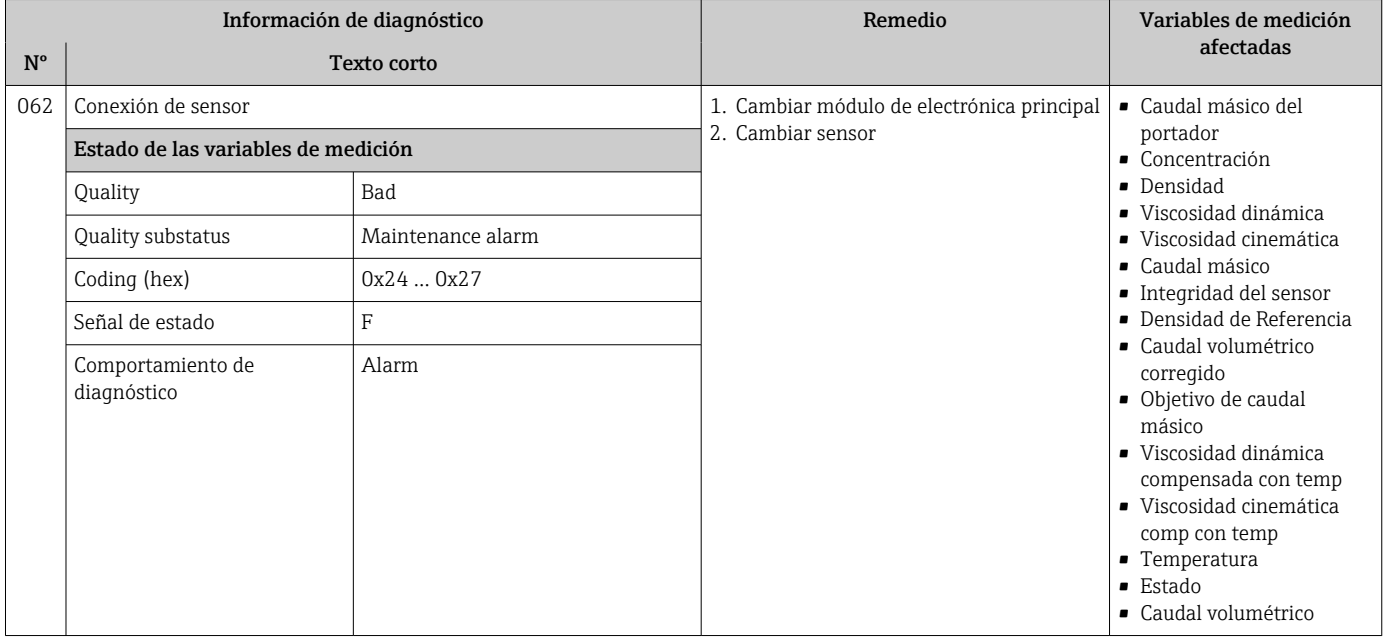

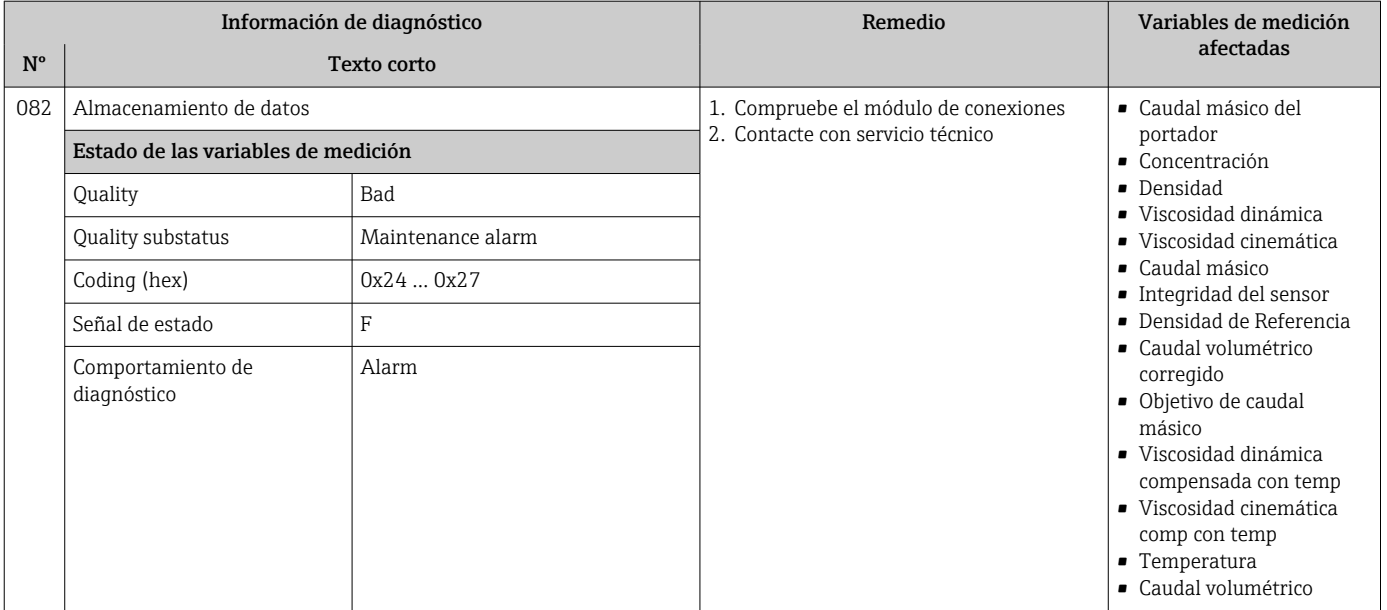

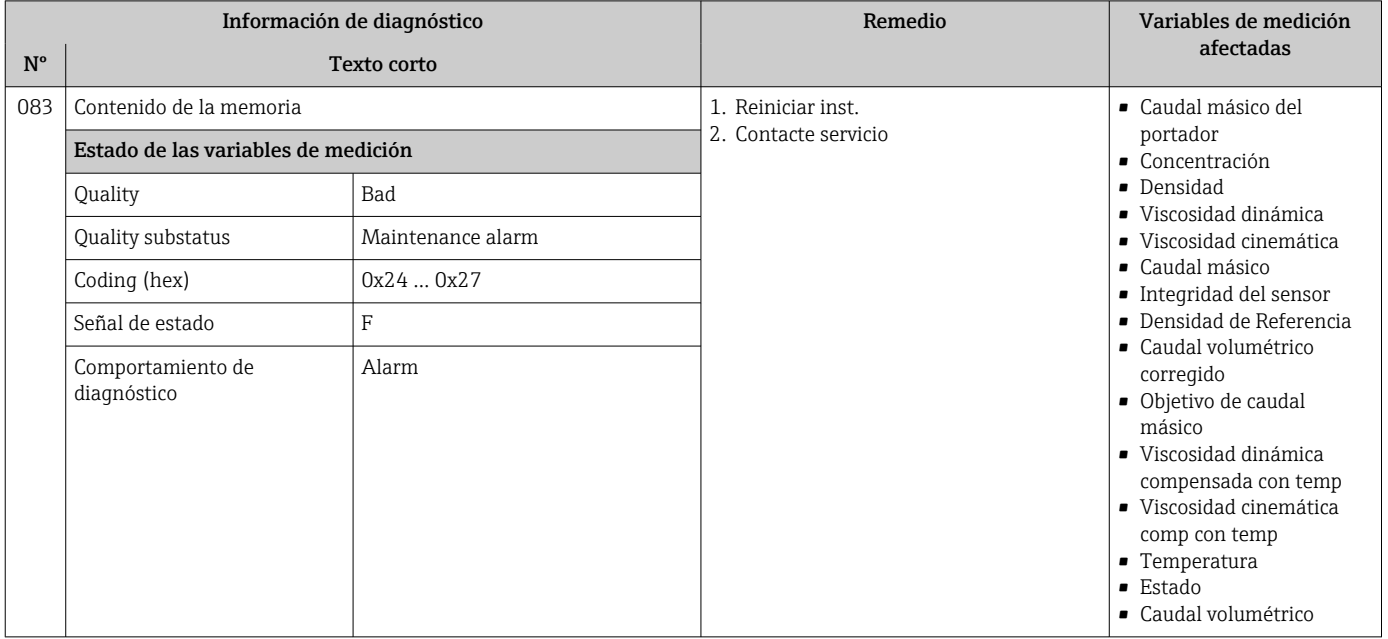

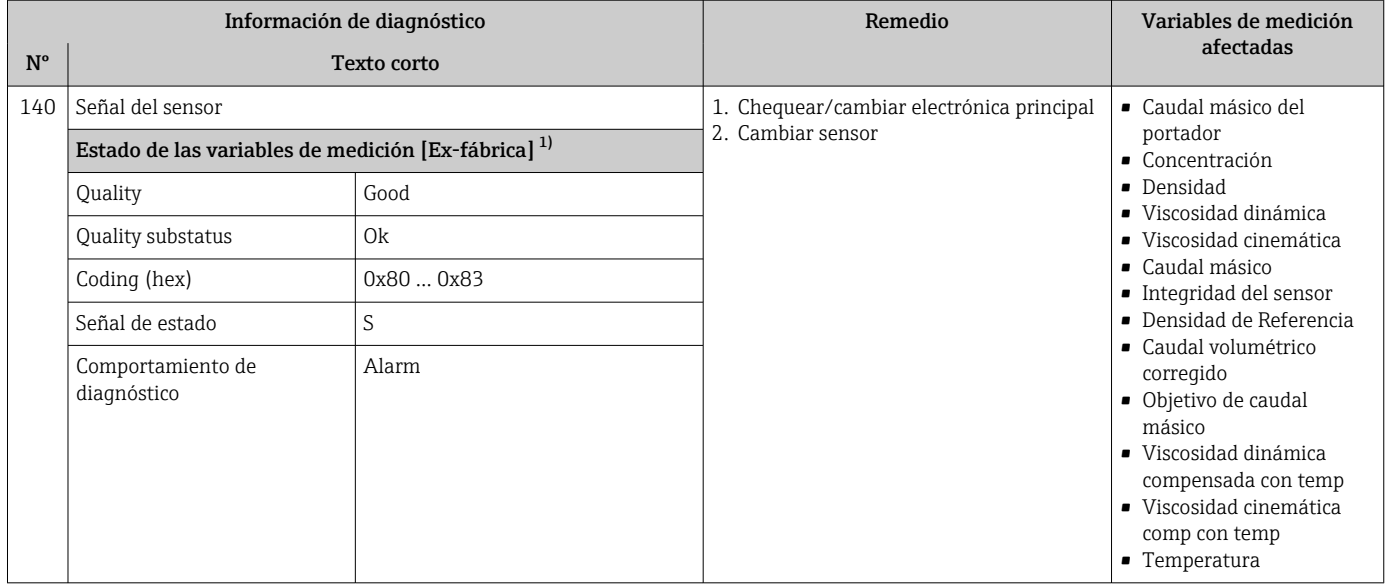

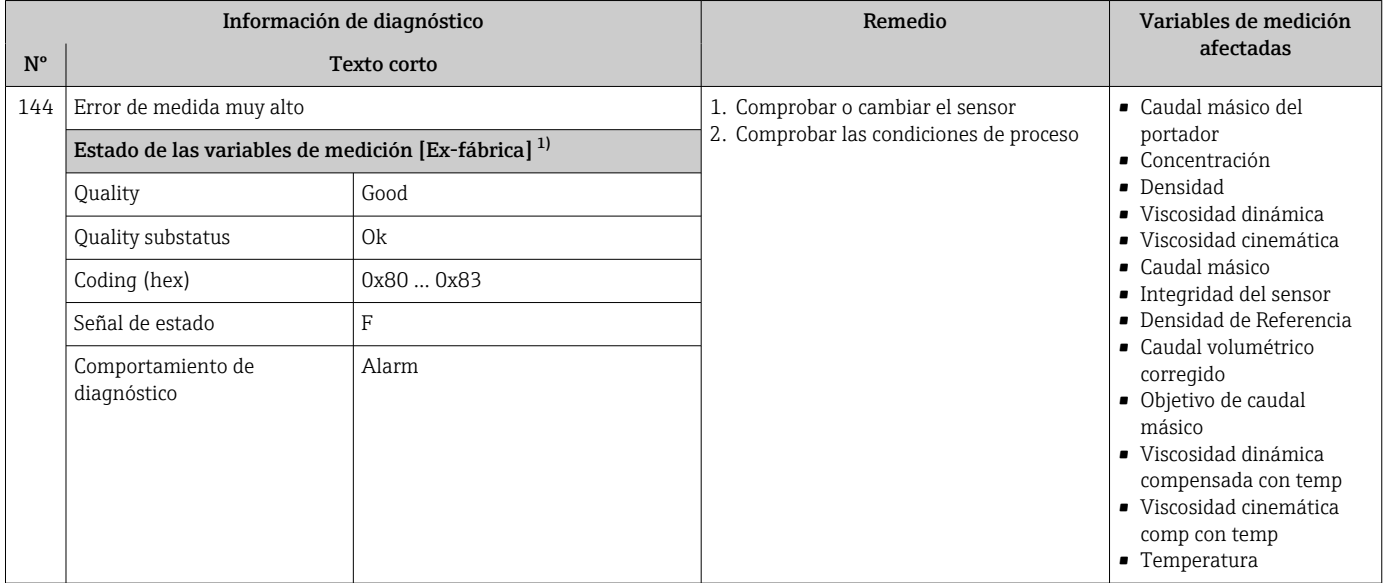

1) El comportamiento de diagnóstico puede cambiarse. Esto causa que el estado general de la variable medida cambie.

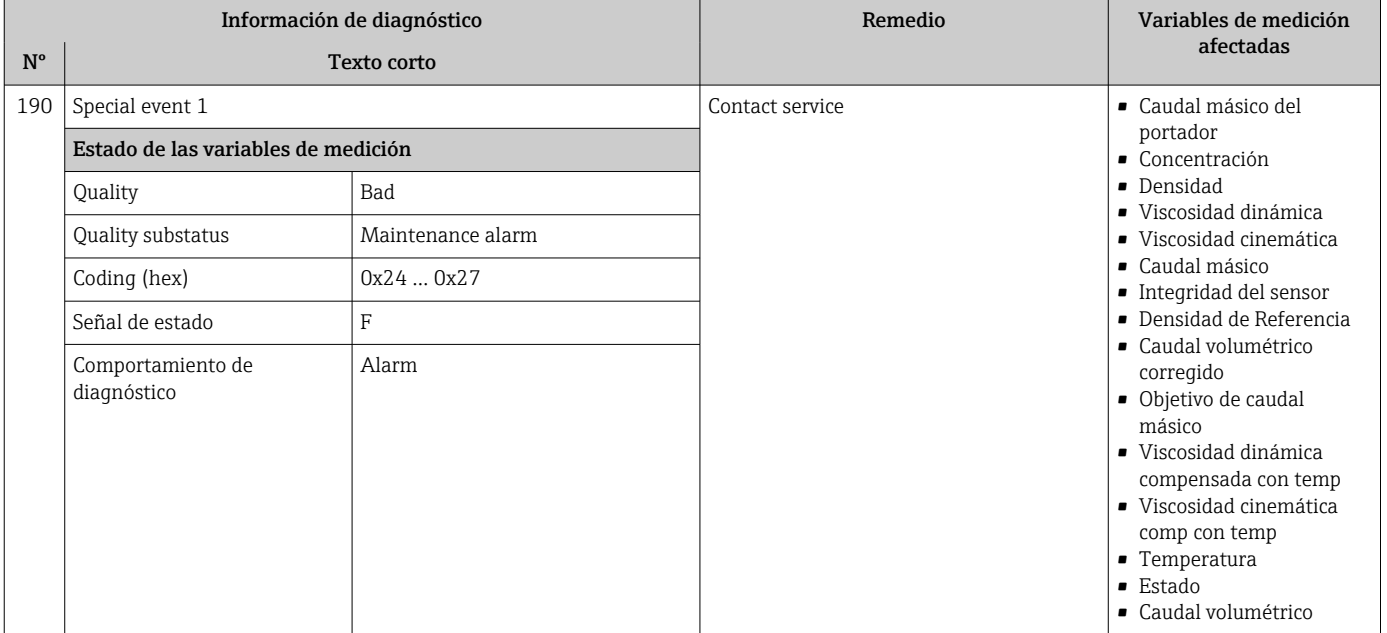

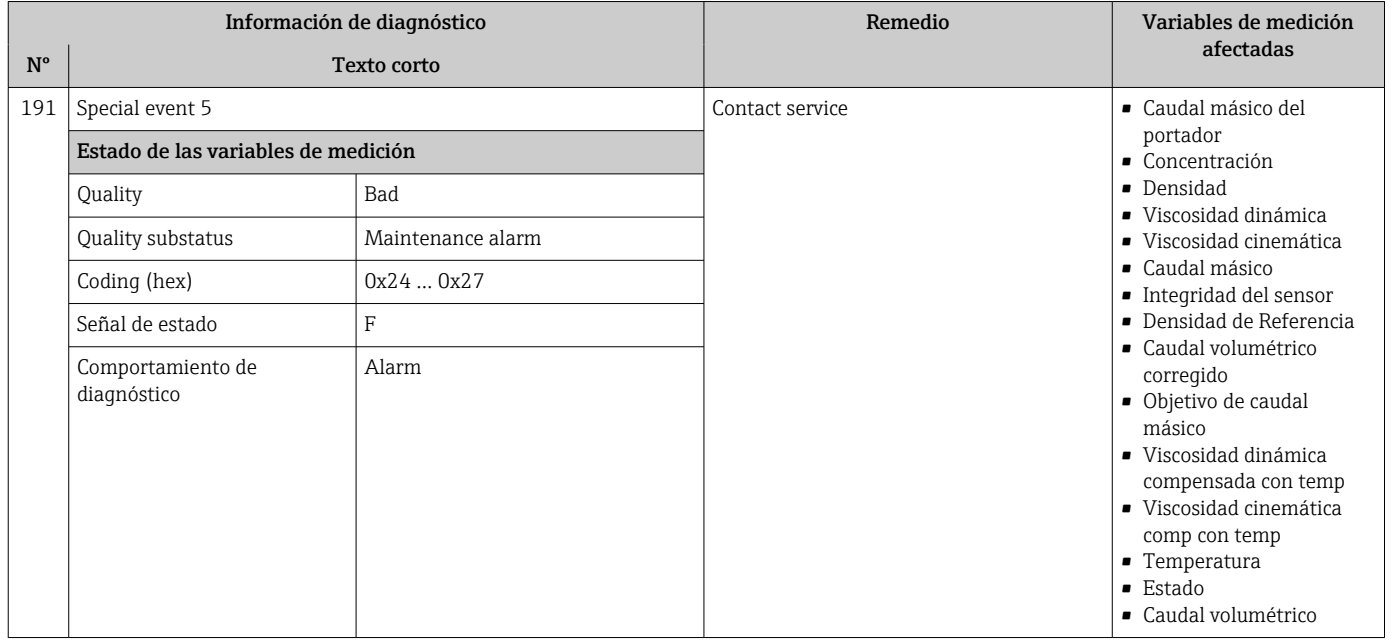

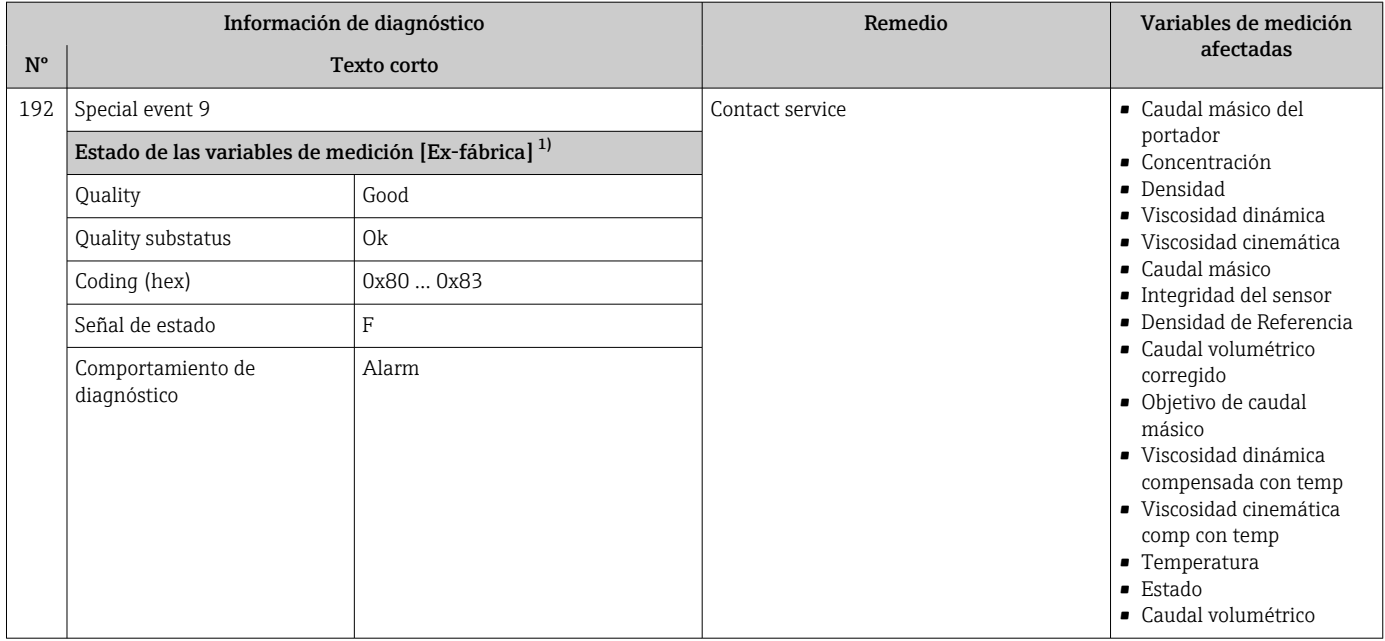

## 12.6.2 Diagnóstico de la electrónica

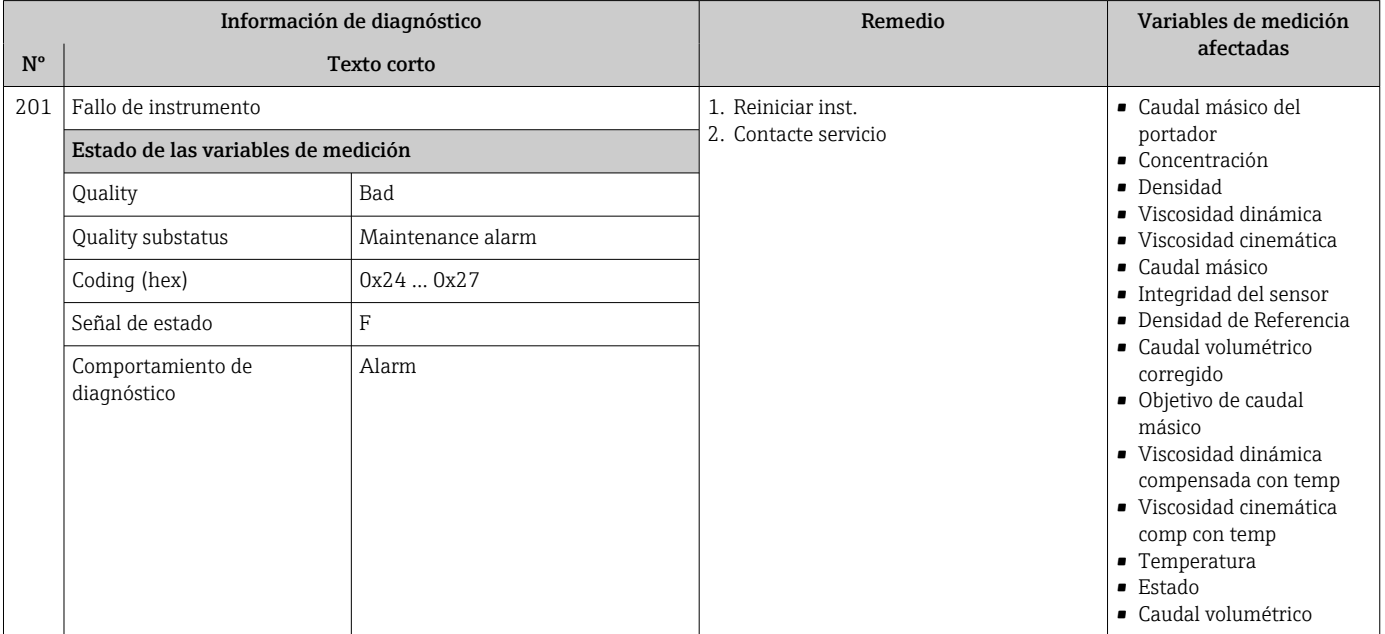

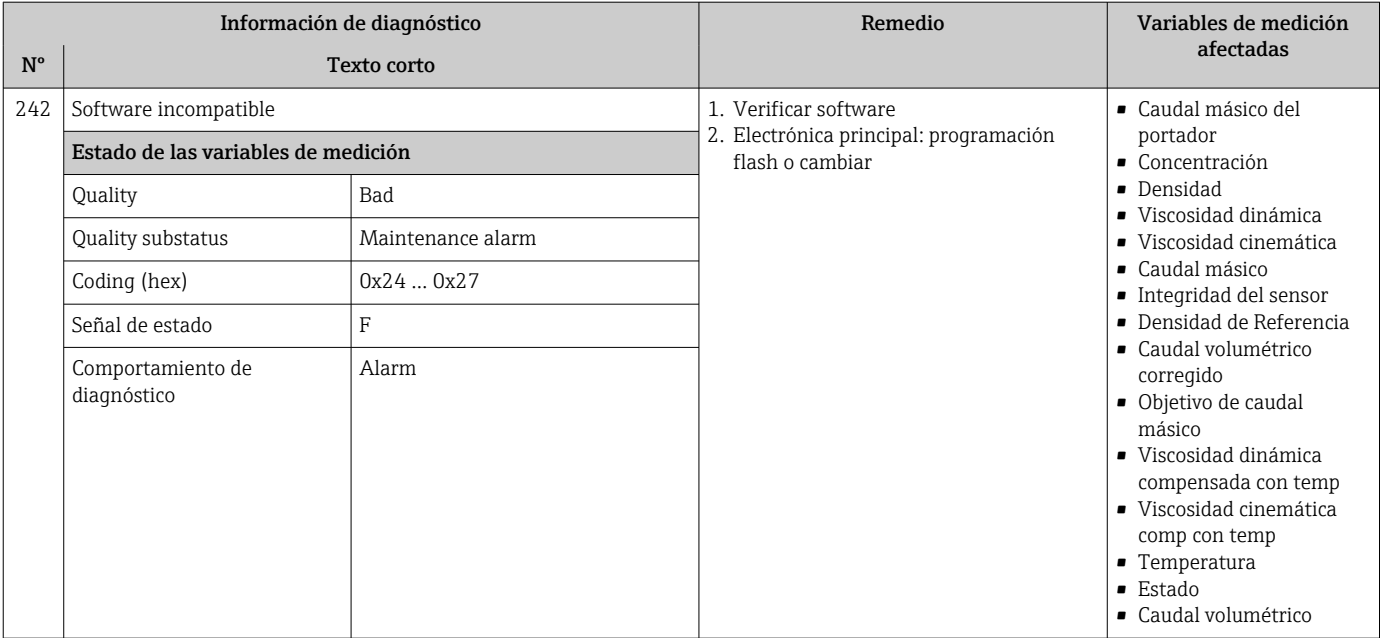

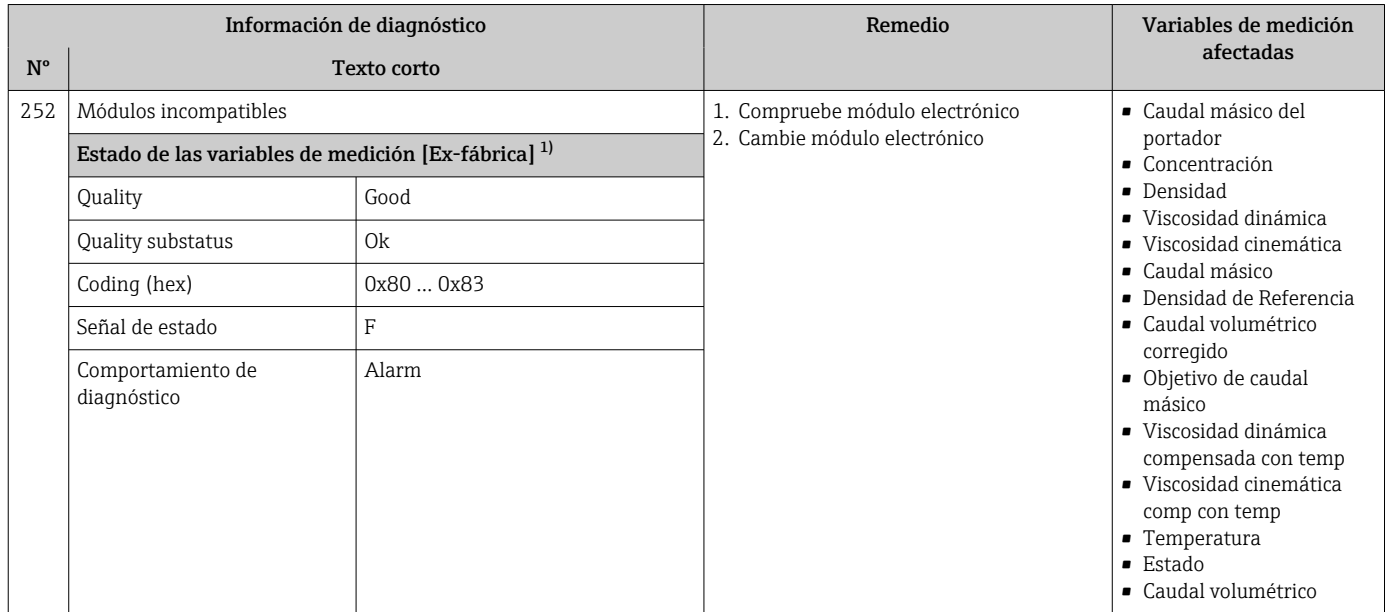

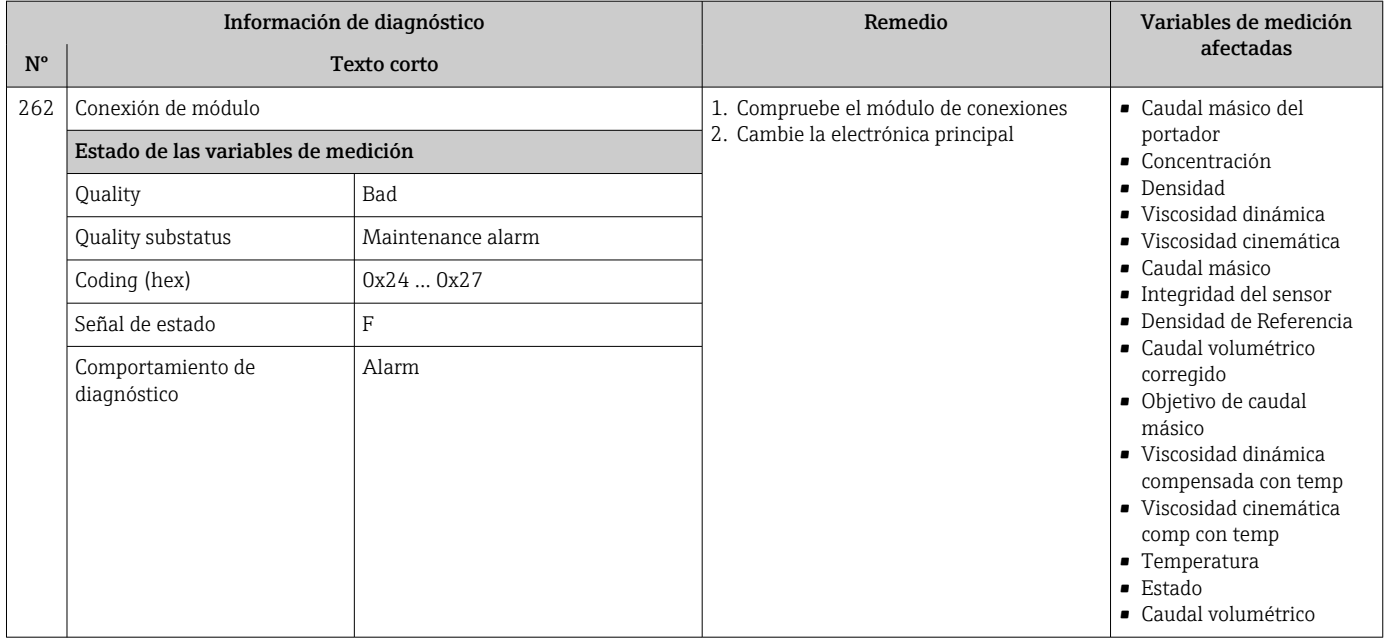

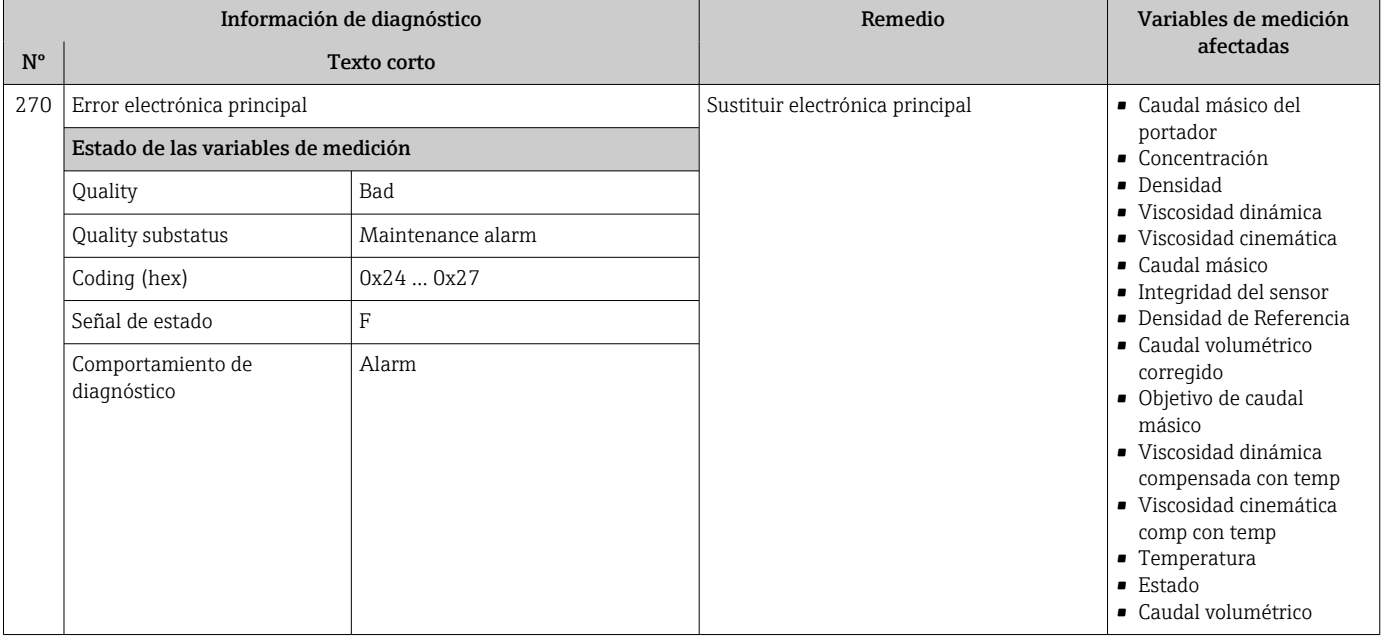

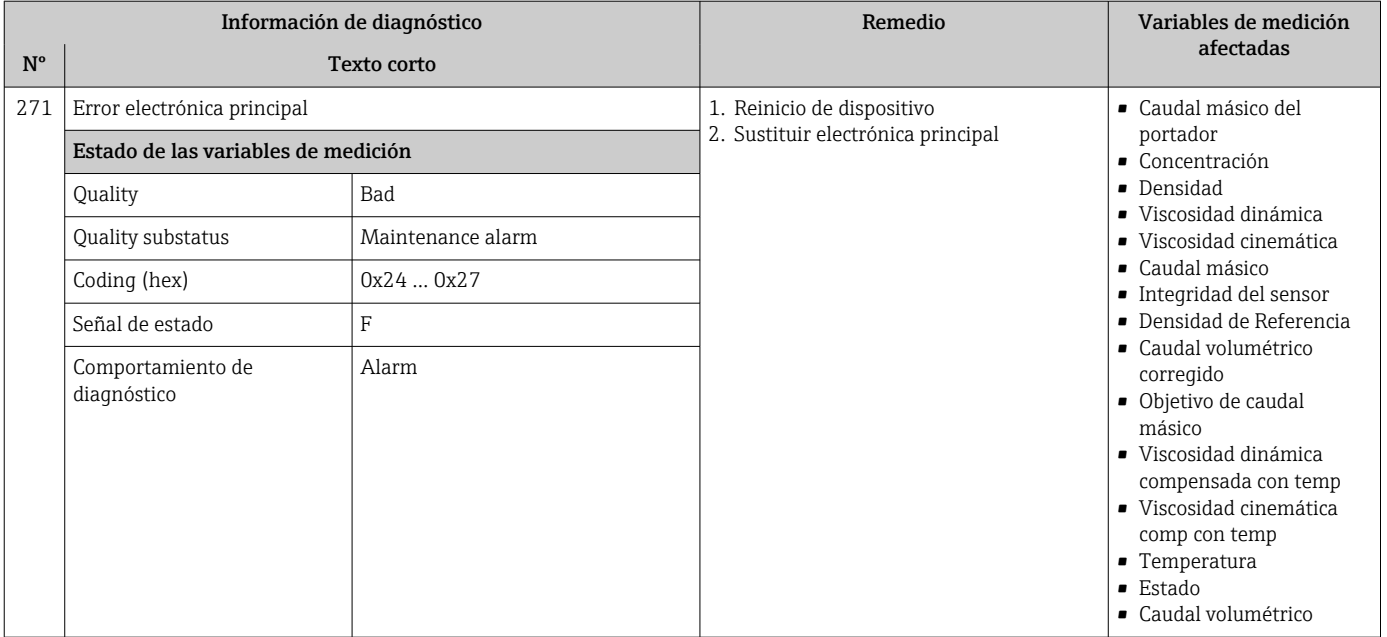

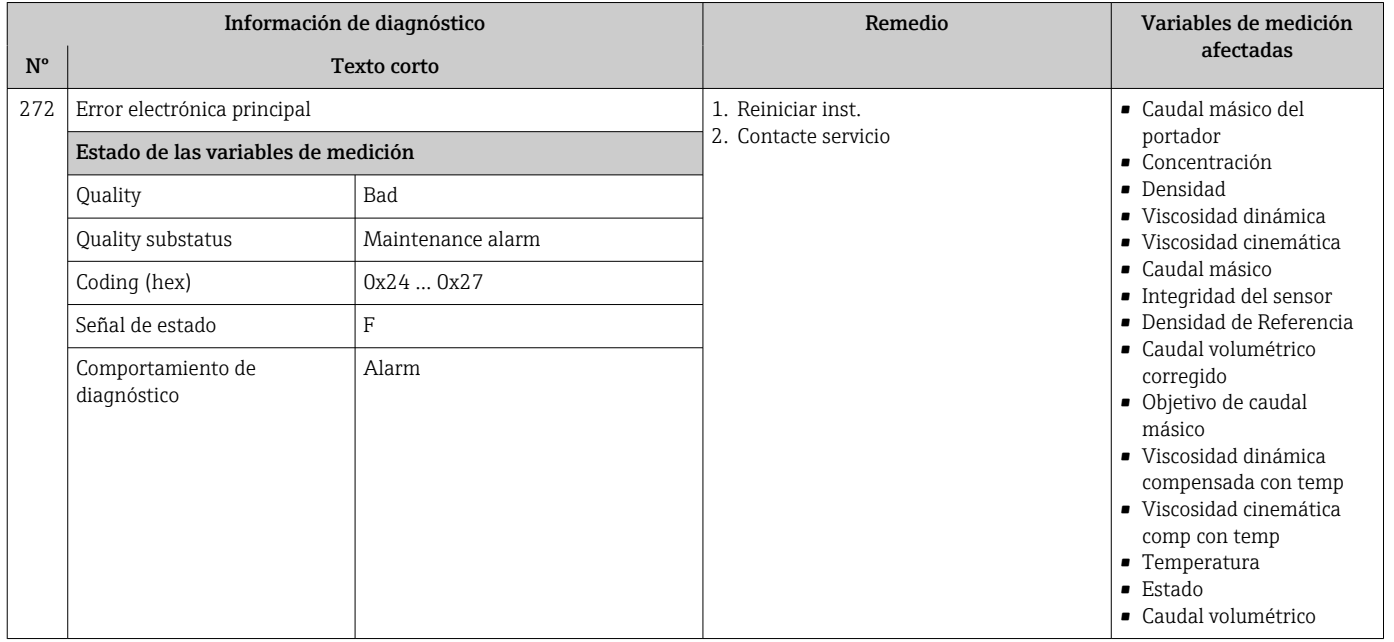

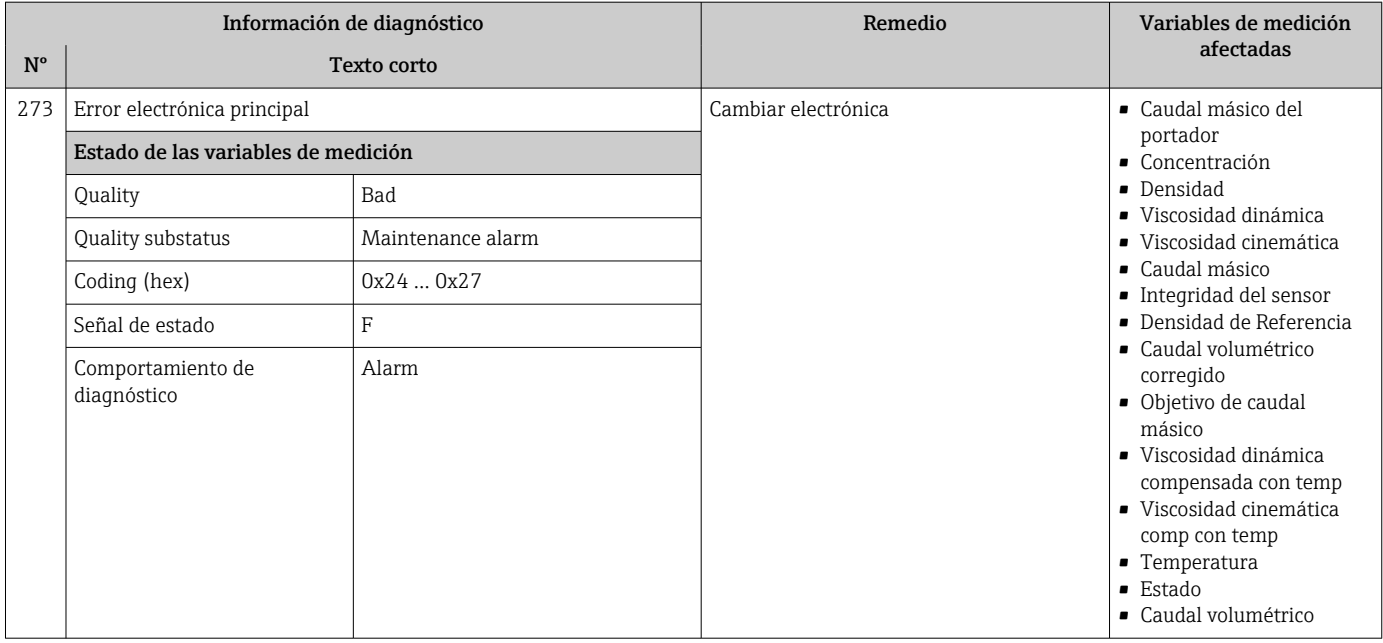

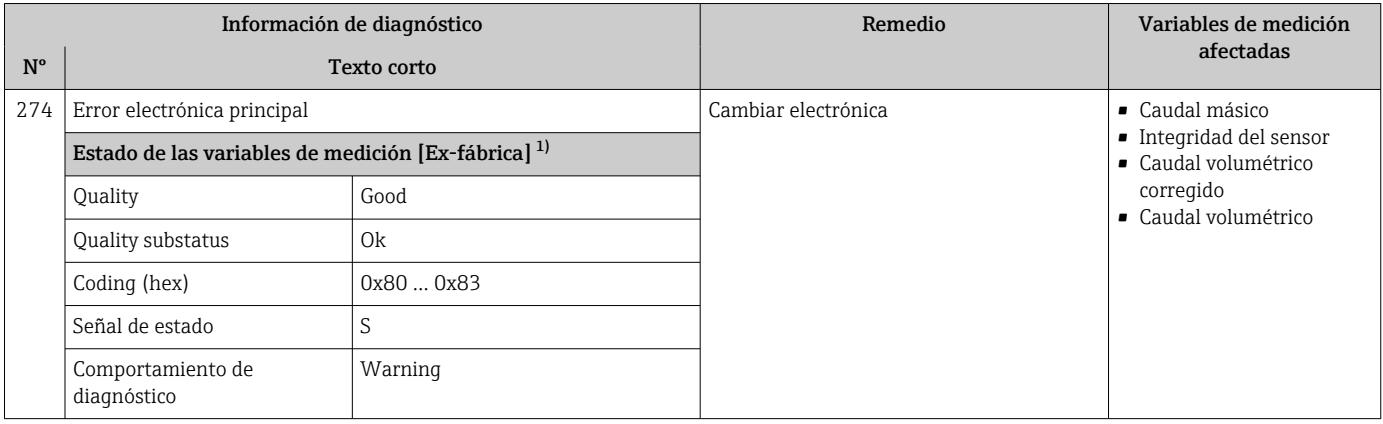

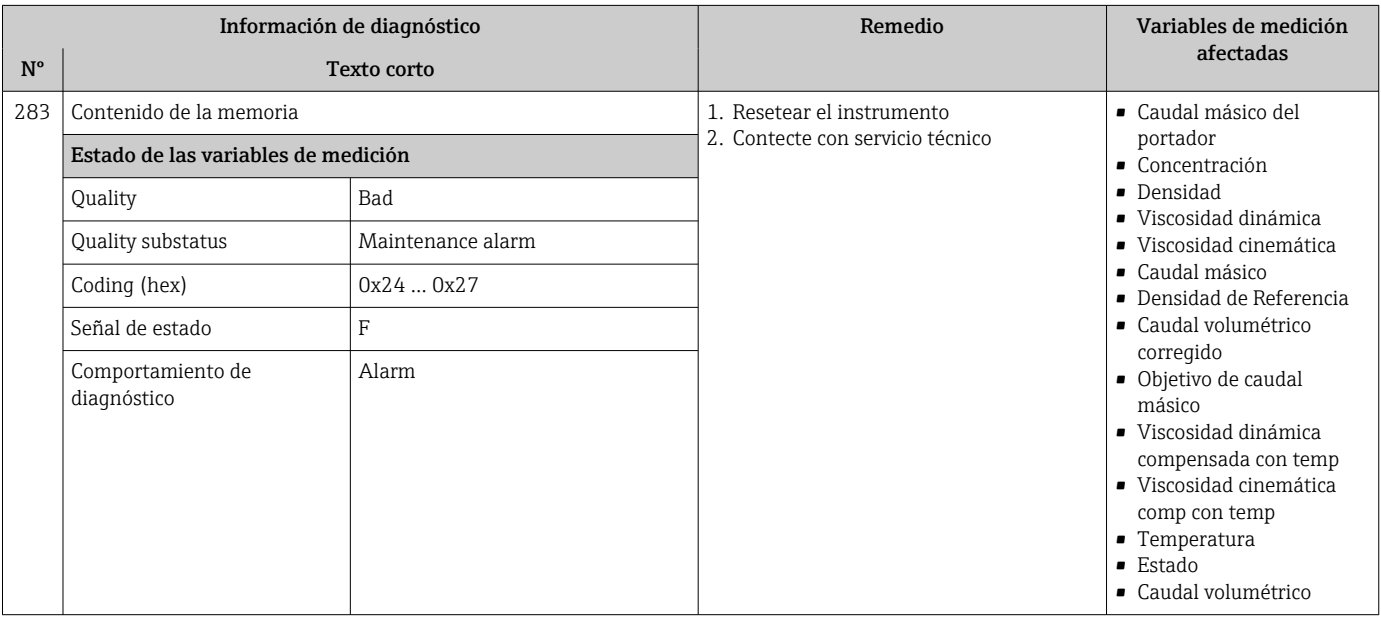

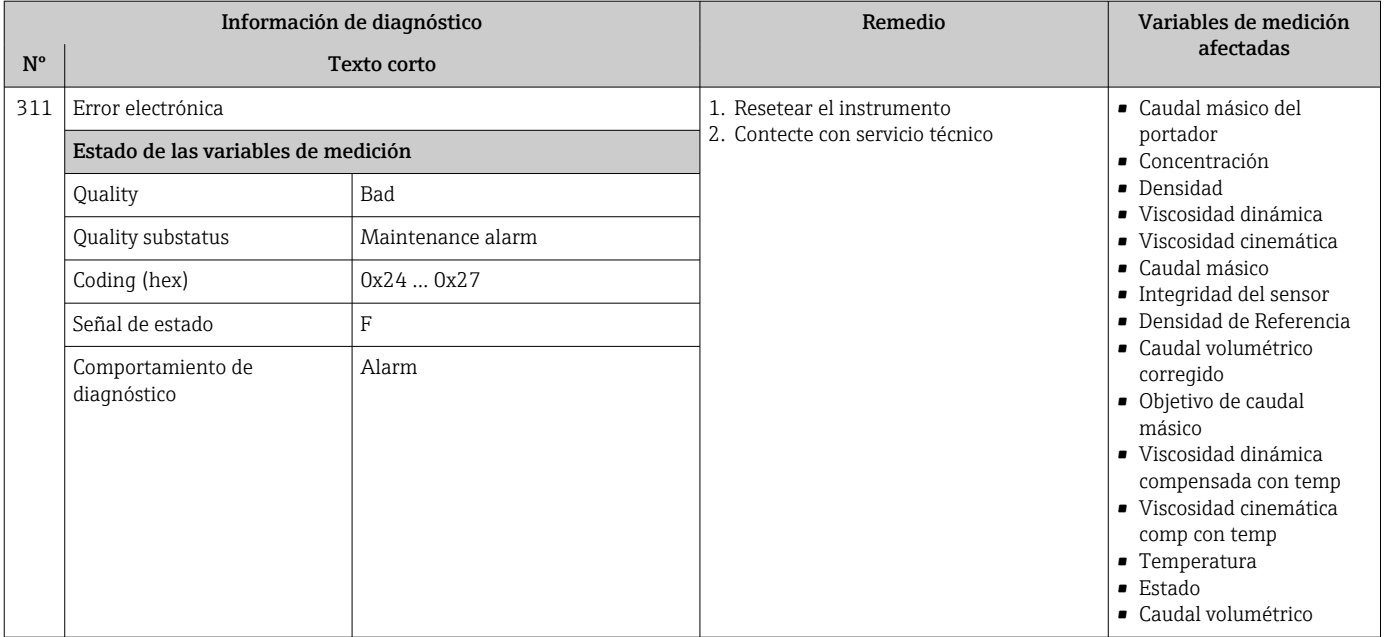

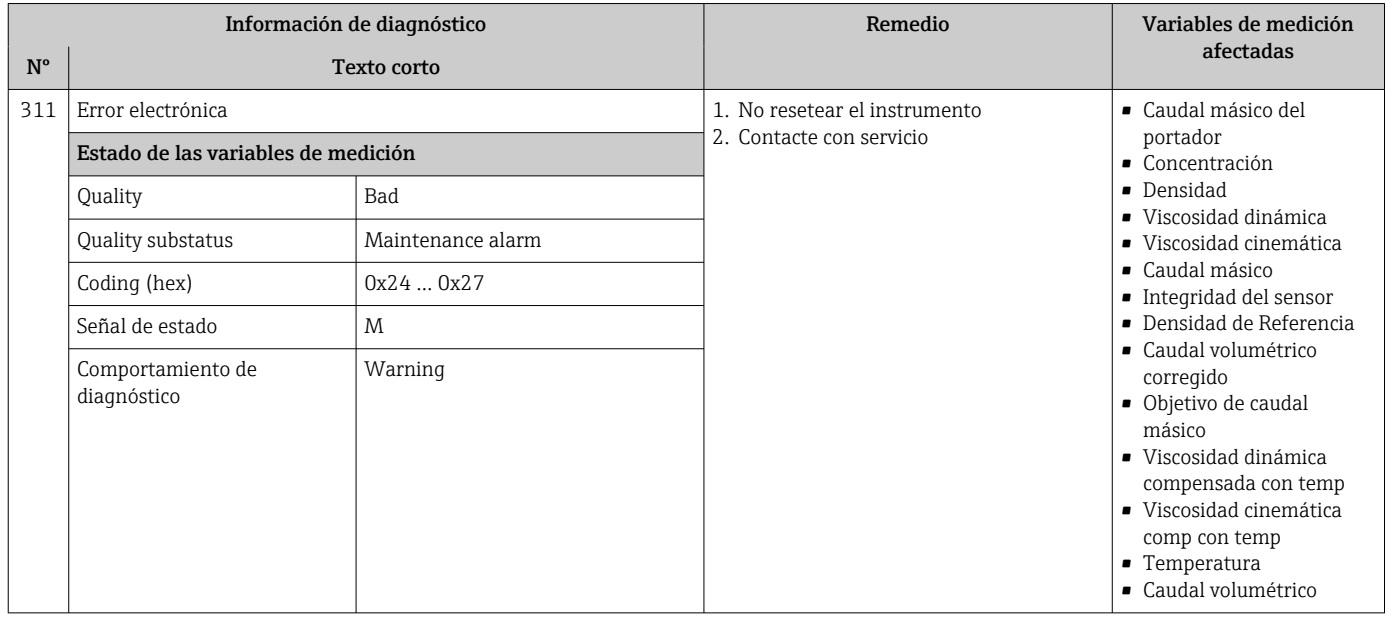

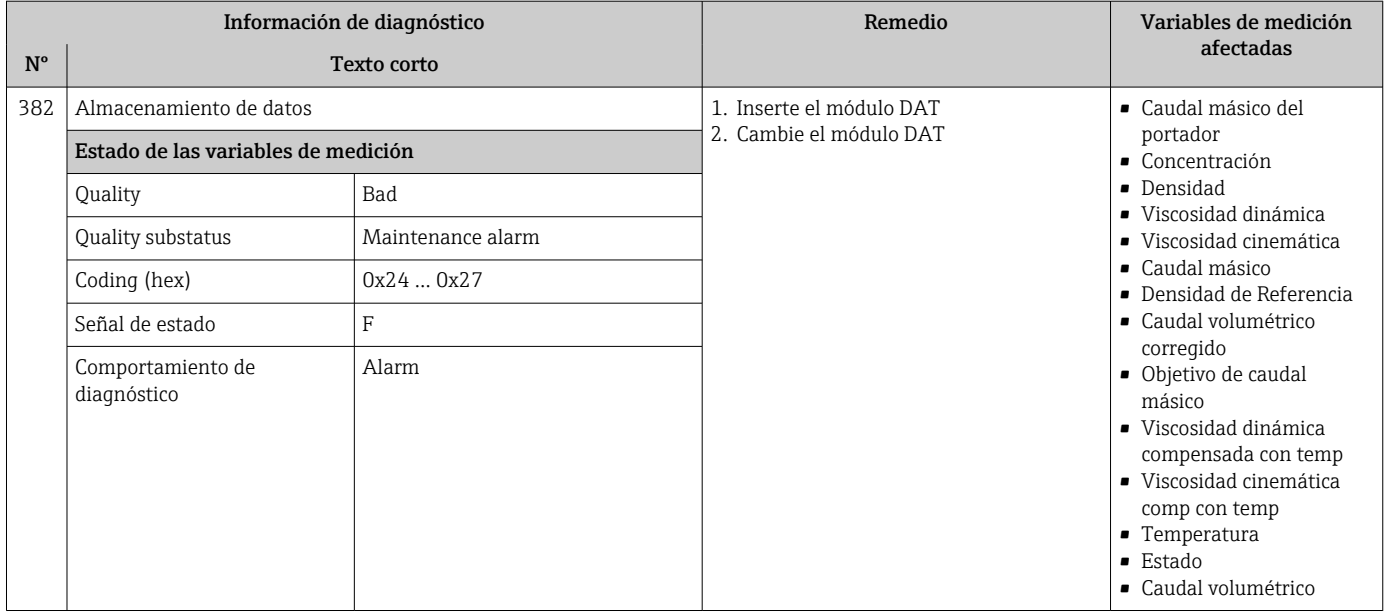

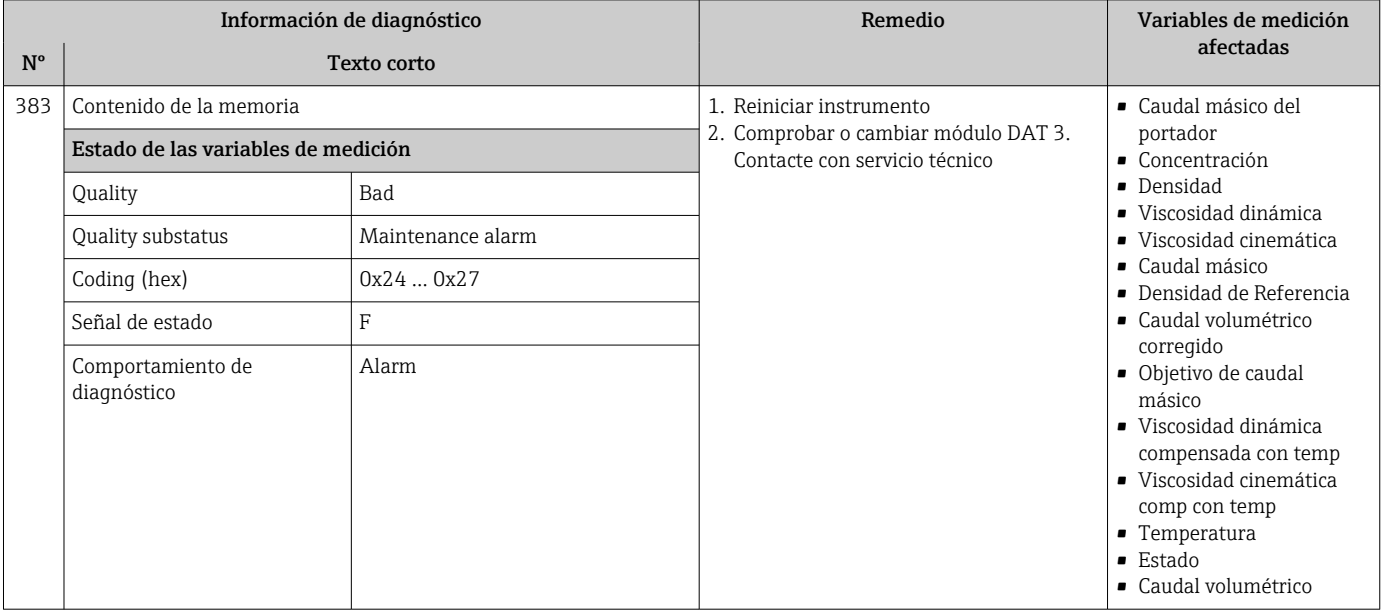

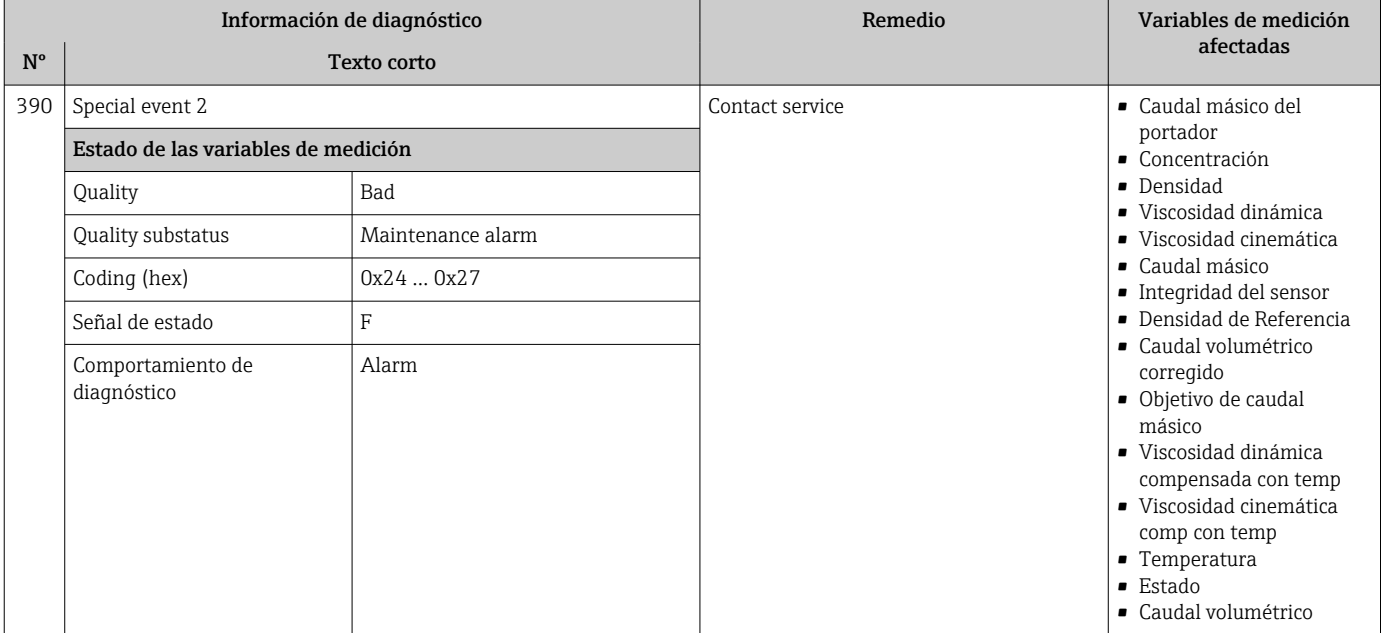

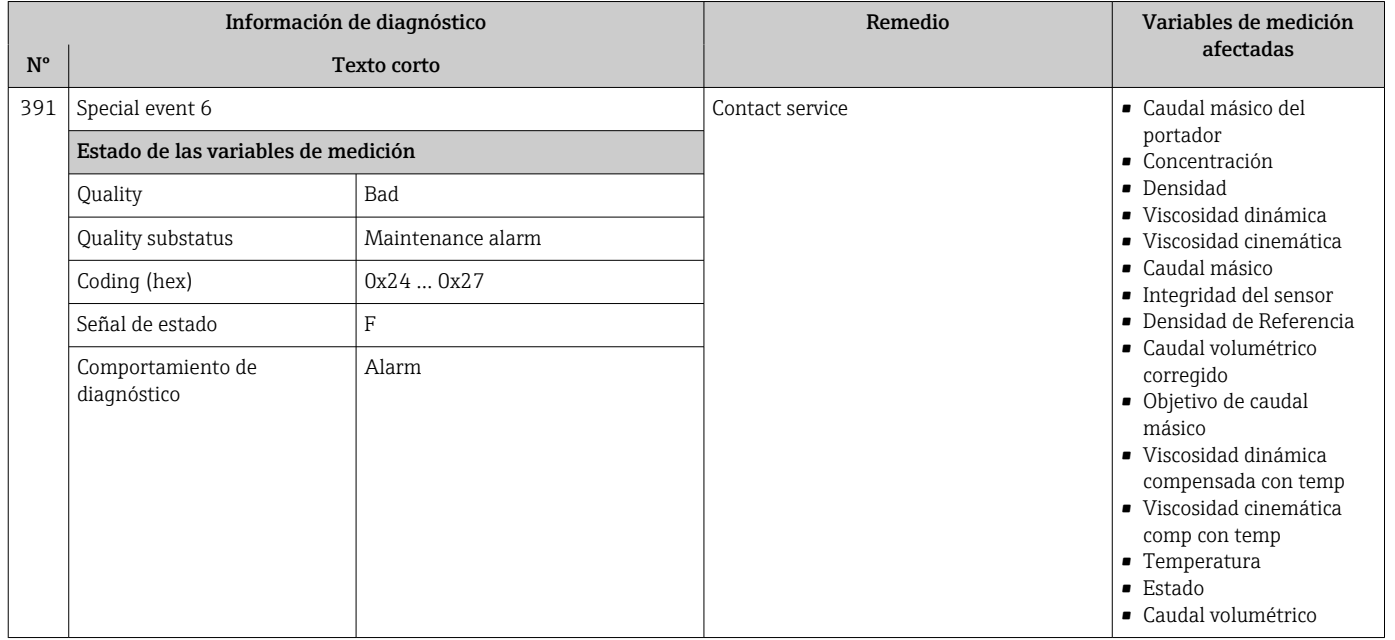

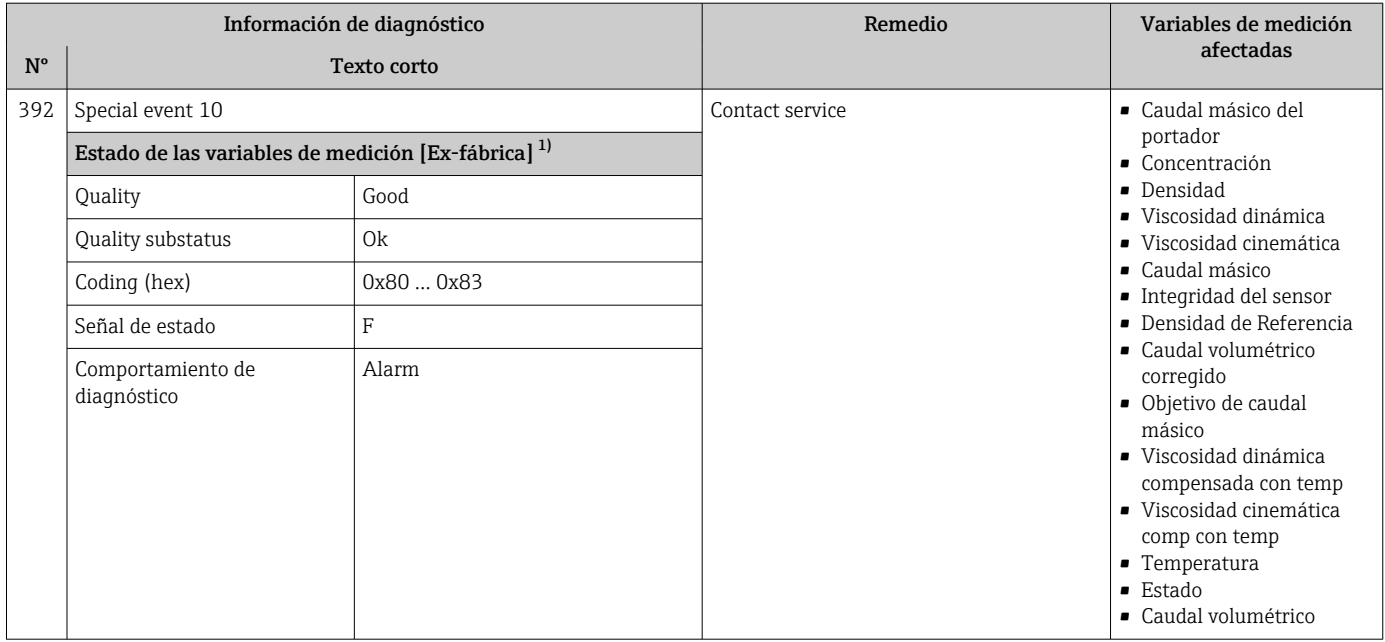

## 12.6.3 Diagnóstico de la configuración

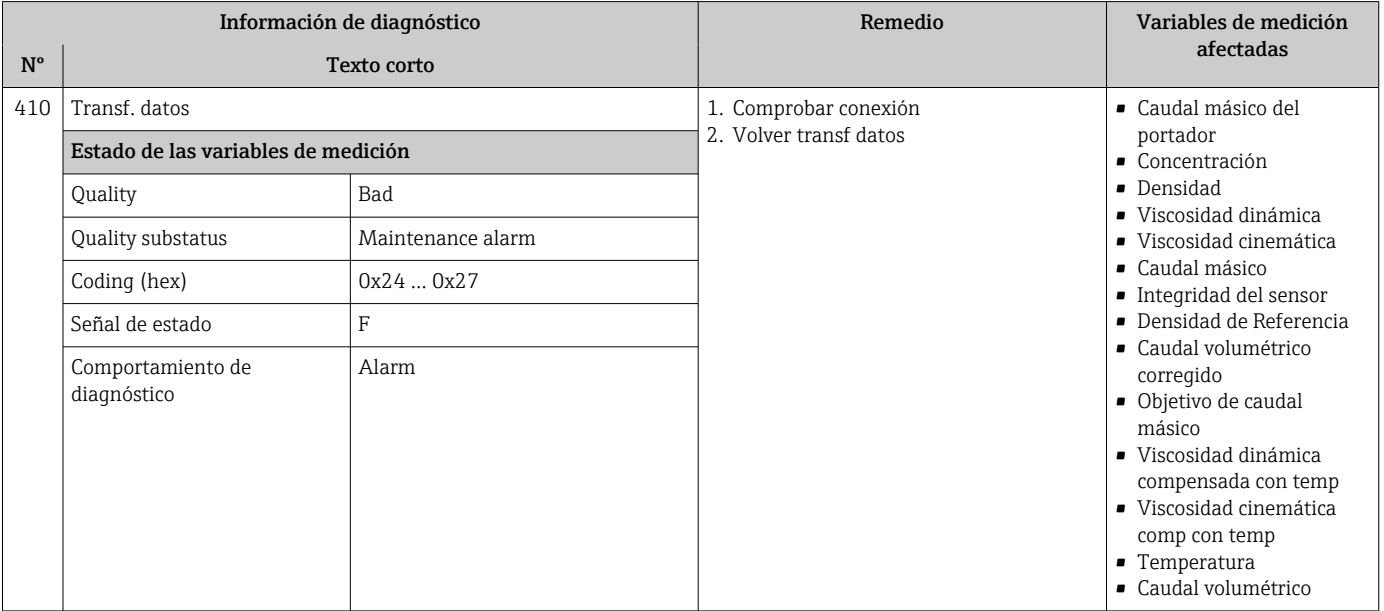

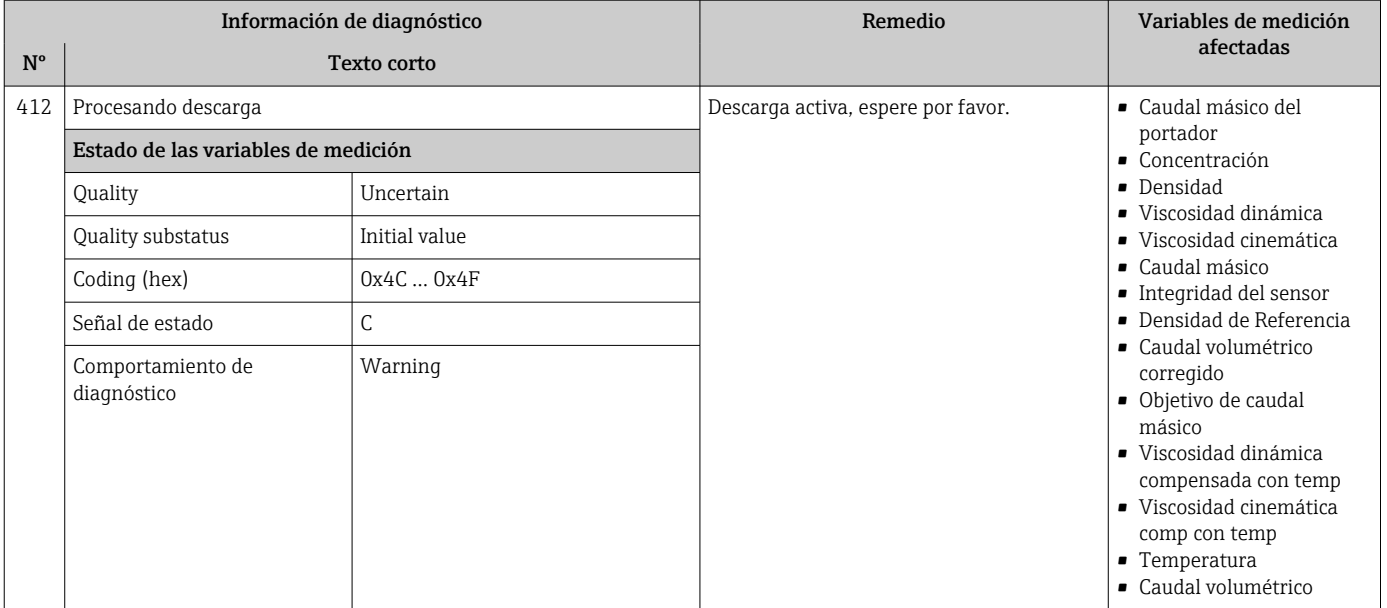

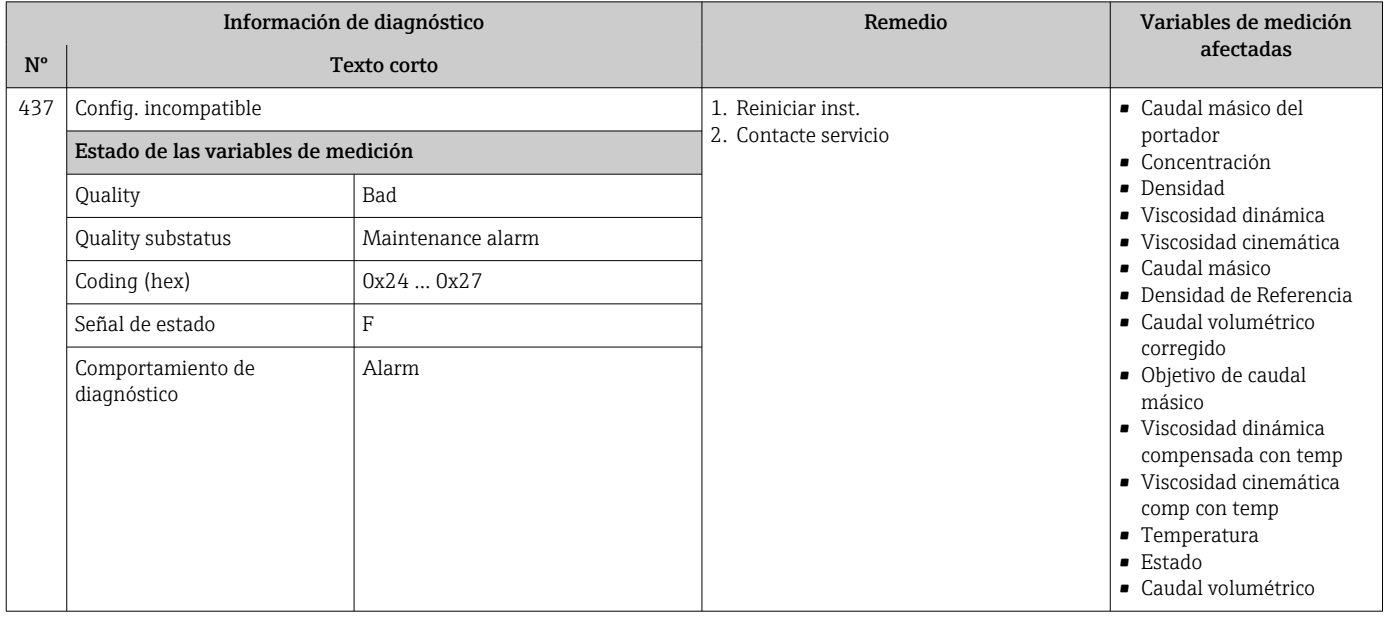

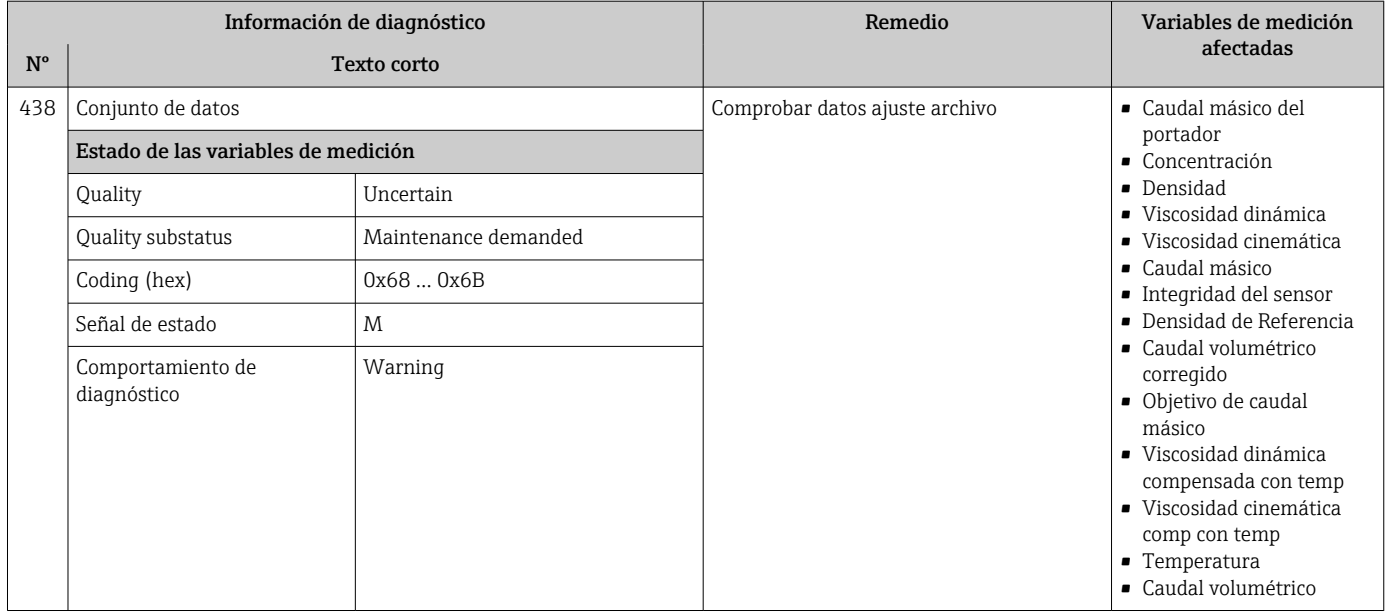

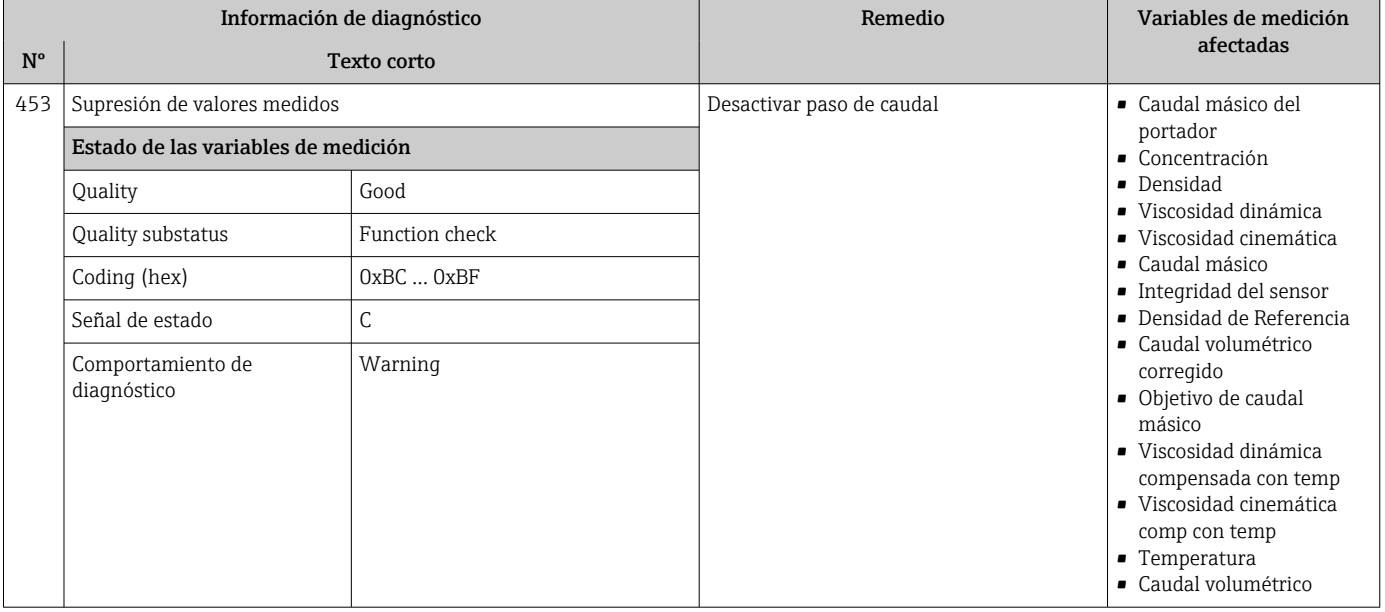

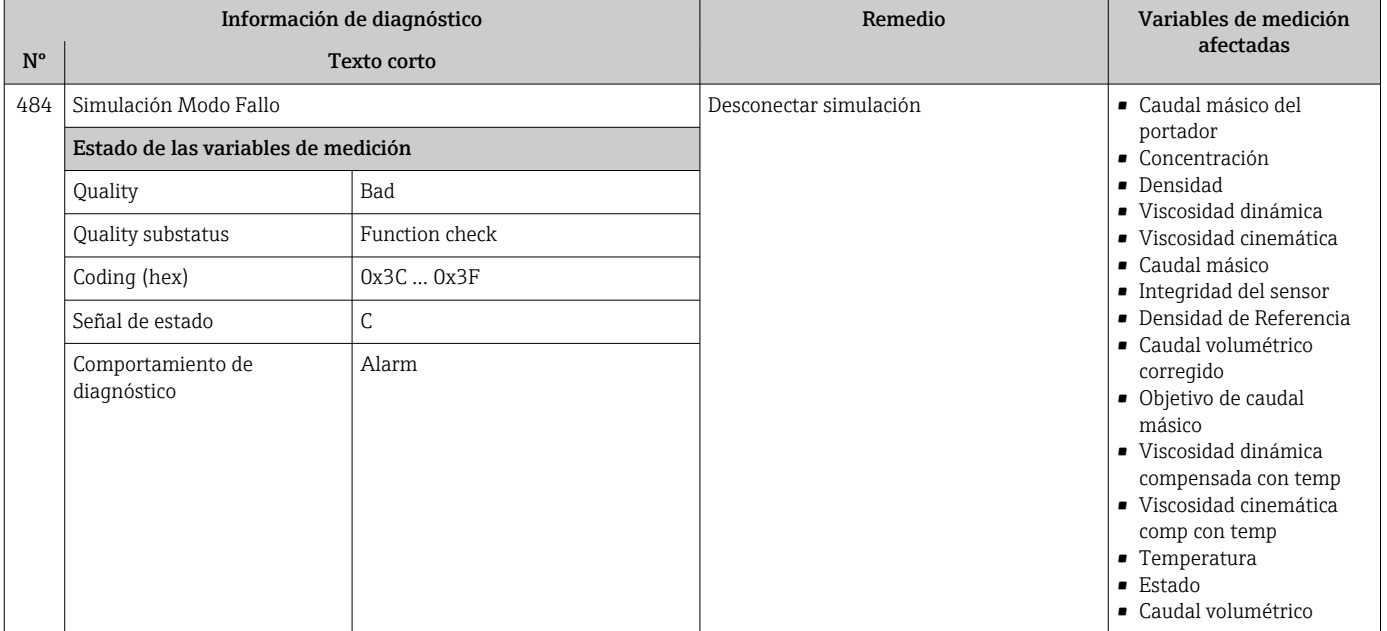

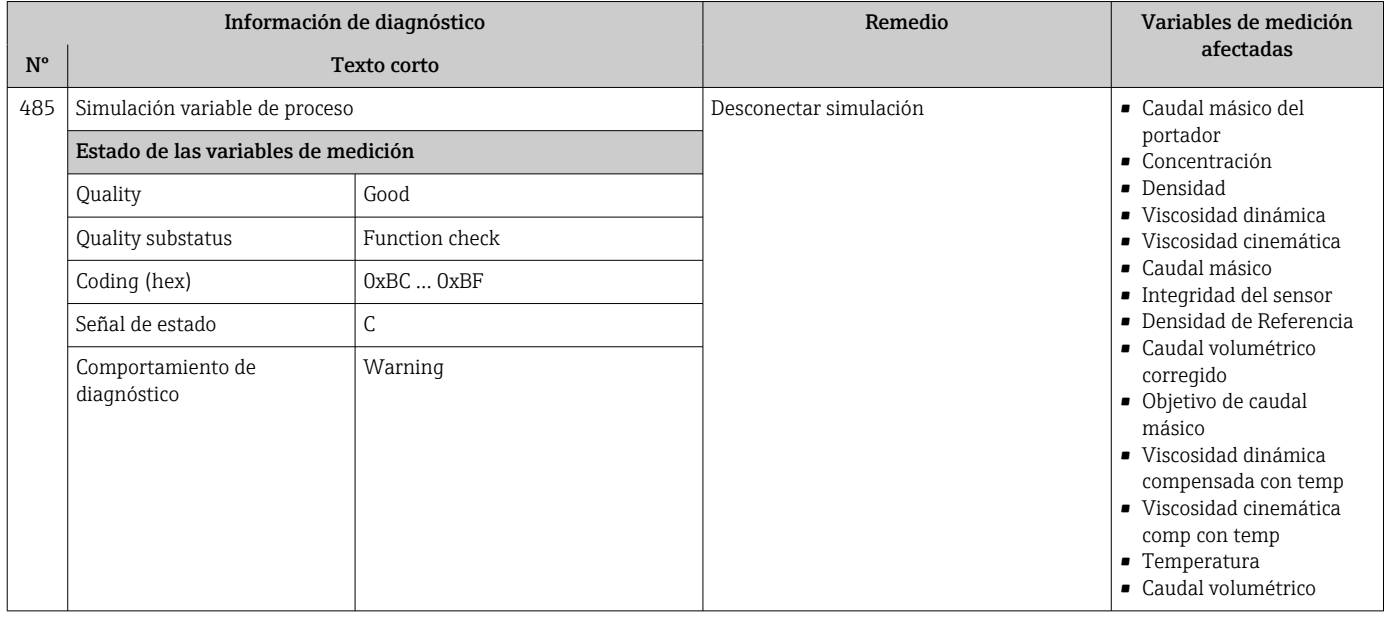

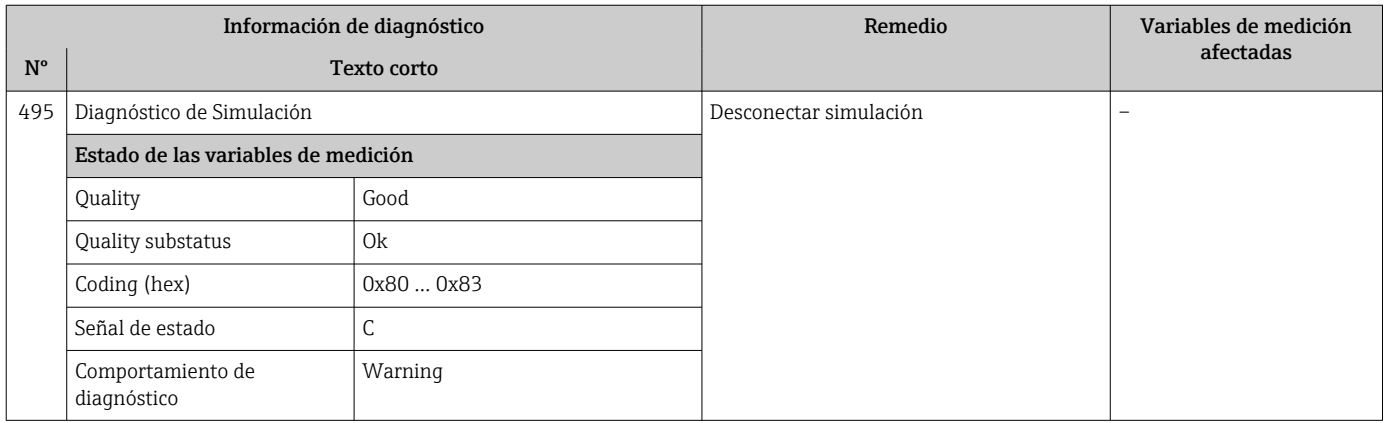

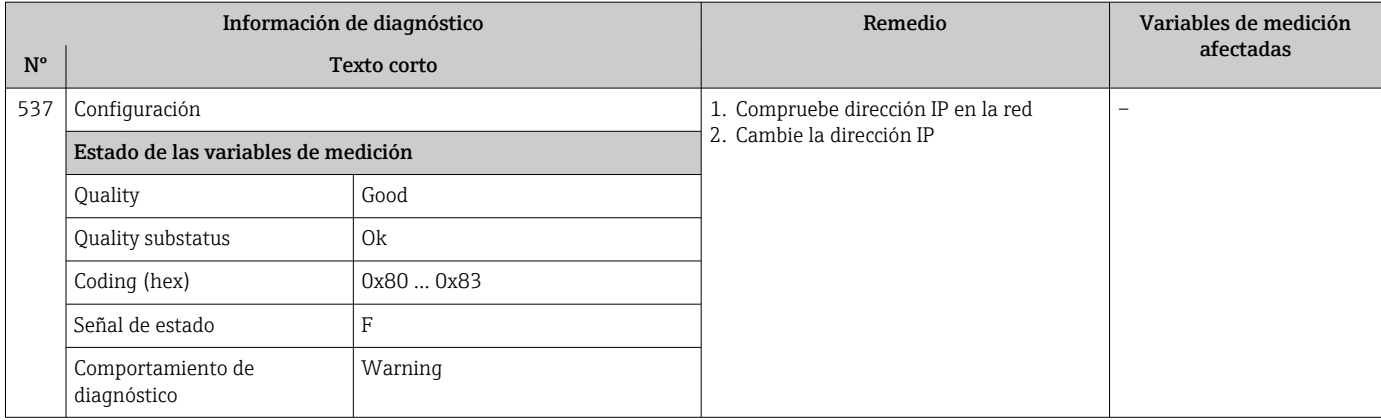

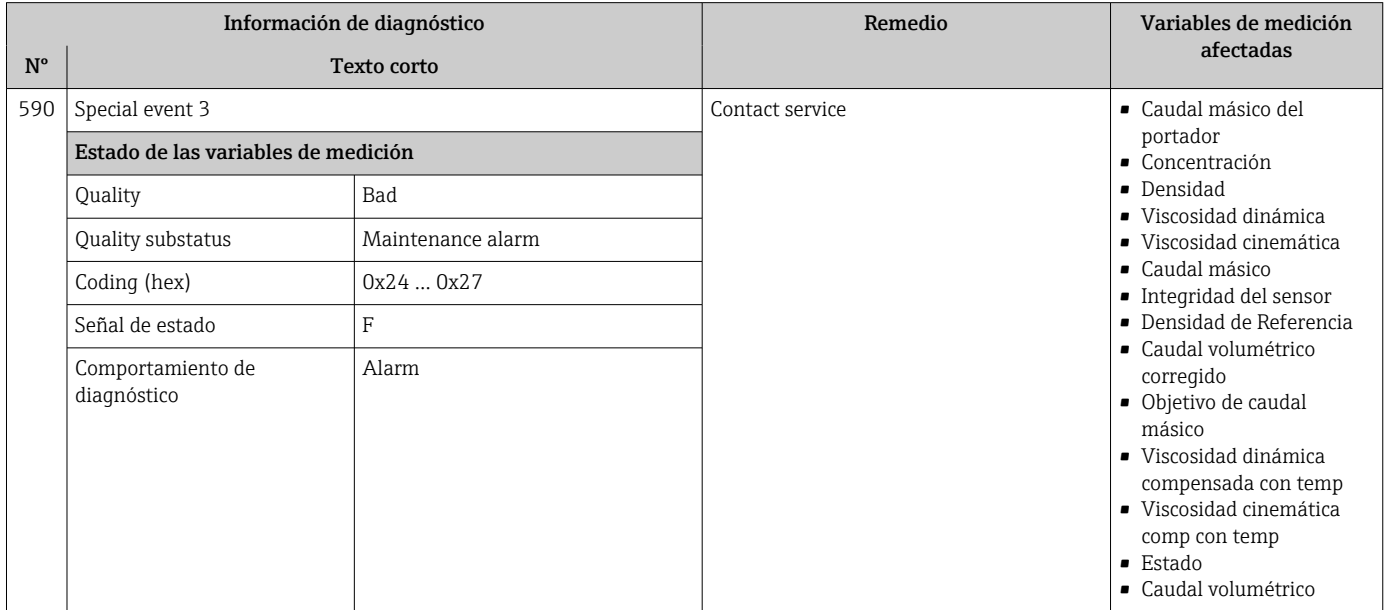

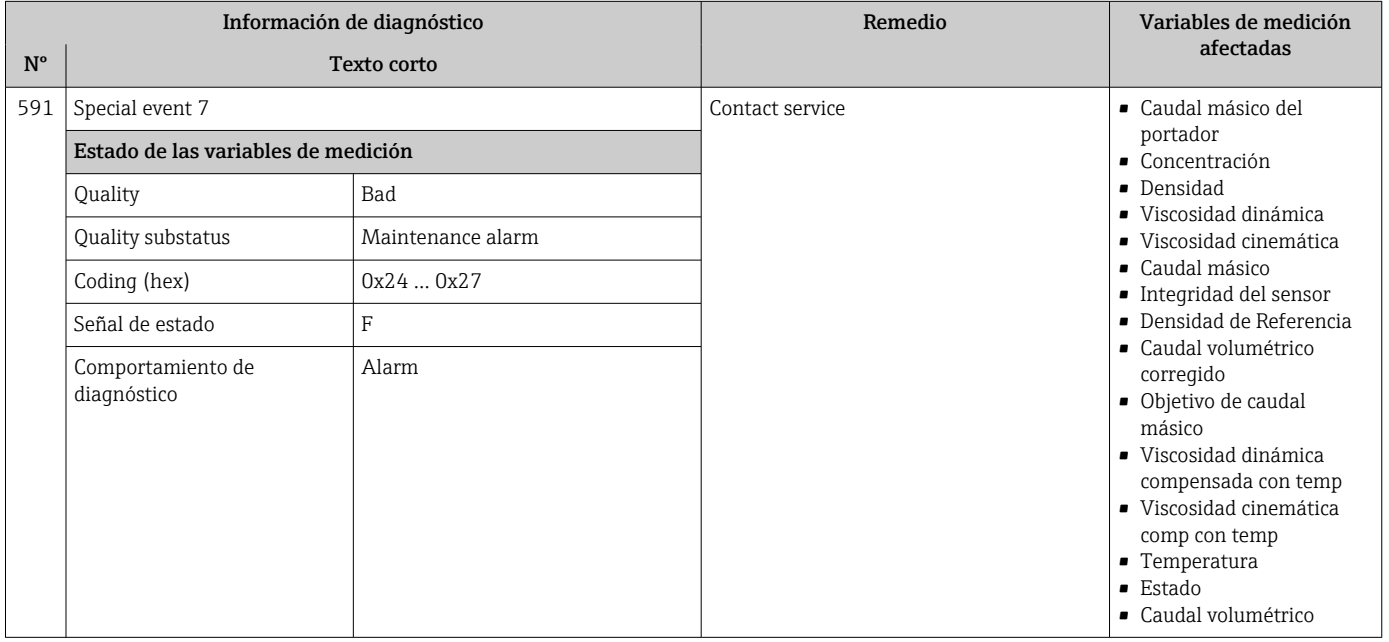

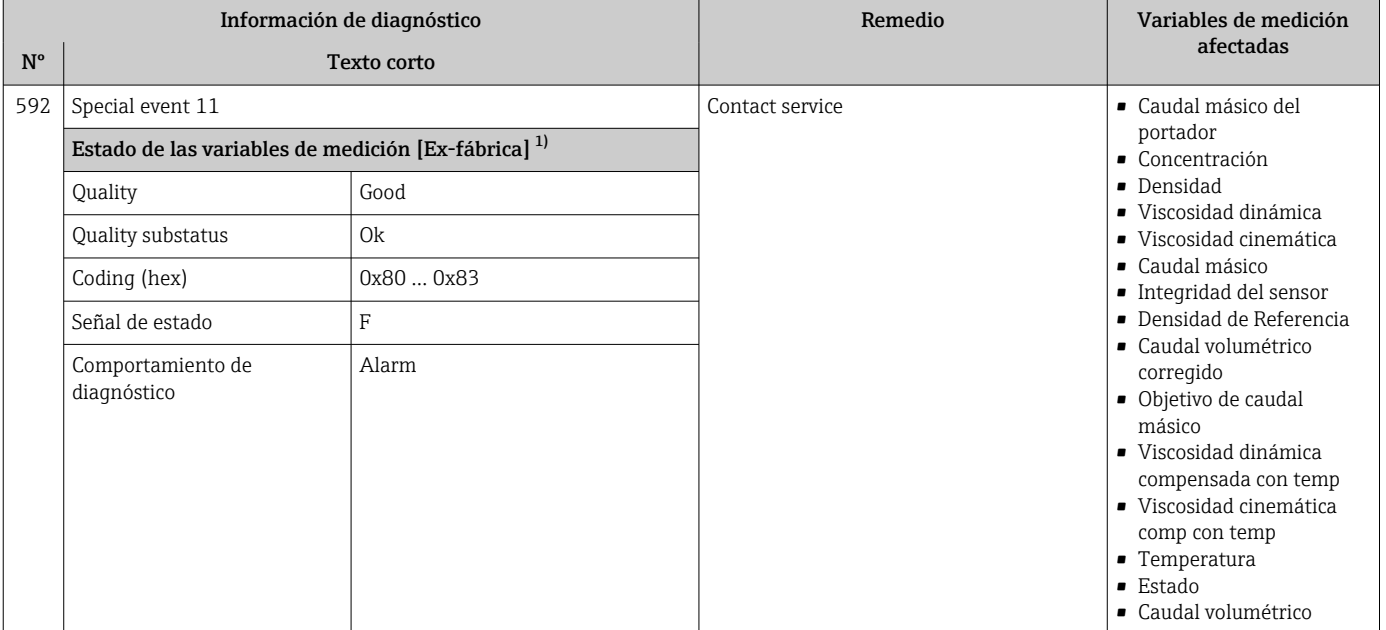

## 12.6.4 Diagnóstico del proceso

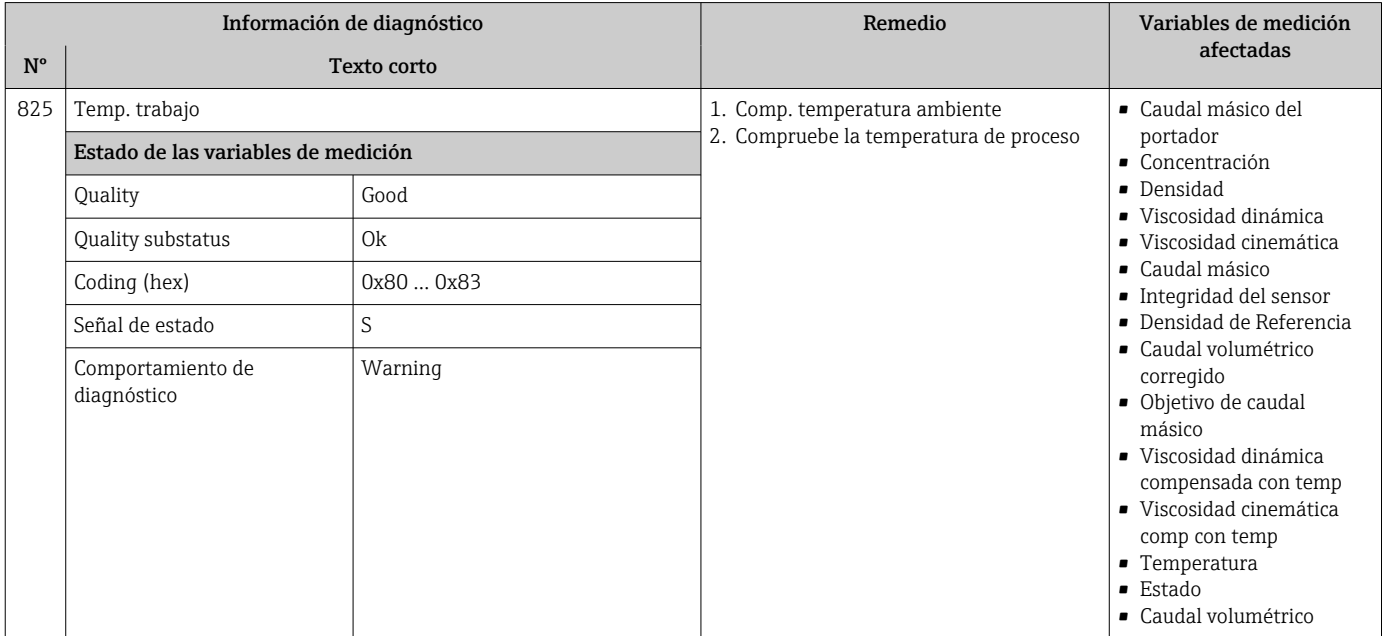

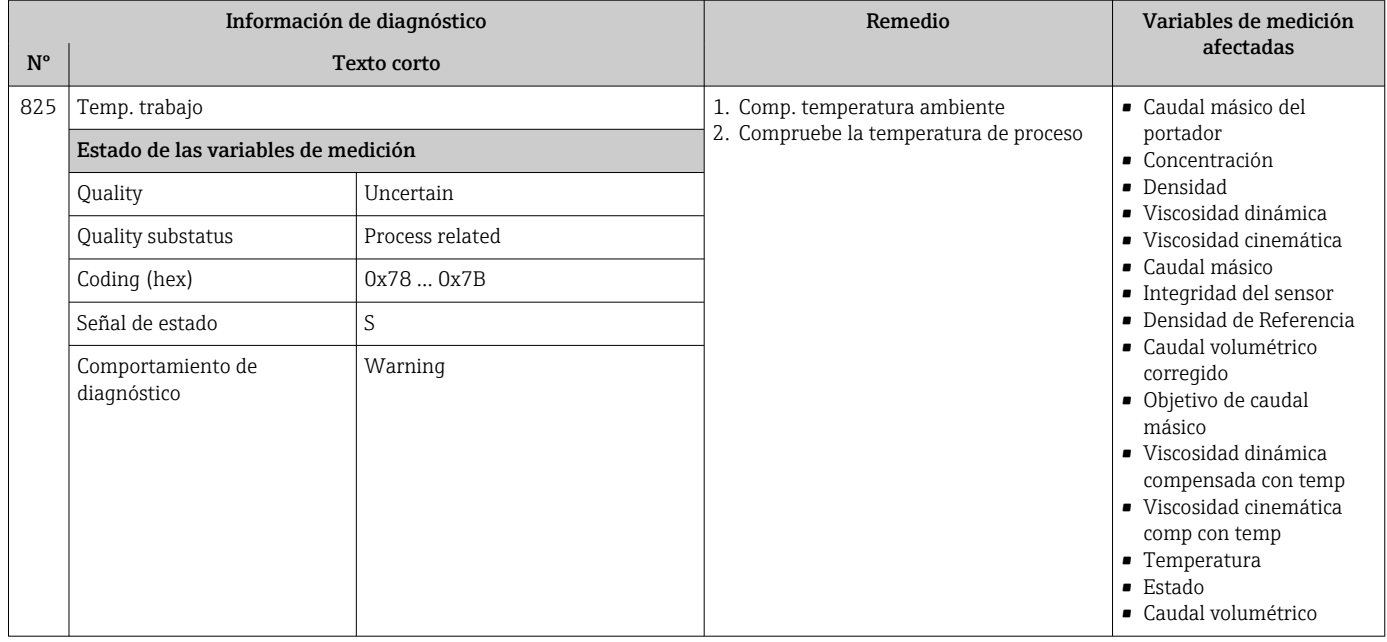

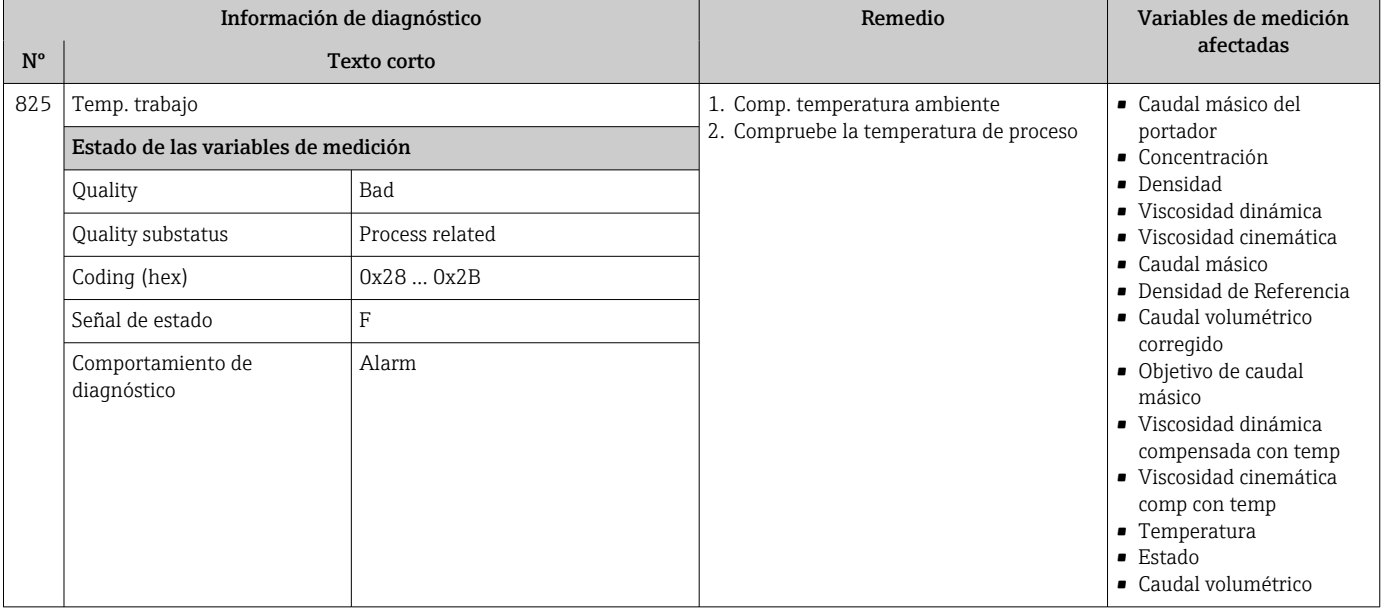
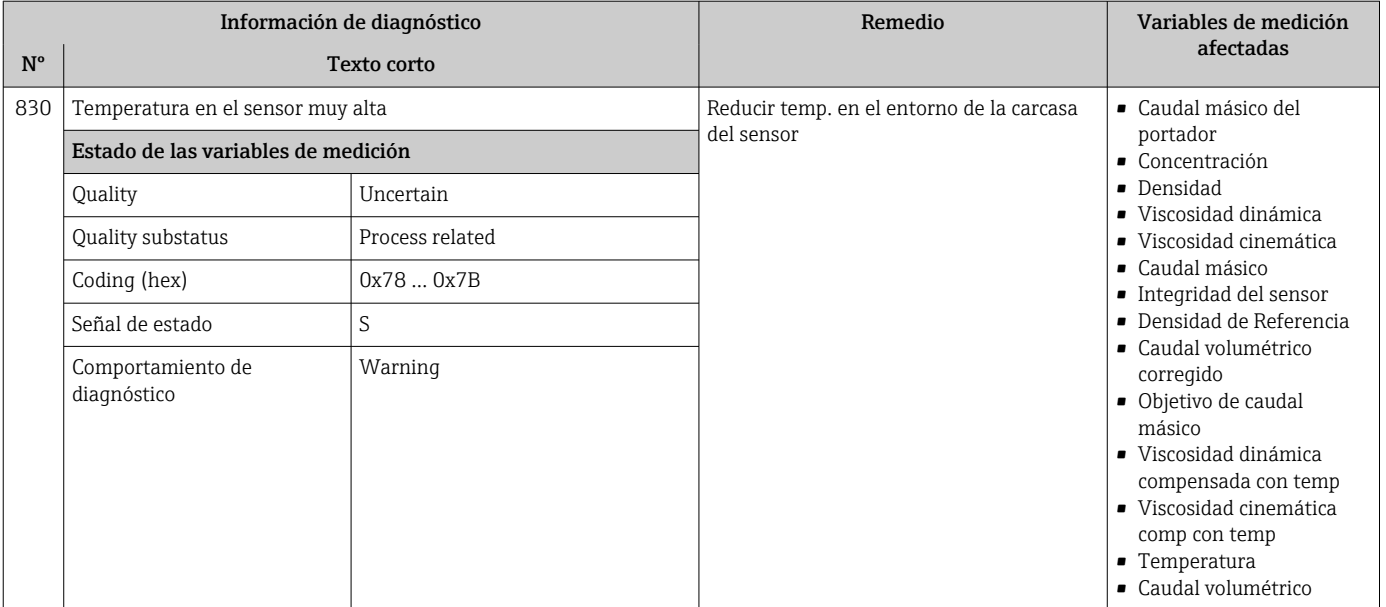

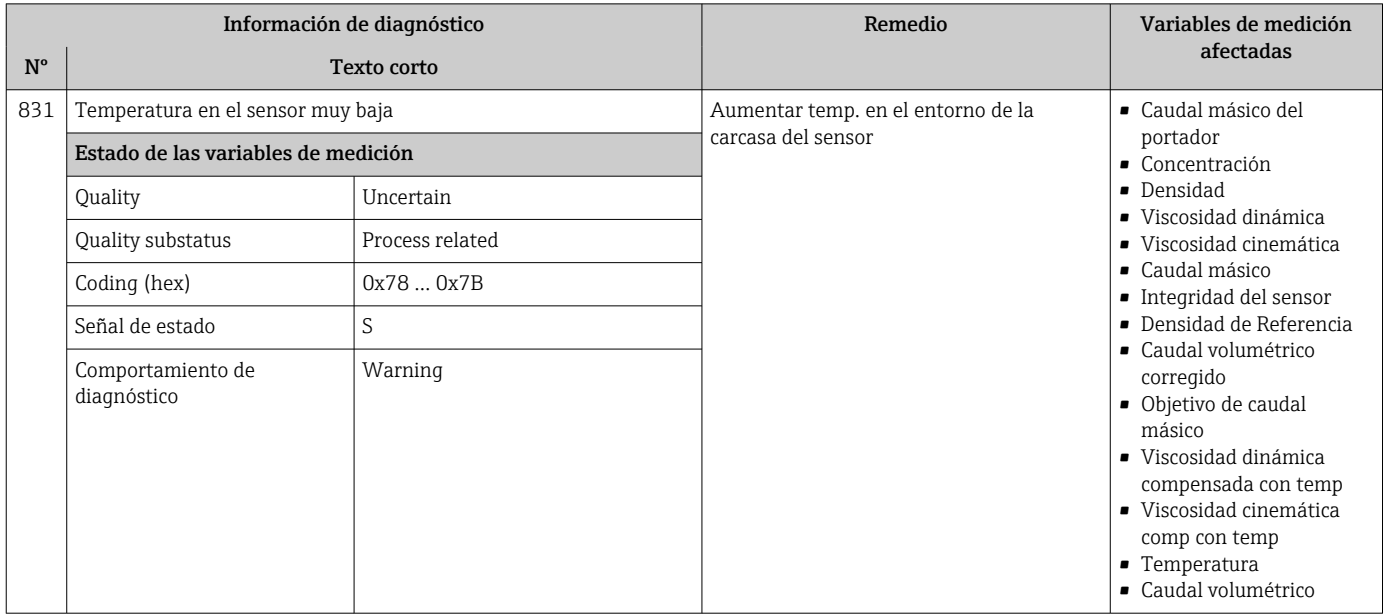

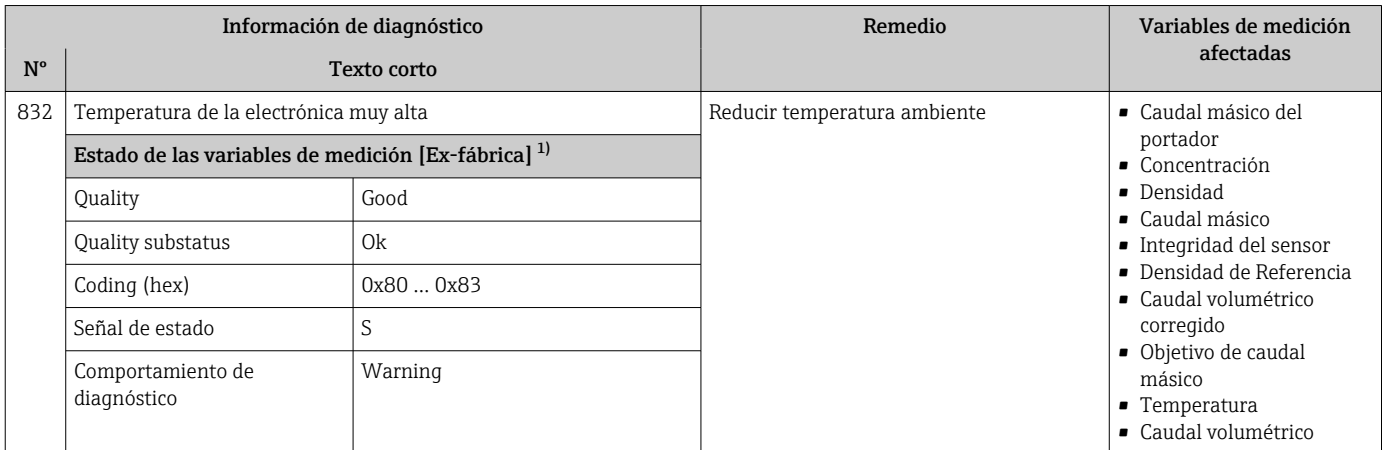

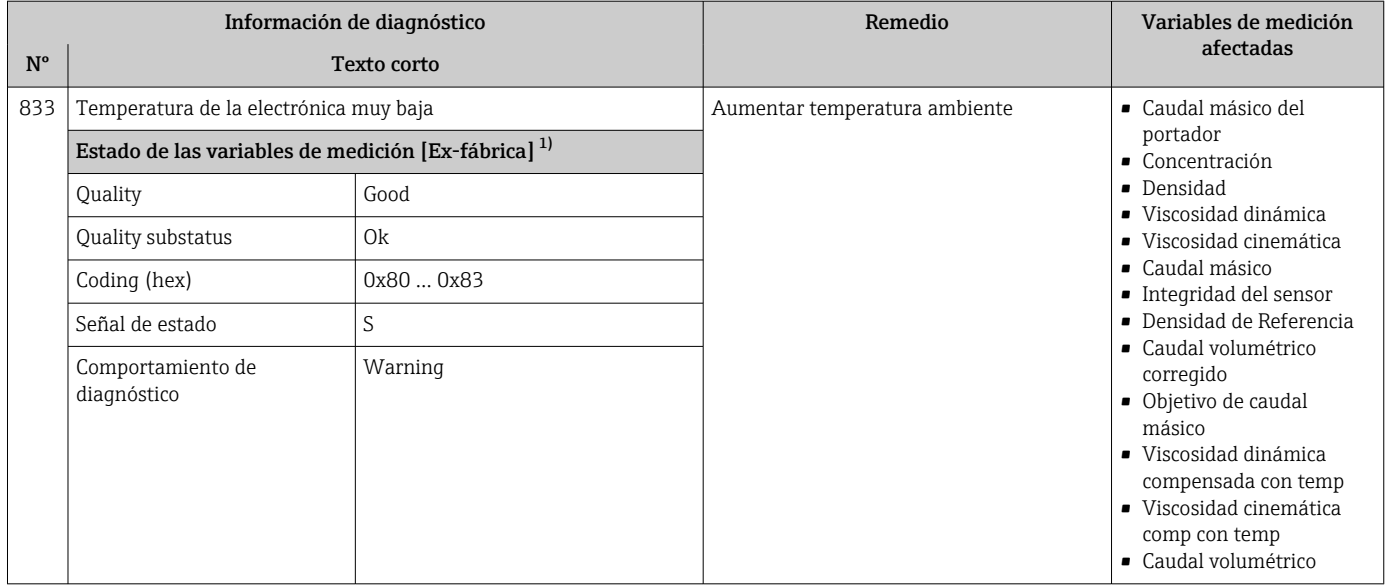

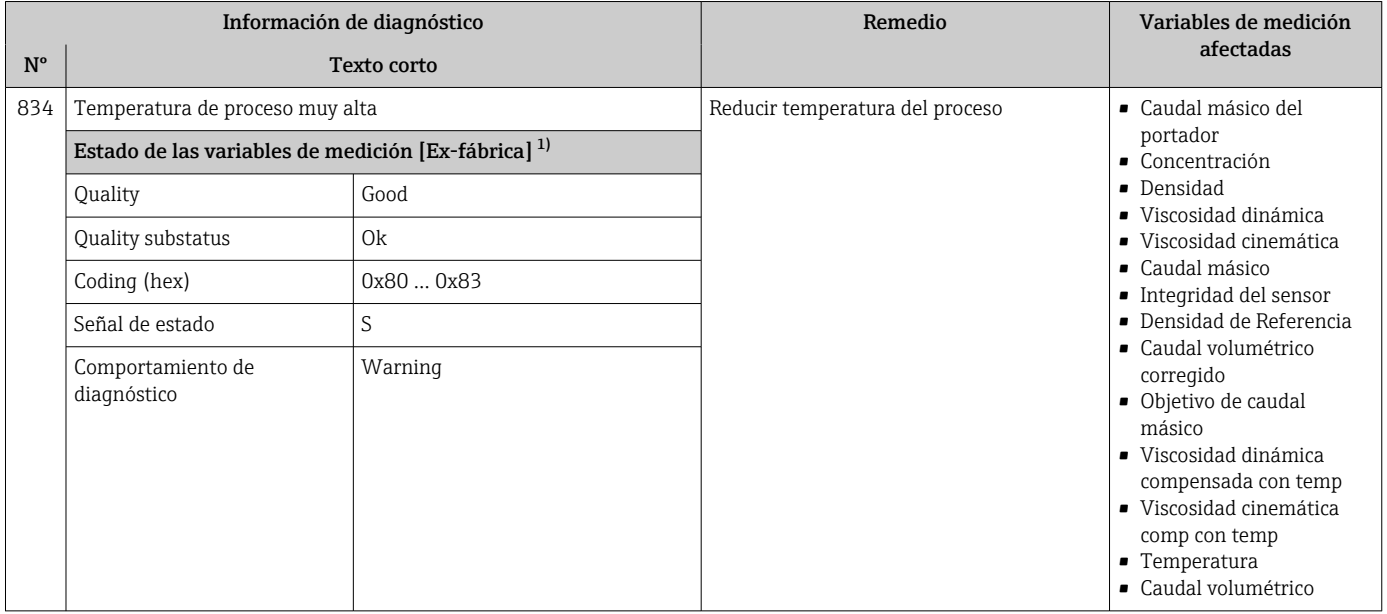

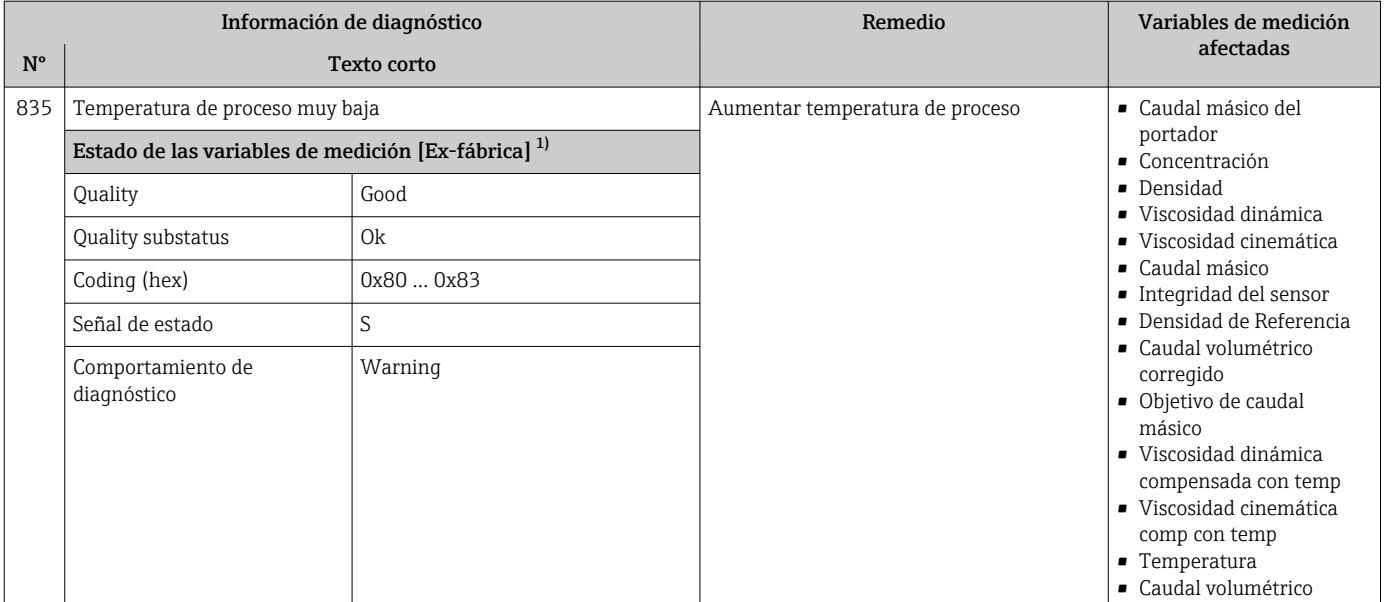

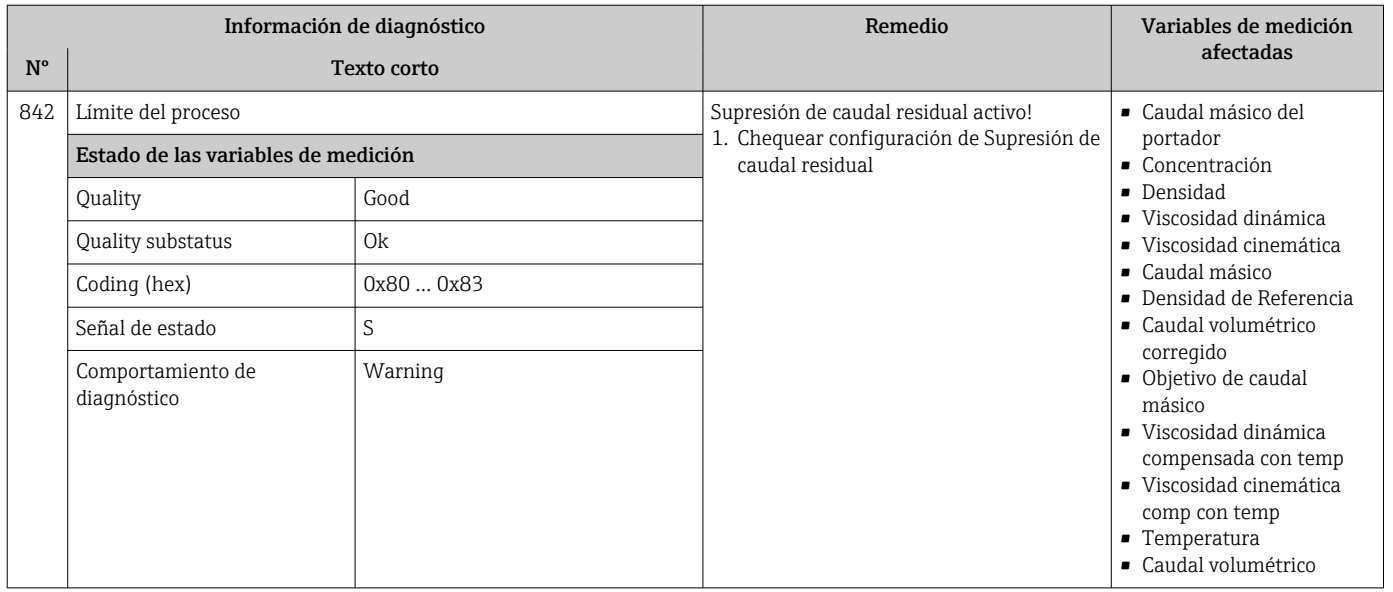

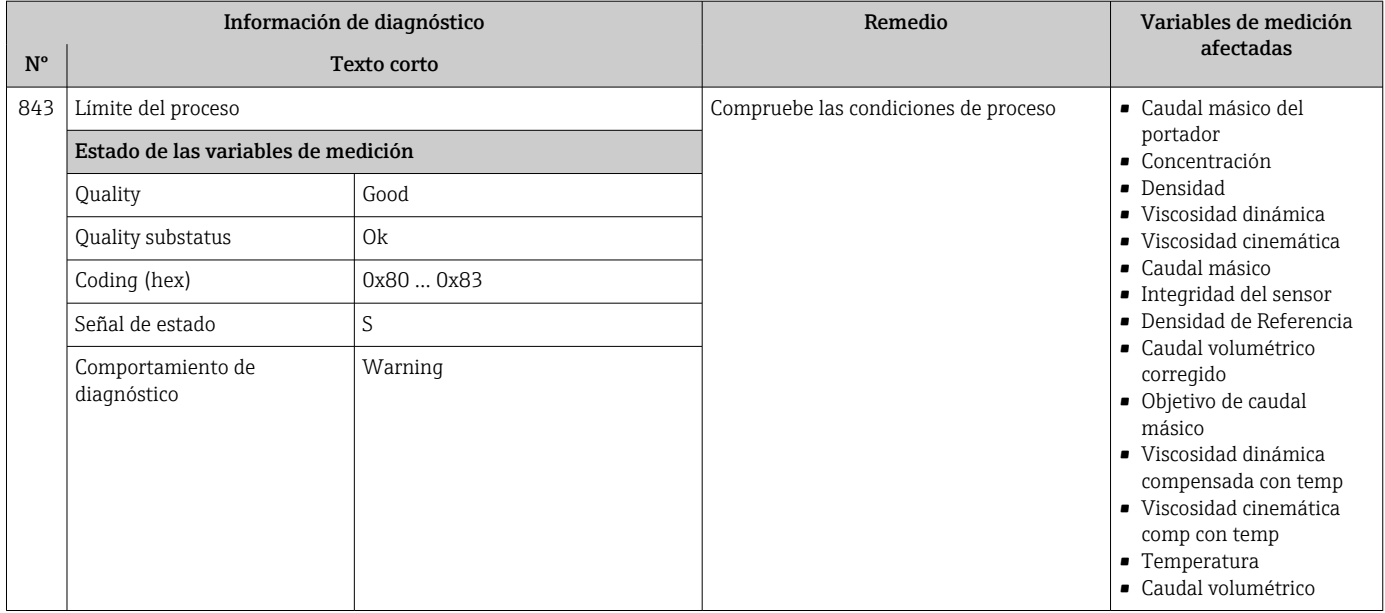

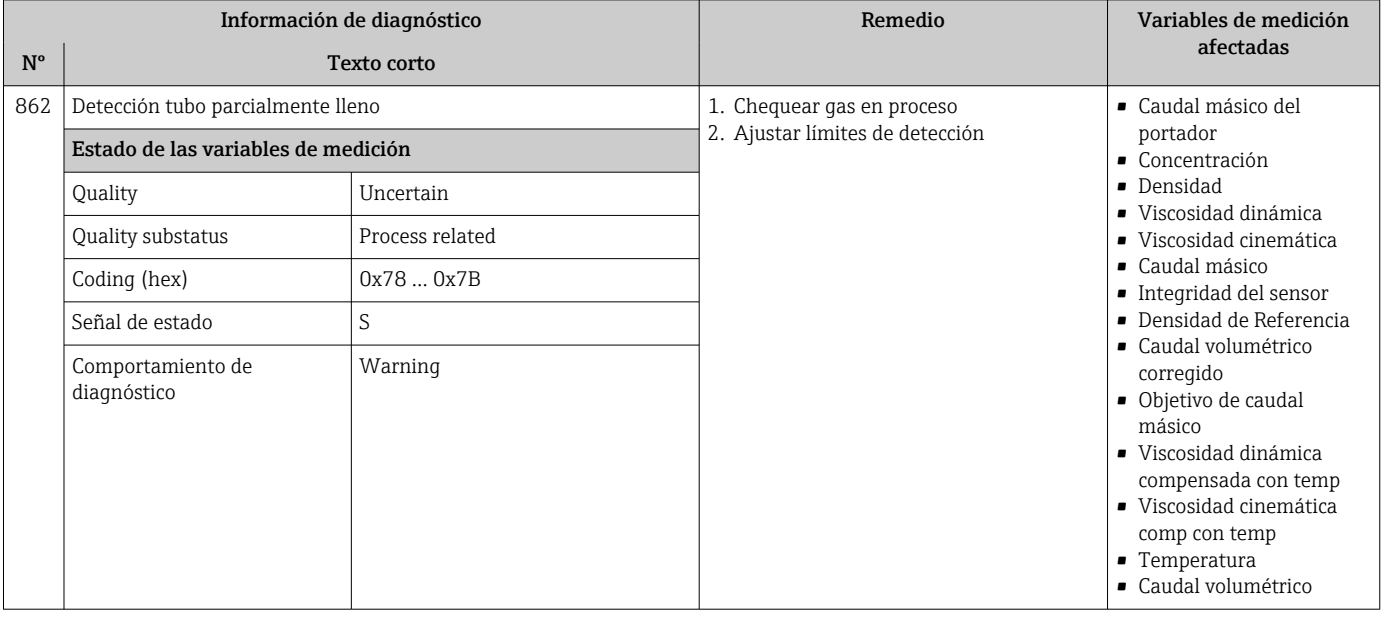

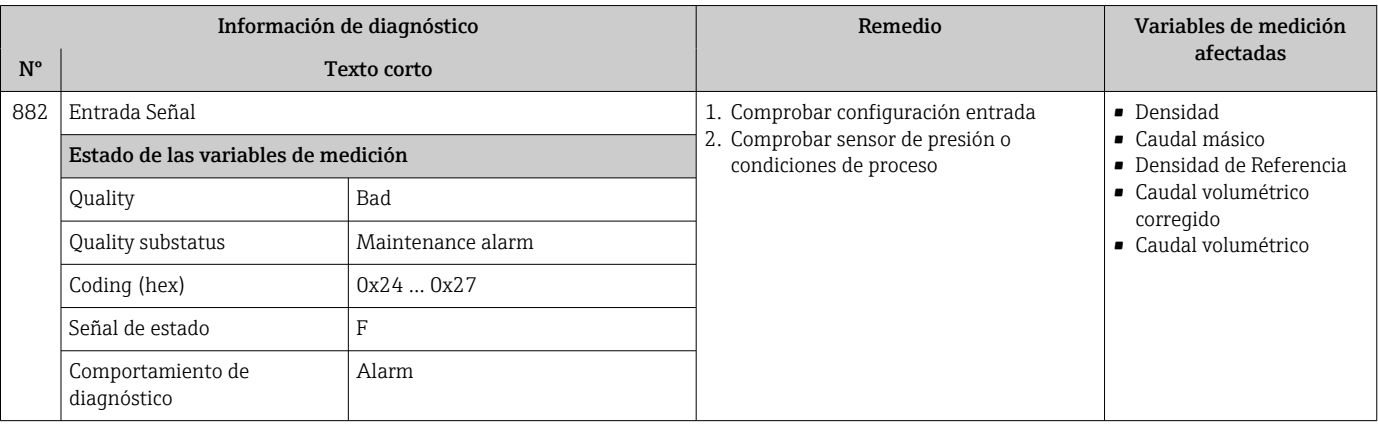

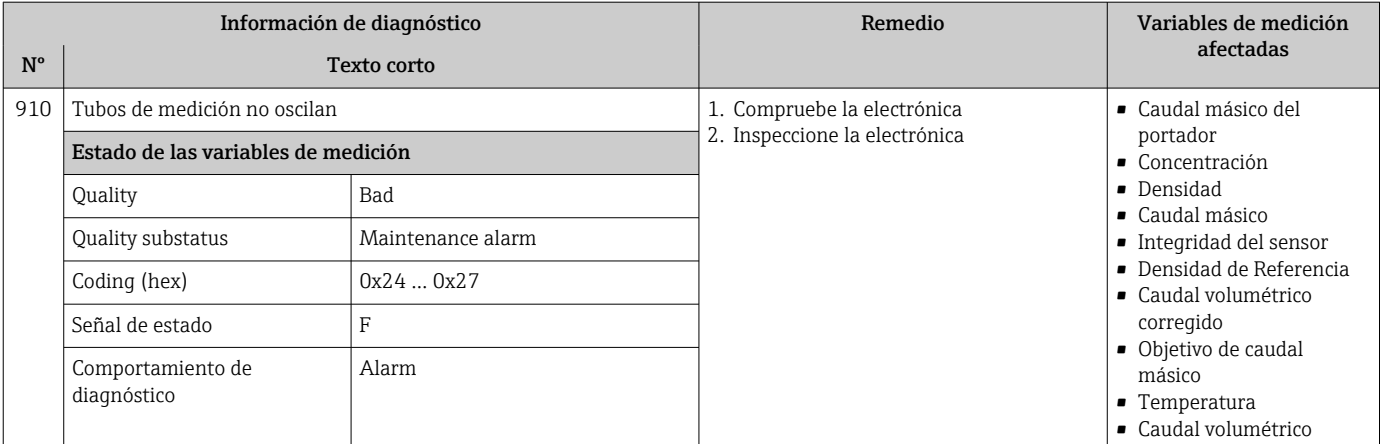

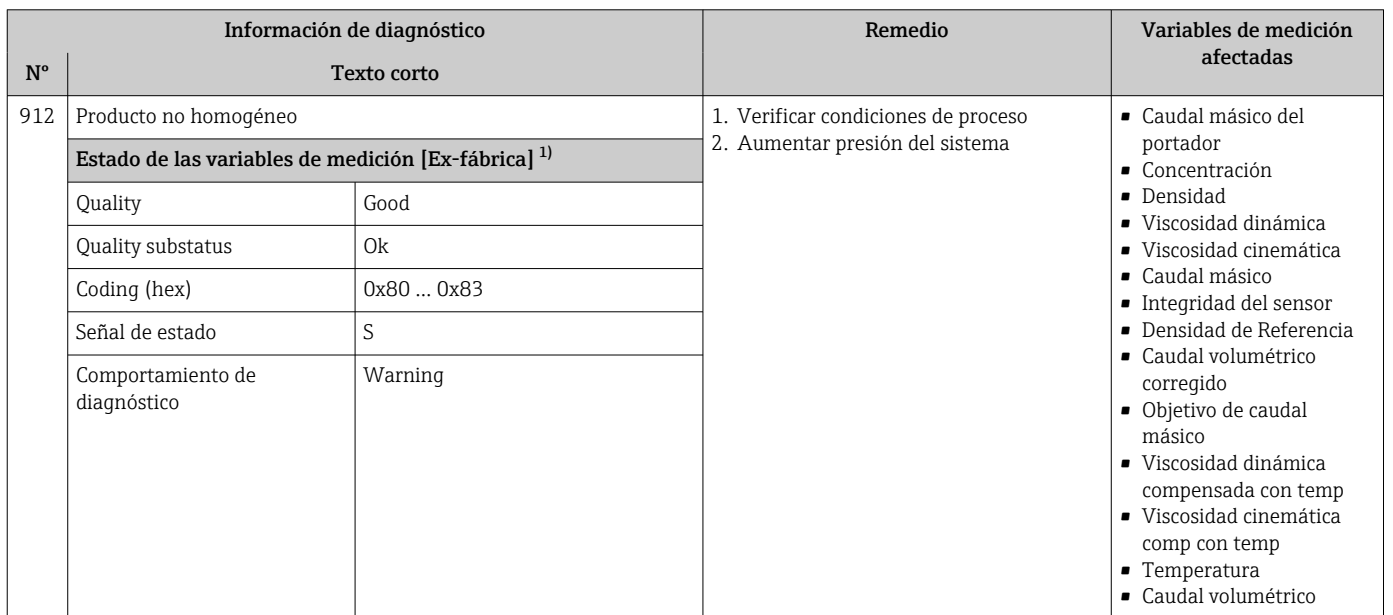

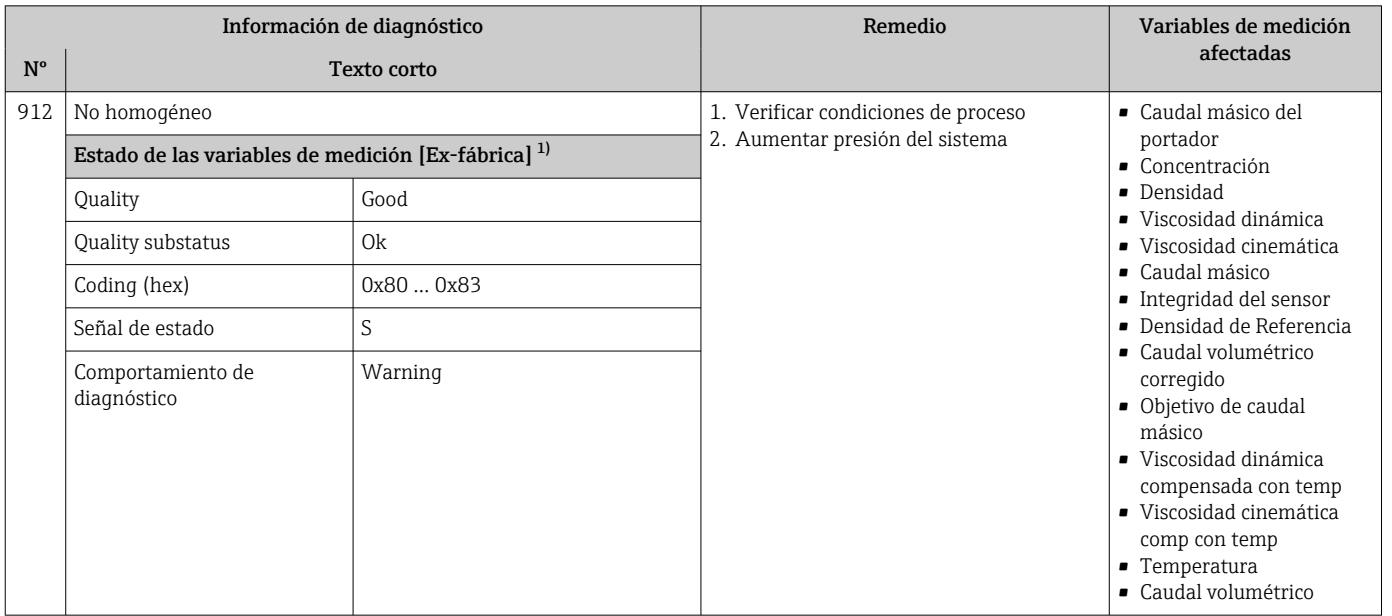

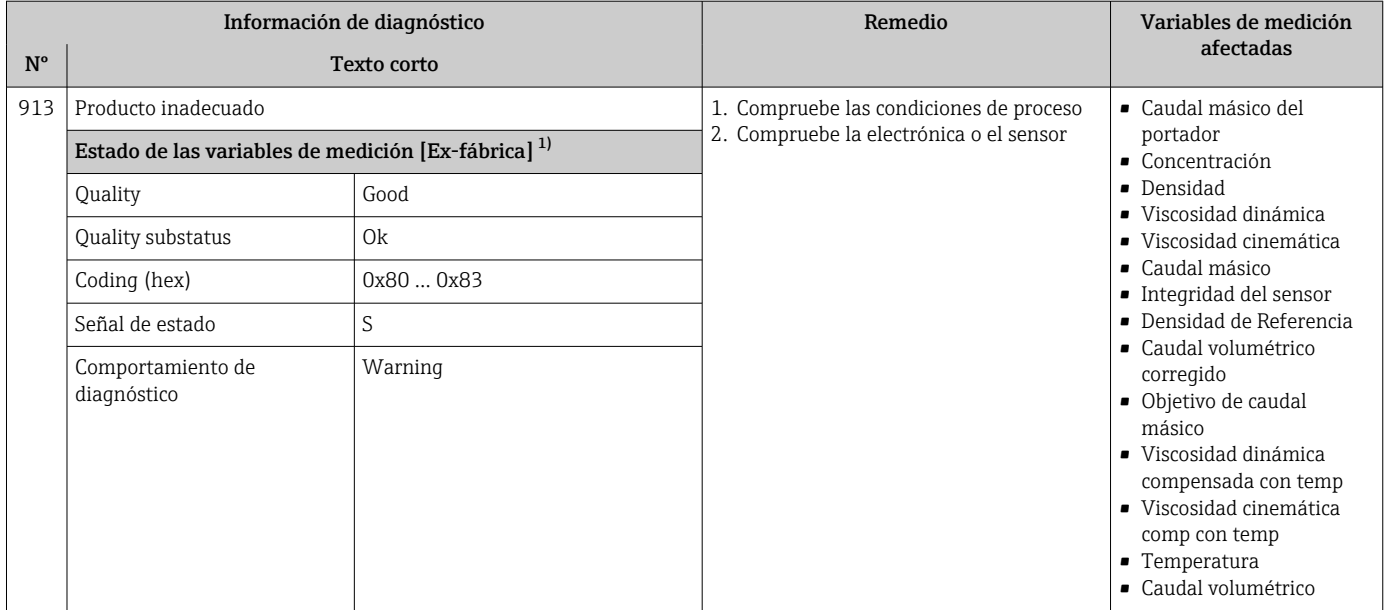

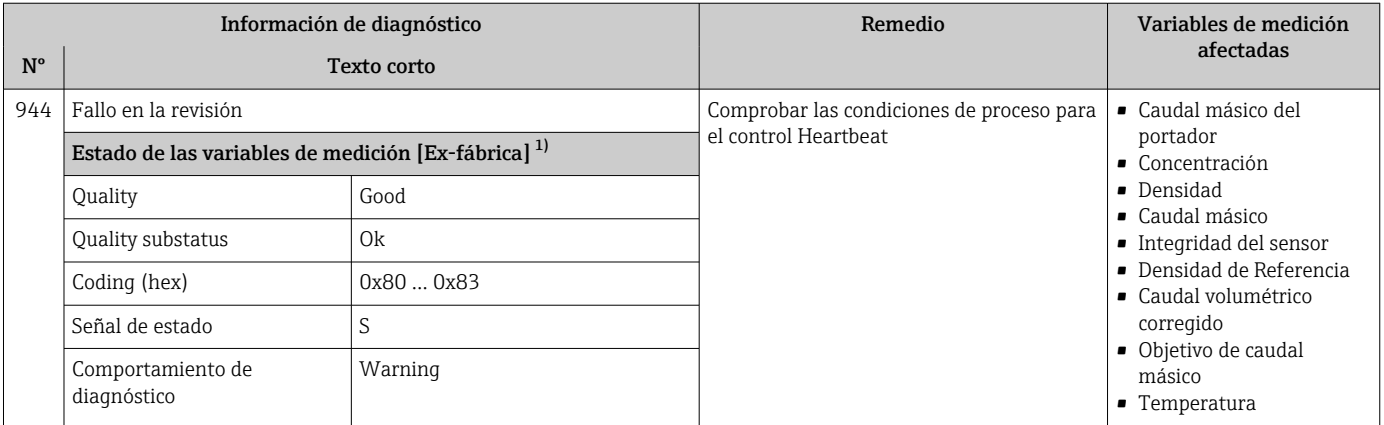

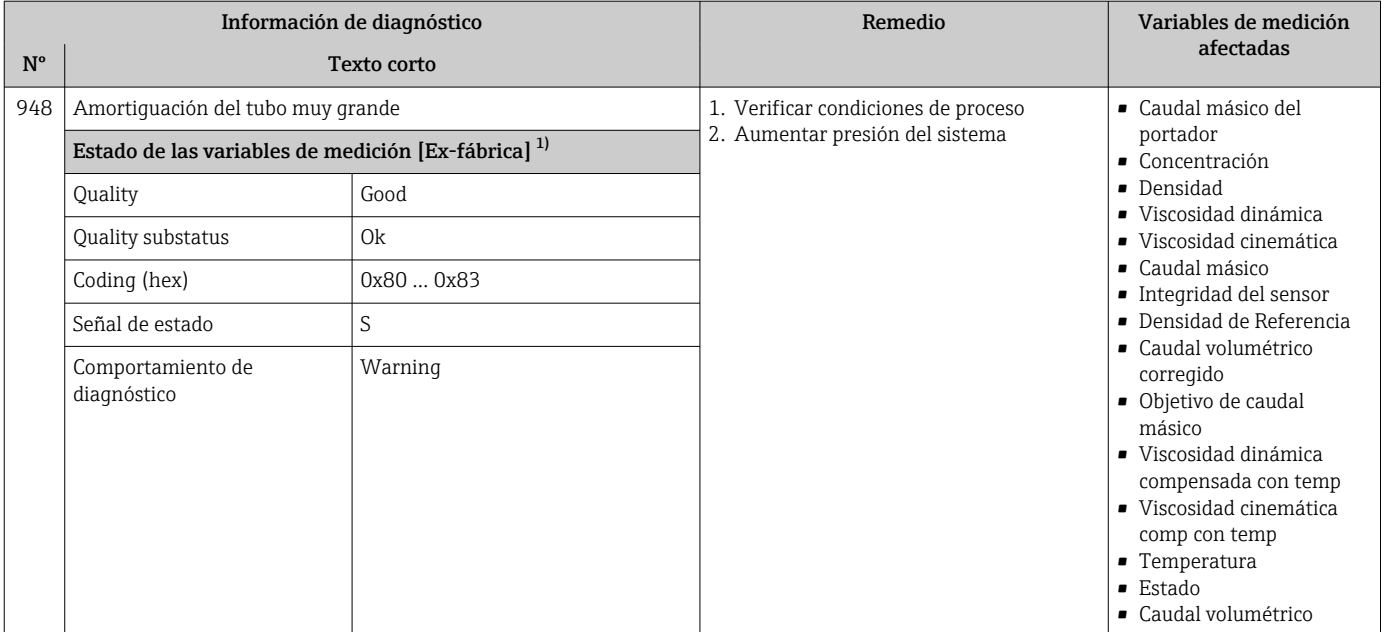

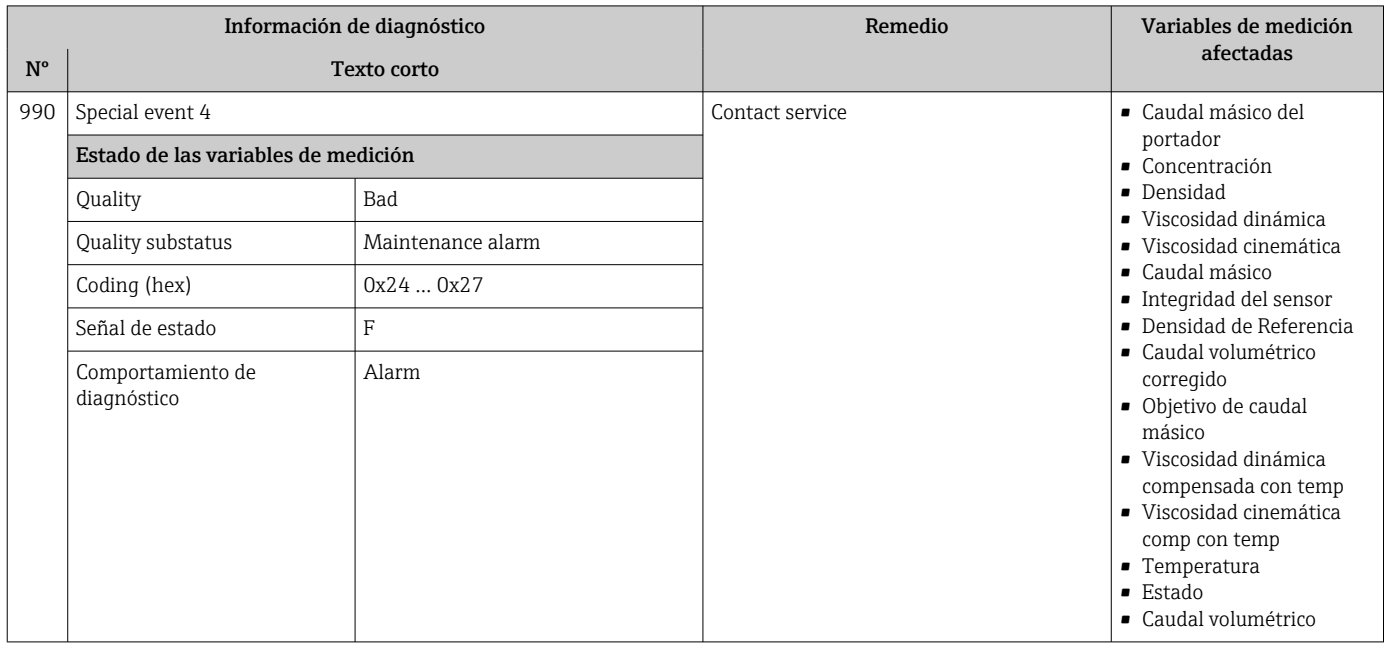

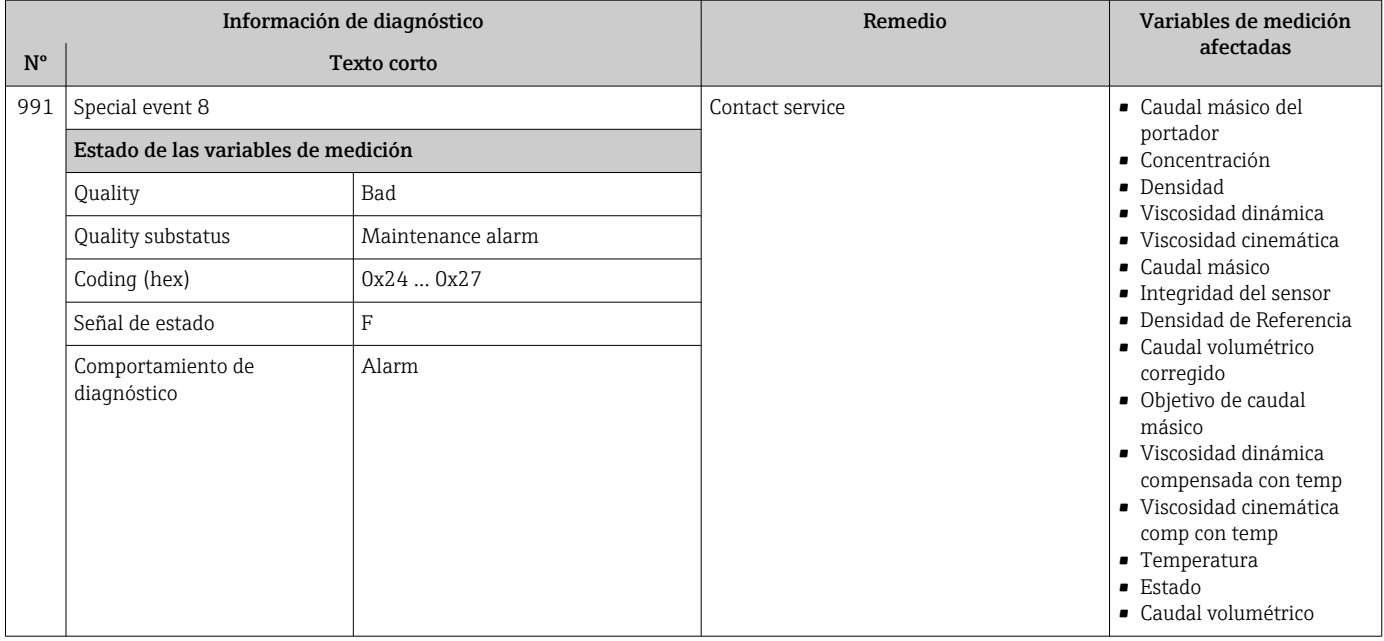

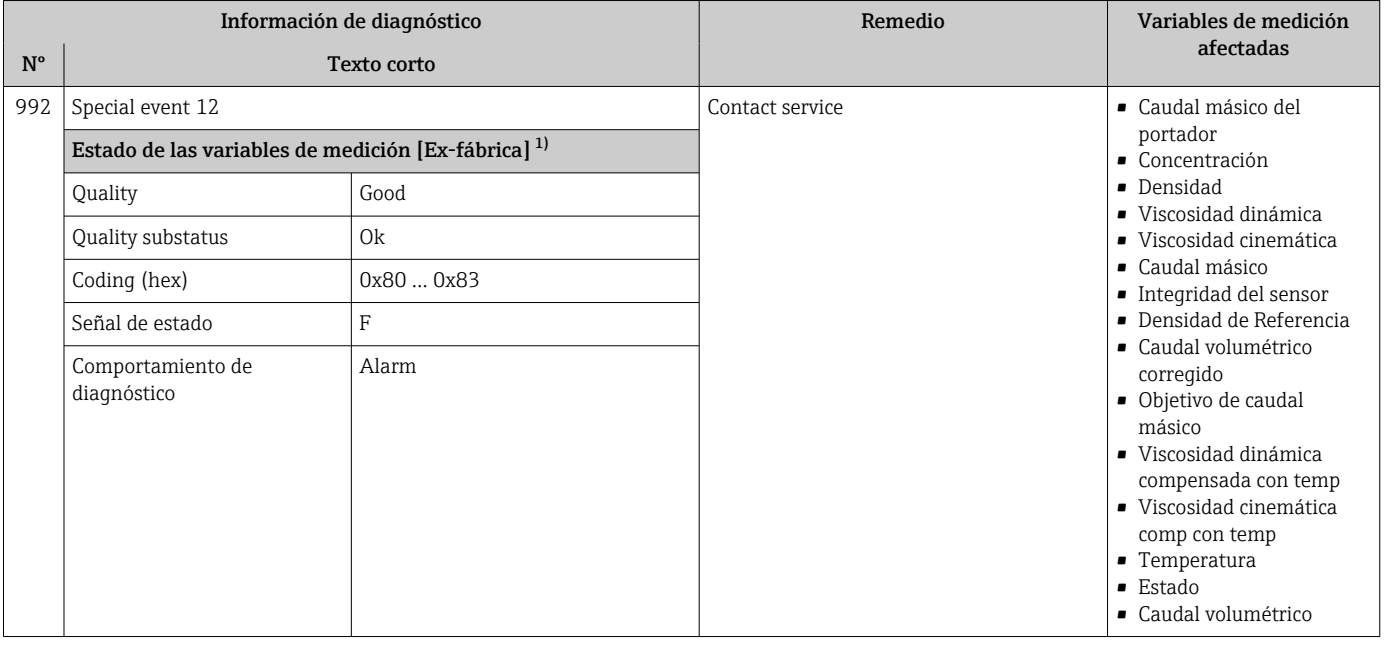

# 12.7 Eventos de diagnóstico pendientes

Menú Diagnóstico permite ver por separado el evento de diagnóstico activo y el anterior.

- A fin de acceder a las medidas para rectificar un evento de diagnóstico:
	- Mediante navegador de Internet  $\rightarrow \blacksquare$  84
	- Desde el software de configuración "FieldCare" →  $\triangleq 86$

Los eventos de diagnóstico restantes que están pendientes pueden visualizarse en Submenú Lista de diagnósticos  $\rightarrow$  117

### <span id="page-116-0"></span>Navegación

Menú "Diagnóstico"

#### Estructura del submenú

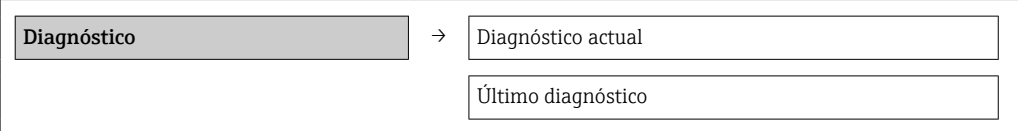

#### Visión general de los parámetros con una breve descripción

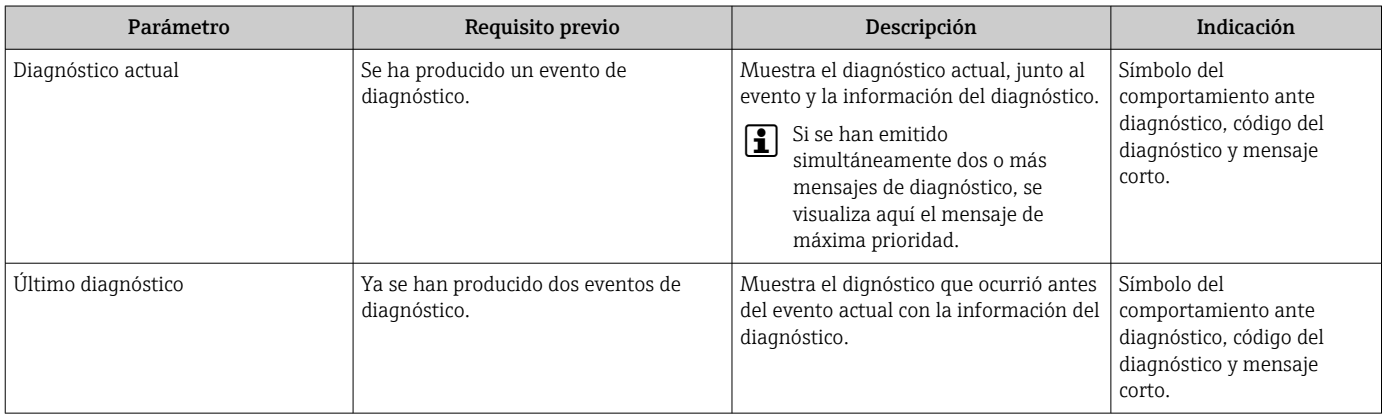

## 12.8 Lista diagn.

El submenú Lista diagnósticos puede visualizarse hasta 5 eventos de diagnóstico actualmente pendientes junto con información relativa al diagnóstico. Si hay más de 5 eventos de diagnóstico pendientes, el indicador visualiza los cinco de más prioridad.

#### Ruta de navegación

Menú Diagnóstico → Submenú Lista de diagnósticos

- A fin de acceder a las medidas para rectificar un evento de diagnóstico:
	- Mediante navegador de Internet  $\rightarrow$   $\blacksquare$  84
	- Desde el software de configuración "FieldCare" →  $\triangleq$  86

### 12.9 Libro de registro de eventos

### 12.9.1 Historia de eventos

Puede encontrar un resumen cronológico de los mensages de evento emitidos en la lista de eventos, siendo en número máximo que presenta el de 20 entradas de mensaje. Es posible ver esta lista desde FieldCare, si es necesario.

#### Ruta de navegación

Barra de herramientas de edición:  $\mathbf{F} \to \mathrm{F}$ unciones adicionales  $\to$  Lista de eventos

Para información sobre la barra de herramientas de edición, véase la FieldCare interfaz de usuario

Esta historia de eventos incluye entradas de:

- Eventos de diagnóstico  $\rightarrow$   $\blacksquare$  89
- Eventos de información →  $\triangleq$  118

<span id="page-117-0"></span>Además de la indicación de la hora en la que se produjo el evento y de posibles medidas de subsanación, hay también un símbolo junto a cada evento con el que se indica si se trata de un evento que ha ocurrido o que ya ha finalizado:

- Evento de diagnóstico
	- $\bullet$   $\Theta$ : Evento que acaba de ocurrir
	- $\bullet$   $\ominus$ : Evento que ha finalizado
- Evento de información

 $\bigoplus$ : Evento que acaba de ocurrir

Puede encontrar un resumen cronológico de los mensajes de eventos emitidos en el submenú Lista de eventos.

#### Ruta de navegación

Menú "Diagnósticos" → Libro de registro de eventos → Lista de eventos

A fin de acceder a las medidas para rectificar un evento de diagnóstico: H

- Mediante navegador de Internet  $\rightarrow \blacksquare$  84
- Desde el software de configuración "FieldCare" →  $\triangleq$  86

**Para filtrar los mensajes de evento que se visualizan**  $\rightarrow \blacksquare$  **118** 

### 12.9.2 Filtrar el libro de registro de eventos

Con el parámetro Opciones de filtro puede definir que clase de mensajes de evento desea que se visualicen en el submenú Lista de eventos.

### Ruta de navegación

Menú "Diagnósticos" → Libro de registro de eventos→ Opciones de filtro

#### Clases de filtro

- Todo
- Fallo (F)
- Verificación funcional (C)
- Fuera de especificaciones (S)
- Requiere mantenimiento (M)
- Información (I)

### 12.9.3 Visión general sobre eventos de información

A diferencia de los eventos de diagnóstico, los eventos de información se visualizan únicamente en el libro de registros de eventos y no en la lista de diagnósticos.

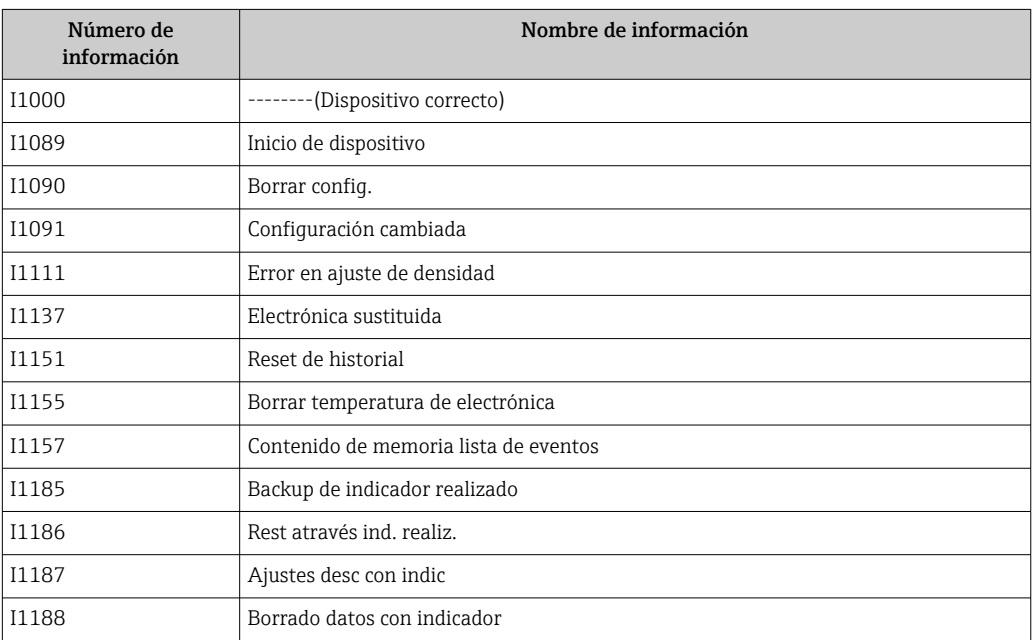

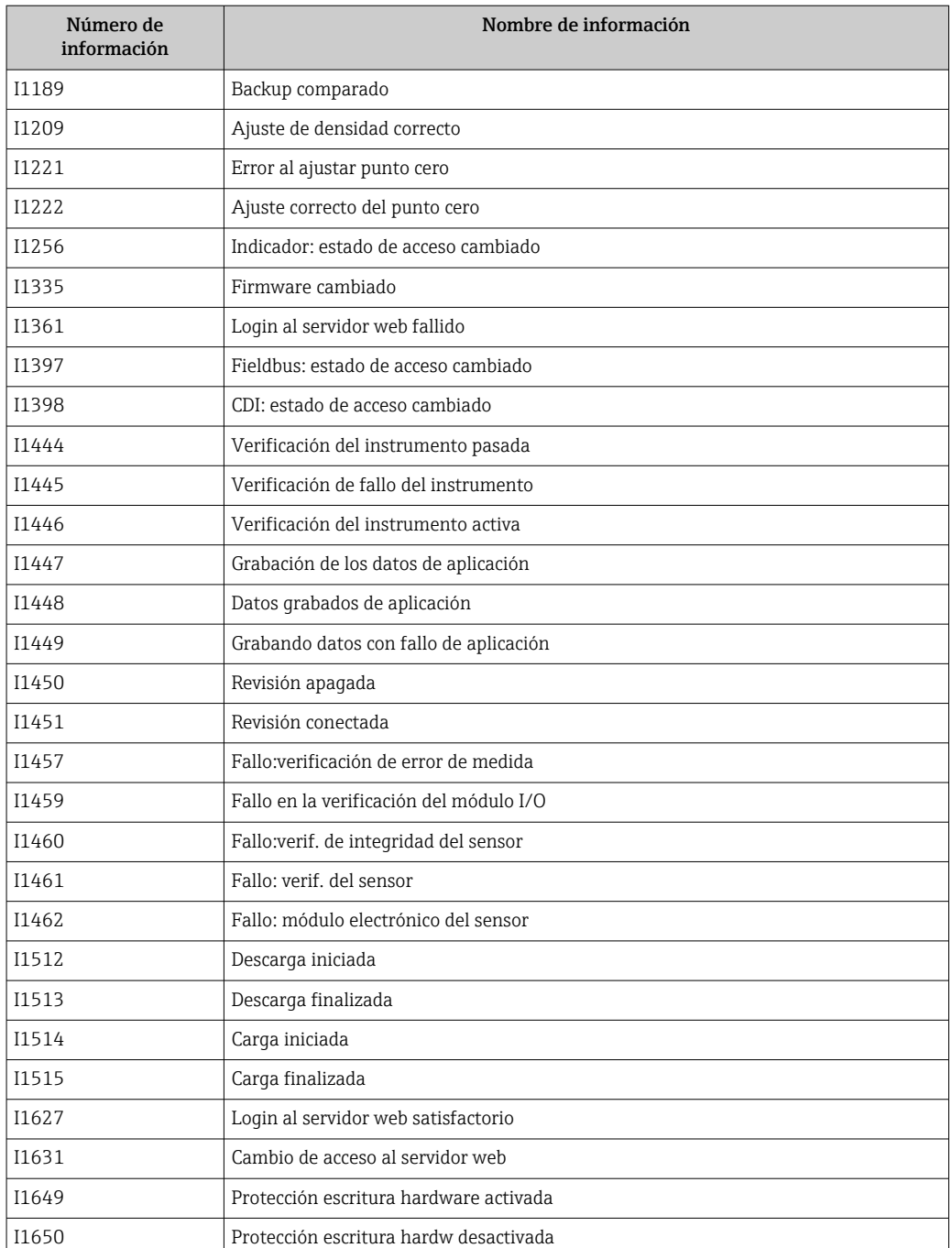

# 12.10 Reiniciar el equipo de medición

Mediante Parámetro Resetear dispositivo puede recuperarse toda la configuración de fábrica o poner parte de la configuración a unos valores preestablecidos.

### Navegación

Menú "Ajuste" → Ajuste avanzado → Administración → Resetear dispositivo

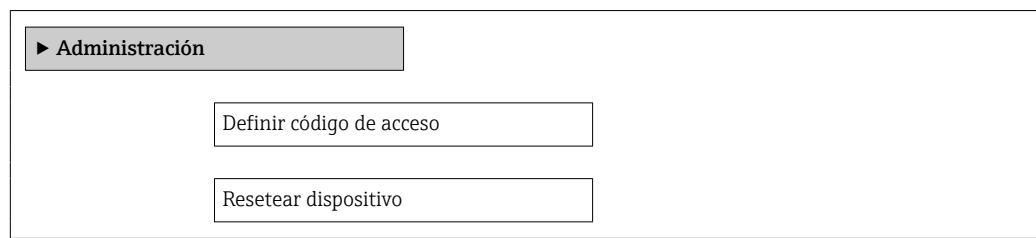

### Visión general de los parámetros con una breve descripción

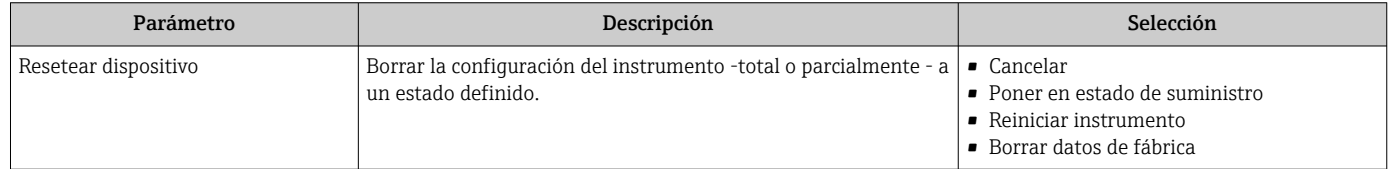

### 12.10.1 Alcance funcional del Parámetro "Resetear dispositivo"

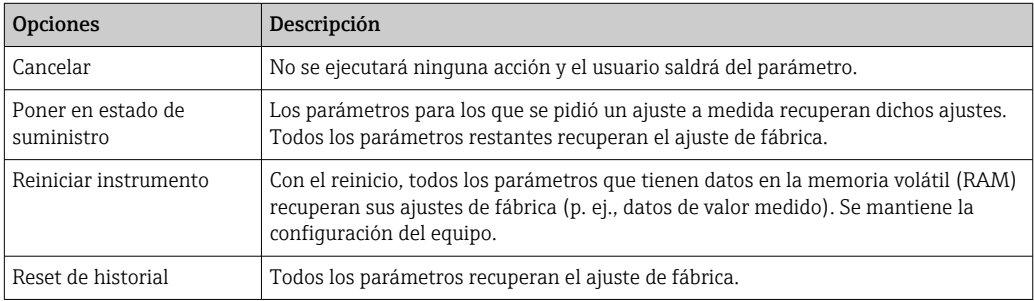

# 12.11 Información del aparato

El Submenú Información del equipo contiene todos los parámetros que muestran información diferente para identificar el equipo.

### Navegación

Menú "Diagnóstico" → Información del equipo

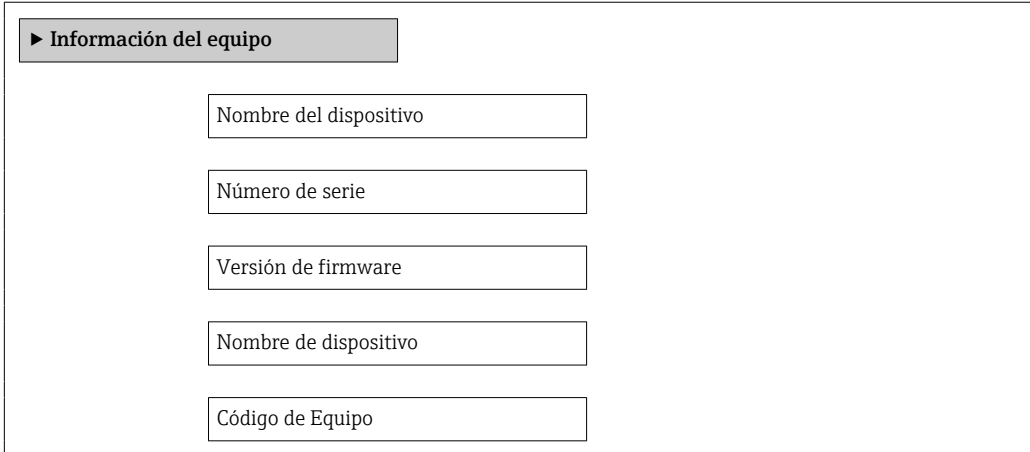

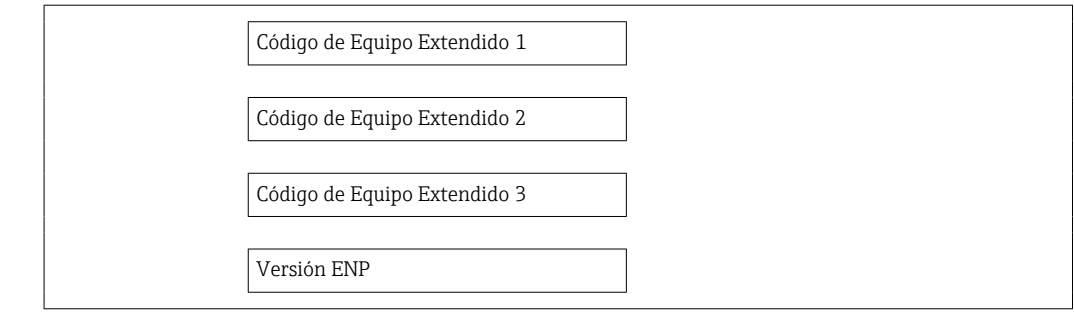

### Visión general de los parámetros con una breve descripción

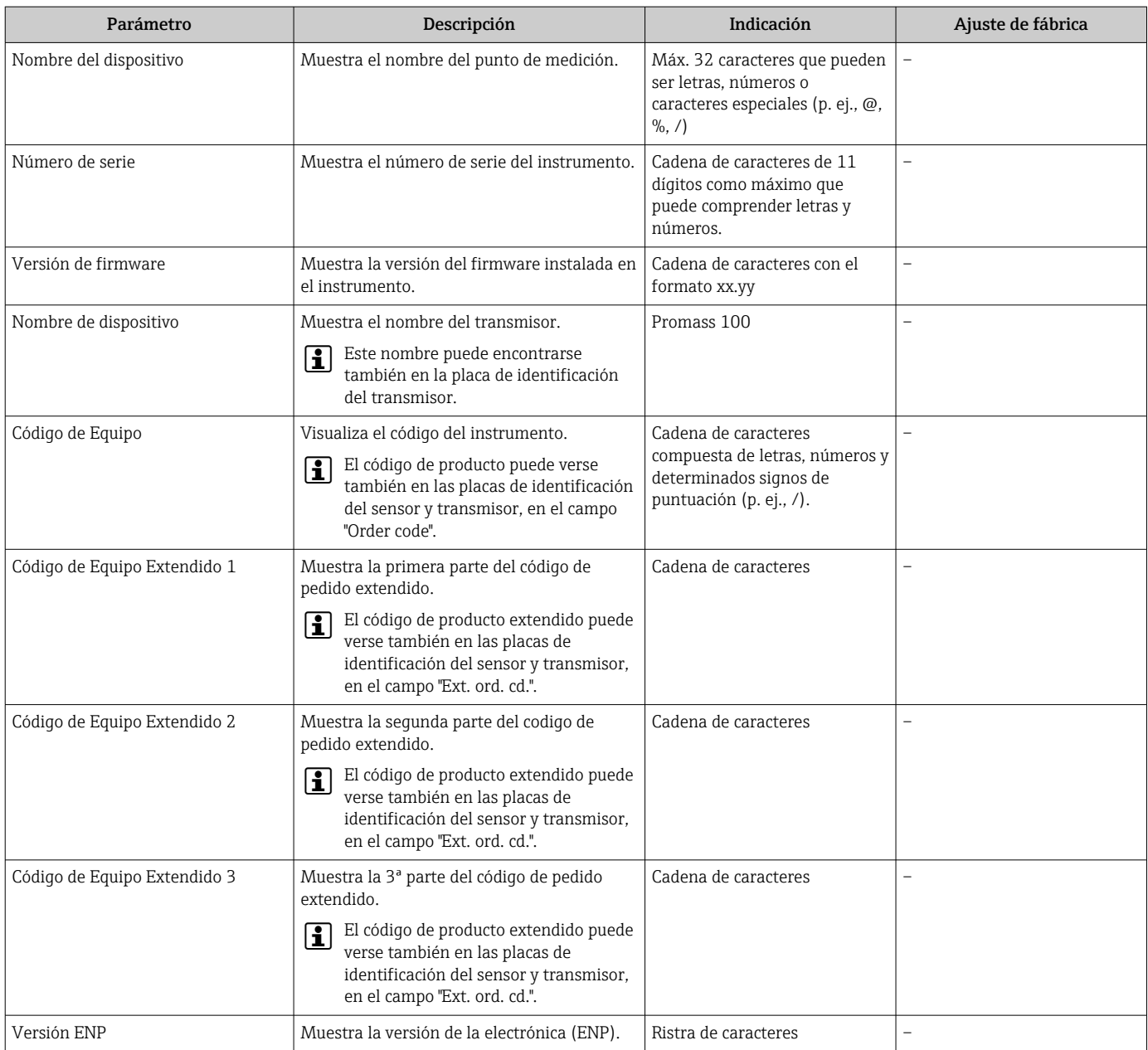

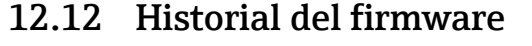

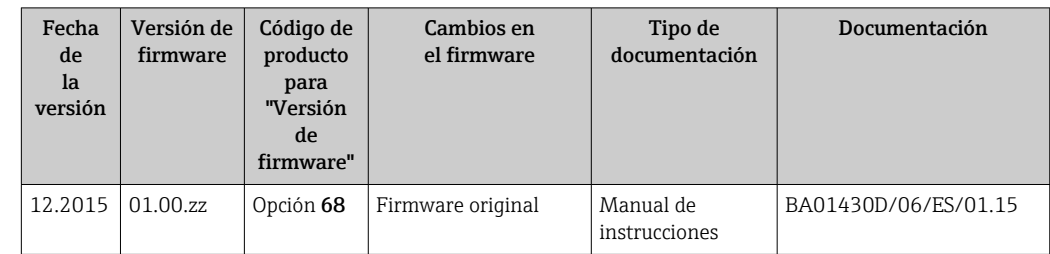

La interfaz de servicio (CDI) permite copiar en la memoria flash la versión actual del firmware.

Para asegurar la compatibilidad de una versión de firmware con los ficheros descriptores de dispositivos instalados y el software de configuración instalado, observe la información sobre el dispositivo indicada en el documento "Información del fabricante".

Puede bajarse un documento de información del fabricante en:

- En el área de descargas de la página web de Endress+Hauser: www.es.endress.com → Descargas
- Especifique los siguientes detalles:
	- Raíz del producto: p. ej., 8E1B
	- Búsqueda de texto: información del fabricante
	- Tipo de producto: Documentación Documentación técnica

# 13 Mantenimiento

### 13.1 Tareas de mantenimiento

No requiere labores de mantenimiento especiales.

### 13.1.1 Limpieza externa

Para limpiar la parte externa del equipo de medición, utilice siempre detergentes que no sean agresivos para la superficie de la caja ni para las juntas.

# 13.2 Equipos de medida y ensayo

Endress+Hauser ofrece una amplia gama de equipos de medida y ensayos, como pruebas W@M o ensayos con equipos.

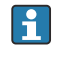

El centro Endress+Hauser de su zona le puede proporcionar información detallada sobre nuestros servicios.

Para una lista de algunos equipos de medición y ensayo, consulte por favor el capítulo "Accesorios" del documento "Información técnica" de su instrumento.

# 13.3 Servicios de Endress+Hauser

Endress+Hauser ofrece una amplia gama de servicios como recalibraciones, servicios de mantenimiento, ensayos con el equipo.

El centro Endress+Hauser de su zona le puede proporcionar información detallada sobre nuestros servicios.

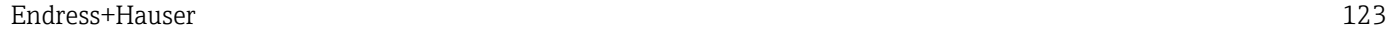

# 14 Reparaciones

# 14.1 Observaciones generales

### Enfoque para reparaciones y conversiones

El enfoque para reparaciones y conversiones que tiene Endress+Hauser ofrece lo siguiente:

- El instrumento de medición tiene un diseño modular.
- Las piezas de repuesto se han agrupado en juegos útiles de piezas de recambio que incluyen las correspondientes instrucciones de instalación.
- Las reparaciones las realiza el personal de servicios de Endress+Hauser o usuarios debidamente formados.
- La conversión de equipos con un tipo de certificación a equipos de otra tipo de certificación solo debe ser realizada en fábrica o por personal de servicios de Endress +Hauser.

### Observaciones sobre reparaciones y conversiones

Observe lo siguiente cuando tenga que realizar alguna reparación o modificación del equipo:

- Utilice únicamente piezas de repuesto originales de Endress+Hauser.
- Realiza las reparaciones conforme a las instrucciones de instalación.
- Observe las normas nacionales y reglamentación nacional pertinentes, la documentación EX (XA) y las indicaciones de los certificados.
- Documente todas las reparaciones y conversiones que haga e introdúzcalas en la base de datos de la Gestión del Ciclo de Vida *W@M* .

# 14.2 Piezas de repuesto

*W@M Device Viewer* [\(www.es.endress.com/deviceviewer\)](http://www.endress.com/deviceviewer):

Todas las piezas de repuesto del instrumento de medición, con su código de producto, están enumeradas y pueden pedirse aquí. Si está disponible, los usuarios pueden bajarse también las instrucciones de instalación correspondientes.

Número de serie del equipo de medición:

- Se encuentra en la placa de identificación del equipo.
- Puede leerse en el parámetro Número de serie del submenú Información sobre el equipo de .

# 14.3 Personal de servicios de Endress+Hauser

Endress+Hauser ofrece una amplia gama de servicios.

El centro Endress+Hauser de su zona le puede proporcionar información detallada H sobre nuestros servicios.

# 14.4 Devolución del equipo

Es preciso devolver el equipo de medición en caso de reparación o calibración en fábrica, o si se ha solicitado o suministrado un equipo incorrecto. Las especificaciones legales requieren que Endress+Hauser, como empresa con certificación ISO, siga ciertos procedimientos en la manipulación de los productos que entran en contacto con el medio.

Para garantizar unas devoluciones de los equipos seguras, rápidas y profesionales, consulte el procedimiento y las condiciones de devolución de los equipos que encontrará en el sitio web de Endress+Hauser en http://www.endress.com/support/return-material

# 14.5 Desguace

### 14.5.1 Desinstalación del instrumento de medida

1. Desconecte el equipo de la fuente de alimentación.

### 2. **A ADVERTENCIA**

Peligro para el personal por condiciones del proceso.

‣ Tenga cuidado ante condiciones del proceso que pueden ser peligrosas como la presión en el instrumento de medida, las temperaturas elevadas o propiedades corrosivas del fluido.

Realice en orden inverso los pasos descritos en los capítulos "Montaje del instrumento de medición" y "Conexión del instrumento de medición". Observe las instrucciones de seguridad.

### 14.5.2 Eliminación del instrumento de medición

### **A** ADVERTENCIA

Peligro para personas y medio ambiente debido a fluidos nocivos para la salud.

‣ Asegúrese de que el instrumento de medida y todos sus huecos están libres de residuos de fluido que puedan ser dañinos para la salud o el medio ambiente, p. ej., sustancias que han entrado en grietas o se han difundido en el plástico.

Observe lo siguiente a la hora de la eliminación :

- Cumpla las normas nacionales pertinentes.
- Separe adecuadamente los componentes del instrumento para su reciclado.

# <span id="page-125-0"></span>15 Accesorios

Hay varios accesorios disponibles para el equipo que pueden pedirse junto con el equipo o posteriormente a Endress + Hauser. Puede obtener información detallada sobre los códigos de pedido correspondientes tanto del centro Endress+Hauser de su zona como de la página de productos de Endress+Hauser en Internet: [www.endress.com](http://www.endress.com).

# 15.1 Accesorios específicos para el mantenimiento

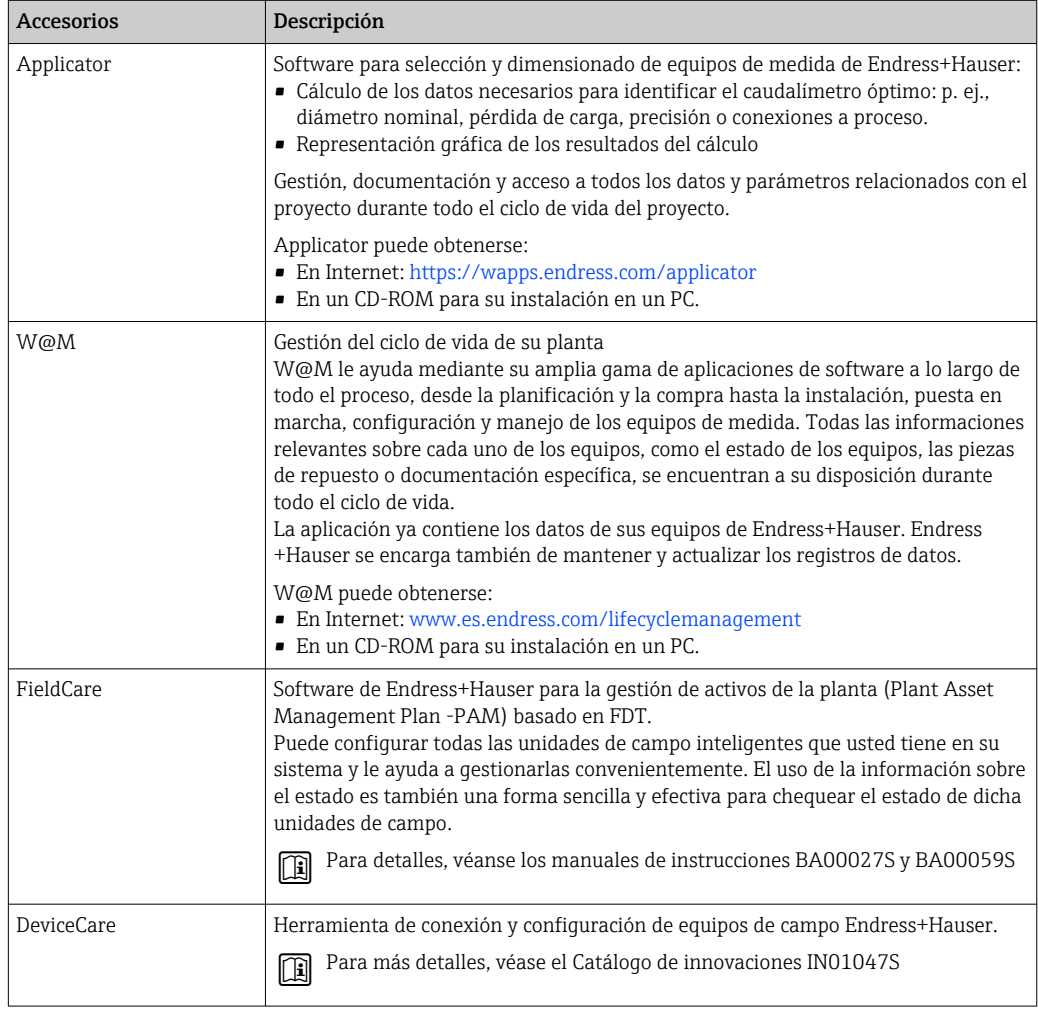

# 15.2 Componentes del sistema

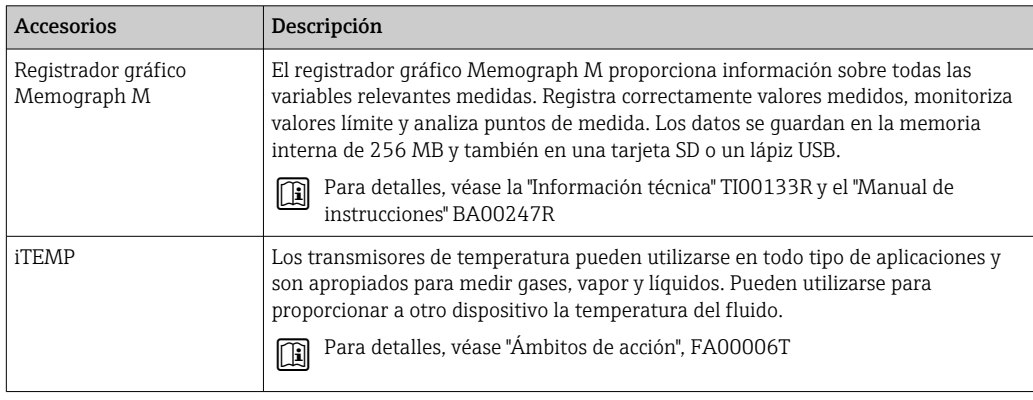

# 16 Datos técnicos

# 16.1 Aplicación

El equipo de medida es apropiado únicamente para la medición del caudal de líquidos y gases.

Según la versión pedida, el instrumento puede medir también fluidos potencialmente explosivos, inflamables, venenosos u oxidantes.

Para que el equipo mantenga sus buenas condiciones de funcionamiento durante su vida útil, utilícelo únicamente con productos a los que son adecuadamente resistentes los materiales de las piezas que entran en contacto con el producto.

# 16.2 Funcionamiento y diseño del sistema

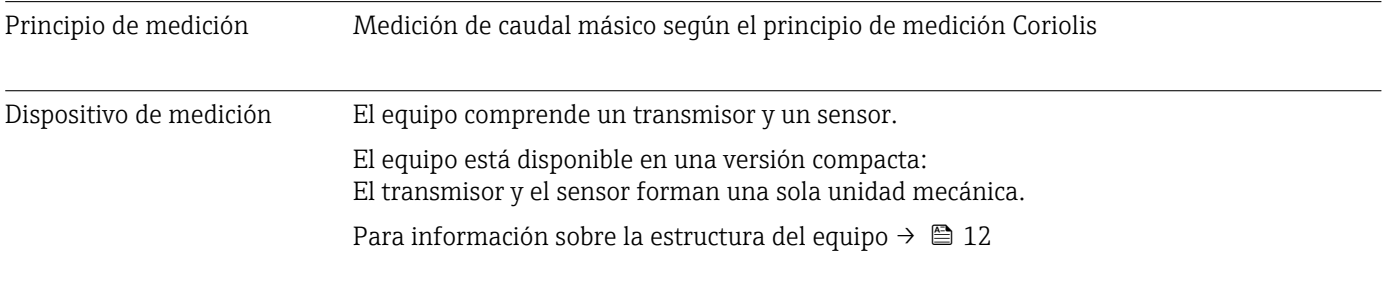

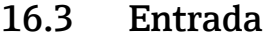

<span id="page-127-0"></span>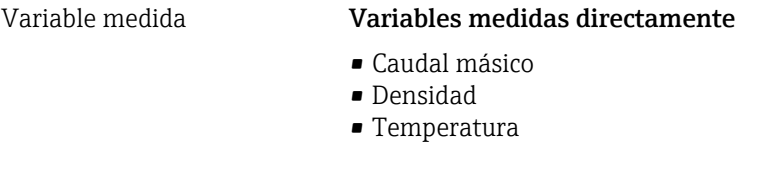

### Variables medidas calculadas

- Caudal volumétrico
- Caudal volumétrico normalizado
- Densidad de referencia

### Rango de medición **Rangos de medición para líquidos**

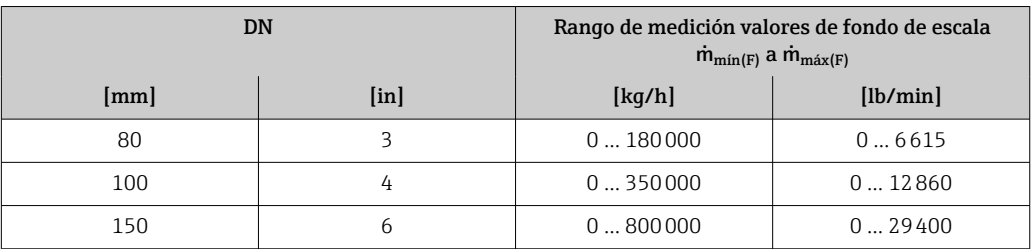

### Rango de medición para gases

Los valores de fondo de escala dependen de la densidad del gas y pueden calcularse a partir de la fórmula siguiente:

 $\dot{m}_{\text{max}(G)} = \dot{m}_{\text{max}(F)} \cdot \rho_G : x$ 

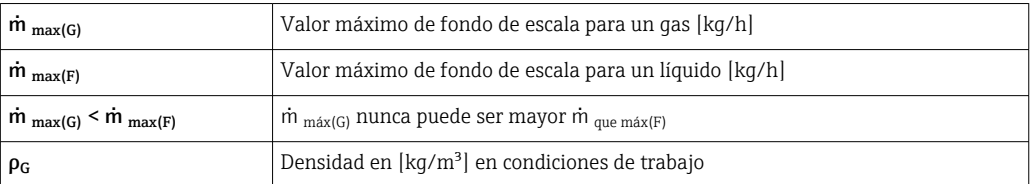

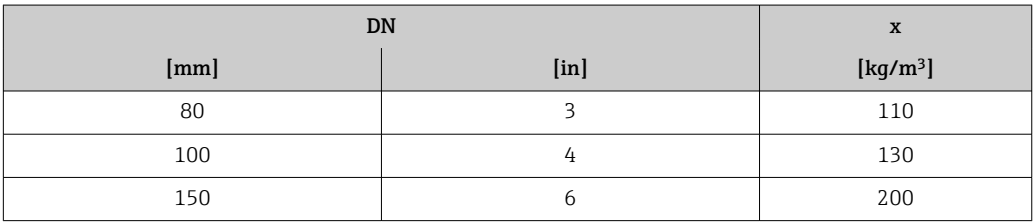

### Ejemplo de cálculo para gases

- Sensor: Promass O, DN 80
- Gas: Aire con una densidad de 60,3 kg/m<sup>3</sup> (a 20 °C y 50 bar)
- Rango de medición (líquido): 180000 kg/h
- $\bullet$  x = 130 kg/m<sup>3</sup> (para Promass O, DN 80)
- Valor de fondo de escala máximo posible:

 $\dot{m}$   $_{\text{max(G)}}$  =  $\dot{m}$   $_{\text{max(F)}}$  ·  $\rho_G$  : x = 180 000 kg/h · 60,3 kg/m<sup>3</sup> : 130 kg/m<sup>3</sup> = 83 500 kg/h

### Rango de medida recomendado

Sección "Límites de caudal" → ■ 141

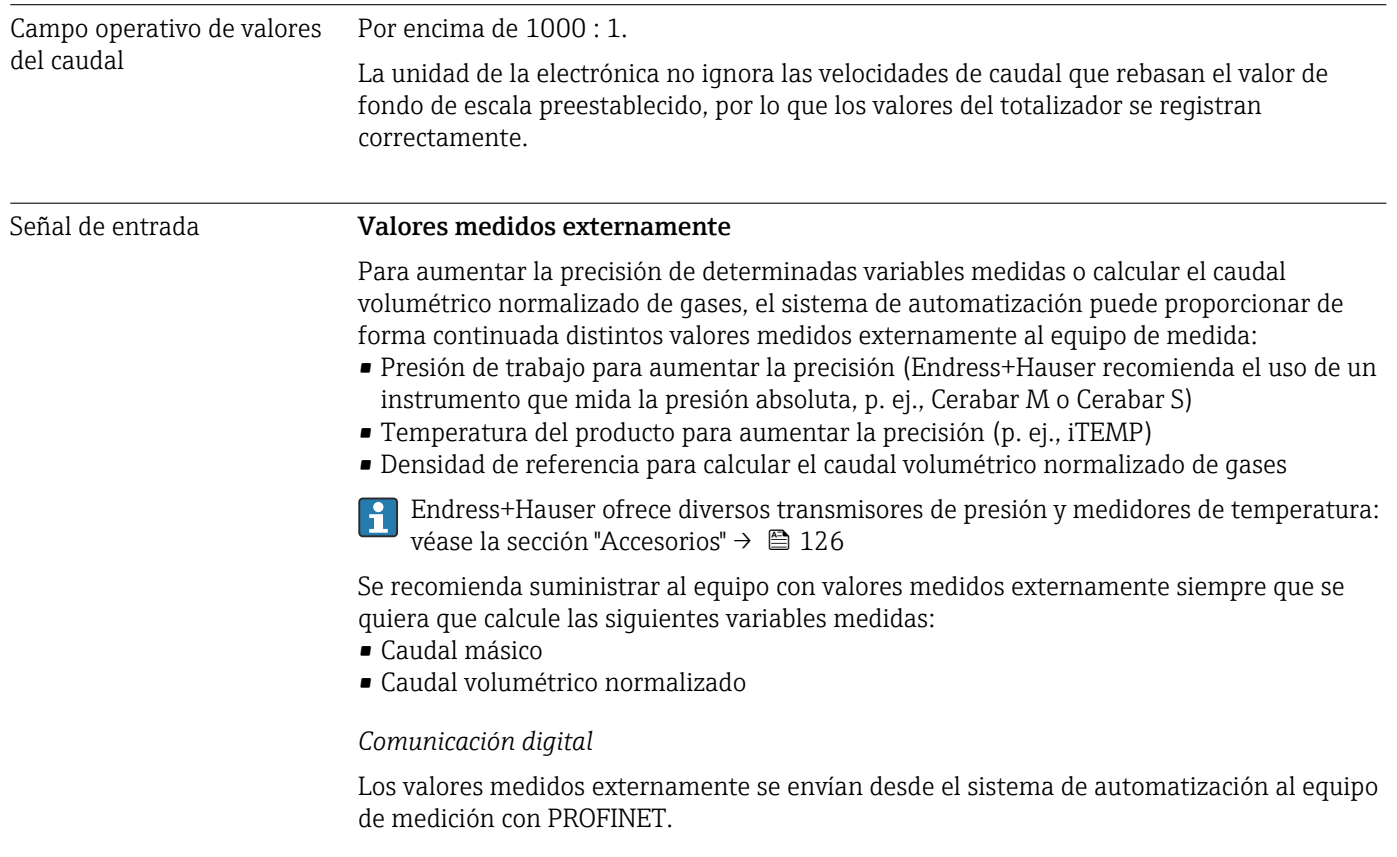

# 16.4 Salida

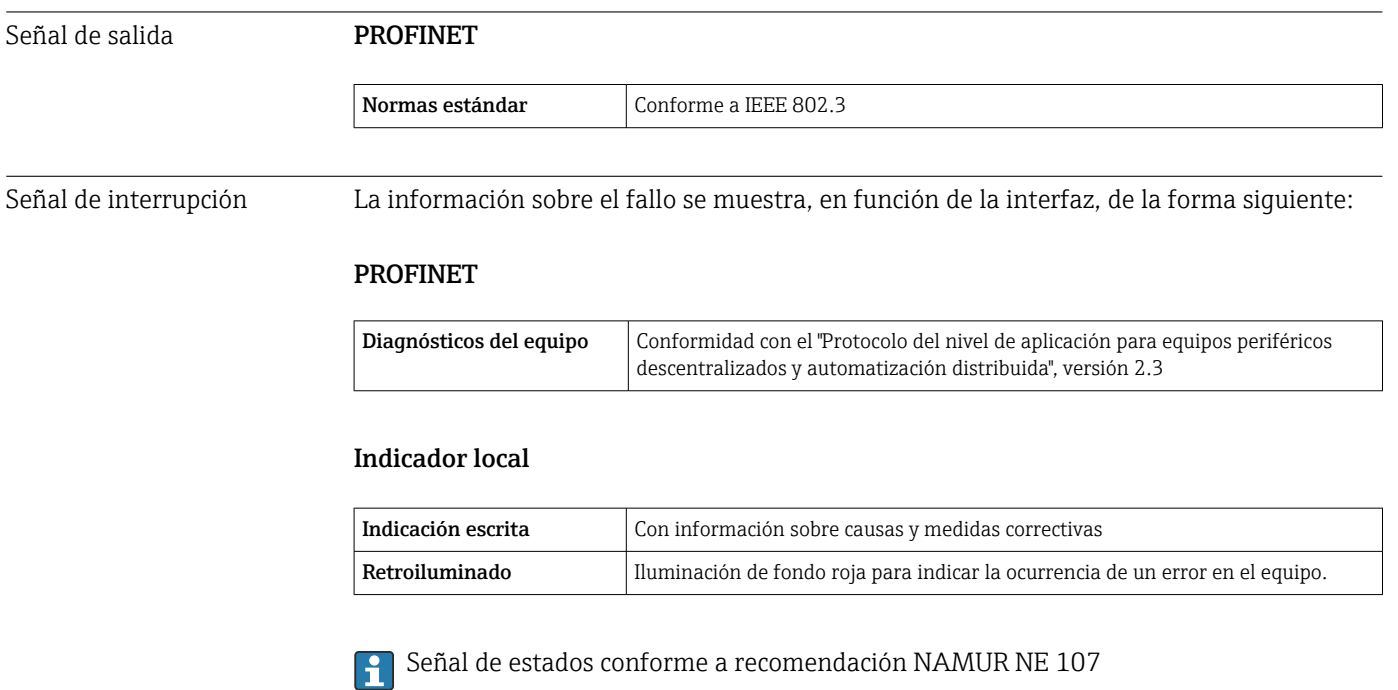

### Software de configuración

- Mediante comunicaciones digitales: PROFINET
- Mediante la interfaz de servicio
- Mediante el servidor web

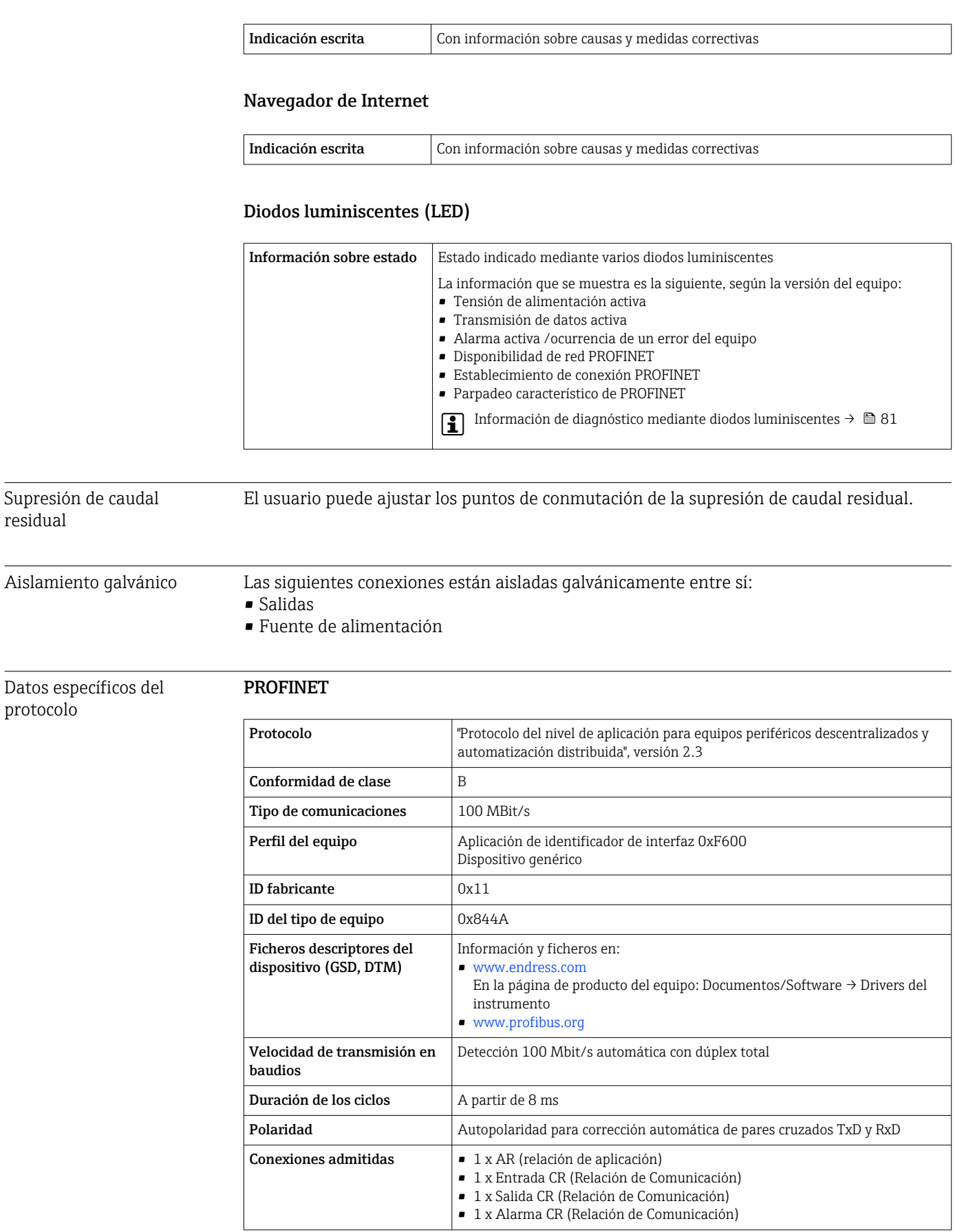

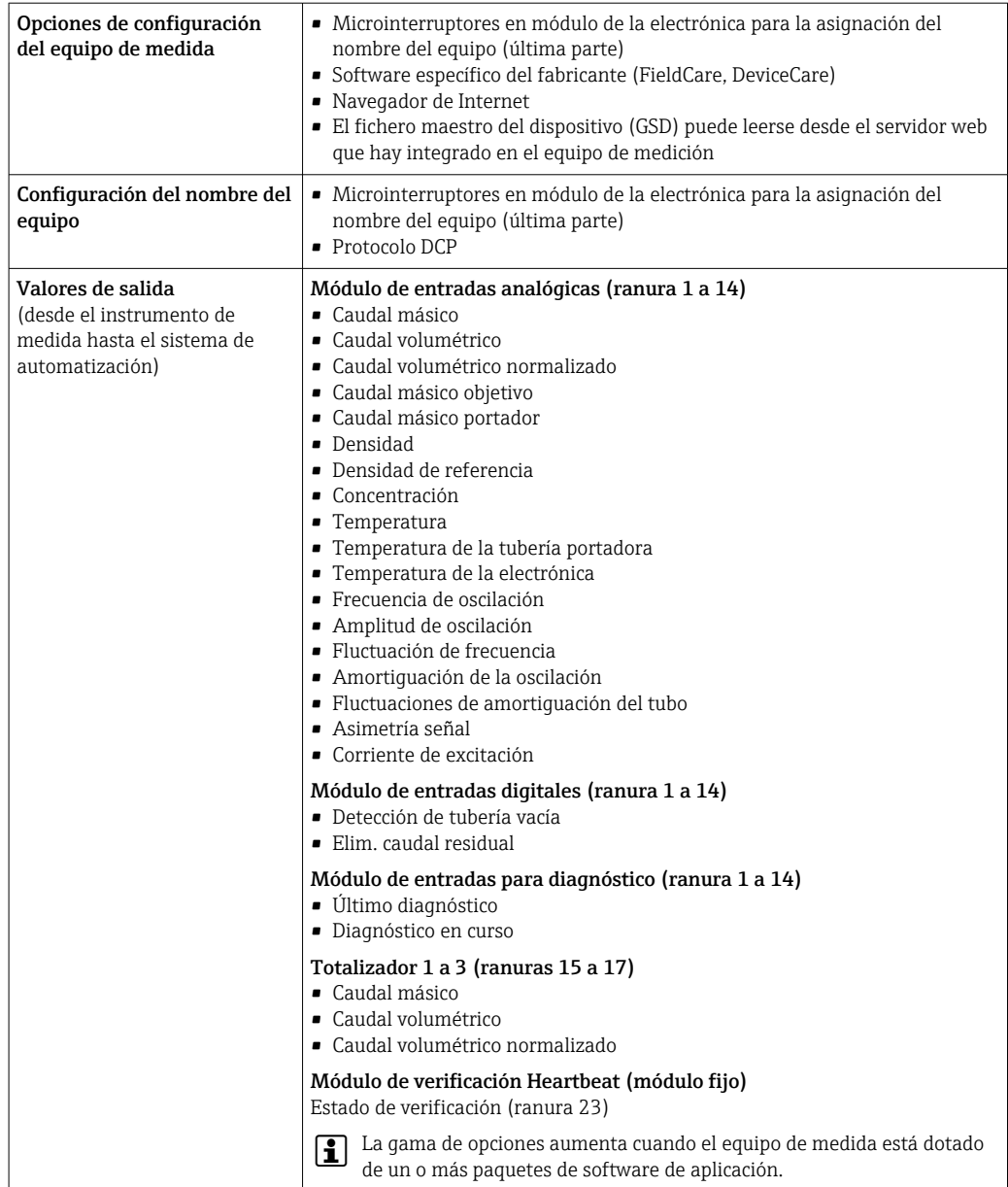

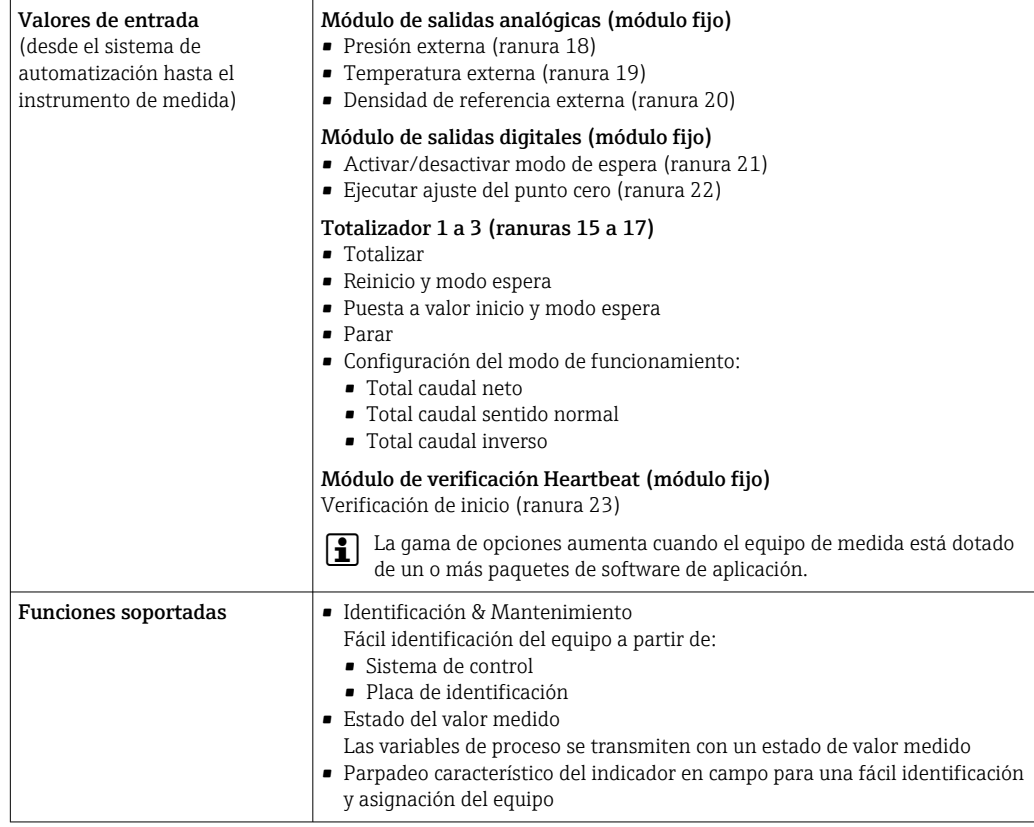

### *Administración de las opciones de software*

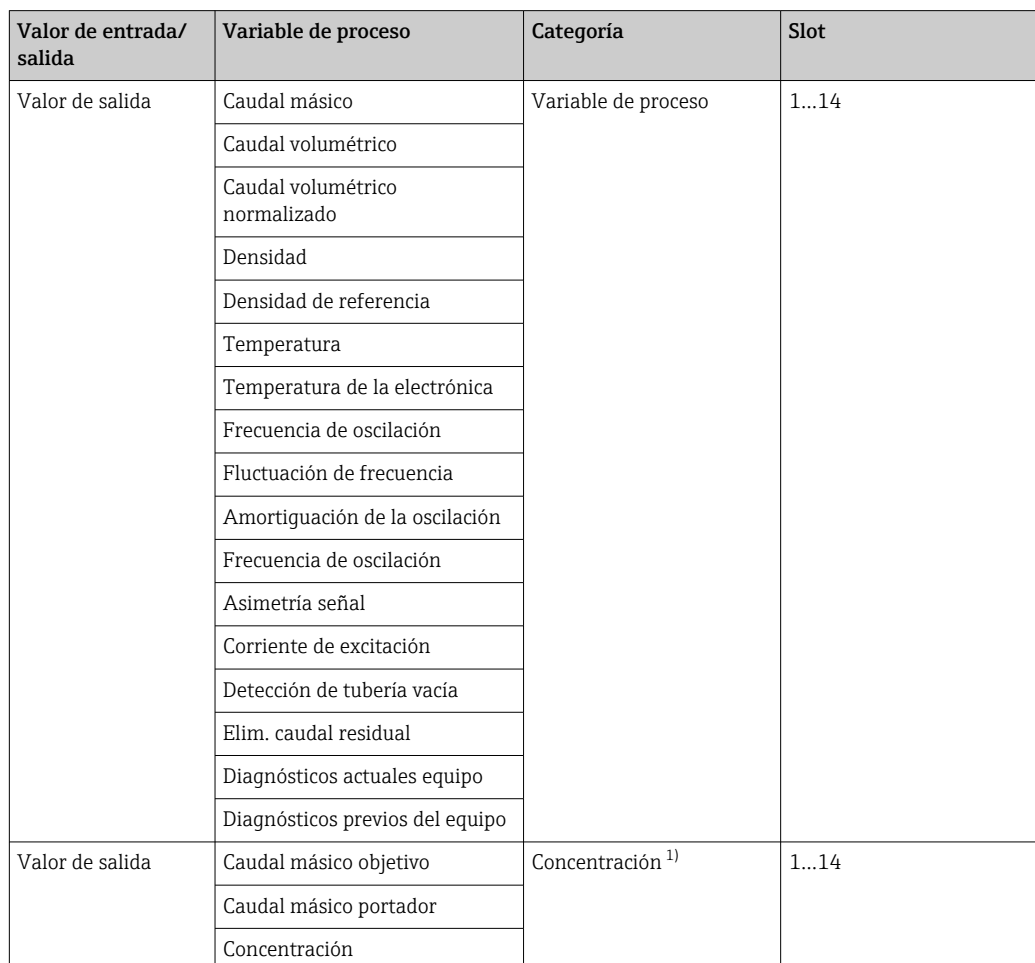

<span id="page-132-0"></span>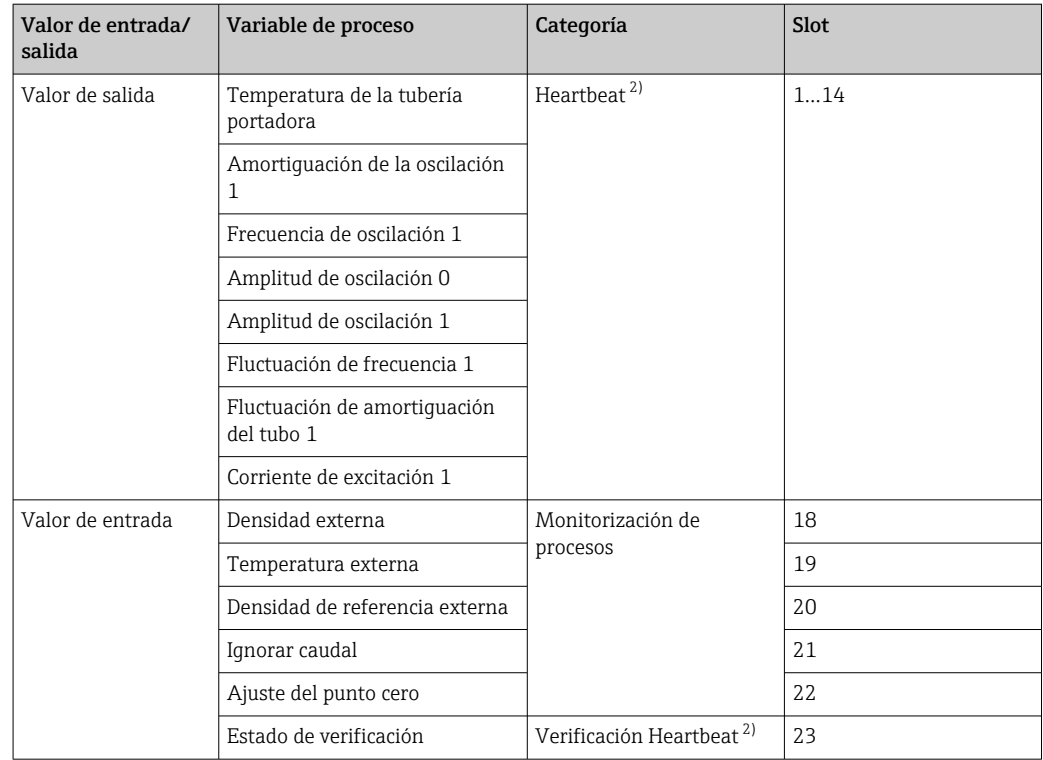

1) Disponible solo con el software de aplicación "Concentration".

2) Solo está disponible con el software de aplicación "Heartbeat".

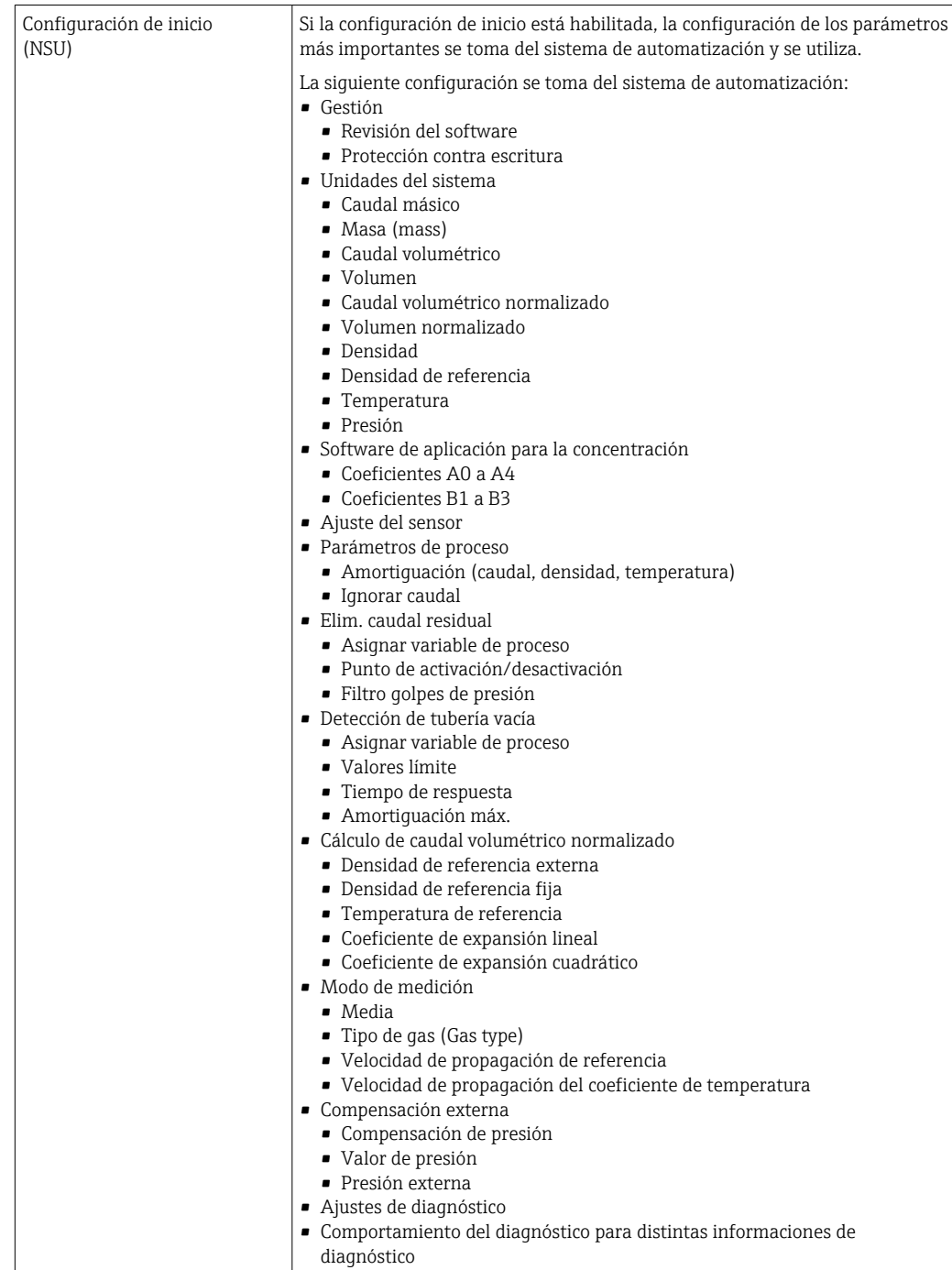

*Configuración de inicio*

# 16.5 Alimentación

Asignación de terminales  $\rightarrow \Box$  29 Tensión de alimentación La unidad de alimentación se debe comprobar para asegurarse de que cumpla los requisitos de seguridad (p. ej., PELV, SELV).

<span id="page-134-0"></span>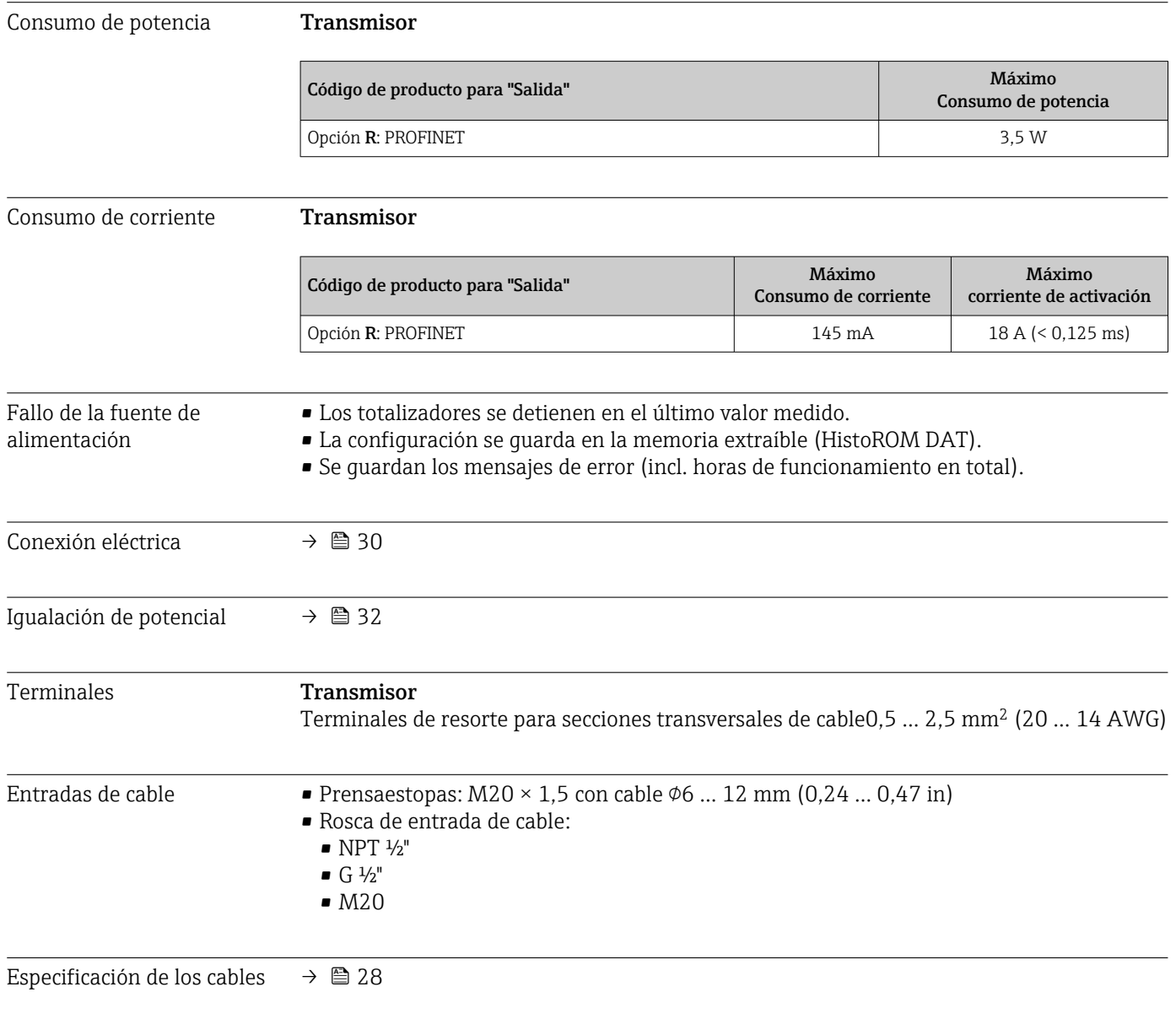

# 16.6 Características de funcionamiento

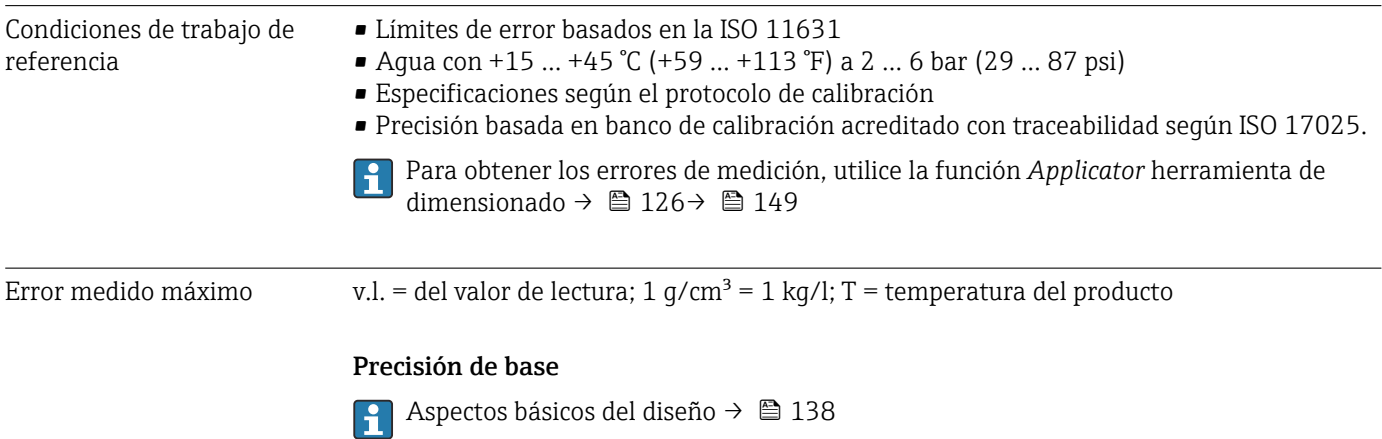

*Caudal másico y caudal volumétrico (líquidos)* ±0,05 % lect. (PremiumCal, para caudal másico) ±0,10 %

*Caudal másico (gases)*

±0,35 % v.l.

*Densidad (líquidos)*

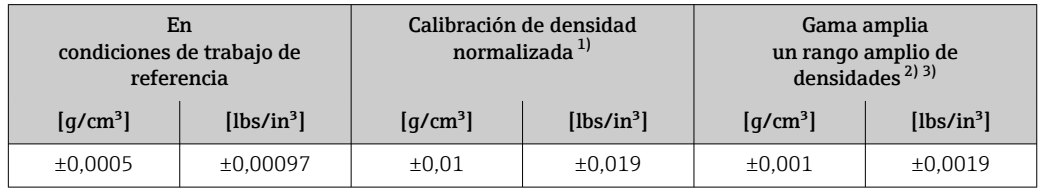

1) Validez para todo el rango de temperaturas y densidades

2) Rango válido para calibración de densidades especiales:  $0 \dots 2$  g/cm<sup>3</sup>,  $+5 \dots +80$  °C ( $+41 \dots +176$  °F)<br>3) Código de producto para "Software de aplicación, opción EF "Densidad y concentración especiales"

3) Código de producto para "Software de aplicación, opción EF "Densidad y concentración especiales"

### *Temperatura*

 $\pm 0.5$  °C  $\pm$  0.005  $\cdot$  T °C ( $\pm 0.9$  °F  $\pm$  0.003  $\cdot$  (T - 32) °F)

### Estabilidad del punto cero

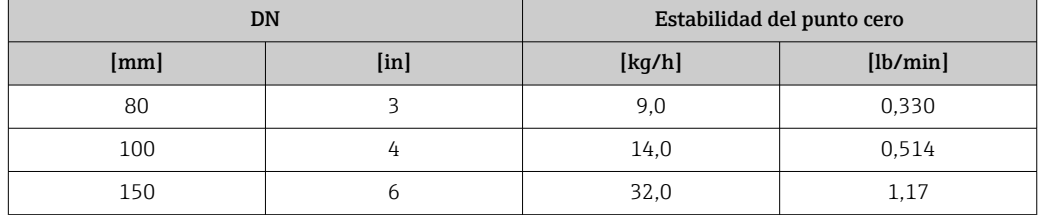

### Valores del caudal

Valores del caudal flujo como parámetro de rangeabilidad en función del diámetro nominal.

*Unidades del SI*

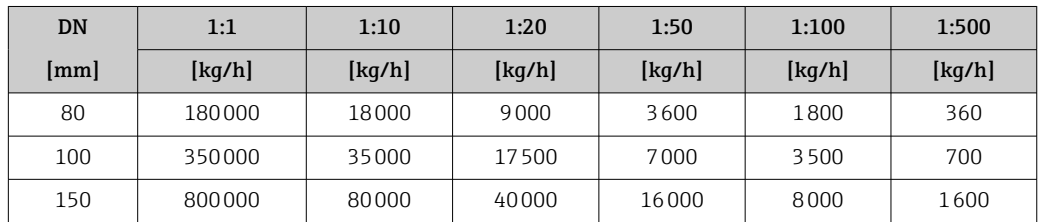

#### *Unidades de EUA*

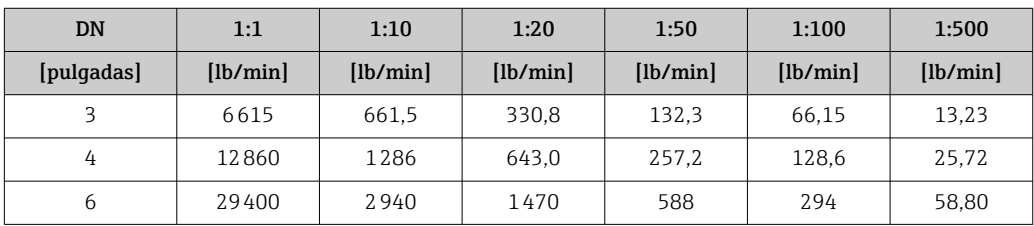

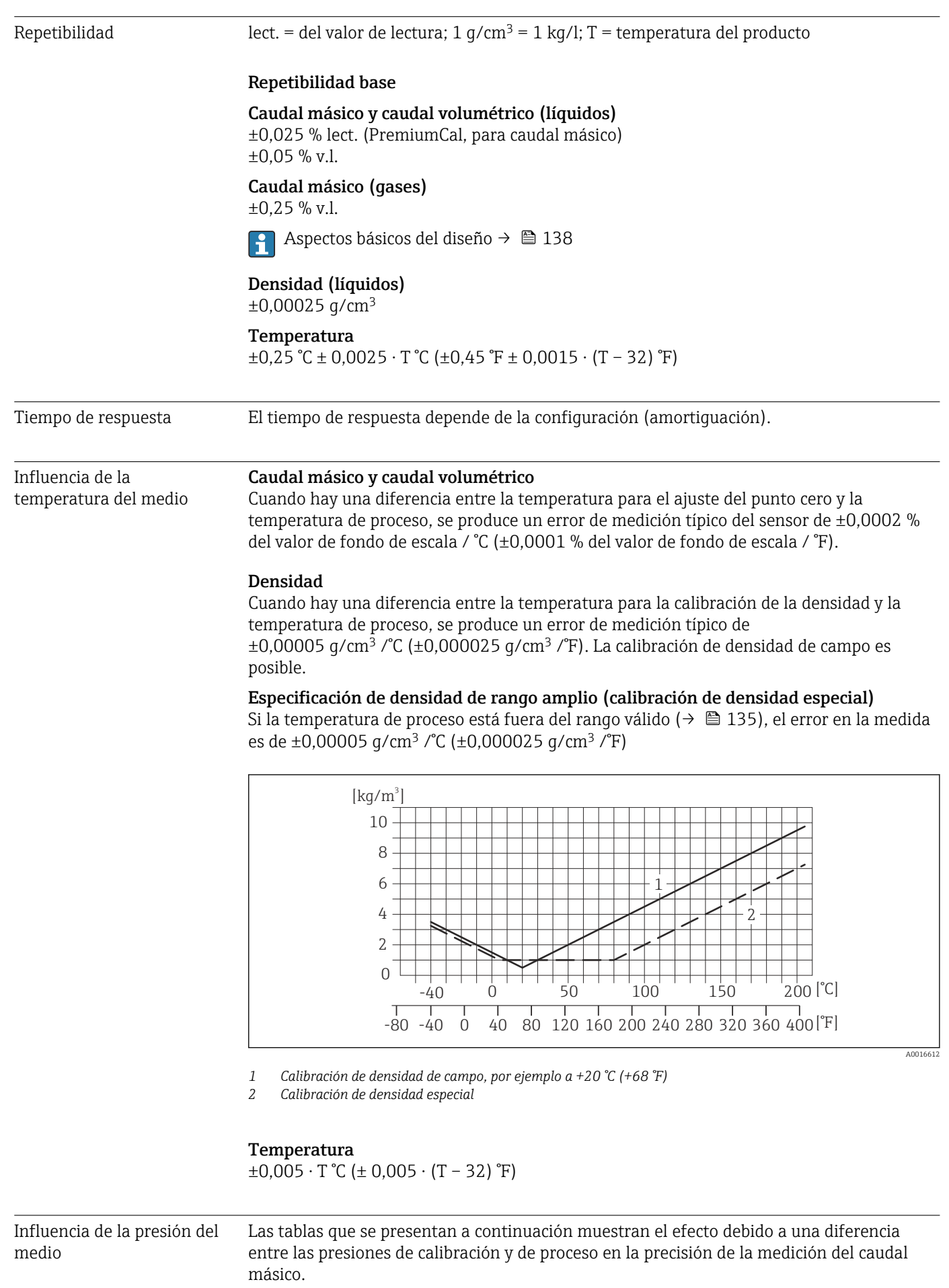

<span id="page-137-0"></span>lect. = de lectura

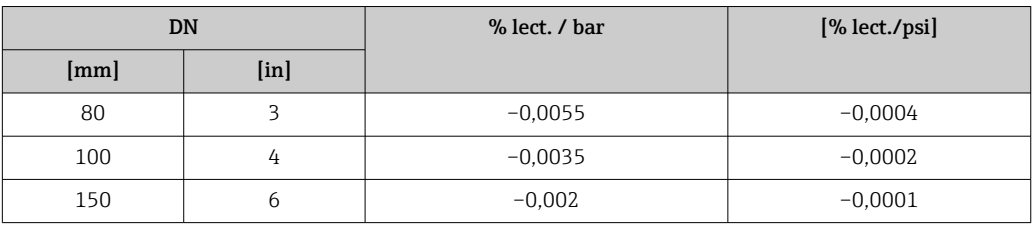

Aspectos básicos del diseño v.l. = valor de la lectura, v.f.e. = del valor de fondo de escala

BaseAccu = precisión de base en % lect., BaseRepeat = repetibilidad de base en % lect. MeasValue = valor medido; ZeroPoint = estabilidad de punto cero

*Cálculo del error medido máximo en función del caudal*

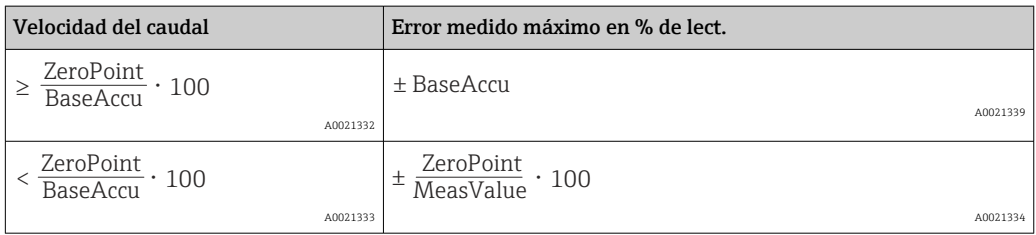

*Cálculo de la repetibilidad máxima en función del caudal*

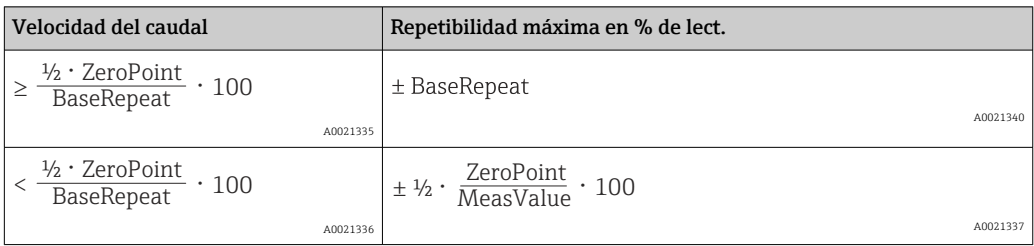

Ejemplo de error de medición máx.

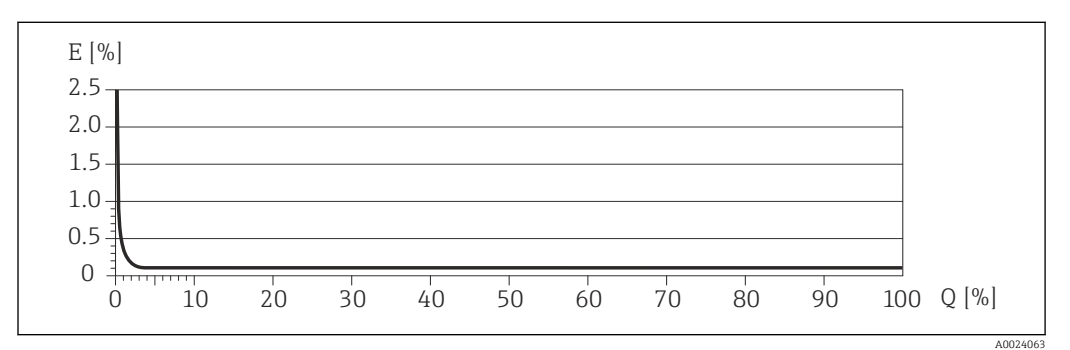

*E Error: Error medido máximo en % lect. (ejemplo)*

*Q Velocidad del caudal en %*

# 16.7 Instalación

"Requisitos para el montaje"  $\rightarrow$   $\blacksquare$  19

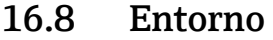

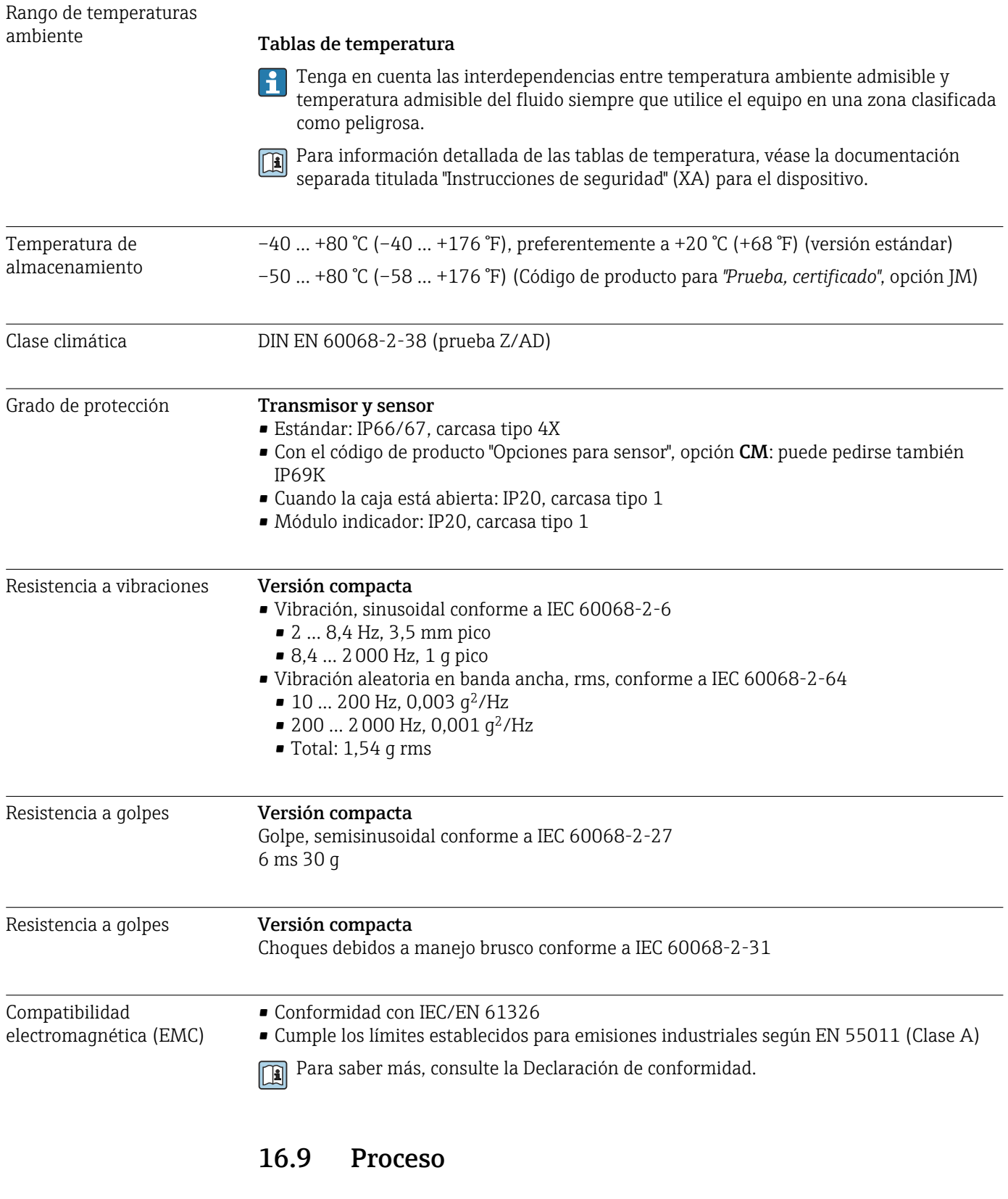

Rango de temperaturas del producto  $-40$  ... +205 °C (-40 ... +401 °F)

Ĕ

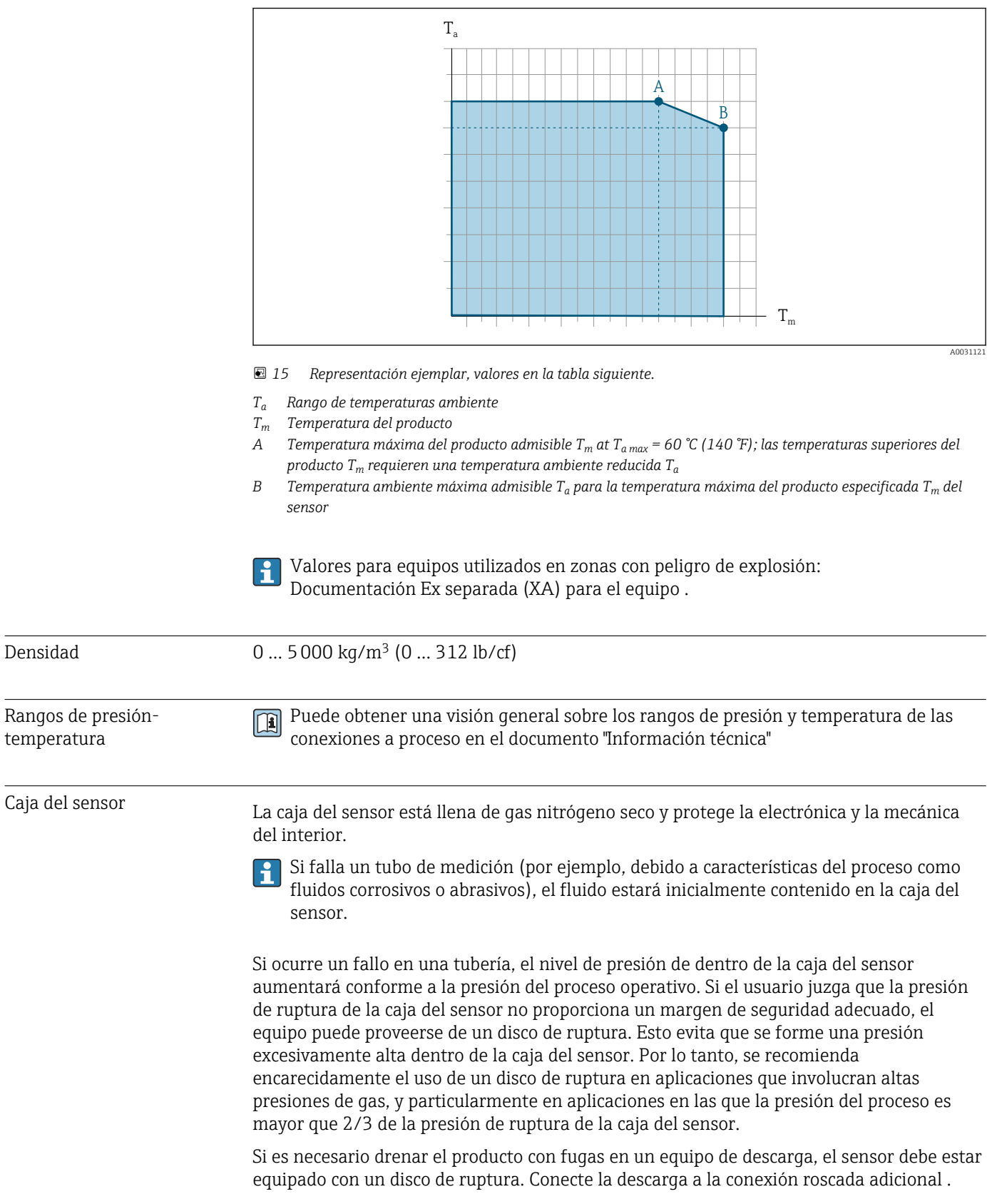

### Dependencia de la temperatura ambiente en la temperatura del producto

<span id="page-140-0"></span>Si el sensor se va a purgar con gas (detección de gas), debe estar equipado con conexiones de purga.

No abra las conexiones de purga excepto si el contenedor se puede llenar inmediatamente con un gas inerte seco. Use solo baja presión para purgar.

Presión máxima:

- DN de 80 a 150 (de 3 a 6"): 5 bar (72,5 psi)
- DN 250 (10"): 3 bar (43,5 psi)

#### Presión de ruptura de la caja del sensor

Las presiones de rotura de la caja del sensor siguientes solo son válidas para equipos normales o equipos dotados de conexiones para purga cerradas (sin abrir / como en la entrega).

Si un equipo que dispone de conectores para purga (código de producto para "Opción de sensor", opción CH "Conector para purga") está conectado al sistema de purga, la presión máxima la determina, bien el sistema de purga mismo o bien el equipo, según cuál de estos componentes presente una calificación de presión más baja.

Si el equipo está dotado con un disco de ruptura (código de producto para "Opción del sensor", opción CA "Disco de ruptura"), la presión de activación del disco de ruptura es decisiva .

La presión de ruptura de la caja del sensor se refiere a una presión interna típica que se alcanza antes de la falla mecánica de la caja del sensor y que se determinó durante la prueba de tipo. La declaración de prueba de tipo correspondiente se puede pedir con el equipo (código de producto para "Aprobación adicional", opción LN "Presión de ruptura de la caja del sensor, prueba de tipo").

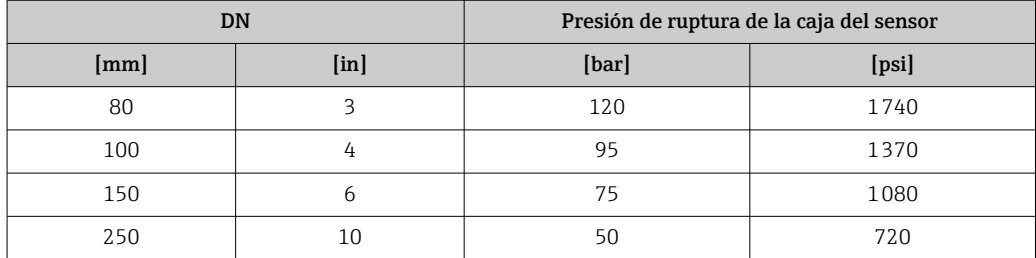

Para saber más acerca de las dimensiones: véase la sección "Construcción mecánica" del documento "Información técnica"

Disco de ruptura Para incrementar el nivel de seguridad puede usarse una versión de equipo dotada de disco de ruptura con una presión de activación de 10 … 15 bar (145 … 217,5 psi) (código de producto para "Opción del sensor", opción CA "disco de ruptura").

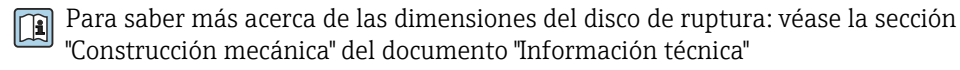

Límite caudal Seleccione el diametro nominal optimizando entre rango de caudal requerido y pérdida de carga admisible.

> Para una visión general sobre los valores de fondo de escala disponibles, véase la sección "Rango de medición" → ■ 128

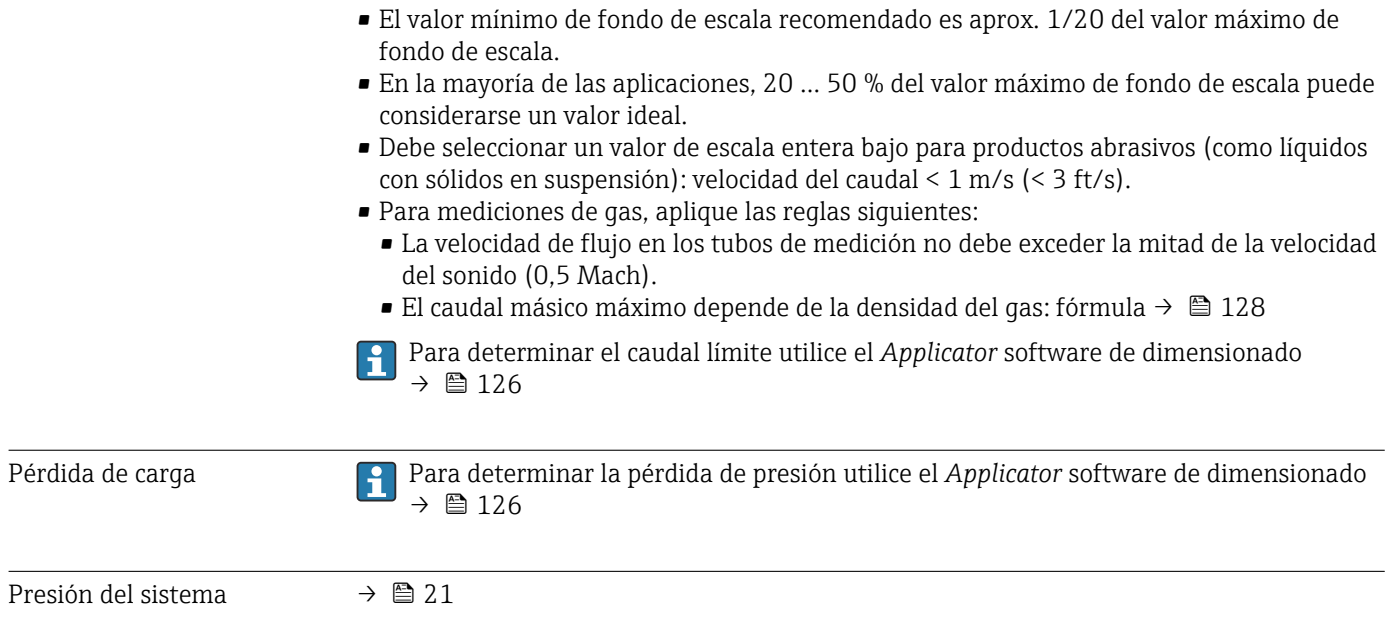

### 16.10 Construcción mecánica

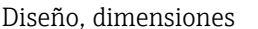

Para las dimensiones del instrumento y las requeridas para su instalación, véase el documento "Información técnica", sección "Construcción mecánica".

Peso Todos los valores (el peso excluye el material de embalaje) se refieren a equipos con bridas ASME B16.5, Clase 900. Especificaciones sobre el peso, incluido el transmisor: código de producto para "Caja"; opción: A "Compacta, aluminio, recubierta".

### Peso en unidades SI

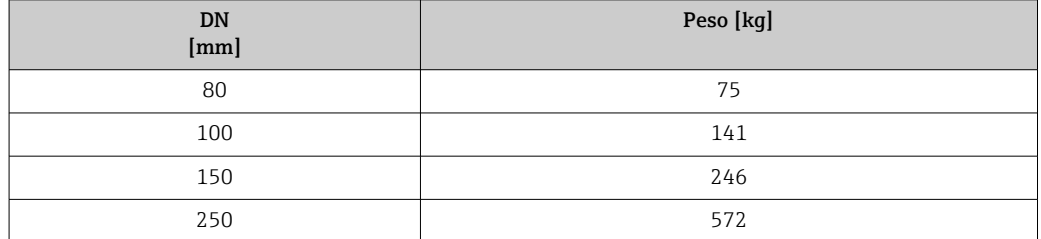

#### Peso en unidades EUA

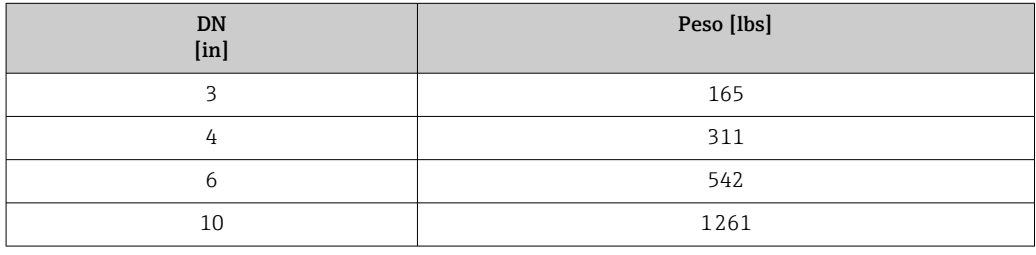

### Materiales **Caja del transmisor**

- Código de producto para "Cabezal", opción A "compacto, recubierto de aluminio": Aluminio, AlSi10Mg, recubierto
- Código de producto para "Caja", opción B "Compacta, inoxidable": Acero inoxidable 1.4404 (316L)
- Código de producto para "Cabezal", opción C: "Ultracompacta, acero inoxidable": Acero inoxidable 1.4404 (316L)
- Material de la ventana para indicador local opcional ( $\rightarrow \Box$  145):
	- Para códigos de producto para "Cabezal", opción A: vidrio
	- Para código de producto para "Caja", opción B y C: plástico

### Entradas de cable/prensaestopas

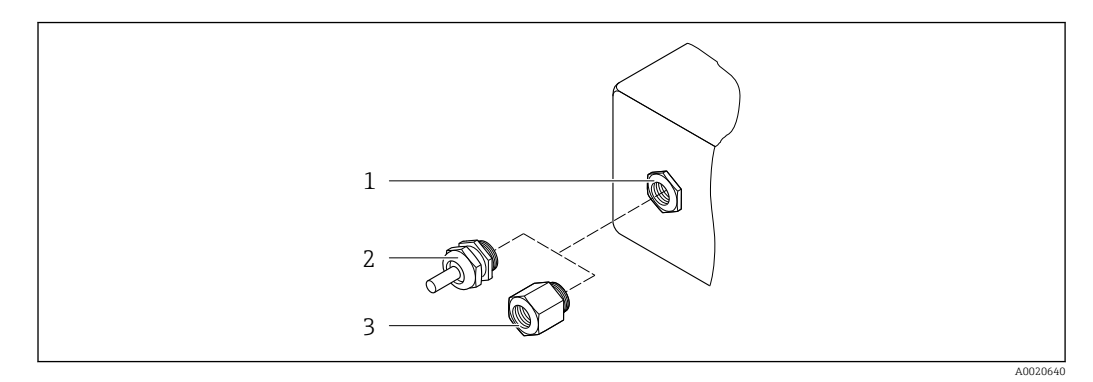

 *16 Entradas de cable/prensaestopas posibles*

- *1 Rosca M20 × 1,5*
- *2 Prensaestopas M20 × 1,5*
- *3 Adaptador para entrada de cable con rosca interior G ½" o NPT ½"*

### *Código de producto para "Caja", opción A "compacto, recubierto de aluminio"*

Las distintas entradas de cable son aptas tanto para zonas sin peligro de explosión como para zonas con peligro de explosión.

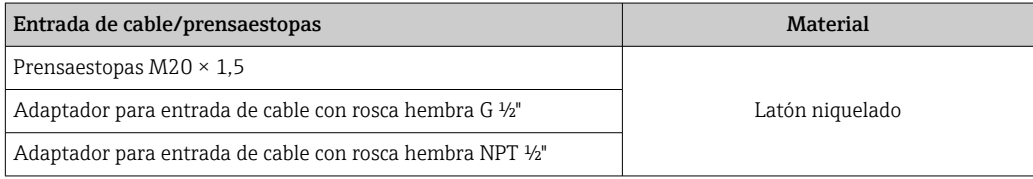

### *Código de producto para "Caja", opción B "Compacto, inoxidable"*

Las distintas entradas de cable son aptas tanto para zonas sin peligro de explosión como para zonas con peligro de explosión.

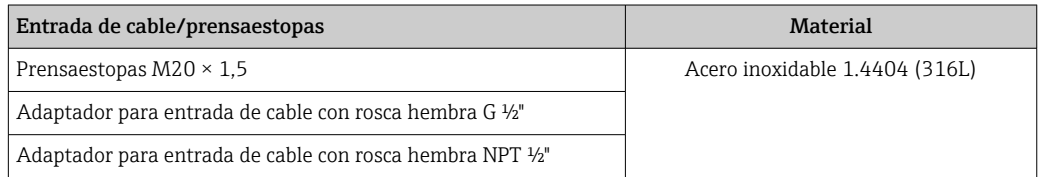

### Conector del equipo

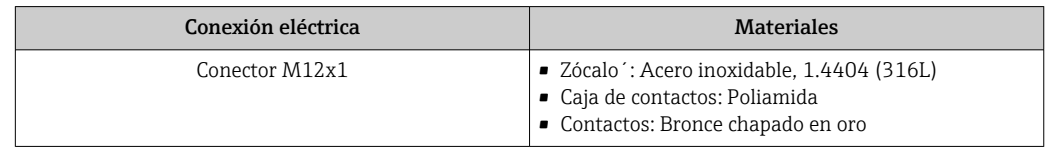

### Caja del sensor

- Superficie exterior resistente a ácidos y bases
- Acero inoxidable 1.4404 (316L)

### Tubos de medición

Acero inoxidable, 1.4410/UNS S32750 25Cr Duplex (Super Duplex)
<span id="page-144-0"></span>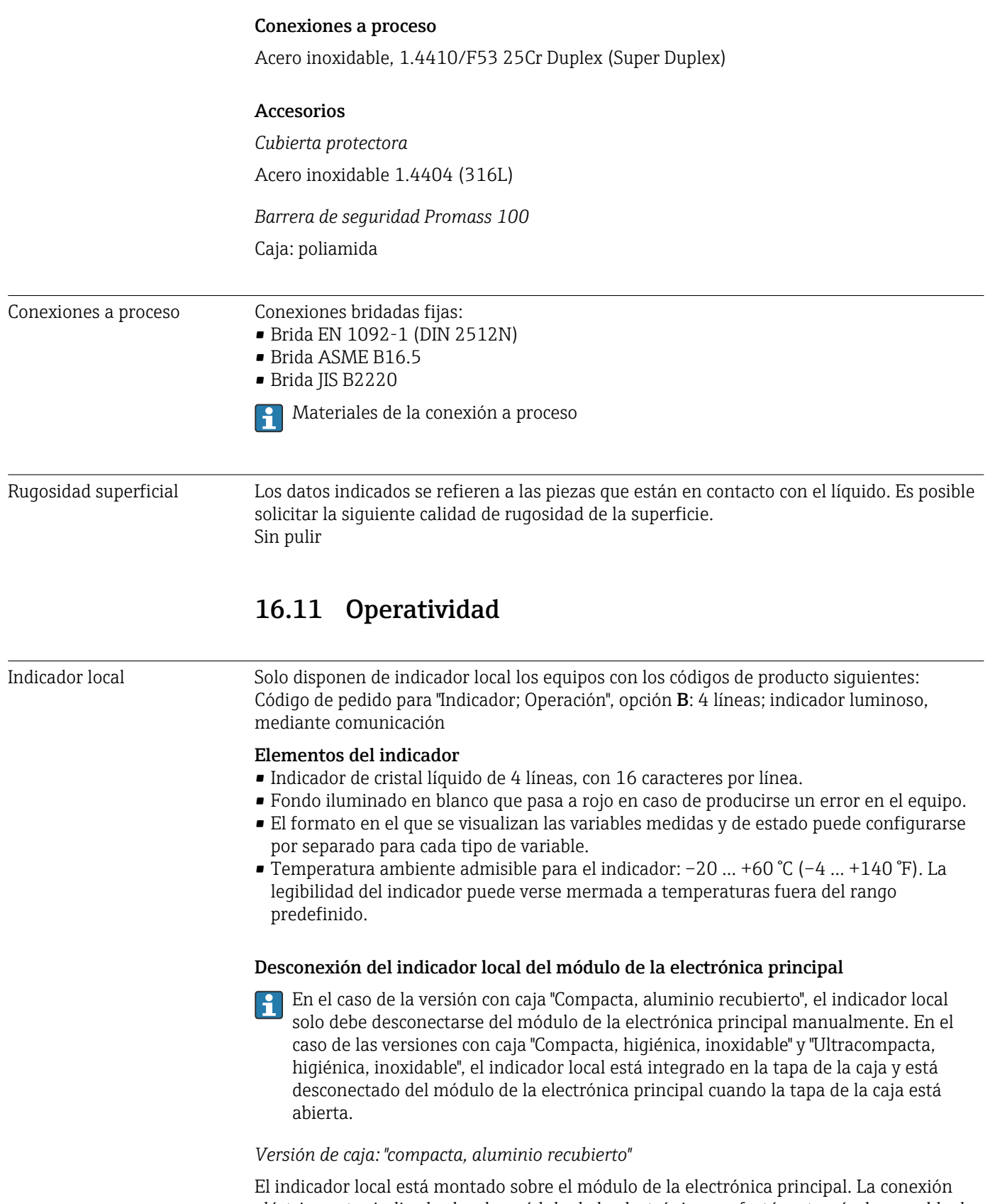

eléctrica entre indicador local y módulo de la electrónica se efectúa a través de un cable de conexión.

Para la realización de algunos trabajos con el equipo de medición (p. ej., conexiones eléctricas), conviene desconectar el indicador local del módulo de la electrónica. Para ello:

1. Presione sobre los pestillos de encaje laterales del indicador local.

2. Extraiga el indicador local del módulo de la electrónica. Al hacerlo, tenga cuidado con la longitud del cable de conexión.

Una vez realizado el trabajo, vuelva a disponer el indicador sobre el módulo de la electrónica.

<span id="page-145-0"></span>Configuración a distancia Mediante red PROFINET

Esta interfaz de comunicación está disponible para versiones de equipo con PROFINET.

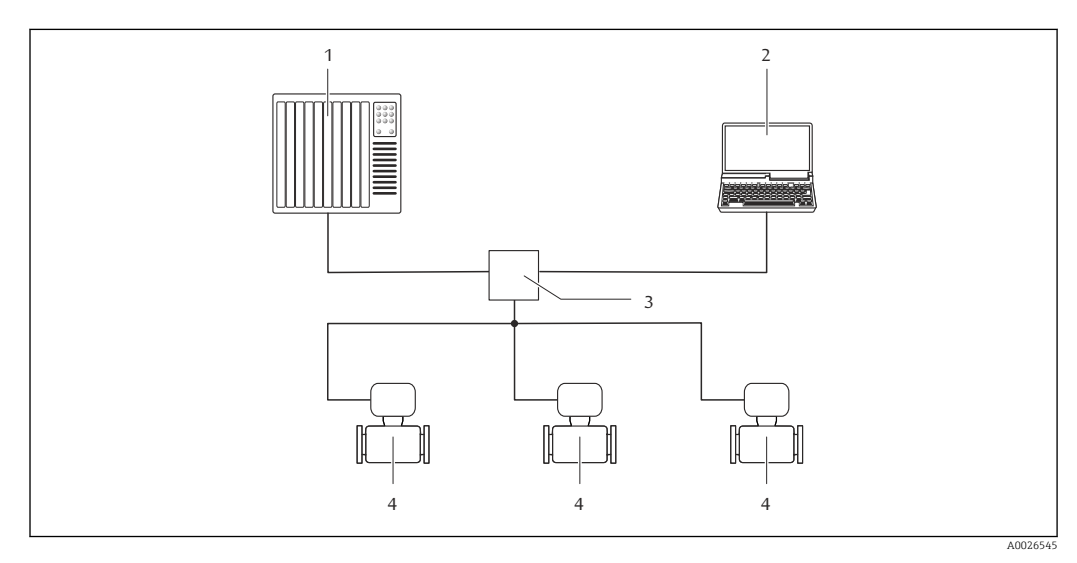

 *17 Opciones para la configuración a distancia mediante red PROFINET*

*1 Sistema de automatización, p. ej. Simatic S7 (Siemens)*

- *2 Ordenador con navegador de Internet (p. ej., Internet Explorer) para acceder al servidor Web integrado en el equipo o dotado con el software de configuración "FieldCare" con COM DTM "CDI Communication TCP/IP"*
- *3 Conmutador, p. ej. Scalance X204 (Siemens)*
- *4 Instrumento de medición*

#### Interfaz de servicio Mediante interfaz de servicio (CDI-RJ45)

#### *PROFINET*

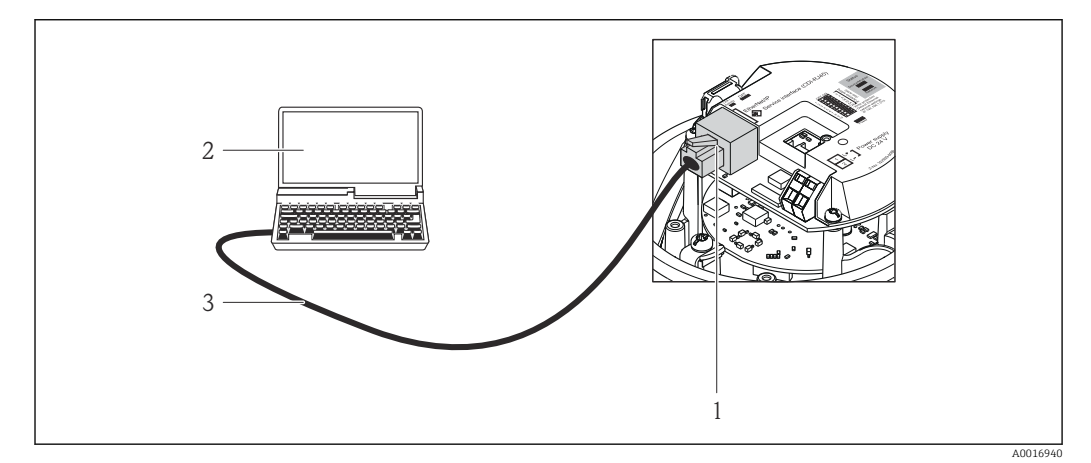

 *18 Conexión para código de pedido para "Salida", opción R: PROFINET*

- *1 Interfaz de servicio (CDI -RJ45) e interfaz PROFINET del equipo de medición con acceso al servidor web integrado*
- *2 Ordenador con navegador de internet (p. ej., Internet Explorer) para acceder al servidor web integrado del equipo o con el software de configuración "FieldCare" con COM DTM "CDI Communication TCP/IP"*

*3 Cable de conexión estándar para Ethernet con conector RJ45*

<span id="page-146-0"></span>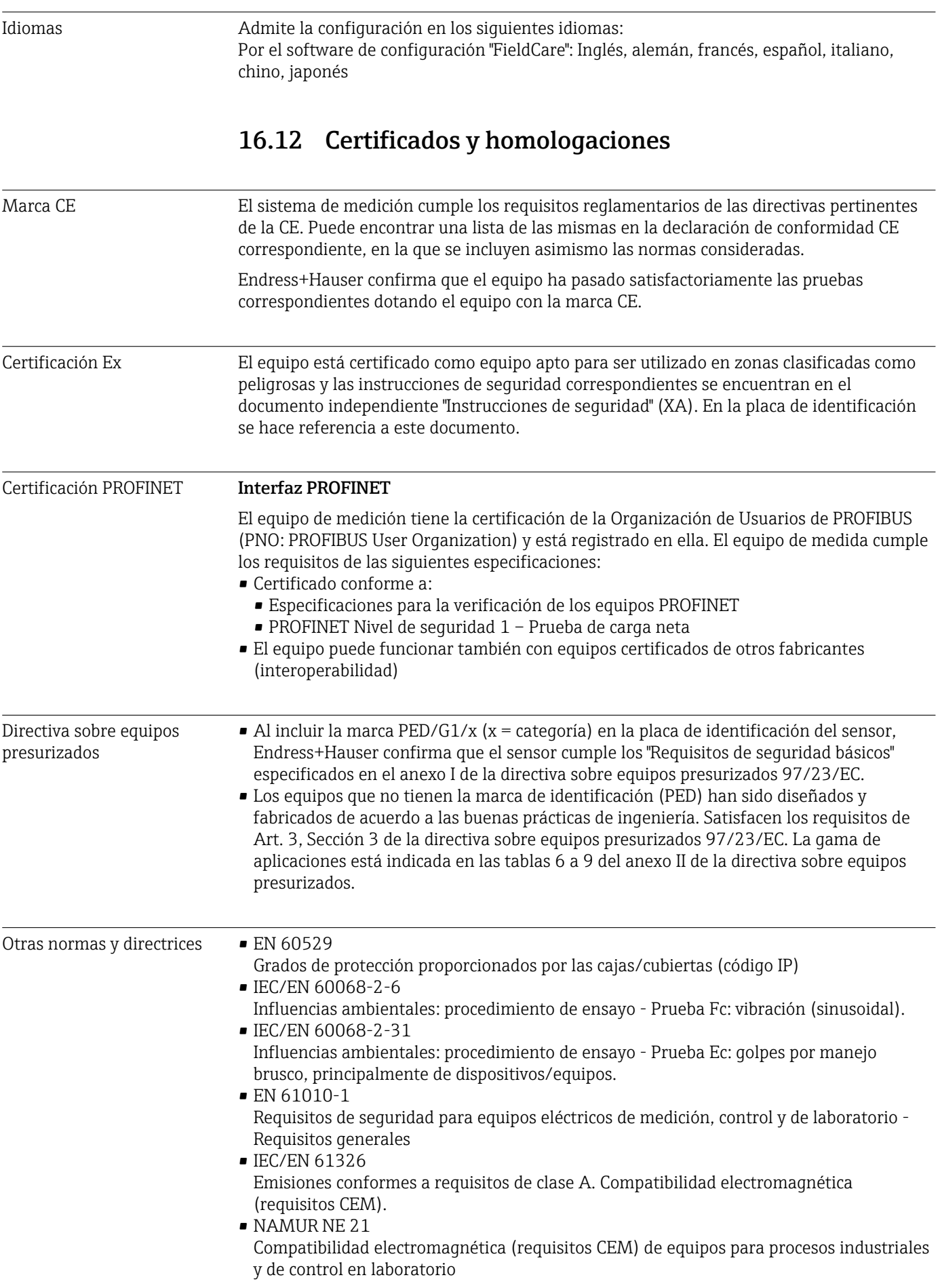

<span id="page-147-0"></span>• NAMUR NE 32

Conservación de datos en instrumentos de campo y control, dotados con microprocesadores, en caso de producirse un fallo de alimentación

- NAMUR NE 43 Estandarización del nivel de la señal para información sobre avería de transmisores digitales con salida de señal analógica.
- NAMUR NE 53 Software de equipos de campo y dispositivos de tratamiento de señales con electrónica digital
- NAMUR NE 80

Aplicación de la "Directiva sobre equipos a presión" a equipos de control de procesos

- NAMUR NE 105 Especificaciones sobre la integración de equipos en buses de campo en herramientas de ingeniería para equipos de campo
- NAMUR NE 107

Automonitorización y diagnóstico de equipos de campo

- NAMUR NE 131
	- Requisitos que deben cumplir equipos de campo para aplicaciones estándar
- NAMUR NE 132 Caudalímetro másico por efecto Coriolis
- NACE MR0103

Materiales resistentes a agrietamiento por incidencia de sulfhídricos en ambientes corrosivos de refinado de petróleo.

• NACE MR0175/ISO 15156-1

Materiales aptos para el uso en ambientes que contienen H2S en la producción de petróleo y gas.

## 16.13 Paquetes de aplicaciones

Hay diversos paquetes de aplicación disponibles con los que se amplía la capacidad funcional del equipo. Estos paquetes pueden requerirse para satisfacer determinados aspectos de seguridad o requisitos específicos de la aplicación.

Se puede realizar un pedido de paquetes de software con el instrumento o más tarde a Endress+Hauser. La información detallada sobre el código de producto en cuestión está disponible en su centro local Endress+Hauser o en la página de productos del sitio web de Endress+Hauser: [www.endress.com](http://www.endress.com).

Para información detallada sobre los paquetes de aplicaciones:

- Documentación especial del equipo
- Documentación especial del equipo

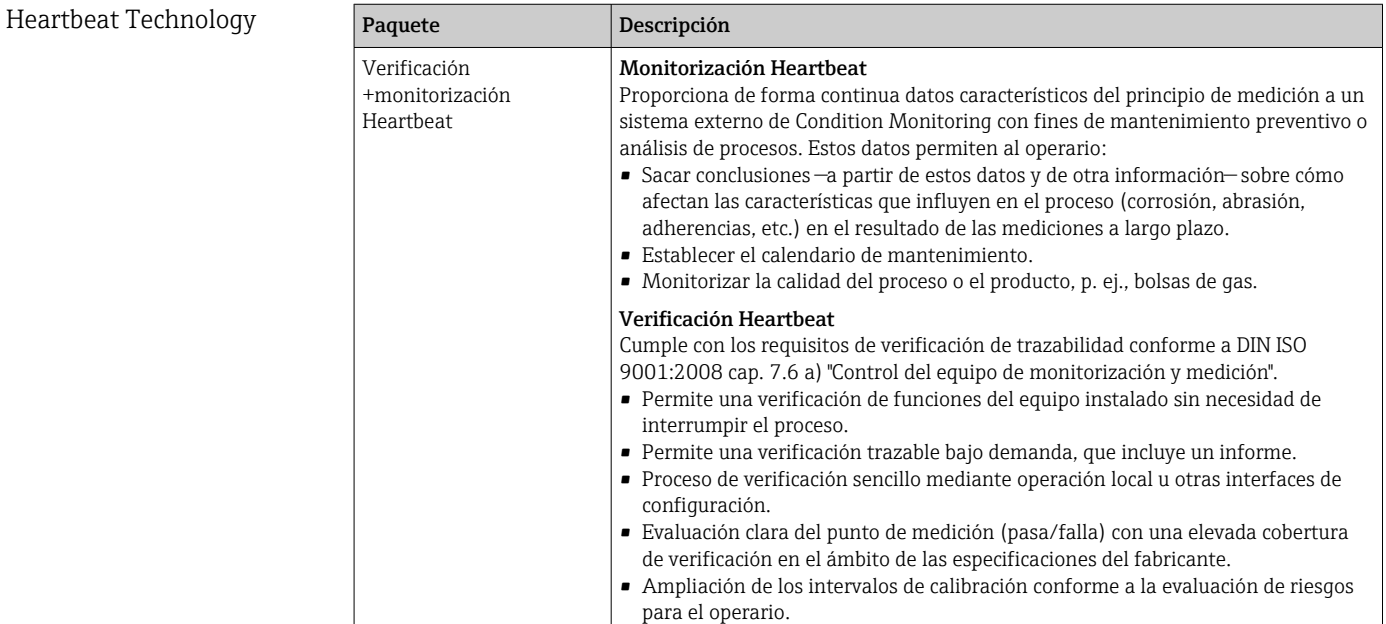

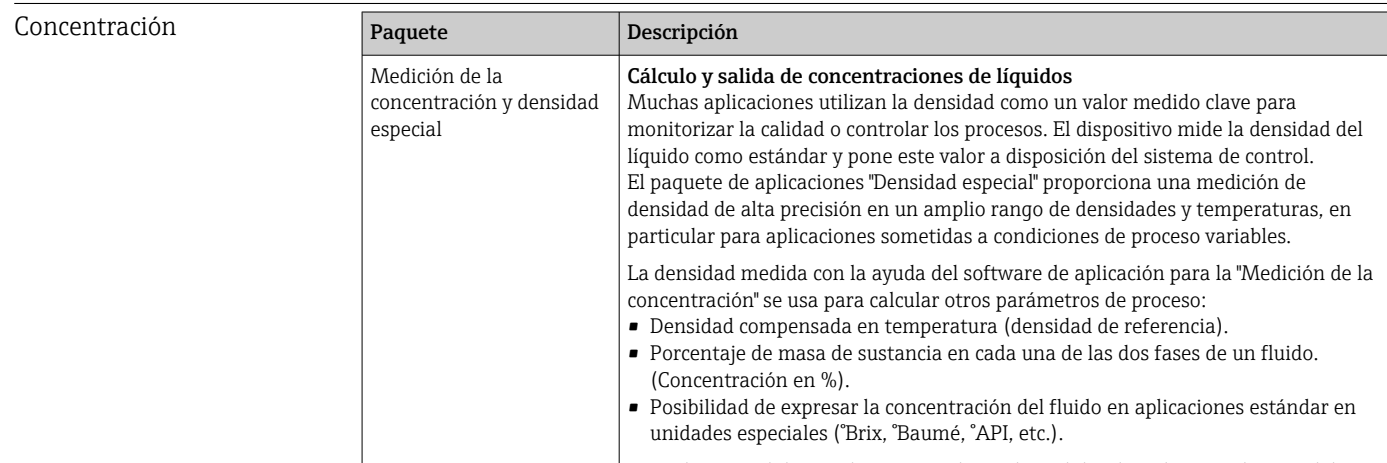

### Los valores medidos se obtienen mediante las salidas digitales y analógicas del equipo.

### 16.14 Accesorios

Visión general sobre accesorios disponibles para pedido →  $\triangleq$  126  $\sqrt{1}$ 

### 16.15 Documentación suplementaria

Para una visión general sobre el alcance de la documentación técnica del equipo, **H** consúltese:

- En *W@M Device Viewer* : entre el número de serie indicado en la placa de identificación ([www.endress.com/deviceviewer\)](http://www.endress.com/deviceviewer)
- La *Endress+Hauser Operations App*: entre el número de serie indicado en la placa de identificación o escanee el código matricial 2D (código QR) que presenta la placa de identificación.

Documentación estándar Manual de instrucciones abreviado

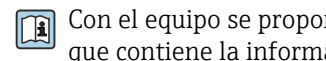

Con el equipo se proporciona una descripción abreviada del manual de instrucciones que contiene la información más importante para la puesta en marcha estándar.

#### Información técnica

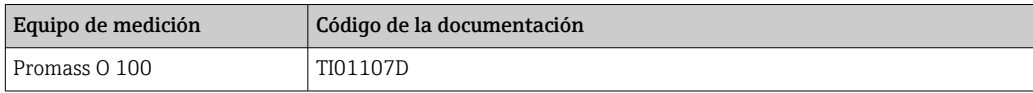

#### Descripción de parámetros del equipo

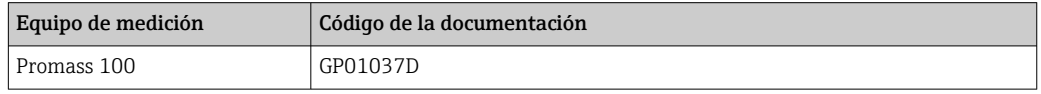

#### Documentación complementaria según equipo

#### Instrucciones de seguridad

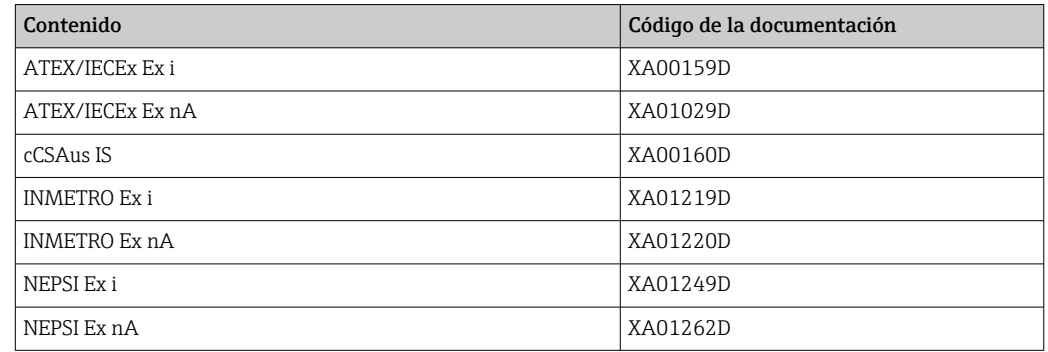

#### Documentación especial

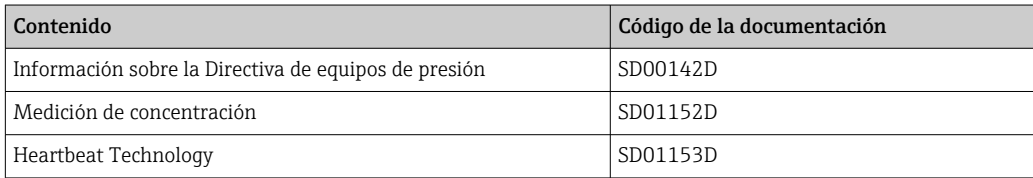

#### Instrucciones de instalación

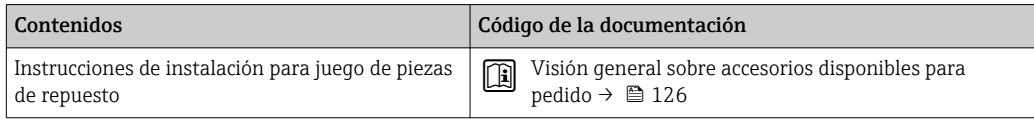

# Índice alfabético

### A

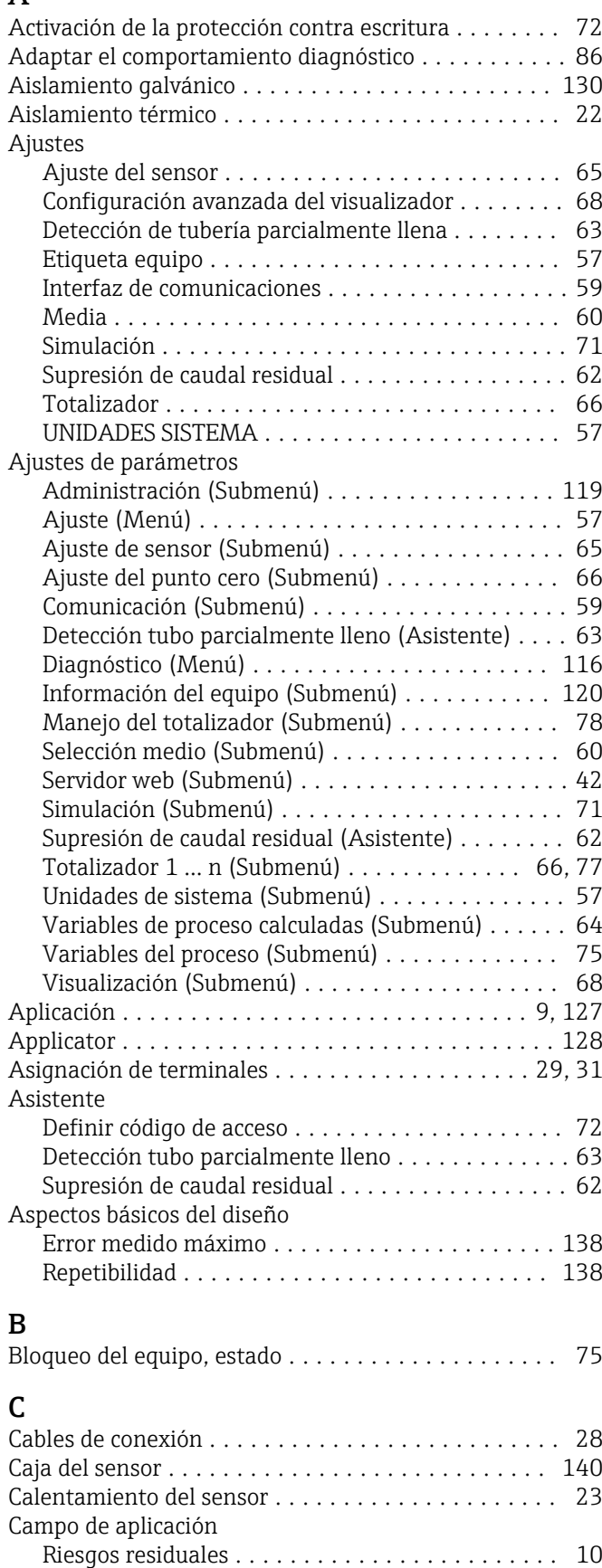

Campo operativo de valores del caudal ........... [129](#page-128-0)

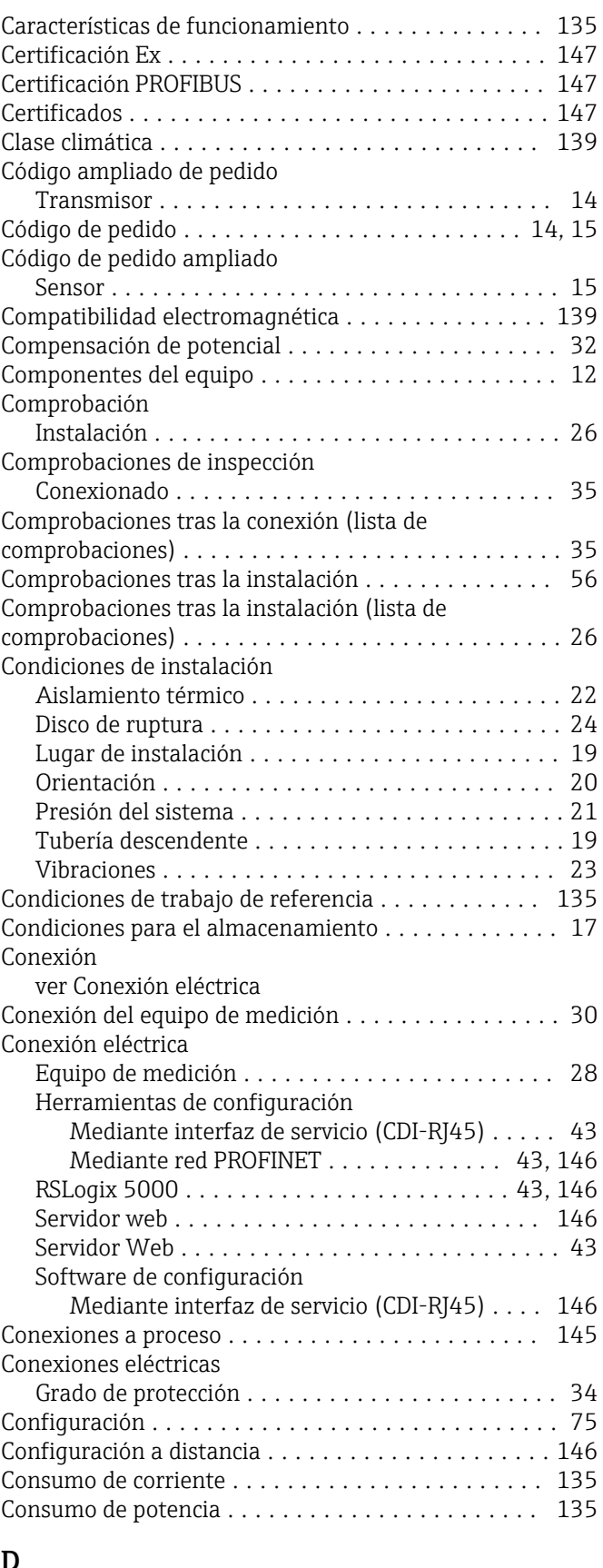

### D

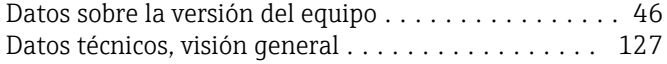

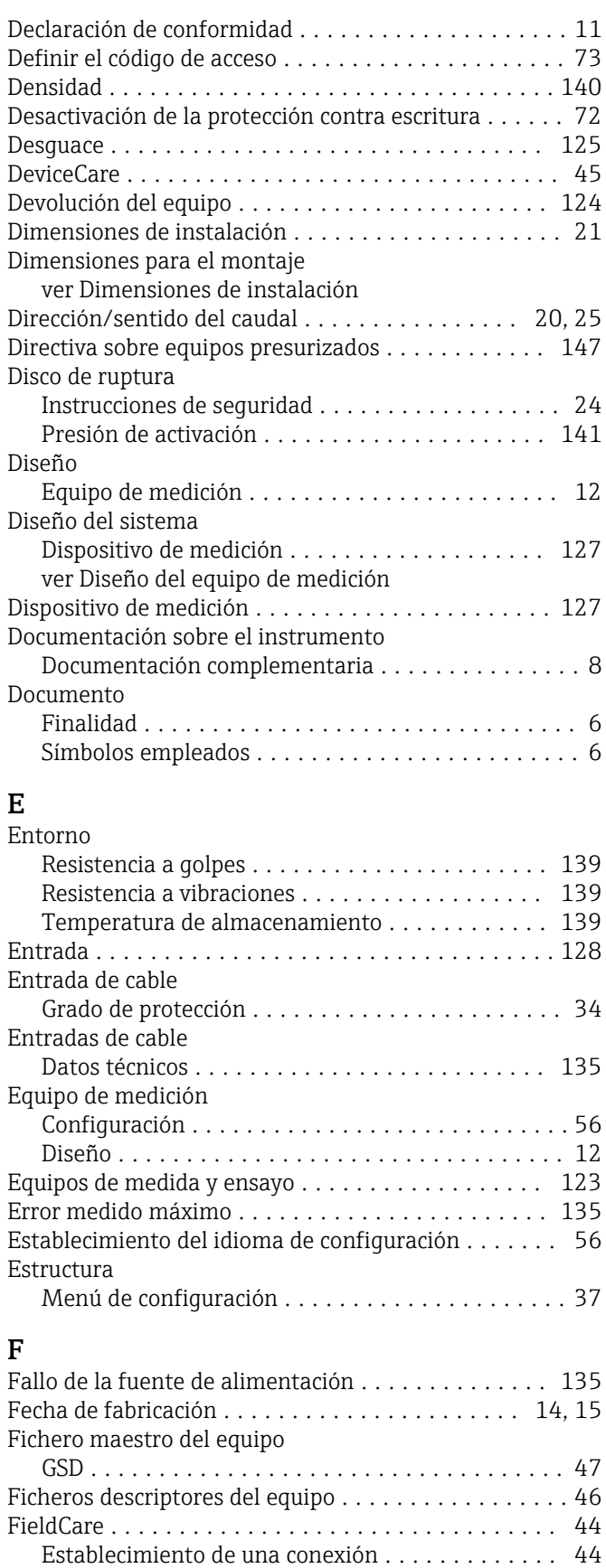

Fichero descriptor del equipo ................... [46](#page-45-0) Función ................................ [44](#page-43-0) Indicador ............................... [45](#page-44-0) Filosofía de funcionamiento .................... [38](#page-37-0) Filtrar el libro de registro de eventos ............. [118](#page-117-0)

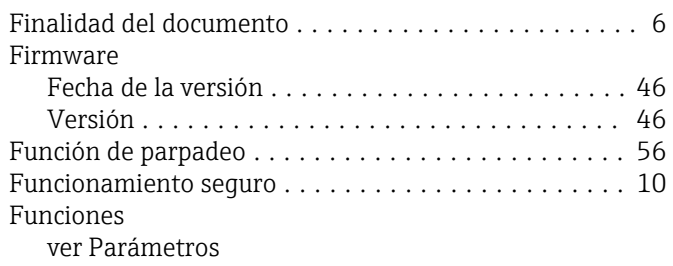

#### G

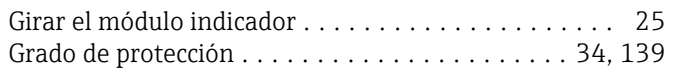

### H

I

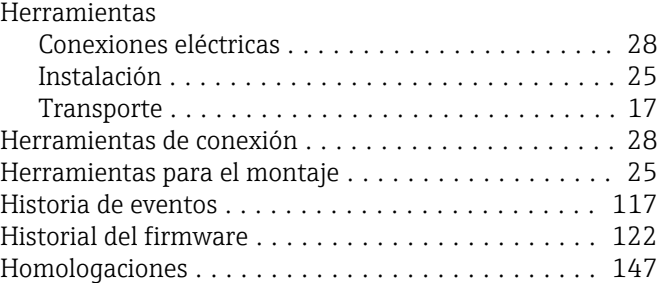

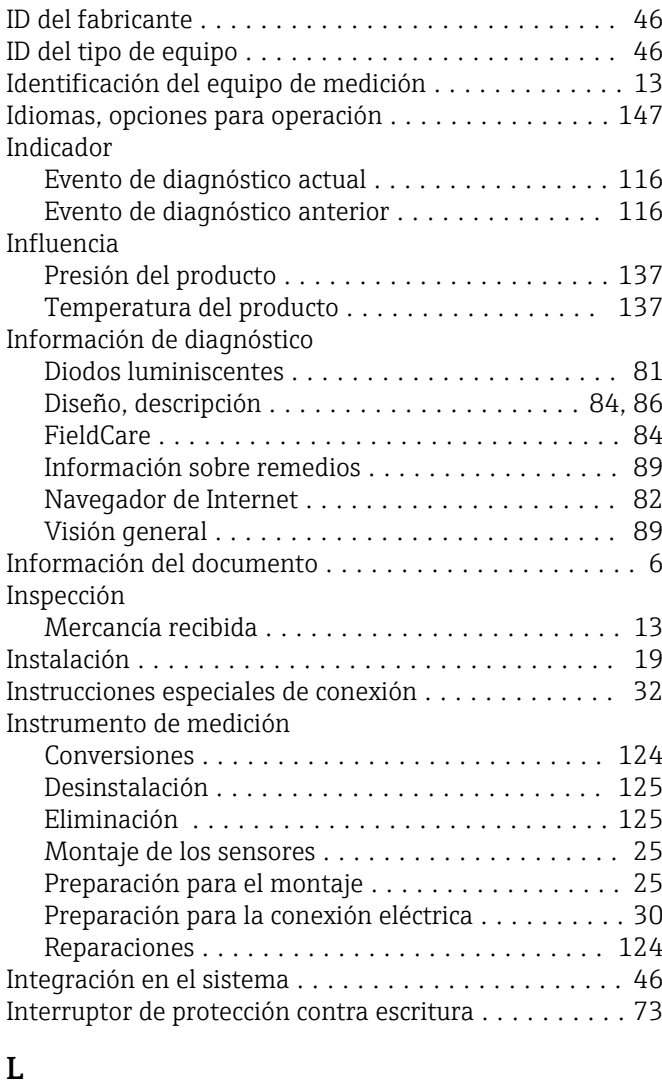

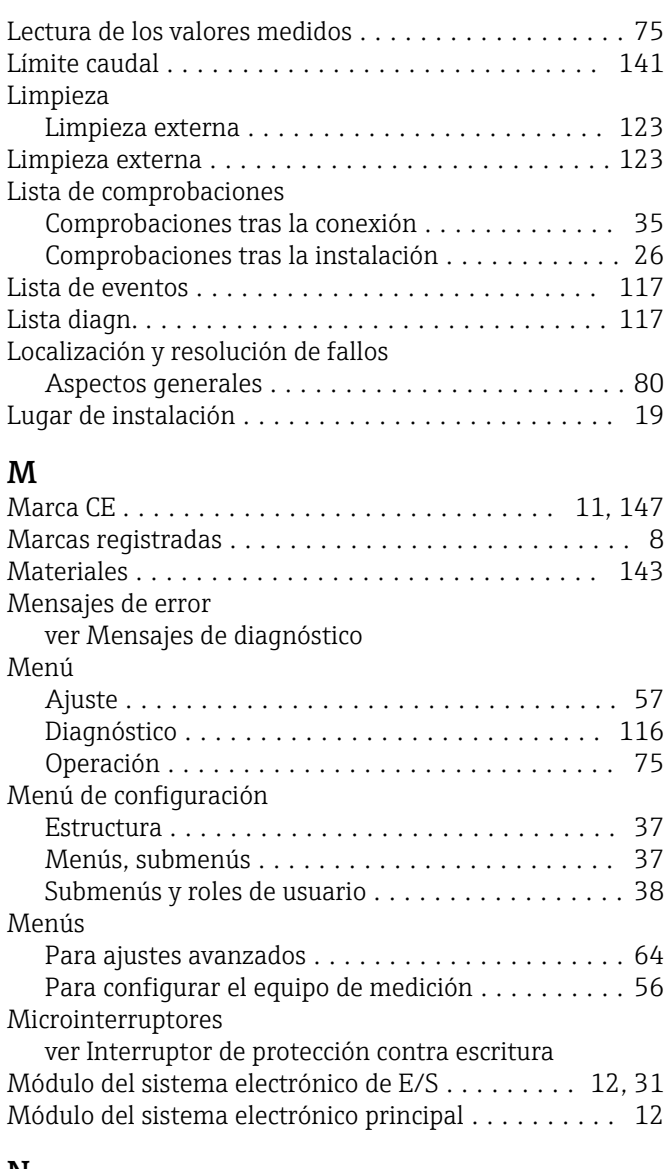

### N

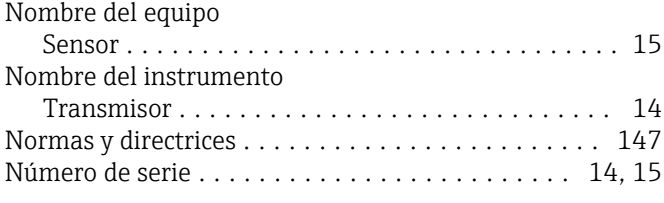

# O

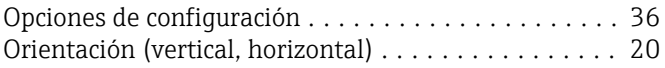

### P

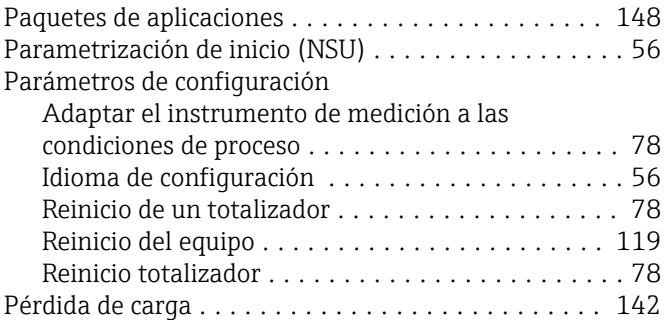

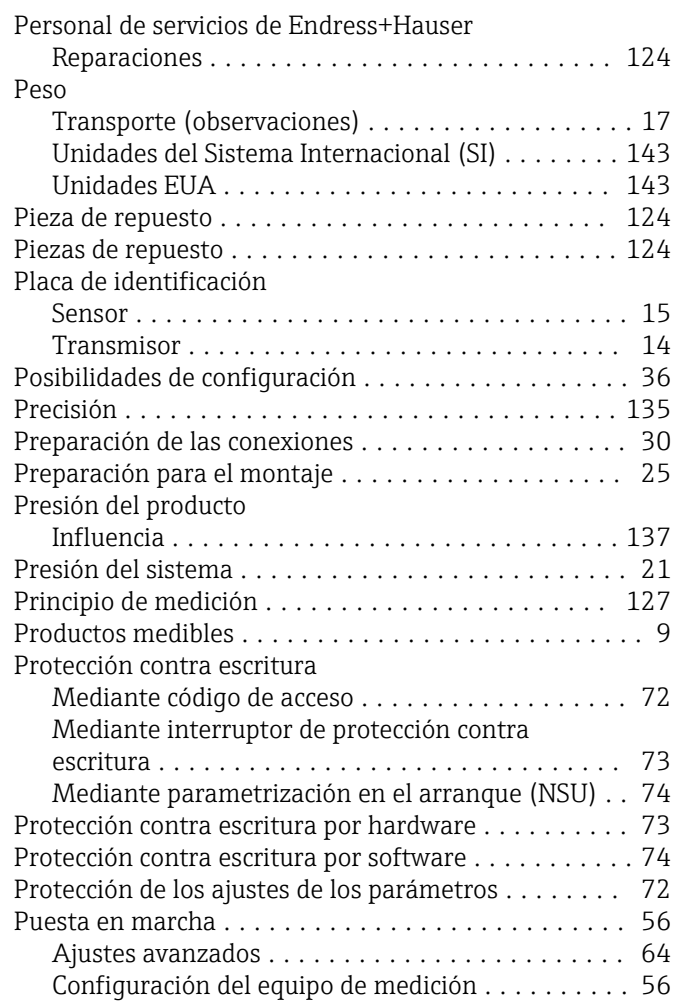

### R

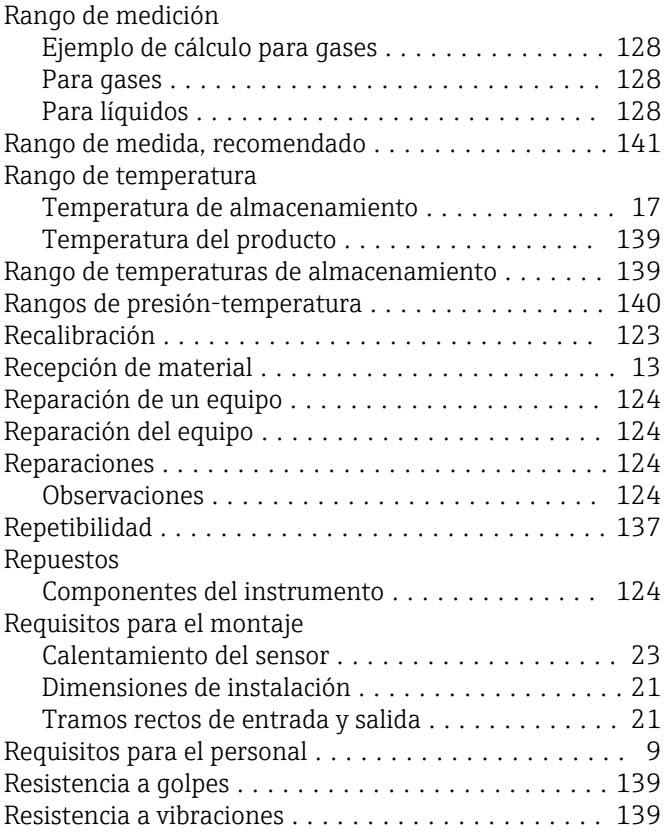

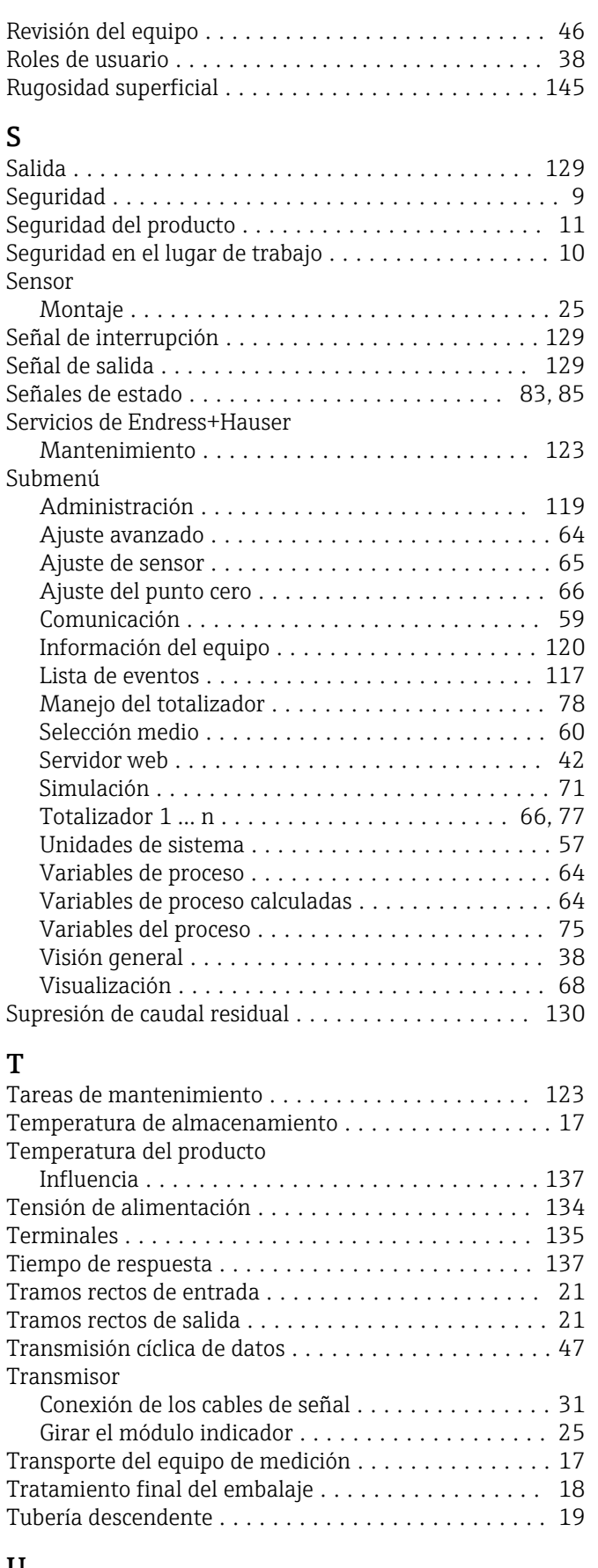

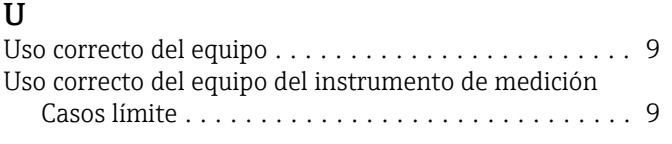

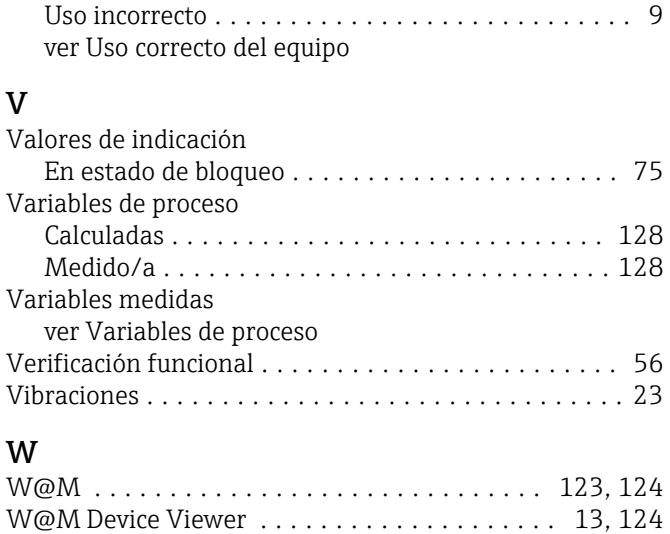

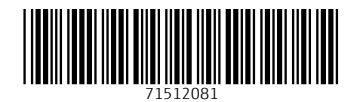

www.addresses.endress.com

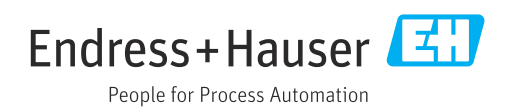